# LabScribe USER'S MANUAL

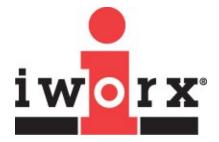

iWorx Systems Inc. 62 Littleworth Road Dover, NH 03820

# Contents

| Introduction                  | 1  |
|-------------------------------|----|
| Welcome                       | 1  |
| How to Use This Users' Manual | 1  |
| System Requirements           | 1  |
| Installation                  | 1  |
| iWorx.com Customer Area       | 2  |
| Comments and Suggestions      | 2  |
| Technical Support             | 2  |
| Contacting Us                 | 3  |
| For Sales                     | 3  |
| For Technical Support         | 3  |
| Chapter 1: The Display        | 4  |
| Overview                      | 4  |
| User Interface                | 4  |
| The Main Window               | 4  |
| The Toolbar                   | 5  |
| Channel Bar                   | 7  |
| Channel Sizing                | 9  |
| Cursors                       |    |
| Cursor Modes                  | 9  |
| Moving Cursors                | 9  |
| Locking Cursor Separation     | 10 |
| CURSOR EXERCISE               | 10 |
| Marks                         | 10 |
| Making Marks Online           | 11 |
| Preset Marks                  | 11 |
| Making Marks Offline          | 12 |
| Editing Marks                 | 13 |
| Navigating By Marks           | 13 |
| Positioning Mark Comments     | 13 |
| Sorting and Exporting Marks   | 14 |
| MARKS EXERCISE                | 14 |

| Views                              | 15 |
|------------------------------------|----|
| Creating and Editing Views         | 15 |
| Units Conversion                   | 16 |
| Inverting the Trace                | 17 |
| The Meter                          | 21 |
| Online XY                          | 22 |
| Other Display Windows              | 23 |
|                                    | 20 |
| Chapter 2: The Menus               | 24 |
| Overview                           | 24 |
| The Menus                          | 24 |
| File                               | 24 |
| Edit                               | 25 |
| View                               | 26 |
| Tools                              | 27 |
| Settings                           | 29 |
| Advanced                           | 30 |
| Help                               | 32 |
| Experiment                         | 33 |
|                                    |    |
| Chapter 3: Acquisition             | 34 |
| Overview                           | 34 |
| Start Recording                    | 34 |
| Settings                           | 34 |
| Calling a Settings File            | 34 |
| Main Window Display Considerations | 35 |
| Managing Display Time              | 35 |
| Display Time Setup Dialog          | 36 |
| Managing Amplitude Display         | 37 |
| Zoom Tools                         | 37 |
| Set Scale                          | 38 |
| Preferred Scale                    | 38 |
| Scroll Up/Down                     | 38 |
|                                    | 00 |
| Signal Conditioning                | 38 |
| Signal Conditioning<br>Gain        |    |
|                                    | 38 |

| Offset                                                | 39 |
|-------------------------------------------------------|----|
| Filters                                               | 40 |
| Averaging                                             | 40 |
| Outboard Conditioning                                 | 41 |
| Chart Mode                                            | 41 |
| Selecting a Sampling Speed                            | 41 |
| SAMPLING SPEED EXERCISE                               | 42 |
| Vertical Resolution                                   | 43 |
| Starting Recording                                    | 43 |
| User                                                  | 44 |
| Timed                                                 | 44 |
| External Trigger                                      | 44 |
| Triggered from Channel                                | 44 |
| Pretriggering                                         | 44 |
| Stopping                                              | 45 |
| User                                                  | 45 |
| Timed                                                 | 45 |
| Preview Mode                                          | 45 |
| Scope Mode                                            | 45 |
| When to Use the Scope Mode                            | 45 |
| Acquiring Data in the Scope Mode                      | 46 |
| Set Up the Software                                   | 46 |
| Repetitive Mode                                       | 47 |
| Multiple Sweep Mode                                   | 47 |
| Averaged Mode                                         | 47 |
| Sweep Length                                          | 47 |
| Sampling Rate                                         | 47 |
| Saving Your Data                                      | 48 |
| Chapter 4: Creating Your Own Preferences and Settings | 49 |
| Overview                                              | 49 |
| The Preferences Dialog                                | 49 |
| Channel Page                                          | 49 |
| Stimulator Page                                       | 51 |
| Views Page                                            | 51 |
| Sequences Page                                        | 51 |
| Options Page                                          | 51 |

| Events Page                                          | 53 |
|------------------------------------------------------|----|
| Channel Events                                       | 53 |
| Timed Events                                         | 53 |
| Event Priority                                       | 54 |
| The Settings Menu                                    | 54 |
| Creating a New Settings File                         | 55 |
| Saving a Settings File                               | 55 |
| Loading a Settings File into a Settings Group        | 55 |
| Working with Settings Groups in the Settings Manager | 56 |
| Helper Files                                         | 57 |
| Chapter 5: The Stimulator                            | 58 |
| Overview                                             | 58 |
| Basic Stimulator Settings                            | 58 |
| Pulse Protocols                                      | 59 |
| Building Output Protocols in Pulse Mode              | 60 |
| PULSE MODE STIMULATOR EXERCISE                       | 61 |
| Train Mode                                           | 62 |
| Building Output Protocols in Train Mode              | 63 |
| TRAIN PROTOCOL STIMULATOR EXERCISE                   | 63 |
| Constant Voltage Mode                                | 64 |
| Step Mode                                            | 64 |
| Building Output Protocols in Step Mode               | 65 |
| VOLTAGE STEP MODE STIMULATOR EXERCISE                | 66 |
| Ramp Mode                                            | 67 |
| Triangle Mode                                        | 67 |
| The Stimulator Control Panel                         | 68 |
| Pulse Mode Control Panel                             | 68 |
| Train Mode Control Panel                             | 68 |
| Step Control Panel                                   | 69 |
| Constant Voltage Mode Control Panel                  | 69 |
| Ramp Mode Control Panel                              | 69 |
| Triangle Mode Control Panel                          | 70 |
| Stimulus Protocols Built with the Sequence Builder   | 70 |
| The Sequences Preferences Page                       | 70 |
| Building Output Protocols Using Sequences            | 70 |
| SCOPE MODE SEQUENCE BUILDING EXERCISE                | 71 |

| Chapter 6: Computed Channels              | 74 |
|-------------------------------------------|----|
| Overview                                  | 74 |
| Adding a Computed Function Channel        | 74 |
| The Functions                             | 75 |
| Periodic                                  | 75 |
| The Periodic Setup Dialog                 | 75 |
| PERIODIC FUNCTIONS SETUP EXERCISE         | 77 |
| Using the Periodic Functions              | 77 |
| Integral                                  | 79 |
| Zero                                      | 79 |
| Using the Integral Functions              | 81 |
| Derivative                                | 81 |
| Using the Derivative Function             | 81 |
| Spirometry                                | 81 |
| Using the Spirometry Functions            | 82 |
| MultiPoint Calibration                    | 85 |
| Using the MultiPoint Calibration Function | 85 |
| Channel Math                              | 85 |
| Using the Channel Math Function           | 86 |
| Filter                                    | 86 |
| Using the Filter Functions                | 87 |
| Smoothing                                 | 88 |
| Using the Smoothing Function              | 88 |
| Auto Correlation                          | 89 |
| Using the Autocorrelation Function        | 89 |
| Power                                     | 89 |
| Using the Power Function                  | 90 |
| Cardiac                                   | 90 |
| Using the Cardiac Functions               | 91 |
| EEG                                       | 92 |
| Using the EEG Functions                   | 92 |
| Gain Telegraph                            | 92 |
| Using the Gain Telegraph Function         | 93 |
| Digital Input                             | 93 |
| CrossTime Channel Calculation             | 93 |
| Using CrossTime Channel Calculations      | 94 |
| Template Match                            | 94 |
| Using Template Matching                   | 95 |

| PVLoop                                       | 95  |
|----------------------------------------------|-----|
| TimeShift Channel                            | 96  |
| Using Channel TimeShifting                   | 96  |
| Event Marker                                 | 96  |
| Using Event Markers                          | 96  |
| Sonomicrometry                               | 97  |
| Using Sonomicrometry Functions               | 97  |
| Linearize Sensor                             | 97  |
| Chapter 7: Analysis                          | 98  |
| Overview                                     | 98  |
| The Analysis Window                          | 98  |
| Analysis Window Components                   | 98  |
| Channel Menus in the Analysis Windows        | 99  |
| Spirometry Calculations                      | 100 |
| ECG Calculations                             | 101 |
| Blood Pressure Calculations                  | 101 |
| Peak Analysis Calculations                   | 102 |
| The Functions                                | 103 |
| General                                      | 103 |
| Derivative                                   | 103 |
| Integral                                     | 104 |
| NIBP                                         | 104 |
| Adding Functions to the Analysis Window      | 104 |
| Tiled or Stacked Display                     | 105 |
| Scope Mode Analysis Window Options           | 105 |
| Copy, Export, and Print Analysis Window Data | 106 |
| Redisplayed Data                             | 107 |
| The XY View                                  | 107 |
| XY View Components                           | 107 |
| Selecting the Displayed Channels             | 108 |
| FFT                                          | 108 |
| FFT Window Components                        | 108 |
| Configuring the FFT View                     | 109 |
| Channel Menu in the FFT Window               | 109 |
| The FFT Plot Menu                            | 110 |
| FFT Table Functions                          | 110 |
| Theoretical Considerations                   | 111 |

| Copy, Export, and Print FFT Windows                                      | 111 |
|--------------------------------------------------------------------------|-----|
| Find Functions                                                           | 111 |
| Find Dialog Window                                                       | 112 |
| FIND EXERCISE                                                            | 113 |
| Auto Find Dialog Window                                                  | 114 |
| AUTOFIND EXERCISE                                                        | 115 |
| Other Analysis Tools                                                     | 115 |
| Managing Scripts                                                         | 115 |
| Channel 8: Advanced Analysis                                             | 117 |
| Overview                                                                 | 117 |
| PV Loops                                                                 | 118 |
| Online Calculations: Step by Step                                        | 118 |
| Offline Calculations: Step by Step                                       | 121 |
| Calibration of Conductance Volume Data: Step by Step                     | 129 |
| Online Calculations: Reference                                           | 135 |
| Offline Calculations: Reference                                          | 138 |
| Calibration of Conductance Volume Data: Reference                        | 147 |
| Blood Pressure                                                           | 153 |
| Online Calculations: Step by Step                                        | 153 |
| Offline Calculations: Step by Step                                       | 156 |
| Online Calculations: Reference                                           | 163 |
| Offline Calculations: Reference                                          | 165 |
| ECG Analysis                                                             | 173 |
| Recording a Human ECG                                                    | 173 |
| Basic Cardiac Functions: Step by Step                                    | 174 |
| Offline Calculations: Step by Step                                       | 179 |
| Basic Cardiac Functions: Reference                                       | 186 |
| Offline Calculations: Reference                                          | 189 |
| Metabolic Analysis                                                       | 198 |
| Online Calculations: Step by Step                                        | 199 |
| Offline Calculations: Step by Step                                       | 201 |
| Calibrate Flowhead                                                       | 210 |
| Online Calculations: Reference                                           | 210 |
| Offline Calculations: Reference                                          | 212 |
| Configuring iWorx Hardware and LabScribe Software for Metabolic Analysis | 221 |

| ERG Analysis                                 | 225 |
|----------------------------------------------|-----|
| Step by Step                                 | 225 |
| Reference                                    | 230 |
| AutoMark Peaks                               | 237 |
| Normalization                                | 240 |
| Chapter 9: Digital Input and Output          | 242 |
| Overview                                     | 242 |
| Digital Input                                | 242 |
| Digital Output                               | 243 |
| Output States                                | 244 |
| Naming the States                            | 244 |
| Sequences                                    | 245 |
| Creating a Sequence                          | 245 |
| Triggering a Sequence                        | 246 |
| Chapter 10: The Journal and Data Export      | 247 |
| The Journal                                  | 247 |
| The Journal Editor Toolbar                   | 247 |
| Adding Text, Images, and Data to the Journal | 248 |
| Printing and Saving the Journal              | 249 |
| Cutting, Copying, and Pasting                | 249 |
| Saving and Saving As                         | 250 |
| Printing                                     | 250 |
| Exporting Data                               | 250 |
| Exporting Images                             | 250 |
| Exporting Numerical Data                     | 251 |
|                                              |     |

# Index

252

# Introduction

#### Welcome

Thank you for choosing iWorx *LabScribe* data recording and analysis software. We are confident that this software will make your data recording and analysis easier, and welcome suggestions for improving our products. Please contact us with comments, concerns or suggestions at (877) 273-7110 (Research products) or (800) 549-5748 (Teaching products). International customers should call (603) 742-2492. Contact us via email at either: <a href="mailto:research@iworx.com">research@iworx.com</a> or <a href="mailto:teaching@iworx.com">teaching@iworx.com</a>.

#### How To Use This User's Manual

This User's Manual assumes you are familiar with basic Windows and Macintosh OSX terminology. The **Table of Contents** lists each chapter and its contents. You can use it or the **Index** to locate pages on a particular subject.

Although it contains some practice exercises and tutorials (especially in the **Advanced Analysis** chapter), this manual is not designed to be a tutorial, or an introduction to *LabScribe*. It is a reference manual covering all of the features and capabilities of the software. Refer to the **Quick Start** guide for a practical overview of *LabScribe's* most commonly used features. Detailed instructions for specific laboratory experiments are included in the *LabScribe* software, and there are a number of video tutorials available in the Customer Area at iworx.com.

#### **System Requirements**

*LabScribe* recording software requires a Windows (Windows XP, Windows Vista, Windows 7, and Windows 8) or a Macintosh (OSX 10.9 and above) computer.

If you are using a Windows computer, a Pentium 4 processor computer with at least 2 gigabytes of RAM and 500 megabytes of free space on your hard drive is required. A Windows computer with a dual core processor and 2 gigabytes of RAM is preferred.

If you are using a Macintosh, an Intel processor with at least 2 gigabytes of RAM and 500 megabytes of free space on your hard drive is required.

#### Installation

The *LabScribe* software installer can be downloaded from our Customer Area. Point your browser to http://www.iworx.com and enter the Customer Area (register first if necessary). All installers are available in the Software section of the Customer Area.

You will need to have administrative privileges to install LabScribe on some computers. Contact your IT department for assistance or to confirm your administrator status. Additionally, Windows users will need permissions to write to C:\Users\USERNAME\AppData\Local\LabScribe. Do not connect your iWorx hardware to the computer until AFTER the software installation is complete. To install using a downloaded installer from our Customer Area:

- Go the Customer Area on the iWorx.com website. Click on the Software link and select the proper installer for the Windows or Macintosh operating system on your computer. After downloading the *LabScribe* software installer, double click on the downloaded file. It is a self extracting archive, which will automatically launch the installer after it extracts.
- In Windows, follow the prompts to complete installation. Restart your computer once installation is complete.
- In Macintosh OSX, copy the files to your Applications folder.
- · Once you have completed the installation process, connect and turn on your iWorx hardware.

**Note:** When your hardware is connected for the first time, Windows will advise you "New Hardware found" and proceed to load the driver automatically. If for some reason Windows cannot locate the driver, locate the appropriate drivers for your operating system in the iWorx/LabScribe/**drivers** folder in the **Program Files** folder on your C drive.

#### iWorx.com Customer Area

The Customer Area at iWorx.com contains a wealth of resources, including software files, experiments, archived newsletters, hardware documentation, and a complete online catalog of our research and teaching products. You will need to register and choose a password to access the Customer Area. Simply click **Register** on the Customer Area home page for complete registration information. By registering with us at iWorx.com, you will be notified of updates and new releases, and you will be able to access the free software upgrades you are entitled to for as long as you use *LabScribe*.

#### **Comments and Suggestions**

iWorx Systems understands that user feedback is critical to the improvement of any software. If you have ideas, suggestions or criticisms, please contact us at either: research@iworx.com (Research products) or teaching@iworx.com (Teaching products).

#### **Technical Support**

If you cannot find an answer in this User's Guide, please check the list of FAQ's (Frequently Asked Questions) on our website. If you still cannot find a solution to your problem, technical support is available to all registered users at no charge via phone or email. When requesting technical support, please follow the steps listed below:

- Write down your question or problem and the actions you took that created the problem.
- Be prepared to duplicate the problem.
- Note any error messages.
- Save a data file that can be emailed to an iWorx Technical Support representative.
- · Note your computer model and operating system version.
- Note the amount of RAM (Random Access Memory) in your computer.
- Note your LabScribe software version number.

Following these steps will enable the iWorx support staff to address your issues quickly and efficiently.

# **Contacting Us**

*iWorx* Systems, Inc. 62 Littleworth Rd. Dover, NH 03820 USA

#### For Sales:

(800) 234-1757 (North America)
(603) 742-2492 (outside North America) FAX: 603-742-2455
Email: sales@iworx.com
Web: http://www.iworx.com

#### For Technical Support:

Research products: (877) 273-7110, research@iworx.com Teaching products: (800) 549-5748, teaching@iworx.com International customers should call (603) 742-2492.

# **Chapter 1: The Display**

#### **Overview**

*LabScribe* both acquires data and uses an intuitive display that makes it possible for the user to view, interpret, and manipulate the recorded data. This chapter discusses how data are displayed in the various windows of the *LabScribe* user interface.

#### **User Interface**

The *LabScribe* user interface contains five primary display windows: the **Main** and **Analysis Windows**, the **XY** and **FFT Views**, and the **Journal**. There are also dialog windows and control panels, accessible through **Toolbar** icons and the software **Preferences Dialog** (accessed in the **Edit** menu in Windows, and the **LabScribe** menu on the Macintosh), which displays the **Channel**, **Stimulator**, **Views**, **Sequences**, **Options** and **Events** configurations. The **Marks** icon in the **Toolbar** opens the **Marks Dialog** and the **Stimulator** icon opens the **Stimulator Control Panel** directly beneath the **Toolbar**. The **Meter** icon opens a window that displays selected data values. The **Main Window** and **Toolbar** contain most of the controls necessary for data acquisition.

#### **The Main Window**

Most of *LabScribe*'s interface features can be found in the **Main Window**. *LabScribe* can display up to 128 channels of raw and computed data in the **Main Window**.

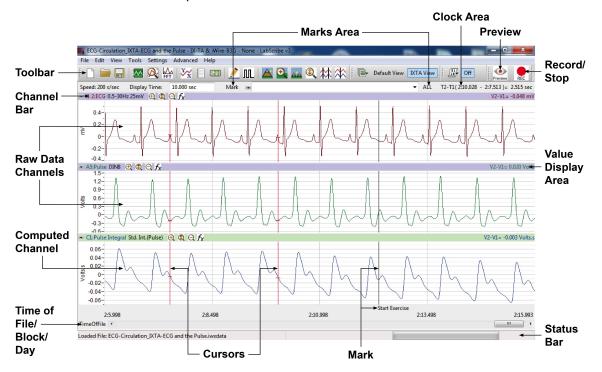

The LabScribe Main Window.

#### The Toolbar

Many of the functions of LabScribe can be accessed via the icons in the **Toolbar**, which is directly beneath the menu headings on the Main Window display. These functions are described in more detail in the relevant parts of this manual.

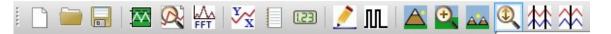

- **New File:** Opens a new file. Only one acquisition window may be open at a time.

**Open File:** Opens a previously recorded file.

- Save File: Saves data to the file currently open.
- $\sim$
- Main Window: Brings the Main Window to the foreground.
- Analysis: Brings the Analysis Window to the foreground.
- FFT (Spectrum): Opens the FFT Window.
- XY View: Opens the XY View.
  - Journal: Opens the Journal on the right side of the Main, Analysis, XY, and FFT Windows.
- Meter: Opens the Meter to the left side of the Main Window. [23]
  - Marks: Opens the Marks Dialog.
- NN.
  - Stimulator: Hides or displays the Stimulator Control Panel directly beneath the Toolbar.

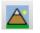

- Half Display Time: Reduces the time displayed on the screen by a factor of 1/2 each time the icon is clicked.

Zoom Between Cursors: Zooms to the area between the two cursors in Two Cursor Mode.

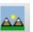

Double Display Time: Increases the time displayed on the screen by a factor of two each time the icon is clicked.

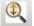

Autoscale All Channels: Autoscales all the channels in the Main Window.

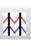

Two Cursor Mode: Displays two cursors on the data window. Time and voltage differences between the data points intersected by the cursors are measured and displayed in the Clock and Value Display Areas. Two Cursor Mode is the default condition, and is the only option available in the Analysis Window.

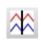

**Single Cursor Mode**: Displays one cursor on the data window. The absolute voltage at the cursor is displayed in the **Value Display Area**. The time from the beginning of the trace to the cursor is displayed in the **Clock Area**.

**Views**: Clicking on the arrow next to the **View** name displays the **View** control menu. You can switch the current view from this menu, create a new view from the default view, and duplicate or rename the current view. Selecting **Edit View** opens the **Views** page of the **Preferences Dialog**, where more options are available. A more complete description of **Views** and how to create them can be found starting on page 15 in this chapter.

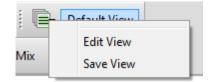

Views toolbar button and drop-down menu.

Sequences: The Sequence menu is a drop-down list containing sequences of analog or digital outputs defined in the Sequences page of the Preferences Dialog. Clicking the Sequence button will fire the output sequence currently selected. Selecting a new sequence in the drop-down list also automatically fires that sequence. See page 70 of Chapter 5: The Stimulator and page 245 of Chapter 9: Digital Input and Output for more complete discussions of Sequences.

|     | ff            |  |
|-----|---------------|--|
| . 😅 | Run Sequence  |  |
| _   | Stop          |  |
|     | Edit Sequence |  |
|     | Open File     |  |
|     | Save File     |  |

Sequence toolbar button and drop-down menu.

**Preview and Record/Stop**: Clicking **Preview** will display, but not record, the data being acquired. Clicking **Record** will record the data. While recording the **Record** button changes to **Stop**. Clicking **Stop** will stop data recording and create a recorded block.

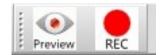

Preview/Record toolbar icons.

The main **Toolbar**, the **Views** and **Sequences** toolbars, and the **Preview/Record** controls can all be detached and moved to a new location by clicking and dragging on the vertical dotted line on the left side of the respective panel.

#### **Channel Bar**

Each channel has its own set of controls located in a **Channel Bar** immediately above the channel's data window. The **Channel Bar** will appear slightly different depending on which window is currently being displayed.

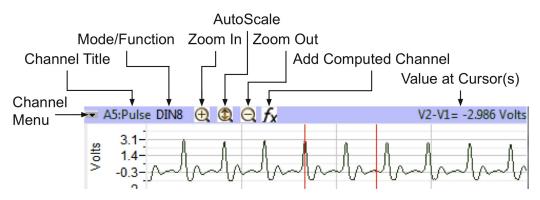

The Main Window Channel Bar.

The **Channel Menu** (shown below) contains functions specific to the channel, and is accessed by the arrow on the left of the **Channel Bar**. The **Channel Menu** can also be displayed by right-clicking anywhere in the channel.

The first three options - Add Ch. Data to Journal, Add Title to Journal, and Add All Data to Journal - transfer data values to the Journal, and are described in more detail in Chapter 10: The Journal and Data Export.

The remaining menu items include:

- Invert: Inverts the trace.
- **Copy graph**: Copies the graphical channel data in the current screen and sends it to the clipboard. It can then be pasted into the **Journal** or an external application.
- Hide: Hides the channel.
- Minimize/Restore Size: Reduces the size of the channel to just the Channel Bar or restores the full channel.
- Title...: Opens a dialog that allows the user to change the name of the channel.
- Color: Opens a color palette that allows the user to change the color of the channel's trace.
- Units: Choosing this menu item displays the Units Conversion options. Clicking in the Value
   Display Area will also display these options. Refer to the Units Conversion section beginning on page 13 of this chapter for a complete description of these options.
- Scale: Clicking this item displays the options for controlling the vertical scale of the channel. Refer to the discussion beginning on page 30 in **Chapter 3: Acquisition** for a complete description of these options.
- Normalization: Choosing Normalization opens a submenu allowing the user to access the Normalization functions used to calibrate vessel size for the use of wire myographs.
   Normalization is a separately licensed software routine. Normalization is discussed in more detail beginning on page 240 in Chapter 8: Advanced Analysis.

Refer to the appropriate sections of the manual for descriptions of the **Channel Menu** in the **Analysis Window** (page 99), the **XY View** (page 107), and the **FFT Window** (page 108).

| Add Ch. Data to Journal |    |
|-------------------------|----|
| Add Title to Journal    |    |
| Add All Data to Journal |    |
| Invert                  |    |
| Copy Graph              |    |
| Hide                    |    |
| Minimize                |    |
| Restore Size            |    |
| Title                   |    |
| Color                   |    |
| Units                   | ۲  |
| Scale                   | ۲  |
| Normalization           | ١. |

The Main Window Channel Menu.

The **Channel Title** is displayed to the right of the **Channel Menu** arrow. The title can be changed with the **Title..** option in the **Channel Menu**.

The **Mode/Function** position displays which input and hardware filters are being used on a raw data channel. Clicking on **Mode/Function** will allow you to change these options. On a computed function channel, **Mode/Function** displays the computed function. Clicking on **Mode/Function** in a computed channel will display the list of available computed functions, allowing the user to change the computed function of that channel. Refer to **Chapter 6: Computed Channels** for a more complete discussion.

Zoom In, Autoscale, and Zoom Out set the vertical scale and are described more fully beginning on page 37 of the Managing Amplitude Display section in Chapter 3: Acquisition.

Clicking **add function** adds a computed channel to the display. The functions are discussed in **Chapter 6**: **Computed Channels**.

The **Value Display Area** located to the extreme right on the **Channel Bar** will display different values depending on the state of the program:

- While recording, the Value Display Area shows the value of the last data point collected.
- Offline, in Single Cursor Mode, the Value Display Area displays the Y-axis value of the data point intersected by the cursor.
- In Two Cursor Mode, the Value Display Area displays the difference between the Y-axis values intersected by the two cursors.

#### **Channel Sizing**

The amount of display area allotted to each channel in the **Main Window** can be controlled by clicking and dragging on the top of the **Channel Bar**.

- To change the allocated space for a channel, position the cursor at the top of the Channel Bar until it becomes a double-headed arrow.
- · Click and drag this arrow up or down to resize the channel.

#### Cursors

**Cursors** are the vertical lines that pass through all channels. Icons in the **Toolbar** allow you to choose between using **Single Cursor** or **Two Cursor Modes**.

Two Cursor Mode

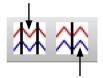

Single Cursor Mode

Cursor controls on the Main Window Toolbar.

#### **Single Cursor Mode**

- To access Single Cursor Mode, click on the Single Cursor Mode icon in the Toolbar.
- The Value Display Area on the right side of each channel bar displays the voltage of the data point that is intersected by the cursor in that channel. The Clock Area in the upper right hand corner of the Main Window displays the corresponding time.
- Single Cursor Mode is used to determine values and to place marks in the record after recording has stopped.

#### **Two Cursor Mode**

- To access Two Cursor Mode, click on the Two Cursor Mode icon in the Toolbar.
- When using **Two Cursor Mode**, the cursor on the left is always **Cursor 1** and the one to the right is always **Cursor 2**. If **Cursor 2** is moved to the left of **Cursor 1**, it becomes **Cursor 1**.
- The Value Display Area displays the difference in voltage between the data points at Cursor 1 and Cursor 2. The value shown is always the amplitude at Cursor 2 minus the amplitude at Cursor 1, and can therefore be a negative number.
- The Clock Area reports the difference in time between the two cursors.
- In **Two Cursor Mode**, the cursors can also be used to define the left and right boundaries of a selection of data.

#### **Moving Cursors**

A cursor may be moved by placing the mouse over the cursor, clicking, and dragging it to the right or left.

Cursors may also be moved using the arrow keys on the keyboard.

- · Pressing the RIGHT or LEFT arrow key on the keyboard moves the cursor one data point.
- In Two Cursor Mode, pressing the keyboard's UP arrow changes the cursor that is moved.
- In the **Analysis Window**, holding the SHIFT key down while pressing the RIGHT or LEFT arrow causes the cursor to move five data points at a time.
- In the Analysis Window, holding the CONTROL key down while pressing the RIGHT or LEFT arrow moves the cursor ten points at a time.

#### **Locking Cursor Separation**

The cursors may be locked a set duration apart allowing you to look at a consistent amount of data between them. To lock the separation distance, positon the two cursors at the desired separation and choose **Lock Cursor Separation** in the **Tools** menu. To unlock the cursors, click **Lock Cursor Separation** a second time.

#### **CURSOR EXERCISE**

- 1) Record some data using the pulse transducer, as demonstrated in the **Tutorial** exercise that came with your software.
- 2) Select Single Cursor Mode by pressing the Single Cursor Mode icon in the Toolbar.
- 3) Record the value that corresponds to the position of the cursor.
- 4) Click, hold, and drag the cursor over the highest point in a given cycle of the data. Adjust the position of the cursor bar left or right by using the LEFT or RIGHT arrow keys on the keyboard. Adjust the position of the cursor so that the value in the **Value Display Area** reads the maximum value.
- 5) Enter Two Cursor Mode by clicking the Two Cursor Mode icon in the Toolbar.
- 6) Position **Cursor 1** so that it is over the minimum value in a given cycle, then position **Cursor 2** over the maximum value of the beat to the right. The value reported will be positive and represents the amplitude of that pulse beat.
- 7) Now drag Cursor 2 to the maximum value of the beat to the left of Cursor 1. When you release Cursor 2, it becomes Cursor 1 and the new value reported will be of a similar magnitude, but will be a negative number.

#### Marks

*LabScribe* can record large amounts of data, so specific data of interest must be easily located and retrieved to be useful. To locate and identify specific sections of data, it is possible to put marks on the data while *LabScribe* is recording. Marks can also be inserted and edited after the recording has stopped.

Marks can be placed on the recording without interrupting data recording.

- As soon as the **Record** button is clicked and data recording begins, *LabScribe* sets an active text cursor in the **Marks** text box, to the right of the **Mark** button on the **Main Window**. In the **Marks** text box, the user can type a comment describing an upcoming step in the experiment.
- The **Mark** is placed on the recording when the ENTER (or RETURN) key on the keyboard is pressed, or the **Mark** button is clicked. The mark will be signified by a vertical black line that is inserted on the data at the moment the ENTER key is pressed or the **Mark** button is clicked.
- The channel in which the mark appears can be designated by choosing the channel from the menu that appears when the word **ALL** is clicked. By default, the mark will appear in all channels.
- When recording is halted, the typed comment that was loaded into the Marks text box prior to the event can be seen in the Text Display Area at the bottom of the screen.

|  | Mark | × | • | ALL |
|--|------|---|---|-----|
|--|------|---|---|-----|

The Mark button and text box.

If you know the marks that you will be adding to the record prior to recording, you can store the marks text as preset marks.

To create a preset mark:

• Type the mark text in the **Marks** text box, and choose the **Add to Mark Presets** option in the menu that opens by clicking on the arrow to the right of the **Mark** button. This will save the typed text as a preset mark.

| Mark 🚽 |                                   | ALL      |
|--------|-----------------------------------|----------|
|        | Marks                             | ľ.       |
|        | Add to Mark Presets               |          |
|        | Delete from Mark Presets          |          |
|        | Reset Location of Displayed Marks | Λ        |
| AL.    | Start Exercise                    | $\vdash$ |
|        | Stop Exercise                     |          |
| _      |                                   |          |

The Mark button and drop-down menu.

• The preset mark can be called by clicking on the arrow to the right of the **Marks** text box and choosing the desired preset mark. This loads the **Marks** text box with the desired **Mark** text. Clicking the **Mark** button or striking ENTER (or RETURN) will add the preset mark to the record.

| Mark | • |                |  |
|------|---|----------------|--|
|      |   | Start Exercise |  |
| 8    |   | Stop Exercise  |  |

The Preset Marks drop-down menu

You can delete a preset mark by selecting a preset mark (using the arrow to the right of the **Marks** text box) and choosing the **Delete from Mark Presets** option in the drop-down menu next to the **Mark** button.

Preset marks can also be entered directly into the Marks Dialog:

- Click on the Marks icon in the Toolbar to open the Marks Dialog. The Marks Dialog can also be opened by choosing Marks in the Marks sub-menu of the View menu.
- · Select the Preset Marks tab.
- Enter the comments to be associated with the preset marks into the text boxes. The row sizes in the **Marks Dialog** can be adjusted by placing the computer cursor over a dividing line until it changes to a double-headed arrow. Click and drag the line to its desired location.
- Each preset mark is associated with a keyboard function key (or ALT plus a number). Once
  recording has begun, striking the appropriate function key (or ALT plus a number) enters the
  associated preset mark into the Marks text box. Clicking the Mark button or pressing ENTER (or
  RETURN) on the keyboard will attach the mark to the record.

| Fn Key | Preset Mark Text           | Channel |  |
|--------|----------------------------|---------|--|
| F1     | Start moderate exercise    | All     |  |
| F2     | Stop moderate exercise All |         |  |
| F3     | Start intense exercise All |         |  |
| F4     | Stop intense exercise All  |         |  |
|        |                            | _       |  |

Preset Marks options in the Marks Dialog.

#### **Making Marks Offline**

Marking events as they happen is a necessity for events that are time critical, like drug deliveries or experimental interventions. Information about the experiment that is important, but not time critical, can be marked on the recording after the recording is completed. An example of the type of comment that could be added later would be a change in room temperature.

To add this information to the record after recording is completed:

- Click on the Single Cursor Mode icon in the Toolbar.
- Position the cursor on the record where the mark is to be positioned.
- Type the text (a maximum of 50 characters) associated with the new mark in the Marks text box. Click the Mark button or press the keyboard's ENTER (or RETURN) key, and the mark and its text comment are inserted at the current position of the cursor.
- You can also add a mark to the record by selecting **Add Mark** from the **Marks** sub-menu of the **View** menu. Type your text into the window that opens and click **OK**. The mark will be added to the record at the current position of the cursor.

#### **Editing Marks**

Marks already on the record can be changed or deleted.

To edit a mark:

- Access the **Marks Dialog** from the **View** menu or by clicking the **Marks** icon on the **Toolbar.** The **Marks Dialog** lists all marks in a file.
- Both the column and row sizes in the **Marks Dialog** can be adjusted by placing the cursor over a dividing line until it changes to a double-headed arrow. Click and drag the line to its desired location.
- Highlight the mark by clicking twice on the mark text, and make the desired changes. Click **OK** to exit the dialog.

To delete a mark:

- In the Marks Dialog, select the mark you'd like to delete by clicking on the number to the left of the row.
- · Click on Delete.
- Click **OK** to exit the dialog.

| Tin                                                                                                    | ne    | Mark                    | Channel | Show                                                                                                    | Channel Value |
|----------------------------------------------------------------------------------------------------|-------|-------------------------|---------|----------------------------------------------------------------------------------------------------|---------------|
| 16:12:2                                                                                                    | 0.929 | Resting ECG/Pulse       | All     | <ul> <li></li> </ul>                                                                                                    | 0.000000      |
| 16:12:2                                                                                                    | 8.829 | Start moderate exercise | All     | -                                                                                                    | 0.000000      |
| 16:12:5                                                                                                    | 4.179 | Stop moderate exercise  | All     | <ul> <li>Image: A start of the start of the start of</li></ul> | 0.000000      |
| 16:13:2                                                                                                    | 2.879 | Start intense exercise  | All     | <b>~</b>                                                                                                    | 0.000000      |
| 16:14:1                                                                                                    | 5.649 | Stop intense exercise   | All     | <ul> <li>Image: A set of the set of the</li></ul> | 0.000000      |
| 5     16:14:15.649     Stop intense exercise     All <ul> <li>0.000000</li> <li>Delete</li> <li>Go To Mark</li> <li>Export</li> <li>Print</li> </ul> |       |                         |         |                                                                                                    |               |

The Marks Dialog.

#### Navigating by Marks

Marks that are placed on the recording can serve as "sign posts", indicating where important sections of data are located. You can use the marks to navigate between important areas of an experiment without hunting or scrolling for the areas of interest.

To navigate by marks:

- Click on the arrow next to the **Mark** button and choose the mark you want to "go to". *LabScribe* will find the data point associated with that mark and display that section of data in the **Main Window**.
- Alternatively, select the mark in the Marks Dialog and click on Go To Mark.

#### **Positioning Mark Comments**

On presentations or printed copies of the data record, it is useful to position the text of the comment

associated with a mark directly over the data to which it applies. This is particularly useful if more than one channel of data was recorded and the mark does not apply to all channels.

To position marks on the trace:

- After recording has stopped, the mark text associated with the mark immediately preceding the displayed data appears in the **Text Display Area** at the bottom of the **Main Window.** Click on the mark text in the **Text Display Area** and drag it up into the data area of the record, allowing the mark to be read and printed in any window in which the data appear.
- Sometimes, it is necessary to return the marks in a particular view to the Text Display Area at the bottom of the Main Window. To do this, click on the arrow next to the Mark button and choose Reset Location of Displayed Marks. This command returns only the marks on the data window of the visible screen of data to the bottom of the Main Window. All other marks will remain where they were originally positioned.
- You can also reset the location of marks from the Marks sub-menu of the View menu.

#### Sorting and Exporting Marks

The **Marks Dialog** displays the time that a mark was made, the text comment attached to the mark, the channel on which the mark was made, and the value of the amplitude at the mark. Marks can be sorted by time, channel, or the text comment of the mark by clicking on the column titles. Click once to organize marks in ascending order and a second time to change to descending order.

To export marks to a text file or spreadsheet program, select the mark in the **Marks Dialog** and click the **Export** button.

#### MARKS EXERCISE

- 1) Click **Record** and record a few minutes of pulse transducer data as demonstrated in the **Tutorial** exercise that came with your software.
- 2) As data are being recorded, type "Test 1" on the keyboard and strike the ENTER (or RETURN) key on the keyboard.
- 3) Wait one minute, type "Test 2" and strike the ENTER (or RETURN) key.
- 4) Click **Stop**. Scroll through the data using the scroll bar at the bottom of the **Main Window** until you locate "Test 1" in the **Text Display Area**.
- 5) Click on the arrow next to the **Mark** button and choose "Test 2". Notice that the data in the **Main Window** has moved to the "Test 2" mark.
- 6) Using the mouse, click and hold on the comment "Test 2" at the bottom of the screen. Continue holding the mouse button down, and drag the comment to a new position on one of the available channels.
- 7) Release the mouse button and the mark text is locked on the selected channel. Comments positioned in this way will remain where they are placed and will print exactly as you see them.
- 8) Try this exercise again with a mark created off-line. To create an off-line mark, open Single Cursor Mode by clicking the Single Cursor icon in the Toolbar. Position the cursor where the off-line mark is to be positioned. Type some text on the comment line at the top of the screen, and press the ENTER (or RETURN) key. The mark appears at the cursor location and the comment appears at the bottom of the screen.

#### Views

The number of channels of raw data that *LabScribe* can acquire and display is limited to the number of inputs on the hardware in use, but it can calculate data on up to 128 channels. The extra channels can be used to display computed functions that are mathematically derived from the raw data.

For example, the arterial pressure from four different animals could be recorded on Channels 1-4. Simultaneously, the **Rate** function could be used on Channels 5-8 to calculate the heart rate of each animal from its recorded blood pressure on Channels 1-4. Displaying more channels means there is less space on the display for each one. In the case of a 16-channel **Main Window** display, it is hard to resolve detail in the recorded data on each channel.

*LabScribe* solves this problem by allowing the user to create many different arrangements of channels that are displayed on the screen at one time. Each arrangement of channels that is displayed is known as a **View**. Using the example from the previous paragraph, a view could be created that displayed only the arterial pressure from Channel 1 and the calculated heart rate for the same animal displayed on Channel 5. The data from Channels 1 and 5 would appear in the first and second data display areas, respectively. The other six raw data and computed heart rate channels would not be displayed. For the data recorded from another animal on Channel 2, another view with Channels 2 and 6 (its matching rate channel) can be created.

#### **Creating and Editing Views**

To create a new view:

- Make any desired changes to the **Main Window** by resizing the channels, or by hiding or minimizing a channel from the **Channel Menu** in the channel's **Channel Bar**.
- Click on the arrow next to **Default View** in the **Toolbar** and choose **New View**.
- Name the view in the Edit View Name dialog.
- Views can also be copied, renamed or deleted from the same menu.

It is also possible to create and edit a view from the **Views Preferences Dialog**. This dialog can be accessed by clicking on the down arrow next to **Default View** in the **Toolbar** and choosing **Edit View**. To use the **Views Preferences Dialog** to create and edit a view, or edit an existing view:

- Click on New View..., or select an existing view from the drop-down menu.
- Use the controls in the dialog to change the amount of time displayed, add or remove the channels available in the view, and change the vertical organization of the channels.
- Each view can display a **Meter** (see page 16 for information about the **Meter**) and you can choose which channels are displayed in the **Meter** and their positions.
- An online **XY graph** can be created from two selected channels.
- Any of the views can be renamed.
- The Views Preferences Dialog can also be accessed by choosing Preferences in the Edit menu in Windows or in the LabScribe menu on the Macintosh and clicking the Views tab.

| ihannel Stimulator                                                       | Views Sequences Options Eve<br>Rename New View | Duplicate                                                                                                    |                                                                         |
|--------------------------------------------------------------------------|------------------------------------------------|----------------------------------------------------------------------------------------------------|-------------------------------------------------------------------------|
| Don't Modify Display<br>Available Channels<br>Pulse<br>ECG<br>Heart Rate |                                                | Channels in Meter Panel<br>Show Meter<br>Add Channel<br>Remove Channel<br>ECG:V1<br>Heart Rate:V2-V1<br>Heart Rate:V2-V1 | Online XY<br>Show online XY graph<br>X-Axis Channel:<br>Y-Axis Channel: |
|                                                                          | Up Down                                        | Up Down                                                                                                    |                                                                         |

The Views Preferences Dialog.

Note: Any changes to the default view will also be made to the preferences and vice-versa.

#### **Units Conversion**

When used with iWorx hardware, *LabScribe* functions as a calibrated voltmeter, which means the software will accurately display the exact voltage that the user presents to the analog-to-digital converter. The displayed (and default) units will always be volts. While this is useful in many cases, it is not always the appropriate unit for the data being recorded.

If *LabScribe* is used to record the output of a transducer designed to measure a physical parameter, such as force or pressure, other units are more appropriate. In these cases, volts can be converted into milligrams, grams, or any other units. *LabScribe* can handle these conversions easily, provided that the function that converts voltage into units appropriate to the transducer is linear.

*LabScribe* offers several options for Units Conversion. They are listed in the **Units** submenu of the **Channel Menu**.

| V2-V1            |
|------------------|
| V1               |
| V2               |
| Max              |
| Min              |
| Mean             |
| Max-Min          |
| Add Meter        |
| Invert           |
| Simple           |
| Advanced         |
| Set Offset       |
| Off (all blocks) |

The Units submenu.

The menu items above the horizontal line specify the data value to be displayed in that channel's **Value Display Area** and provide an option to add a meter value to the Meter display that is activated by clicking the **Meter** icon in the **Toolbar**.

The remaining menu items (described below) include:

- Invert: Inverts the trace.
- Simple... : Opens the Simple Units Conversion dialog.
- Advanced...: Opens the Advanced Units Conversion Dialog.
- Set Offset...: Allows the user to set an offset required by certain transducers.
- Off (all blocks): Turns all units conversions off.

#### **Invert the Trace**

When recording physical parameters, such as temperature, pressure, or force, it is best if the polarity of the data display matches the real-world behavior of the parameter. For example, if the observed temperature goes up, the trace on the computer screen should go up. Increasing pressure or force should also produce a positive or upward deflection of the trace.

Depending how sensors and amplifiers are wired, this may or may not be the case. In the event that the data display has the wrong polarity, the trace can be inverted by selecting **Invert** from the **Channel Menu**, **Units** sub-menu, or the right-click menu in any data channel. The **Invert** function can be switched off at any time by selecting **Invert** a second time.

#### Simple Units Conversion

To convert voltage input to real units in the **Simple Units Conversion** dialog using **2 point** calibration:

• Record a portion of data at two known values. In the case of a humidity probe, record the output at two known humidities. The recorded trace may look something like the figure below.

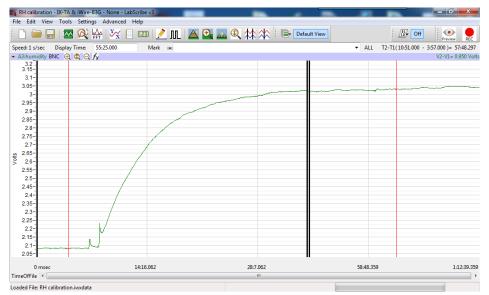

Data file from humidity sensor with cursors positioned at two known humidities.

- Once recording is complete, proceed to Two Cursor Mode in the Main Window by clicking on the Two Cursor icon in the Toolbar. The Units Conversion dialog window cannot be entered without being in Two Cursor Mode.
- Position Cursor 1 over one of the known values, and Cursor 2 over the other known value.
- Open the Channel Menu by clicking on the arrow on the left end of the Channel Bar or right-click anywhere in the data channel and select Units from the Channel Menu. The Units menu can also be accessed by left-clicking on the Value Display Area of the Channel Bar.
- Select Simple.... to open the Simple Units Conversion dialog window.
- Select 2-point calibration from the drop-down menu of the Simple Units Conversion dialog.
- Below that menu is an area where the values for the positions of the cursors are listed. The values
  on the left are the voltage values at the positions of Cursors 1 and 2. Enter the corresponding
  values in real units into the two value boxes on the right.
- In the Name area, enter the name of the unit to be displayed on the Y-axis. If a unit name is not
  entered, volts will be used as the default name.
- The units are always applied to the selected data block(s). To apply the units to all blocks, select the **Apply units to all blocks** checkbox. To apply units to new data which will be recorded select the **Apply units to new data** checkbox.

| Simple Units Conversion   |          |    |           |  |  |
|---------------------------|----------|----|-----------|--|--|
| 2 point calibration 💌     |          |    |           |  |  |
| Apply units to new data   |          |    |           |  |  |
| Apply units to all blocks |          |    |           |  |  |
| Value at Cursor 1:        | 2.084660 | => | 44.979768 |  |  |
| Value at Cursor 2:        | 3.017670 | => | 65.916514 |  |  |
| Unit Name = % RH          |          |    |           |  |  |
|                           |          |    |           |  |  |
| Units Off Cancel OK       |          |    |           |  |  |

The Units Conversion dialog window showing the 2-point calibration configuration.

• Click **OK** to exit the dialog.

#### **Advanced Units Conversion**

For some recordings, it may be more accurate to use the mean of a small range of data to set the calibration values, The **Advanced Units Conversion Dialog** makes this possible. To use the **Advanced Units Conversion Dialog** to make a 2 point calibration:

- Choose Advanced... in the Units submenu.
- Use the two cursors on the left to bracket an area of known average value, and the two on the right to bracket the second area of known average value. LabScribe will display the mean of the bracketed areas. In this way, it is possible to get representative values in recordings with some degree of amplitude fluctuation.

| Advanced Units Conversion Dialog     |                                        |  |  |  |  |  |
|--------------------------------------|----------------------------------------|--|--|--|--|--|
|                                      |                                        |  |  |  |  |  |
| Apply units to the next recorded blo | Apply units to the next recorded block |  |  |  |  |  |
| Apply units to all blocks            |                                        |  |  |  |  |  |
| Mean Value between left 2 cursors:   | 2.08944 => 45.0869                     |  |  |  |  |  |
| Mean Value between right 2 cursors:  | 3.02816                                |  |  |  |  |  |
|                                      | Unit Name = % RH                       |  |  |  |  |  |
|                                      | Units Off Cancel OK                    |  |  |  |  |  |

The Advanced Units Conversion Dialog.

- In the dialog, the mean voltage values between the two cursors on the left and the two cursors on the right are entered into the two text boxes on the left. Enter the corresponding values in real units into the two value boxes on the right.
- Click **OK** to exit the dialog.

#### **Slope and Offset**

It is also possible to set the slope and offset directly in the **Simple Units Conversion** dialog, if those values are known. For example, if a pressure transducer produces 5mV (0.005V) per mmHg, the slope would be 0.005 and the units would be mmHg.

To set slope and offset:

- Right-click anywhere in the data channel, select **Units** from the **Channel Menu** or left-click on the **Value Display Area** of the **Channel Bar** to open the **Units** sub-menu.
- Select Simple.... to open the Simple Units Conversion dialog window.
- Select slope and offset from the drop-down menu of the Simple Units Conversion dialog.
- Enter the slope and unit name in the appropriate boxes.
- The slope must be expressed as volts/unit. Ideally, when a sensor puts out zero volts, the value of the converted units would also be zero. For many sensors this is true. However, there are many sensors that can have their offset changed by ambient conditions, such as changing barometric pressure. To correct for sensor offset, determine the value (in converted units) that *LabScribe* reports on the screen when the sensor should be reading zero. Enter this value in the offset area of the Units Conversion dialog window.

| Simple Units Conversion   | X        |
|---------------------------|----------|
| slope and offset 🔻        |          |
| Apply units to new data   |          |
| Apply units to all blocks |          |
| Slope =>                  | 1.000000 |
| Offset =>                 | 0.000000 |
| Unit Name =               | Volts    |
|                           |          |
| Units Off Cancel          | ОК       |

The Simple Units Conversion dialog window showing the offset only configuration.

- The units are always applied to the selected block(s). To apply the units to all blocks, select the **Apply units to all blocks** checkbox. To apply units to new data which will be recorded, select the **Apply units to new data** checkbox.
- Click **OK** to exit the dialog.

#### **Offset Only**

Sometimes, it is necessary to keep the units conversion relationship and change the offset, like turning the offset control on an amplifier. For example, to set a particular region to zero:

- · Set the two cursors around the desired region of data.
- Right-click anywhere in the data channel, select **Units** from the **Channel Menu** or left-click on the **Value Display Area** of the **Channel Bar** to open the **Units** sub-menu.
- Select Simple... from the Units submenu of the Channel menu.
- Choose offset only from the drop-down menu in the Simple Units Conversion dialog. The average value between the two cursors can now be set to the required offset value (zero, in this example).

| Simple Units Conversion      | X         |
|------------------------------|-----------|
| offset only                  |           |
| Apply units to new data      |           |
| Apply units to all blocks    |           |
| Mean Value between Cursor => | -0.000000 |
| Unit Name =                  | Volts     |
|                              |           |
|                              |           |
|                              |           |
| Units Off Cancel             | ОК        |

The Simple Units Conversion dialog window showing the offset only configuration.

• Click **OK** to exit the dialog.

Unit conversions can also be set from the **Channel** page of the **Preferences Dialog**. Each channel can be set with the conversion factors provided by the transducer manufacturer (refer to page 42 in **Chapter 4: Creating Your Own Settings and Preferences**).

At times, it may be desirable to turn off the **Units Conversion** and simply view the raw data in the default unit, which is volts. You can turn off the units for all blocks directly from the **Units** sub-menu or from the **Simple Units Conversion** dialog box.

#### **The Meter**

Large digital readouts of the data values recorded on each channel can be displayed on the left side in the **Main Window**.

- Select the Meter function from the View menu or the Meter icon in the Toolbar to display these readouts.
- By default, the **Meter** displays the amplitude of the trace on each channel at the position of a single cursor, or the difference in amplitudes between the positions of two cursors.

- The default values displayed can be changed by clicking in any of the display windows and clicking on **Edit...** Choose the channel and parameter to be displayed, as well as the number of seconds to average while data are being recorded.
- While data are being recorded, the most recent values are displayed.
- Additional Meter windows can be added by choosing Units from any Channel Menu, and selecting the Add Meter option, as illustrated below.
- The **Meter** display can be customized in different views. The channels to appear in the **Meter** display can be chosen. The font size and style, the color, and the channel order can be organized on the **Views** page of the **Preferences Dialog**, as discussed earlier in this chapter.

| ECG:V2-V1 (mV) X       | Speed: 100 s/sec Display Time: 10.000 sec                                                                                          | Mark 💌 |
|------------------------|----------------------------------------------------------------------------------------------------|--------|
| 0.249                  | <ul> <li>i1 2:ECG 0.5-30Hz 25mV ⊕ ⊕ ⊖ f<sub>x</sub></li> <li>1.2-</li> <li>0.9-</li> <li>0.6-</li> <li>0.3-</li> <li>0-</li> </ul> | m      |
|                        | Add Meter Dialog                                                                                                    |        |
| Pulse:V2-V1 (Voits) ×  | Channel Heart Rate  Calculation Max During Recording Average 0 seconds OK Cancel                                                   |        |
|                        | C1:Heart Rate P.Rate(Pulse) ⊕ ⊕ ⊕ G → fx<br>64-                                                                                    | ļ      |
| Heart Rate:Max (bpm) × |                                                                                                    |        |
|                        | 2:19.859 2:22.359<br>TimeOfFile ∢                                                                                                  |        |

The Meter with the Add Meter Dialog.

#### **Online XY**

In **Online XY** mode, the Y-values from one channel in the **Main Window** are plotted in real time against the Y-values from another **Main Window** channel. The resulting XY plot is dramatically different from a linear plot of data against time. Select the **OnlineXY** function from the **View** menu to display this plot. Select the Y-axis and the X-axis channel from the drop-down menu at the bottom of the plot window. The **Main Window** display time also applies to the online XY plot. The **Online XY** window can also be made part of the display by adding it on the **Views** page of the Preferences dialog. For a complete discussion of XY plots, refer to **XY Plot** on page 107 in the **Redisplayed Data** section of **Chapter 7: Analysis**.

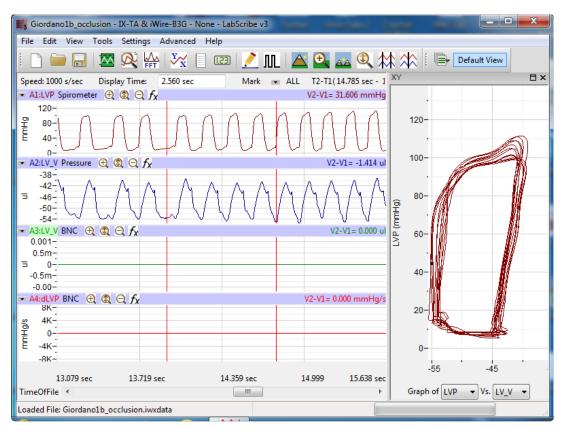

Online XY Plot data.

# **Other Display Windows**

Data recording occurs only in the **Main Window**. However, once recording is complete, other windows can receive selected data from the **Main Window** for closer examination or display in another format, like an offline XY plot or an FFT analysis. There are several viewing options available in these other windows that are not available in the **Main Window**. The actual discussion of analytical functions found in these windows is deferred to the **Redisplayed Data** section beginning on page 107 of **Chapter 7: Analysis**.

# **Chapter 2: The Menus**

#### **Overview**

While many of *LabScribe's* features can be accessed in more than one way, the main menus and the dialogs they open provide a systematic way to access virtually every *LabScribe* feature.

#### **The Menus**

#### File

LabScribe supports all of the elements found in a standard File menu.

|   | New                      | Ctrl+N |
|---|--------------------------|--------|
|   | Open                     | Ctrl+O |
|   | Save                     | Ctrl+S |
|   | Save As                  |        |
|   | Email                    |        |
|   | Import                   |        |
|   | Batch Import             |        |
|   | Export                   |        |
|   | Document Properties      |        |
|   | Batch Convert v1.x Files |        |
|   | Themes                   | +      |
| 5 | Print View               |        |
|   | Print Preview            |        |
|   | Page Setup               |        |
|   | Print Journal            |        |
|   | Print All                |        |
|   | Recent Files             | ×      |
|   | Exit                     |        |

The File menu.

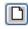

**New**: Opens a new file. Only one acquisition window may be open at a time. This function is also available from the **Toolbar**.

**Open**: Opens a previously recorded file. This function is also available from the **Toolbar**.

H

Ê

Save: Saves data to the active file. This function is also available from the Toolbar.

**Save As**: Saves data to a new file with a different name or format. It is possible to rename a data file, save the settings as a **Settings File**, generate a **Sequences Output**, or save the **Journal** as an html (\*.html) or xml (\*.xml) file.

**Email...**: Opens a dialog that allows the user to email the active file. This function requires an active Internet connection.

**Import...**: Opens a dialog that allows the user to set the parameters for importing text data files. This is a separately licensed feature of *LabScribe*.

**Batch Import**: Once a single text file is imported, a number of additional files can be imported with the same input parameters.

**Export...**: Allows the user to export the entire data file as text, or in a variety of formats appropriate to external analysis programs. These formats include MATLAB (\*.mat), DADISP (\*.dat), and Excel (\*.xls). The current screen can be exported as a JPG (\*.jpg) or Portable Network Graphics (\*.png) file. The current screen can also be exported as a *LabScribe* data file. Files can also be exported as LabScribe (\*.iwxdata) or in European Document Format (\*.edf).

**Document Properties...**: Opens the **Document Properties** dialog that allows the user to annotate the file wth notes, or to view the acquisition characteristics of the file, including the date and time of recording, the sampling speed, and the number of input channels.

Batch Convert v1.x Files...: Converts all v1.x files in a folder to v3.x files.

Print View: Prints the active window.

Print Preview: Previews the image to be printed.

**Page Setup...**: Opens a dialog box that allows the user to set up page formatting features specific to the printer being used.

Print Journal: Prints the Journal.

**Recent Files**: Opens a submenu displaying the last ten files opened. Choosing one closes the current file and opens the selected data file.

Exit: Quits the program. On the Macintosh, use Quit LabScribe in the LabScribe menu.

#### Edit

LabScribe supports elements found in a standard Edit menu:

|    | Preferences |        |
|----|-------------|--------|
|    | Undo        | Ctrl+Z |
|    | Redo        | Ctrl+Y |
| X  | Cut         | Ctrl+X |
| Ē. | Сору        | Ctrl+C |
| Ê  | Paste       | Ctrl+V |

The Edit menu.

Undo: Un-does the last command (Journal only).Redo: Re-does the last command (Journal only).Cut: Cuts the selected information in the Journal.

**Copy**: Copies the window in the foreground or the current selection in the **Journal** to the clipboard for pasting into another application.

Paste: Pastes the contents of the clipboard to the Journal.

**Preferences**: Opens the **Preferences Dialog**, a tabbed multi-pane dialog box that displays the **Channels**, **Stimulator**, **Sequences**, **Options** and **Events** configuration panels. The **Preferences Dialog** is accessed from the **LabScribe** menu on the Macintosh.

#### View

The View menu supports display elements specific to LabScribe.

|              | Toolbars •         |
|--------------|--------------------|
| $\checkmark$ | StatusBar          |
|              | Stimulator Panel   |
|              | Meter              |
| $\checkmark$ | Channel Bars       |
|              | Media Window       |
| $\sim$       | Main Window        |
| Ø.           | Analysis           |
|              | FFT (Spectrum)     |
| ¥∕∕x         | XY View            |
|              | Journal            |
|              | Marks 🕨            |
|              | Reset Channel Size |
|              | Display •          |

The View menu.

Toolbars: Hides or displays the LabScribe toolbars. The Main Toolbar is part of the default display.

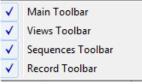

The Toolbars submenu.

**StatusBar**: Hides or displays the **Status Bar**. The **Status Bar**, at the bottom of the **Main Window**, displays the progress status when files are being loaded or saved. The **Status Bar** is part of the default display.

Stimulator Control Panel: Hides or displays the Stimulator Control Panel directly beneath the Toolbar. The Stimulator Control Panel is hidden in the default display.

Meter: Hides or displays the Meter windows on the left side of the Main Window. In the default configuration, the Meter displays, in large type and in digital meter fashion, the amplitude values at the cursor (or the difference between the cursor values in Two Cursor Mode) from all channels. The Meter display configuration can be changed through the Options drop-down menu in the Meter panel itself, or from the Views page of the Preferences Dialog. More detail can be found in Chapter 1: The Display.

Channel Bars: Displays or hides the Channel Bars at the top of each channel.

**Media Window**: Some sequences include the viewing of images. These images are displayed in the Media Window, which can be displayed or hidden with this menu item.

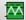

**Main Window**: Brings the **Main Window** to the foreground. This function is also available from the **Toolbar**.

**Analysis**: Brings the **Analysis Window** to the foreground. This function is also available from the **Toolbar**.

XY View: Opens the XY View. This function is also available from the Toolbar.

FFT (Spectrum): Opens the FFT Window. This function is also available from the Toolbar.
 Journal: Opens the Journal on the right side of the Main, Analysis, XY, and FFT Windows.
 This function is also available from the Toolbar.

**Marks**: Opens a submenu with controls that open the **Marks Dialog**, add the mark in the **Marks** text box to the recording, and reset the marks on the current screen to their original positions in the **Text Display Area** at the base of the **Main Window**.

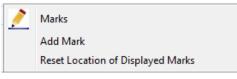

The Marks submenu.

Reset Channel Size: Returns all open channels to their default screen sizes.

**Display**: Opens a submenu with controls for changing display time parameters. These parameters are discussed starting on page 35 of **Chapter 3**: Acquisition.

| Half Display time         |
|---------------------------|
| Zoom between Cursors      |
| Double Display Time       |
| Undo Zoom between Cursors |
| AutoScale All Channels    |

The Display submenu.

#### Tools

The **Tools** menu controls functions that can find and move specific data to the **Journal**, find specific events or regions in the recording, and edit the data file.

|     | Add All Data to Journal     |        |
|-----|-----------------------------|--------|
|     | Add Title to Journal        |        |
|     | Add Image to Journal        |        |
|     | Add Meter Data To Journal   |        |
|     | Add Meter Titles To Journal |        |
|     | Find Hardware               |        |
|     | Find                        |        |
|     | Find Next                   | CTRL+F |
|     | Auto Find                   |        |
|     | Go To Time                  |        |
|     | Lock Cursor Separation      |        |
|     | Edit Block                  |        |
|     | DownSample                  |        |
|     | Crop Data                   |        |
| The | Toolamou                    |        |

The Tools menu.

Add All Data to Journal: Sends data from the Main or Analysis Windows to the Journal Table. Add Titles to Journal: Sends the titles of the channels in the Main Window, or the titles of the selected Table Functions from the Analysis Window, to the Journal Table.

Add Image to Journal: Sends an image of the current screen to the Journal Editor. Refer to the section beginning on page 248 of Chapter 10: The Journal and Data Export for a detailed account of this and the preceding two functions.

Add Meter Data to Journal: Sends the data displayed in the Meter windows to the Journal Table. Add Meter Titles to Journal: Sends only the titles from the Meter windows to the Journal Table. Find Hardware: Identifies the *iWorx* data acquisition device in use and initializes the computer's connection to it.

**Find...**: Calls a dialog box with controls that program *LabScribe's* cursors to find data that matches user-defined criteria in the **Main** or **Analysis Windows**.

Find Next: Finds the next data point in the file which meets the criteria set in the Find box.

Auto Find: Automatically finds each successive data point in the file that meets the criteria set in the Find dialog box. Calculated values from the Table Functions selected in the Analysis window can be automatically added to the Journal for each matching data point. Refer to the Find Functions section beginning on page 112 of Chapter 7: Analysis for a complete discussion of all the Find Functions.

Go to Time...: Displays a dialog in which the user can specify a time in the file to be displayed.

Lock Cursor Separation: Locks the cursors at a fixed separation distance. Refer to Locking Cursor Separation on page 10 in the Cursors section of Chapter 1: The Display for a complete discussion. Edit Block...: Opens a dialog box that offers a number of options to edit the current file. Warning: These edits are permanent and cannot be undone!

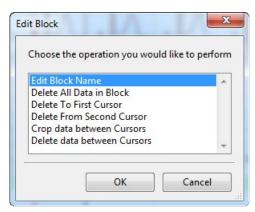

The Edit Block dialog.

The options in the Edit Block dialog are:

- Edit Block Name: Allows the user to name or change the name of the data block.
- **Delete** options: All the data in the block, the data in the block before **Cursor 1**, or the data in the block after **Cursor 2**, can be deleted. The data between the two cursors can also be deleted.
- Crop: The data between the cursors can be cropped and saved as a data file.

**DownSample**: Used to down-sample the data to a sampling speed chosen by the user. This reduces the information in the file and should be used with caution. See the discussion on choosing a sampling speed beginning on page 41 of **Chapter 3: Acquisition**. It is important to be sure that the sampling rate chosen doesn't sample the data inadequately. **Warning: This cannot be undone! Crop Data**: Crops the data between the cursors. This data section can be saved as a new file.

#### Settings

The **Settings** menu (illustrated below) allows the user to load, create, or edit files containing preset recording and analysis parameters. Selecting a file from the list of experiments beneath the line programs *LabScribe* to record data in a manner specified by the **settings file** associated with each experiment.

**Load Group...**: Loads a group of existing **settings files**. Each file that is part of the group contains the *LabScribe* recording and analysis parameters necessary to record a specific experiment or type of data. Refer to the section starting on page 34 in **Chapter 3: Acquisition** for detailed instructions.

Manage Settings...: Opens the Settings Manager dialog box. The controls in the dialog allow the user to edit existing settings files in a group, remove them from a group or to add new ones to a group. Refer to the section beginning on page 54 of Chapter 4: Creating Your Own Preferences and Settings for more details.

Default Setting: Restores the Main Window to its default view.

The menu items beneath the horizontal line refer to categories of experiments that have been loaded into *LabScribe*. Selecting any of them will open a sub-menu listing the experiments in that category.

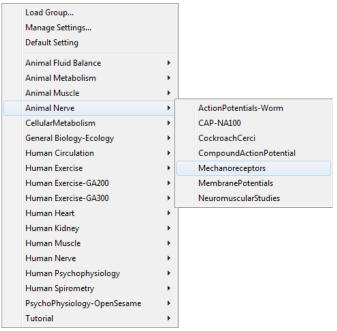

The Settings menu.

#### Advanced

The **Advanced** menu has options for performing advanced analyses specific to a physiological function or type of data. Through these analyses, *LabScribe* is able to locate specific data points of physiological interest and perform calculations pertaining to these data. Refer to **Chapter 8: Advanced Analysis** for a complete discussion of these functions.

| PV Loops             | +      |
|----------------------|--------|
| Blood Pressure       | +      |
| ECG Analysis         | +      |
| Ca++ Transients      | +      |
| Action Potentials    | •      |
| ERG Analysis         | Ctrl+E |
| Metabolic            | •      |
| EEG                  | +      |
| Dose Response        |        |
| Respiratory Analysis |        |
| OSB Toolbar          |        |
| AutoMark Peaks       |        |
| Manage Scripts       |        |
|                      |        |

The Advanced menu

**PV Loops**: Displays a submenu that opens dialogs allowing the user to provide criteria by which *LabScribe* can locate and mark specific **Pressure Volume Loop** parameters, and perform both online and offline mathematical calculations on these parameters. Refer to the **PV Loops** section beginning on page 118 of **Chapter 8: Advanced Analysis** for complete instructions. **PV Loops** is a separately licensed analysis module.

| Online Calculations  |
|----------------------|
| Offline Calculations |

The PV Loops submenu.

**Blood Pressure:** Displays a submenu that opens dialogs allowing the user to provide criteria by which *LabScribe* can locate and mark specific **Blood Pressure** parameters, and perform both online and offline mathematical calculations on these parameters. Refer to the **Blood Pressure** section beginning on page 110 of **Chapter 8: Advanced Analysis Routines** for complete instructions. **Blood Pressure** is a separately licensed analysis module.

| Online Toolbar 1     |
|----------------------|
| Online Toolbar 2     |
| Online Toolbar 3     |
| Online Toolbar 4     |
| Online Toolbar 5     |
| Online Toolbar 6     |
| Online Toolbar 7     |
| Online Toolbar 8     |
| Offline Calculations |
|                      |

The Blood Pressure submenu.

**ECG Analysis**: Displays a submenu that opens dialogs allowing the user to provide criteria by which *LabScribe* can locate and mark specific **ECG** features, and perform offline mathematical calculations on these parameters. See the **ECG Analysis** section beginning on page 153 of **Chapter 8**: **Advanced Analysis** for details and complete instructions. **ECG Analysis** is a separately licensed analysis module.

Offline Calculations

The ECG Submenu.

**ERG Analysis...**: Opens a dialog that allows sophisticated analysis of electroretinograph recordings. See the **ERG Analysis** section beginning on page 173 of **Chapter 8: Advanced Analysis** for details and complete instructions. **ERG Analysis** is a separately licensed analysis module.

**Metabolic**: Displays a submenu that opens dialogs allowing the user to set up the criteria by which LabScribe can make both online and offline calculations of **Metabolic** functions. Refer to the **Metabolic** section beginning on page 198 of **Chapter 8: Advanced Analysis Routines** for more detailed information. **Metabolic** is a separately licensed analysis module.

Calibrate FlowHead... Online Calculations Offline Calculations

The Metabolic submenu.

**AutoMark Peaks**: Opens a dialog in which the user can set the criteria for *LabScribe* to automatically locate peaks in many types of recordings and calculate a number of peak characteristics. See the **AutoMark Peaks** section beginning on page 237 of **Chapter 8: Advanced Analysis Routines** for details and complete instructions.

**Manage Scripts:** Additional data analysis can be accomplished using external programs. Selecting **Manage Scripts** opens the **Scripting Setup Dialog** in which the user can set up shortcuts to export the relevant data, and then call an external script for further analysis. Scripting functions are described in more detail in the **Managing Scripts** section beginning on page 115 of **Chapter 7: Analysis**.

#### Help

The Help menu provides links to information about the LabScribe software and hardware.

|          | Tip of the day           |
|----------|--------------------------|
| 8        | Help ( Manual )          |
|          | QuickStart               |
|          | Webpage                  |
| Language | Language                 |
|          | About LabScribe v3       |
|          | Send a Bug Report        |
|          | Check for Updates        |
|          | Reset to Factory Default |

The Help menu.

Tip of the Day: Displays a useful LabScribe tip.

**Help (Manual)**: Opens the online version of the *LabScribe* software manual.

QuickStart: Opens the QuickStart guide.

**Webpage**: Takes the user to the iWorx home page. This function requires an open Internet connection.

**Language**: Allows the user to change the language *LabScribe* uses. Changing the language requires a restart to take effect.

**About** *LabScribe* v3...: Displays the version number and creation date of the copy of *LabScribe* in use, as well as information about the connected hardware.

Send a Bug Report...: Sends a bug report to iWorx. This requires an active Internet connection.

**Check for Updates...**: Sends the user to the **User Area** login page at iworx.com. The current *LabScribe* software can be downloaded from the Software page of the **User Area**. This function requires an open Internet connection.

Reset to Factory Default: Resets all Preferences to the Factory Default condition.

#### Experiment

The **Experiment** menu displays several helper files associated with the experiment being performed. The **Setup** .pdf file is opened automatically when the experiment is chosen from the **Settings** menu. The other files can be opened by choosing them from the **Experiment** menu.

| Introduction |
|--------------|
| Background   |
| Setup        |
| Lab          |
| Appendix     |

The Experiment menu.

# **Chapter 3: Acquisition**

#### **Overview**

#### Start Recording

The most basic control in *LabScribe* is the one that starts and stops the recording. This control is found in the upper right hand corner of the **Main Window.** After ensuring that the source of your signal is properly connected to your data acquisition unit, click the **Record** button to begin recording. While data are being recorded the **Record** button changes to **Stop.** Click **Stop** at any time to end data recording.

#### Settings

In addition to the hardware and software provided in its teaching kits, iWorx provides a variety of experiments in electronic lab manuals. To support these experiments, iWorx has created **settings groups** that contain links to **settings files** for each experiment in that group. Once a **settings group** is loaded, the **settings files** within the group can be called from a list in the **Settings** menu.

#### **Calling a Settings File**

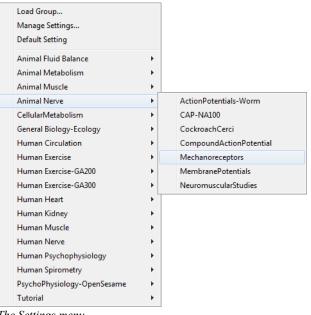

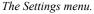

To load a settings group and the settings files for the experiments:

 Select Load Group from the Settings menu. This will open the LabScribe folder, which contains the Settings folder. From the Settings folder, choose the settings group file (settings group files will be of type \*.iwxgrp) that you wish to load, and click Open. The Complete settings group loads automatically by default.

- The settings files are organized into categories. Once a settings group is loaded, the experimental categories appear by name in the lower bracket of the Settings menu. To open a specific settings file, select the appropriate category to display the experiments in that category. Highlight the name of the file and click it. The settings file associated with that experiment will load into *LabScribe* and set the appropriate parameters for recording and displaying data.
- Each settings file opened from the Settings menu is associated with helper files, which are .pdf documents of the laboratory exercise. Opening the exercise's settings file will also open the experiment's Setup file. Other helper files associated with the experiment can be opened by choosing them from the Experiment menu.

# **Main Window Display Considerations**

Recorded data have two important dimensions: time and amplitude. Each of these has its own set of controls.

## Managing the Display Time

The events recorded using *LabScribe* occur over very different time frames. For example recording the discharge curve of a 9-volt battery takes hours, while recording the QRS complex in a human electrocardiogram takes only a fraction of a second. *LabScribe* allows the recording of both very slow and very fast events while displaying the data in a format that is easily interpreted. To manage the time component of recorded data, a parameter called **Display Time** is used. **Display Time** is the amount of time represented by one full screen of data. When the program opens, the default **Display Time** is set to 10 seconds. **Settings files** for specific lab exercises may set a different **Display Time**. **Display Time** can be changed by the user by using the display controls in the **Toolbar**, or by manually entering a **Display Time** on the **Channel** page of the **Preferences Dialog**, which is launched by selecting **Preferences** in the **Edit** menu in Windows, or in the **LabScribe** menu on the Macintosh.

Using the Toolbar icons to control Display Time:

Clicking the Half Display Time icon (icon with the big mountain) in the Toolbar halves the screen time. If you clicked this icon once, a 10-second full-screen display would become a 5-second, full-screen display. This doubles the screen resolution, but cuts the amount of data seen on the screen in half. Using the Half Display Time tool expands the record as many times as requested, until there are only 10 data points on a screen of data. By the time this happens, the data will usually appear to "flatline" and events on this scale will not be recognizable. The Half Display Time command can also be accessed through the View menu's Display submenu.

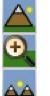

Half Display Time Zoom Between Cursors

Double Display Time

Display Time icons in the Main Window Toolbar.

- Clicking the Double Display Time icon (icon with the two smaller mountain peaks) in the Toolbar doubles the screen time. In this case, a 10-second, full-screen display would become 20-seconds wide. This reduces the screen resolution by half, but doubles the amount of data that you see on the screen. The display time can be doubled as many times as requested until the limit of the maximum size of the data file or as many as 1,000,000 data points are displayed on one screen. By default, the maximum number of data points that may be displayed on the screen is 100,000. This can be changed on the Options page of the Preferences Dialog. The Double Display Time command can also be accessed through the View menu's Display submenu.
- In Two Cursor Mode, clicking the Zoom Between Cursors icon fills the display with the data located between the cursors. You can undo the Zoom Between Cursors by choosing Undo Zoom Between Cursors in the Display submenu in the View menu.

There is a scrollbar at the bottom of the window that can be used to scroll through the data. Scrolling can also be achieved by holding down the CRTL key (COMMAND on the Macintosh) and clicking and dragging in the graph window.

In this example, a human electrocardiogram is recorded with a 160-second screen time. Notice that the record is compressed and it is impossible to resolve detail in individual events. By clicking **Half Display Time** five times, the screen time is reduced from 160 seconds to about five seconds, making individual events clearly visible.

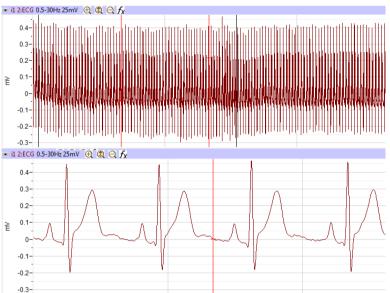

ECG viewed with a long Display Time (top) and a short Display Time (bottom).

#### **Display Time Setup Dialog**

Setting the display time to a specific value can be done on the **Channel** page of the **Preferences Dialog**. To switch between certain known display time values, using the **Preferences Dialog** can be cumbersome. Specific display time values can be added to the **Display Time** menu directly beneath the **Toolbar** by using *LabScribe's* **Display Time Setup Dialog**.

|            |    | Add    |
|------------|----|--------|
| 1.000000   |    | Delete |
| 2.000000   |    |        |
| 5.000000   | =  |        |
| 10.000000  |    |        |
| 100.000000 | _  |        |
| 000000     | 4. |        |

The Display Time Setup Dialog.

To access the Display Time Setup Dialog:

- Click on the Display Time label (just beneath the Toolbar) and choose Manage.... This brings up the Display Time Setup Dialog.
- Enter the value of the desired display time (in seconds) in the text box, and click the **Add** button. This will add the desired display time to the list of display times. Once all the desired display times have been added, click **OK** to exit the dialog.
- When you click on the **Display Time** label just below the **Toolbar** again, you will see the added values in the **Display Time** menu.
- Choosing any of the preset display times will set the display time to the chosen value.

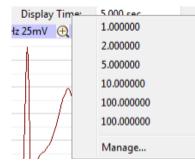

Display Time presets menu.

## Managing Amplitude Display

The vertical display of the recorded signal is managed in a number of ways. In addition to the **Toolbar** icons, there is a **Scale** submenu available from the **Channel Menu** (accessed by clicking on the arrow on the left side of the **Channel Bar** or right-clicking anywhere in the data channel). Right-clicking on the values in the Y-Axis on the left hand side of each channel will also display the **Scale** submenu.

Zoom In, AutoScale and Zoom Out can be controlled using the Toolbar icons or by using the commands in the Scale submenu. The other options in the Scale submenu are: Set Scale and Preferred Scale.

Zoom Tools: The Zoom In, AutoScale and Zoom Out icons in each Channel Bar control the vertical display in that channel.

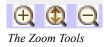

- Clicking the Zoom In icon will increase the displayed amplitude of the trace.
- AutoScale locates the highest and lowest data points in the channel. It then adjusts the Y-scale range to include those points, optimizing the amplitude of the channel's data.
- Clicking the **Zoom Out** icon will reduce the displayed amplitude of the trace by a factor of two.
- Zoom In, AutoScale and Zoom Out can also be controlled using the commands in the Scale submenu found in the Channel menu.

**Scroll Up/Down:** When the **Zoom** tools are used, the data may drift above or below the center of the display area, or even move out of the display range. To adjust the position of the trace on a channel, click on the waveform and drag it to the desired position.

#### The Scale Submenu

**Set Scale:** The range of the amplitude scale can be set manually by entering the lower and upper levels in the Set Scale dialog. The possible range will be limited by the iWorx data acquisition unit in use ( $\pm 5$  V or  $\pm 10$  V).

| Scale 🔸          | Set Scale       |
|------------------|-----------------|
| Normalization    | Preferred Scale |
|                  | Zoom In         |
| ).3-             | AutoScale       |
| Pulse DIN8 🕀 🗶 🔾 | Zoom Out        |

The Scale submenu.

**Preferred Scale:** For any data, there is a range within which the Y values of the signal are most likely to occur. For example, if measuring room temperature, the user might select a range of 50oF to 100°F because it is unlikely that room temperature will be colder or warmer than these limits.

- To set the range of the **Preferred Scale**, choose the **Set Scale** option from the **Scale** submenu and enter the upper and lower limits of Y-scale in the **Set Scale** dialog window that appears. The range will be limited by the hardware in use (±5 V or ±10 V).
- To display the **Preferred Scale** you have specified, select the **Preferred Scale** option from the **Scale** submenu.
- If an event outside the Preferred Scale occurs during the recording, the area of interest can be expanded using the Zoom or AutoScale tools. To return to the Preferred Scale, select the Preferred Scale option from the Scale submenu.

#### **Signal Conditioning**

#### Gain

There is a minimum voltage that the A/D Converter can display. The specific voltage depends on the iWorx data acquisition unit in use. If the signal being measured is smaller than this minimum voltage, additional gain can be applied to the signal before it is presented to the A/D Converter by using a bioamplifier.

For example, consider an ECG with a total peak to peak amplitude of only 2 mV. Because of its voltage limitations, the A/D Converter is not sensitive enough to record any meaningful changes to a signal this small. The signal is often smaller than the noise level, and it's not possible to distinguish the signal from the noise. If an amplifier is placed between the signal and the A/D Converter, the raw signal can be amplified by a selected gain. If the gain is 100 times (X100), the 2 mV ECG signal becomes a 200 mV signal. Now, when the amplified signal is presented to the A/D Converter, it is 100 times bigger, and large enough for the A/D Converter to display it accurately and distinguish it from the noise.

Adding gain to the recording system improves the signal to noise ratio of the measuring system, but the A/D Converter is still limited to a total range of  $\pm$  5V or  $\pm$ 10V, depending on the A/D Converter in use. In the case where X100 gain is applied to a 0.2 V signal, the amplified signal becomes +20 V, which is outside the input limit of the A/D Converter and the signal goes out of range. If a gain of X10 is used on an amplifier with a total range of  $\pm$ 10 V, the effective input range of the A/D Converter drops to  $\pm$ 1 V ( $\pm$ 10 V range and X10 gain). Any input signal larger than 1 V will be out of range. If a gain of X100 is applied to the input signal, the effective input range of the A/D Converter is restricted to  $\pm$ 0.1 V.

#### **Bioamplifiers**

The bioamplifier channels of the iWorx A/D converters or iWire devices apply gain to the input signals coming through them. The gain and filter modes of channels equipped with a bioamplifier are selected from the **Mode/Function** menu on the **Channels** page of the **Preferences** dialog window (accessed from the **Edit** menu in Windows or from the **LabScribe** menu on the Macintosh), or the **Mode/Function** button drop-down menu in the **Channel Bar** of the raw data channels with a bioamplifier input. The *LabScribe* **settings** files set the appropriate mode for each experiment that uses channels equipped with bioamplifiers.

#### **DIN8 Inputs**

The DIN8 inputs on iWorx A/D Converters can apply up to X1000 gain. This is accomplished through the placement of a gain programming resistor within the DIN8 connector of the transducer or cable that can be plugged into the DIN8 inputs of the iWorx units. Gain programming resistors are already present in iWorx transducers. Gain programming resistors can be installed on non-iWorx transducers by rewiring the connector. Consult the hardware documentation for the pin configurations and diagrams of the DIN8 connectors used with iWorx A/D Converters.

#### Offset

Offset is sometimes referred to as "positioning". Some recorders, amplifiers, and transducers have a knob that positions the baseline of the recording on the screen. The positioning control permits the signal to be centered in the data window, making measurements more convenient and lowering the baseline to accommodate the display of a signal that has more gain applied to it. The availability of the **AutoScale** feature in the *LabScribe* software reduces the need for a positioning knob. In fact, the very low noise of the iWorx A/D Converters makes positioning controls unnecessary for many transducers as signals are automatically centered and expanded to fill the recording screen when the **AutoScale** button is clicked. Positioning of the waveform may be also be accomplished by clicking on

the waveform and dragging it to the desired position within the channel. Some transducers still require a positioning control in order to position the trace within the data channel, and these iWorx transducers come equipped with an offset control.

#### Filters

Filters can be set to remove certain frequencies from signals. The goal of filtering is to remove noise from the recording while passing those frequencies that make up the signal of interest. There are two basic types of electronic filters: **Low Pass** and **High Pass**. When used in combination with each other, these filters can create either **Band Pass** or **Band Reject (Notch)** filters.

By definition, **Low Pass** filters pass only those frequencies below the set frequency. As an example, a large percentage of ECG signal information is contained in frequencies below 40 Hz. A significant noise source in such recordings is the 60 Hz line voltage (from 110 VAC power, or mains) used to power equipment and lights. A 50 Hz **Low Pass** filter allows all frequencies below 50 Hz (including most ECG information) to pass to the recorder, but excludes all frequencies above 50 Hz, including the 60 Hz noise from the mains. Applying the 50 Hz Low Pass filter creates a quieter, more readable ECG. In general, the application of a low pass filter "quiets" high frequency noise and improves the signal to noise ratio of the recording.

On the other hand, **High Pass** filters pass frequencies higher than the set frequency. These filters can remove low frequency interference, such as slow baseline drift or a standing offset voltage, so that the user sees a more stable baseline. The signals of interest (extracellularly recorded action potentials) in neuronal extracellular recordings are of a very high frequency, while there is little of biological interest in the lower frequencies, so **High Pass** filters are used to filter out both 60 Hz noise and slower oscillations that would otherwise cause the trace to drift in and out of the data channel.

The simultaneous use of **High Pass** and **Low Pass** filters can create a **Band Pass** filter. Several different analog band pass filters are available for the bioamplifiers on the iWorx A/D Converters. These **Band Pass** filters are enabled automatically when they are selected from the **Mode/Function** menu on the **Channels** page of the **Preferences** dialog window, or from the **Mode/Function** button drop-down menu in the **Channel Bar** of channels equipped with bioamplifiers. The appropriate filters are set by the **settings files** of experiments that require these bioamplifier filters.

**High Pass**, **Low Pass** and **Band Pass** filters can also be applied to each channel and displayed in a computed channel by using one of the **Filter** functions available from the **add function** button on the **Channel Bar** of each channel. These filters are not hardware filters; they are executed in software and work on all A/D Converters running *LabScribe*. Unlike hardware filters, software filters can be applied after the data are recorded. These filters also work in real time and can be applied to data during recording. More detailed descriptions of these digital filters can be found starting on page 86 in **Chapter 5: Computed Channels**.

#### Averaging

In addition to filtering, *LabScribe* can apply another quieting technique to data recorded at sampling rates lower than 200 samples per second. While fast events require fast sampling speeds, when slow events are recorded at fast sampling speeds, more information is collected than is needed to accurately display the signal. At sampling speeds of 100 samples per second or less, the *LabScribe* program operates on the "extra data" using a technique similar to the oversampling employed by CD

players to reduce noise. The amount of oversampling that occurs is determined by the sample speed that you set. The end result is that small signals recorded at slow speed will appear less noisy than small signals recorded at high speed.

#### **Outboard Conditioning**

The built-in amplifiers and filters in iWorx A/D Converters should be adequate for most applications. In cases where additional or custom signal conditioning is required, outboard devices can be used to condition the signal before it is presented to the iWorx hardware. iWorx makes a full range of amplifiers for this purpose, but any amplifier with an analog output can be used. This allows other amplifiers, like those from Thornton or Grass, or special purpose devices, like those made by Warner Instruments, Axon Instruments, or World Precision Instruments, to be used with iWorx data acquisition units. Outputs from these and other devices can be connected to the un-amplified BNC inputs on the front panel of iWorx data acquisition systems. Outputs of external devices can also be connected to the DIN8 inputs with an adapter cable available from iWorx.

## **Chart Mode**

Once the signal source is connected to the iWorx unit and the signal conditioners are configured, data recording can begin. The most basic controls required are the ones that turn the recording on and off. *LabScribe* can start a recording manually, after a predetermined delay, or when triggered by a specific event or condition. A recording can be stopped manually or after a predetermined amount of time. Before recording begins, an appropriate sampling speed must be determined.

#### Selecting a Sampling Speed

Temporal resolution in digitally recorded data is determined by the sampling rate (sampling speed).

The iWorx A/D Converter takes voltage measurements at regular intervals. The voltage measurements (Y-axis values) and the times at which the voltages were recorded (X-axis values) are interpreted by the *LabScribe* software as a pair of (X,Y) coordinates. *LabScribe* plots these coordinates as data points. The software then connects the data points with a line to create the smooth, graphical appearance of an analog chart recording. Only the data points themselves are hard measurements. The connecting lines are "educated guesses" made by the software and will not accurately model the real data if the sampling speed, or the rate at which the data are sampled, is not fast enough for the data being recorded. To avoid creating recordings that may be inaccurate, the sampling interval needs to be short enough to insure that no important events occur between the sampled data points.

In the example below, a sine wave with a frequency of 100Hz has been sent to the A/D Converter. In the graph on the left, the data points recorded by an A/D Converter set to the same sampling speed as the frequency of the sine wave, are marked at the top of each cycle. Because the sine wave has the same frequency as the sampling rate, each recorded data point occurs at the same place in each cycle of the sine wave. The graph on the right shows that a straight line is the result when the data points are connected. To render a more accurate representation of the data, a faster sampling speed is required. How fast does the sampling speed need to be to record a reasonable representation of a real waveform? A general rule of thumb is to sample at a rate that is a minimum of five times faster than the fastest frequency of interest in the waveform.

On the left, a 100Hz sine wave appears as displayed on an analog recording device. On the right, the same sine wave appears as a line when recorded on an analog-digital recording device at 100Hz sampling rate, the same frequency as the wave.

To determine the optimal sampling frequency, find the shortest event in a sample recording. For example, the R wave has the shortest duration of any event in an ECG and should be used to determine the sampling speed needed to record an accurate representation of the ECG. Next, find the rise time (in seconds) of the R wave. The rise time is the time it takes the event of interest to go from its start to about 2/3 of its full amplitude. In the case of the R wave in an ECG, this value is about 20 milliseconds (0.020 seconds).

Substitute the value 0.02 for the rise time in the following equation to determine the bandwidth of the event (R wave):

0.159 / RiseTime = Bandwidth (0.159 / 0.020) = 8

Multiply the bandwidth by five to determine the minimum sampling frequency needed, which in this example is 40 Hz. Higher sampling rates represent the data more accurately, but this accuracy comes at the expense of larger data files. The optimal sampling speed strikes a balance between the accurate portrayal of the data and the unwieldy size of the data file.

The default *LabScribe* sampling speed is 200 samples per second. This is adequate to execute many of the laboratory experiments presented in the online iWorx laboratory manuals. Some experiments utilize higher or lower sampling rates appropriate to the data being acquired.

Sampling speed can also be set experimentally. Start sampling the data at the fastest speed possible. Then, slowly reduce the sampling rate to a speed where data initially begins to degrade. Finally, set the sampling speed just above the rate that initially causes degradation.

Sampling rates are set from the **Speed** menu on the **Channel** page of the **Preferences Dialog**, accessed from the **Edit** menu in Windows or the **LabScribe** menu on the Macintosh.

The speeds displayed in the **Speed** menu are rates per second per channel. The maximum available sampling speed will vary depending on how many raw data channels are open.

#### SAMPLING SPEED EXERCISE

- 1) Using the Tutorial exercise as a guide, prepare to record some pulse transducer data.
- Open the Channel page in the Preferences Dialog and set the sampling speed to 1,000 samples per second and the Display Time to 10 seconds. Record 10 seconds of data.
- 3) Next, set the sampling speed to 500 samples/second and record an additional 10 seconds of data.
- 4) Repeat this procedure for sampling speeds of 200, 100, 50, 20 and 10 samples/second.

5) Display a section of each recording block in the **Main Window**. Closely examine the recorded data as displayed in the **Main Window**. Notice that the signal becomes progressively more coarse as the sampling rates go down, until eventually the signal is unrecognizable.

## Vertical Resolution

When making a measurement of length with a ruler, the accuracy of the measurement is determined by how many gradations are printed on the ruler. Clearly, a ruler with gradations every eighth of an inch allows more precise measurements than a ruler with a gradation every inch. The more lines or gradations there are per unit of measure, the more accurate the ruler.

If the A/D Converter is considered to be a ruler for voltage, then its resolution (its number of gradations) is determined by a parameter called "bit depth."

In an 8-bit word, or a byte, there are 256 (28) different possibilities for the value of the byte. A 9-bit word has twice that many possibilities (512), a 10-bit word has four times as many (1024) and so on. In a 16-bit A/D Converter, there are 65,536 different possibilities, while a system using a 24-bit A/D Converter provides 16,777,216 possibilities. The Digital Resolution of the A/D Converter is its voltage input range divided by the number of possible A/D Converter steps. This is the minimum amplitude measurement possible with the A/D Converter.

If the input range of a 16 bit A/D Converter is 10 V, dividing by 65,536 gives a minimum measurement of  $152 \mu$ V. Individual iWorx data acquisition units are capable of different Digital Resolutions.

It is not possible to make a measurement with more precision than the Digital Resolution unless the bit depth is increased or the input range is narrowed. Changing the bit depth requires a different A/D Converter to be placed in the unit. However, the input range can be narrowed easily by applying amplification (gain) to the signal before the signal is presented to the A/D Converter. If a X1000 gain is applied to the incoming signal by an amplifier, the minimum resolution of a 16-bit A/D Converter improves to152 nV.

**Note:** The actual resolution of the system depends on both the resolution of the analog input device and the digital resolution of the A/D Converter. It is important to consider the resolution of the system as a whole.

#### **Starting Recording**

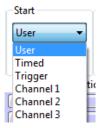

The Start dialog.

The **Start** dialog on the **Channel** page of the **Preferences Dialog** (accessed from the **Edit** menu in Windows or the **LabScribe** menu on the Macintosh) shows the options for starting the acquisition

process. Recording can be started manually (**User**), delayed for a specific amount of time after the **Record** button is clicked (**Timed**), triggered by a specific event from an external TTL device (**Trigger**), or triggered by an event or condition on one of the data channels.

**User:** The simplest way to start the recording is to click the **Record** button in the upper right hand corner of the *LabScribe* **Main Window**. **User** is the default setting in *LabScribe*. Recording begins when the user presses the **Record** button, and will continue until one of the **Stop** conditions is met. **Pretriggering** is not possible in the **User** or **Timed** mode.

**Timed:** If desired, the recording of data can be delayed for a user-specified fixed duration by choosing **Timed** and entering the desired value in the **Wait (sec)** text box of the **Start Dialog**.

**External Trigger:** It may be necessary to synchronize the beginning of the recording with the beginning of an external event. *LabScribe* can be configured to start recording when the iWorx hardware detects a voltage pulse (+3 V to +5 V amplitude) through the BNC connector of the **Trigger** input. Many devices have **Trigger** or **TTL** outputs that are capable of starting the *LabScribe* recording software. These devices include stimulators, relays, pumps, valves, and cameras.

**Triggered from Channel:** An experiment may demand that data recording begin when the data meet certain criteria. For example, it may be necessary to record an animal's body temperature only if body temperature exceeds 100°F. *LabScribe* can be programmed to begin recording when the data on the temperature channel exceeds 100°F. Recording is triggered when data values enter the window between two threshold values.

To set triggering thresholds:

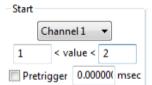

Options for Triggering from a data channel.

- Open the Preferences Dialog (from the Edit menu in Windows or the LabScribe menu on the Macintosh) and click on the tab for the Channel page.
- Pull down the **Start** menu and select the channel that contains the data to be used as a trigger.
- Set the values that the data must meet before recording is triggered. In this example, *LabScribe* is programmed to look for a trigger from the data on Channel 1 when the amplitude of the data is above 1.5 V and below 2 V.

**Pretriggering:** When an external trigger or a trigger from a data channel is programmed, the data just before the trigger occurs may be important to record as well. For example, if the R wave is used to trigger the recording of an ECG, the P wave and other parts of the ECG that occur before the R wave can be recorded. The **Pretrigger** feature of the *LabScribe* software can be used to look back in time and display a small piece of data prior to the trigger.

To enable Pretriggering:

- In either **Trigger** or **Channel (1-4)** mode, check the box next to **Pretrigger** in the **Start** area on the **Channel** page of the **Preferences Dialog**.
- Enter the desired Pretrigger time in the Pretrigger text box

#### Stopping Recording

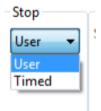

The Stop dialog.

Once recording begins, the *LabScribe* programs offers two different ways to halt the recording: **User** or **Timed.** Each time recording starts and stops represents a data block, indicated on the display by a vertical line separating the blocks.

**User: User** is the default **Stop** mode for *LabScribe* and can be reset from the **Stop** box on the **Channel** page in the **Preferences** dialog. In **User** mode, the **Stop** button in the upper right hand corner of the *LabScribe* **Main Window** will stop the recording when clicked. The **Record** button changes to **Stop** after the **Record** button is clicked to begin the recording. The **Stop** button remains visible until it is clicked. Clicking the **Stop** button will change it back to **Record**.

**Timed:** When **Timed** is selected as the **Stop** mode, *LabScribe* will stop recording automatically after a predetermined time (in seconds) that has been entered into the text box.

#### **Preview Mode**

It is possible to preview or monitor data acquisition without saving the data to disk. This is accomplished by clicking on the **Preview** icon to the right of the Toolbar in the **Main Window**. When *LabScribe* is operating in **Preview** mode, a red "X" covers the icon and the acquisition screen is dimmed. Clicking the icon again will allow the recorded data to be saved. It is important to remember to disable **Preview** when you want to save the data to disk. No data acquired in **Preview** mode can be saved.

#### **Scope Mode**

#### When to Use the Scope Mode

The first devices used to record data were electromechanical. These devices used a stylus or very fine pen that was moved by a sensitive motor. The frequency response of these machines was very low; the fastest events that they could record were on the order of tenths of a second. The need to record faster events was solved by the introduction of the oscilloscope. An oscilloscope is able to take a fast, brief "snapshot" of an event, but continuous chart-like recording is sacrificed.

To effectively use **Scope** mode in *LabScribe*, the length of the snapshot (display time) and the sampling rate need to be set to visualize the event with accuracy. Events that are best captured using **Scope** mode are brief and repetitive. Action potentials and other neurophysiological events are good examples of signals that are best recorded in **Scope** mode.

In addition to being able to capture a very brief event in time, a proper trigger is needed to begin the recording of the event at the moment it takes place. If the "snapshot" occurs too soon or too late, it may not show the event of interest. The acquisition of data at the right moment requires a proper trigger. In **Scope** mode either of the previously discussed triggering methods, external **Trigger** or **Trigger from Channel**, can be used to start the sweep.

#### Acquiring Data in the Scope Mode

**Scope** mode can be enabled from the **Channel** page in the **Preferences Dialog**, which is accessible in the **Edit** menu in Windows and the **LabScribe** menu on the Macintosh.

Data acquired in **Scope** mode can be viewed in either **Chart** or **Scope** format. Switching between formats is done by changing the acquisition mode in the **Channel Page** of the **Preferences Dialog**. When viewing **Scope** data in **Chart** format, each sweep is treated as a block of data. When viewed in **Chart** mode, sweeps are laid end to end, in the order that they were acquired, divided by block separation lines. Data can be continuously scrolled.

Data recorded in **Chart** mode can be viewed in **Scope** format. Each data block is treated as one sweep.

#### Setting Up the Software

To program LabScribe to record in Scope mode:

- Select **Preferences** from the **Edit** menu in Windows, or the **LabScribe** menu on the Macintosh. Open the **Channel** page of the **Preferences Dialog**.
- Select the appropriate **Scope** acquisition mode. The acquisition mode can be set to either **Repetitive**, **Multiple** or **Averaged**.
- Set the Start mode that will begin the recording of the sweep. The available Start modes are the same as those in Chart mode:
  - User: Recording starts when the user clicks Record.
  - Trigger: Recording starts with a signal from an external TTL source connected to the Trigger input of the A/D Converter. Because the Trigger input is being monitored for this signal, it is possible to see data occurring before the signal by setting the amount of time in the Pretrigger text box.
  - **Channel 1, 2, 3,** or **4**: Recording starts when a predetermined data condition is met on the selected channel. The user enters the low and high threshold values in the appropriate boxes, and the **Pretrigger** time (if desired) in the **Pretrigger** text box.
  - Timed: Recording starts after an amount of time programmed by the user in the Wait (sec) box.

| Acquisition Mode<br>Scope:Repetitive 🔻 | Acquisition Mode<br>Scope:Multiple | Acquisition Mode              |
|----------------------------------------|------------------------------------|-------------------------------|
|                                        | Number of Sweeps : 5               | Number of Sweeps : 5          |
|                                        | Delay Between Sweeps: 0.2 sec      | Delay Between Sweeps: 0.2 sec |

Scope recording mode setup dialogs.

**Repetitive Mode:** When the **Record** button is clicked in **Repetitive** mode, each new sweep overwrites the previous sweep. While digital oscilloscopes can save a number of sweeps, analog oscilloscopes work in this way. When the **Stop** button is clicked, only the last trace is saved.

**Multiple Sweep Mode:** When the **Record** button is clicked in **Multiple Sweep** mode, *LabScribe* will acquire and save a predetermined number of sweeps. The number of sweeps in a series can be set in the **Number of Sweeps** box on the **Channel** page of the **Preferences Dialog**. The beginning of each recorded sweep is determined by the **Start** mode conditions. A **Delay Between Sweeps** can also be programmed in the **Multiple Sweep** mode. If zero is selected as the **Delay Between Sweeps**, the next sweep in the series is taken as soon as the software is ready.

After recording, individual sweeps can be selected and viewed by clicking on the corresponding sweep number in the **Sweep Selection Bar** at the bottom of the screen. The RIGHT and LEFT arrow keys on the computer keyboard can be used to cycle through the sweeps on the **Sweep Selection Bar**. Right-clicking on a sweep number opens a drop-down menu allowing that sweep to be titled or deleted.

|                   | Delete            |     |      |  |
|-------------------|-------------------|-----|------|--|
| 38.079 sec        | Title             | ec  |      |  |
| a → 1:1 2:1 3:1 4 | 1 5:1 6:1 7:1 8:1 | 9:1 | 10:1 |  |

Sweep Selection Bar and drop-down menu.

**Averaged Mode:** When the **Record** button is clicked in **Averaged** mode, *LabScribe* will record the user-specified **Number of Sweeps**, but will only save and display one sweep representing the average of all the individual recorded sweeps.

**Sweep Length:** When operating in **Scope** mode, *LabScribe* takes "snapshots" of data. Each "snapshot" is called a sweep and has a pre-determined length. The sweep length (or **Stop Time**) is set in the **Stop** mode box of the **Channel** page from the **Preferences Dialog**. By choosing **Timed** as the **Stop Mode**, the sweep length (in seconds) can be entered into the **Stop** mode edit box. Although used less frequently as a way to stop recording in **Scope** mode, each sweep can be ended manually by setting the **Stop** mode to **User** and clicking the **Stop** button when the sweep has acquired the desired data.

**Sampling Rate:** The optimal sampling frequency in **Scope** mode can be determined by the same procedure used in **Chart** mode. First, find the quickest event in the record. If the compound action potential is used as an example, the spike goes from baseline to about 80% of its full amplitude in about 0.00035 s. If you substitute 0.00035 s for the rise time in the following equation:

0.159 / RiseTime = Bandwidth (0.159 / 0.00035) = 454

Multiply the bandwidth by five and the minimum sampling frequency is 2270 Hz. Doubling the sampling rate to 5 kHz ensures that the trace recorded is representative of the signal. If the entire event of interest is only 0.1 seconds long, a sweep at 5,000 samples per second uses only 500 data points. Since *LabScribe* can accommodate up to 1,000,000 points per screen while recording, there is substantial room available for longer individual sweeps or a faster sampling rate.

## **Saving Your Data**

Every software manual has a section on the importance of backup and saving. *LabScribe* is no different. **SAVE YOUR DATA!** 

Consider that the data acquisition process imposes unique demands on the task of saving data. A word processor or spreadsheet document can be saved anytime that the user thinks about it. Most applications can also save data automatically, at regular intervals, and in the background.

In a data acquisition application, data are constantly being added, sometimes at remarkably high rates (200,000 data points/second at top speed). To save data, the recording would have to be stopped. In most recording applications, this is impractical.

Whenever it's practical to do so, when recording is stopped, the user should instruct *LabScribe* to save the current data to disk. As a safeguard, *LabScribe* buffers the unsaved raw data to a file on the hard disk. In the event of an unexpected loss of power or computer crash, the data are preserved. When the *LabScribe* software is reopened after such an event, *LabScribe* will ask the user if they want to recover the data. If the answer is yes, the backup file is recovered and data are preserved. To permanently save the data, a new file should be created by using the **Save As** function before recording any new data.

# **Chapter 4: Creating Your Own Preferences and Settings**

## **Overview**

In addition to using *LabScribe's* pre-loaded preferences and settings, it is possible to modify or create your own **Preferences** and **Settings**.

# **The Preferences Dialog**

The **Preferences Dialog** can be accessed from the **Edit** menu in Windows and the **LabScribe** menu on the Macintosh. There are six tabbed pages in the **Preferences Dialog**. Details concerning the setup and use of many **Preferences** can be found in the relevant chapters of this manual. When setting up **Preferences** and **Settings** for a new lab exercise, starting from the default values will make the process easier, as you will not be constrained by changes that have been made for other exercises. It is also possible to make the process easier by finding a similar experiment from among the *LabScribe* experiments, one that uses a similar system or technique, and use those settings as a starting point.

Channel Stimulator Views Sequences Options Events

The pages of the Preferences dialog window.

#### **Channel Page**

Many of the display parameters for each channel, as well as the recording parameters for data collection channels, and the function of each computed channel, can be set on the **Channel** page of the **Preferences Dialog**.

Some of the **Preferences** set on the **Channel** page apply to all channels (refer to the discussion in **Chapter 3: Acquisition**):

- Acquisition Mode: Sets the type of acquisition: Chart, or one of the three Scope modes.
- **Start**: Sets the parameters that start the recording. The user can start the recording manually, recording can start a pre-determined amount of time after **Record** is clicked, or the start of recording can be triggered by an external event or by an event or condition on another channel.
- **Stop**: Sets the parameters to stop recording. Recording can be stopped manually by the user or after a pre-determined amount of time after recording starts.
- Speed: Sets the number of samples taken every second on each channel.
- Display Time: Sets the time and the amount of data displayed on one screen.

| Channel | Stimulator   | Views | Sequences O  | ptions Ever | nts     |       |         |                  |                        |                     |              |        |       |       |     |
|---------|--------------|-------|--------------|-------------|---------|-------|---------|------------------|------------------------|---------------------|--------------|--------|-------|-------|-----|
|         |              | Acqui | isition Mode | Start       |         | Stop  |         |                  |                        |                     |              |        | 1     |       |     |
|         |              | Chart | •            | User        | •       | User  | S       | Speed            | 100                    | ▼ Sa                | mples/       | /Sec 🔻 | J     |       |     |
|         |              |       |              |             |         |       | I       | Display          | y Time                 | 10.0000             | 00           | sec    |       |       |     |
|         | Ті           | itle  |              | Mode        | /Funct  | ion   | YM      | ax               | Y Min                  | Ad                  | d Fund       | tion   | Units | Color |     |
| 🗖 A2    | Raw Ch 2     |       |              |             | Off     |       | 5.000   | 000              | -5.00000               | 0 Ac                | d Fun        | ction  | Units |       |     |
| 🗖 A3    | Raw Ch 3     |       |              |             | Off     |       | 5.000   | 000              | -5.00000               | 0 Ac                | d Fun        | ction  | Units |       |     |
| 🗖 A4    | Raw Ch 4     |       |              |             | Off     |       | 5.000   | 000              | -5.00000               | 0 Ac                | d Fun        | ction  | Units | ]     |     |
| 🗸 A5    | Pulse        |       |              |             | DIN8    |       | 0.517   | 013              | -0.26151               | .261514 Add Functio |              | ction  | Units |       |     |
| 🗖 A6    | Raw Ch 6     |       |              |             | Off     |       | 5.000   | 000              | -5.00000               | 0 Ac                | d Fun        | ction  | Units |       |     |
| DO2     | Raw Ch 7     |       |              | Off         |         | 5.000 | 000     | -5.00000         | 0 🔼 🗛                  | d Fun               | ction        | Units  | ]     |       |     |
| 🗖 A8    | Raw Ch 8     |       |              |             | Off     |       | 5.000   | 000              | -5.00000               | 0 Ac                | d Fun        | ction  | Units | ]     | •   |
| EM1     | Raw Ch 9     |       |              |             | Off     |       | 5.000   | 000              | -5.00000               | 0 Ac                | d Fun        | ction  | Units |       |     |
| EM2     | Raw Ch 10    |       |              |             | Off     |       | 5.000   | 000              | -5.00000               | 0 Ac                | d Fun        | ction  | Units |       |     |
| 🗖 i1 1  | Raw Ch 11    |       |              |             | Off     |       | 5.000   | 000              | -5.00000               | 0 🗌 Ac              | d Fun        | ction  | Units |       | = = |
| 📝 i1 2  | ECG          |       |              | 0.5-3       |         |       | 1.506   | 586              | -0.67772               | 21 🛛 🗛              | d Fun        | ction  | Units |       |     |
| 📄 i1 3  | Raw Ch 13    |       |              |             | Off     |       | 5.000   | 000              | -5.00000               | 0 🗌 Ac              | d Fun        | ction  | Units |       |     |
| 📃 i1 4  | Raw Ch 14    |       |              |             | Off     |       | 5.000   | 000              | -5.00000               | 00 Add Function     |              | ction  | Units |       |     |
| 🗖 S1    | Stim 1       |       |              |             | Off     |       | 5.000   | 000              | -5.000000 Add Function |                     | ction        | Units  |       |       |     |
| 🗖 S2    | Stim 2       |       |              |             | Off     |       | 5.000   | 000              | -5.00000               | 0000 Add Function   |              | ction  | Units |       |     |
| 🔳 HVS   | Stim 3       |       |              |             | Off     |       | 5.000   | 000 -5.000000    |                        | 0 Ac                | Add Function |        | Units | ]     |     |
| 📃 Dout  | Dout         |       |              |             | Off     |       | 5.000   | 5.000000 -5.0000 |                        | 00 🔼 Ac             | Add Function |        | Units |       |     |
| 🗌 Din   | Dig. Input 1 |       |              |             | Off     |       | 5.000   | 000              | -5.000000 Ad           |                     | Add Function |        | Units |       |     |
| V C1    | Heart Rate   |       |              | P.Ra        | te(Puls | e)    | ] 111.0 | 0000             | 50.0000                | 00 🔼 Ac             | d Fun        | ction  | Units |       | -   |
| 1       |              |       |              |             |         |       |         |                  |                        |                     |              |        |       |       |     |

The Channel Page of the Preferences Dialog.

The **Preferences** that can be set for each individual channel include:

- **Title...**: Edits the title of each channel to better identify the parameter being recorded (titles can also be edited in the individual **Channel Menus** of the **Main Window**).
- Mode/Function: For raw data channels, clicking the Mode/Function button displays the input choices. These vary depending on the specific iWorx data acquisition unit. The filters applied to hardware channels with bioamplifiers can be selected, or the BNC or DIN8 input can be selected. On computed channels, clicking the Mode/Function button will display a list of the functions that can be applied to that channel instead of the one currently applied. Despite changing the function, it will still be computed from the same channel as the previous choice unless configured otherwise. Refer to Chapter 5: Computed Channels for a discussion of the functions available and how to configure them.
- Y Max, Y Min: Sets the maximum and minimum Y-axis values. These values can also be set in the Scale sub-menu of the Channel menu, or by right-clicking on the Y-axis. It is important to remember that each iWorx data acquisition unit is capable of recording a certain range of amplitude values, and not to set Y Max and Y Min outside these values.
- add function: Adds a computed function to a channel. Add function opens an additional channel that will display the function computed from the data in the chosen channel. The add function control can also be found on the individual Channel Bars. Refer to Chapter 6: Computed Channels for a discussion of the functions available.
- Units: Used to convert two raw data values in volts to the corresponding calculated values in units appropriate to the data being recorded. For more information refer to the Units Conversion discussion beginning on page 16 of Chapter 1: The Display.

• Color...: Sets the color of the channel's trace. This can also be set from each individual Channel Menu.

## Stimulator Page

Some *iWorx* data acquisition units contain a Digital to Analog converter that can function as a stimulator for use in experiments on excitable tissues. The stimulator(s) can be configured on the **Stimulator** page of the **Preferences Dialog**. There are potentially six stimulator protocols: **Pulse**, **Train**, **Constant**, **Step**, **Ramp** and **Triangle**. The appropriate parameter values for each of these modes can be preset and made part of a settings file. Refer to **Chapter 5: The Stimulator** for information on programming the stimulator.

## **Views Page**

*LabScribe* can display various arrangements of the channels in the **Main** and **Analysis Windows**. Refer to page 15 of **Chapter 1: The Display** for information on configuring **Views**.

## **Sequences Page**

The operation of the internal stimulator and, on *iWorx* data acquisition units with digital outputs, some external devices can be automated by building a sequence of events that is triggered by selecting the **Sequence** button on the **Toolbar** in the **Main Window**. Presentation of images and sounds can also be sequenced. Refer to the **Sequences** sections of **Chapter 5: The Stimulator** (starting on page 70) and **Chapter 9: Digital Input and Output** (starting on page 245) for information on building **Sequences**.

# **Options Page**

Various aspects of the display are configured on the **Options Page**. Preferences configured here are saved and are applied to both the current and future files.

| Channel Stimulator Views Sequences Options Events |                               |
|---------------------------------------------------|-------------------------------|
| Display                                           | MainWindow Functions          |
| Raw Data Channel Bar Color                        | Functions in the Channel Menu |
| Computed Channel Bar Color                        | Periodic 🔺                    |
| Stimulator Output Channel Bar Color               | Integral Derivative           |
| Digital Input Channel Bar Color                   | Spirometry                    |
| Number of Minor Divisions 2                       | MultiPoint Calibration        |
| Number of Minor TimeDivisions 0                   | Filter                        |
| Grid Color                                        | Smoothing<br>AutoCorrelation  |
| Graph Background Color                            | Power 👻                       |
| Graph Line Width 1                                | Data                          |
| Cursors Color                                     | Data display precision 3      |
| Cursors Width 1                                   | Data Separator Tab            |
| Cursors Mouse Click Width 5                       | Maximum display points 100000 |
| Block Separator Color                             | Maximum Online points 100000  |
| Block Separator Width 3                           |                               |
| Mark Line Color                                   |                               |
| Mark Line Width 1                                 |                               |
| Advanced Analysis Button None 👻                   |                               |
| Metabolic Analysis Type Mixing Chamber 👻          |                               |
| Experiment Server Port None 🔻                     |                               |

Options Page of the Preferences Dialog.

The **Display** options configured on the **Options** page include:

- Channel Bar colors: The color of the raw data, computed channel, stimulator output and digital input Channel Bars can be chosen.
- **Grid characteristics**: Sets the color of the grid lines in the channel windows, as well as the number of minor grid lines between y-axis numbers.
- **Graph parameters**: It is possible to set the background color of the channel windows and the width of the trace line.
- Cursor characteristics: The cursor color and width can be set, as can the cursor mouse click width.
- Block separators: The width and color of the line separating recording blocks can be set.
- Mark characteristics: The mark line color and width can be changed.

The **Main Window Functions** box allows the user to select the functions that appear in the **add function** list accessed in the **Main Window**.

The following Data characteristics can be set on the Options page:

- Data display precision: Sets the number of digits of precision displayed.
- Data Separator: Set the type of data separator to be used for exporting data to the Journal.
- Maximum display points: The maximum number of data points that can be displayed on a screen of data. The default value is 100,000 points. This can be increased on the **Options** page, but it should be noted that files with more data points, and a faster sampling speed, take up more of the computer's memory.

There are a few options associated with the use of the Advanced Analysis modules.

- Advanced Analysis Button adds a module-specific moveable toolbar in the Main Window for one-button access to the module's offline calculations dialog.
- Metabolic Analysis Type determines whether Mixing Chamber or Breath by Breath parameters are measured in the Metabolic advanced analysis module.
- Clicking Experiment Server Port establishes a port connection with LabScribe in order to enable the sending of information from OpenSesame. This is used in conjunction with the OpenSesame experimental design software.

#### **Events Page**

As *LabScribe* acquires data, it is aware of the value of each data point as it happens. It is possible to instruct the software to watch for values above or below a specified level and have *LabScribe* advise the user when such conditions are met. In *LabScribe*, such an occurrence is called an **Event**. These **Events** can trigger output **Sequences**. Refer to **Chapter 9: Digital Input and Output** for a complete discussion of **Sequences**.

| Preferences Dialog                                                                                |                                                                                                    |                                                | ×                                               |
|---------------------------------------------------------------------------------------------------|----------------------------------------------------------------------------------------------------|------------------------------------------------|-------------------------------------------------|
| Channel Stimulator                                                                                | /iews Sequences Options Events                                                                                                    |                                                |                                                 |
| Current Event : event 1                                                                           | Rename     New     Delete                                                                                                    |                                                |                                                 |
| Channel<br>Type<br>Threshold High Value<br>Threshold Low Value<br>Enabled<br>Priority<br>Sequence |                                                                                                    | Enable Events<br>event 2<br>event 1<br>event 3 | Disable Events<br>event 2<br>event 1<br>event 3 |
|                                                                                                   | - hand hand hand hand hand hand hand hand                                                                                                    | $\sim$                                         | _A                                              |
| 3) You can select one<br>a) Positive Edge Trig<br>b) Negative Edge Tri<br>c) In window : If the   | el is monitored.<br>reshold_high and a threshold_low value<br>of the following triggering options:<br>gered: The data value has to go from below the threshold_low value to above the thresho<br>ggered: The data value has to go from above the threshold_high value to below the thresi<br>lata value is between threshold_low and threshold_high value;<br>the data value is outside the window defined by threshold_low and threshold_high value | hold_low value                                 |                                                 |
|                                                                                                   |                                                                                                    | ОК                                             | Cancel                                          |

Controls for Events programming.

There are two types of events: Channel Events and Timed Events.

**Channel Events:** In the detection of **Channel Events**, one channel is monitored for **Events** that meet designated criteria. To set up *LabScribe's* detection of an **Event**:

- In the **Channel** box, choose the channel to be monitored.
- Choose the Type of Event detection:
  - No Triggering: The detection of the Event will not trigger the initiation of a sequence.

- Positive Edge Triggered: The data have to pass from below the Low Threshold to above the High Threshold in order to be detected as an Event.
- Negative Edge Trigger: The data have to pass from above the High Threshold to below the Low Threshold.
- In Window: An Event is detected if the data values enter the window between the Low and High Thresholds and remain there.
- Out of Window: An Event is detected if data previously contained within the Threshold window (between Low and High Thresholds) move outside the window.
- The positions of the **Low** and **High Thresholds** are set depending on the type of data being recorded and the type of triggering that has been set. The thresholds can be chosen by entering data values in the **Low** and **High Threshold** boxes, or setting the values by moving the threshold lines in the graphical data sample.
- Enable event detection by checking the checkbox.

**Timed Events: Timed Events** trigger a sequence after a designated amount of time has passed. To set the criteria for the detection of a **Timed Event**:

- Choose Timed as the Type of Event and set the Time (in seconds) that should pass befor Events are detected, and after a previous Event if more than one is programmed.
- Set the **Count**, or the number of events to be detected. Set the **Count** to zero for continuous **Events** occurring at the programmed **Time** interval.
- Enable the event detection by checking the checkbox.

#### **Event Priority**

The **Event Priority** is set in relation to other **Events**. **Sequences** triggered by **Events** inherit their priority from the triggering **Event**. A higher priority **Event** can stop a lower priority **Sequence**, but a lower priority **Event** cannot stop a higher priority **Sequence**.

If a **Sequence** is manually triggered by the user, the trigger is considered a **User Event** with a **priority** of 50. Any **Events** with a higher priority than 50 will interrupt a user initiated **Sequence**, while **Events** with a lower priority than the **User Event** cannot interrupt a user initiated **Sequence**.

An **Event** can start in an enabled or disabled state. A disabled **Event** is ignored, but it can be enabled by other **Events**. The **Enable Events** and **Disable Events** boxes determine which **Events** enable or disable other **Events**. The **Event** being configured will enable **Events** highlighted in the **Enable Events** box, and will disable **Events** in the **Disable Events** box, regardless of relative priorities.

In the example shown on page 133 of **Chapter 9: Digital Input and Output**, the **Pulse** channel is being monitored for a positive threshold crossing from below 0.67804 to above 0.900062. The **Event** has a priority of 50 and is enabled to trigger the **Sequence "Start Pump"** when the triggering criteria are satisfied. This event will also enable "**event3**" and "**event4**", while disabling "**event2**".

## **The Settings Menu**

*LabScribe* offers users several choices for recording and displaying data. When certain choices are used repeatedly, a template known as a settings file can be created to reduce the time required to program the recording software and the A/D Converter.

To understand how to create and use **Settings**, two terms need to be defined: *settings group* and *settings file*. A settings group is actually a simple text document that can contain links to individual settings files. Each settings file is a collection of settings for performing an experiment and is configured by using display controls and the options on the various pages of the **Preferences Dialog**. The settings contained in a file determine the number and titles of channels in the *LabScribe* windows, the sampling speed, the units conversions, the stimulator settings, and more.

*LabScribe* experiments use preconfigured settings files. Users can modify these settings or design their own settings groups and files. They can also associate their own settings files with documentation (experimental procedures, protocols, instructions, lab exercises) of their own design.

#### **Creating a New Settings File**

To create a settings file:

- Configure LabScribe with the settings necessary to do the experiment. For example, go to the Channel page in the Preferences dialog window and select the number of channels needed, their titles and any functions that are needed to display or interpret the data. Stimulator settings, sequence outputs, a specific display arrangement, and even options like the colors of channel bars and traces can be set through the pages in the Preferences Dialog. Refer to the first part of this chapter for more detailed instructions.
- Each experiment can have a a difficulty level and an aim associated with it. These can be attached to the settings file in the **Document Settings** dialog accessed from the **File** menu. The difficulty level for each setting is visible in the **Difficulty** column.

#### Saving a Settings File

There are two ways to save a settings file.

- 1) Using the File menu:
  - Click on the File menu and choose Save As. A Save File dialog will appear. In the Save as type drop-down box at the bottom of the dialog, choose Settings (\*.iwxset). Using the file browser, choose a location on your computer where you want to save the settings file. We recommend that you create a "My Settings" folder in a location that you have write permissions to, such as the Documents folder in your home directory.
  - Name the file and click Save.
- 2) Using the Settings Manager:
  - Choose the Manage Settings... command from the Settings menu. This will launch the Settings Manager.
  - Once the settings are configured as desired, click the **Save Current Settings** button. Name and save the file to a folder of your choice.

#### Loading a Settings File into a Settings Group

 Choose the Manage Settings... command from the Settings menu. This will launch the Settings Manager. The Available Settings pane lists the settings files available for addition to a settings group. The Current Settings Group lists the settings files in the currently loaded settings group. By default LabScribe will load the Settings folder in the LabScribe folder into the Current Settings Group pane.

- If you have previously created a folder for your own settings (as described above), you can add your settings folder to the **Available Settings** library by clicking on the **Add Folder to Library** button and navigating to the desired folder location.
- To add a settings file from the folder to the Current Settings Group, open the folder and select the settings file by clicking on it. Select the desired folder from the right pane, and click the right-facing arrow between the panes. You can add settings files from the list of Available Settings to any category or at the root level. Settings added to the root level are listed in the Current Settings Group below the designated categories.
- Clicking Remove Folder from Library will remove a selected folder from the Available Settings.

#### Working with Settings Groups in the Settings Manager

- To create a new settings group, click the **New** button in the **Current Settings Group** area. This will remove the current group and clear the **Current Settings Group** box. Click **Save** to name the group (it will be given a .iwxgrp suffix) and place the settings group file in the folder with your settings.
- To load an existing group, click on the Load button in the Current Settings Group area. This will open a dialog where you can choose the settings group to load. Settings group files will have a .iwxgrp suffix. The settings files in the new settings group will now be displayed in the Current Settings Group window.
- To create a new category in any settings group, click on the Add Category button and name the category.
- The category order can be changed by selecting a category in the Current Settings Group and moving it up or down the list with the Up or Down buttons.
- Clicking Save will allow the user to save the folders in the Current Settings Group pane as a settings group.
- Category folders can be removed from the Current Settings Group by clicking on the X between the panes.

| Settings Manager                      |                   | ×                        |  |
|---------------------------------------|-------------------|--------------------------|--|
| Available settings                    |                   | Current Setting Group    |  |
| Save Current Settings                 |                   | New Load Save            |  |
| Add Folder to Library                 |                   | Add Category             |  |
| Remove Folder From Library            |                   | Add Category             |  |
|                                       |                   | 🖅 Animal Fluid Balance 🔺 |  |
| Name Diffici                          | =>                | 🖶 Animal Metabolism 📃    |  |
|                                       | - Animal Muscle ≡ |                          |  |
|                                       |                   | Animal Nerve             |  |
|                                       | X                 |                          |  |
|                                       |                   | General Biology-Ecology  |  |
| 4 III +                               |                   | Human Circulation        |  |
| No Info available                     |                   | Linnan Evention          |  |
|                                       |                   | Human Exercise     T     |  |
| _                                     |                   | 4                        |  |
| Illes Davies Constitie Cattings Files |                   | Up Down                  |  |
| Use Device Specific Settings Files    |                   |                          |  |
|                                       |                   |                          |  |
|                                       |                   | OK Cancel                |  |

The Settings manager.

#### **Helper Files**

Helper files are documents with experimental instructions, diagrams and illustrations that can be linked to settings files and displayed on the computer screen when a settings file is selected. When a preconfigured iWorx settings group is loaded, a .pdf copy of each individual lab experiment is linked to the corresponding settings file in the settings group. When you select a settings file to do a particular experiment, a .pdf copy of the linked helper file (the experimental write-up) opens in Acrobat Reader. You now have a set of instructions, on the computer screen, to follow as you do the experiment. Alternatively, the .pdf file can be printed, edited in a .pdf editor, or uploaded to a content management system such as Blackboard.

Users can attach their helper files to their own or pre-existing settings files. Although iWorx Systems has chosen to attach .pdf documents to its setting files, any file (html, Microsoft Word, Open Office, etc.) can be linked to a settings file.

To associate helper files with any settings file:

• Place your helper files in the same folder as the settings file and give the helper file the same name as the settings file, but with the appropriate extension. For example, to associate a .pdf, an html and a .jpg file with the Tutorial.iwxset settings file, copy the .pdf, the html and the .jpg file to the same folder as the Tutorial.iwxset settings file. Name the .pdf file "Tutorial.pdf", the html file "Tutorial.html", and the .jpg file "Tutorial.jpg". Now when the Tutorial settings file is chosen in *LabScribe*, the Tutorial.pdf, the Tutorial.html and the Tutorial.html and the Tutorial.pdf.

# **Chapter 5: The Stimulator**

#### **Overview**

Some iWorx data acquisition units contain stimulators capable of sending controlled current to the stimulating electrodes used in experiments involving excitable tissues like nerves and muscles. Both isolated low-voltage stimulators, suitable for animal nerve and muscle stimulation, and isolated high-voltage stimulators (HVS), designed to safely stimulate nerves and muscles in human subjects, are available. They do this through the use of internal Digital-to-Analog Converters (D/A Converters). The **Stimulator** page in the **Preferences Dialog** box controls the stimulator functions. It can be reached by selecting **Preferences** from the **Edit** menu in Windows or from the **LabScribe** menu on the Macintosh. Using controls described in this chapter, output protocols can be built that deliver current to the stimulating electrodes.

## **Stimulator Preferences**

The **Stimulator Preferences** page sets up the parameters and protocols of the stimulator output. It also sets the parameters of the **Stimulator Control Panel**, which opens directly beneath the **Toolbar** in the **Main Window** when the **Stimulator** icon in the **Toolbar** is clicked. The **Stimulator Control Panel** can also be opened by selecting **Stimulator** in the **View** menu. The **Stimulator Control Panel** allows the user to change many of the **Stimulator** output parameters directly from the **Main Window** during recording.

| Channel   | Stimulator     | Views     | Sequences      | Options    | Events |
|-----------|----------------|-----------|----------------|------------|--------|
| S1        | • Import       | Settings  |                |            |        |
| Off       |                | •         |                |            |        |
| 🔽 Start   | Stimulator w   | ith Recor | ding           |            |        |
| Time Re   | solution 0.05  | msec      | •              |            |        |
| Toolb     | ar Steps       |           |                |            |        |
|           | Freq           | uency     | 1              | _          |        |
|           | Ampli          | tude (V)  | 0.1            |            |        |
|           | Ti             | me        | 0.1            | _          |        |
| Status: D | elay not shov  | vn. Only  | part of the pr | otocol dis | played |
| Preview   | w Stimulator I | Protocol  |                |            |        |

The Stimulator Preferences panel

Some of the settings in the Stimulator Preferences are common to all stimulator output protocols:

iWorx Systems manufactures A/D Converters with different D/A Converter configurations. In units with single or multiple D/A Converters, each D/A Converter can be controlled independently. The Stimulator selection drop-down box (set in this example to Stim1) allows selection of the Stimulator to be configured.

- For devices with multiple stimulators, an Import Settings button (not shown here) allows the user to copy settings from one stimulator to another.
- Six output modes can be selected using the Mode drop-down menu (set in this example to Off). The available modes are: Pulse, Train, Constant (voltage), Step, Triangle and Ramp. Triangle and Ramp modes are available only on some iWorx data acquisition units.
- The Bipolar checkbox (not shown here) allows the creation of bipolar pulses.
- By checking the **Start Stimulator with Recording** checkbox, the stimulator can be set to fire when recording commences.
- Time Resolution: The finer the Time Resolution, the shorter the maximum time duration for each parameter. For example, at a 0.04 msec Time Resolution the maximum Delay is 600 ms. At 0.4 ms this increases to six seconds, while at the 4 msec resolution the maximum Delay is 60 seconds. Individual iWorx data acquisition units are capable of different Time Resolutions. The software configures itself depending on the hardware selected and will limit the available range of values for each parameter accordingly.
- Toolbar Steps: This selection determines the minimum step increments that the Stimulator Control Panel will use when the up/down buttons on the Control Panel are clicked. These are also the increments used by Sequences that program the stimulator output.

#### **Pulse Protocols**

Current pulses are delivered according to parameters set by the user in the boxes of the **Stimulator Preferences** page of the **Preferences Dialog** window.

| Channel Stimulator       Views       Sequences       Options       Events         S1       Import Settings       Delay       0.1       \$ sec         Pulse        Delay Amplitude       0       Volts         V Start Stimulator with Recording       Amplitude       5       Volts         Time Resolution       0.05 msec       Pulse Width       20       \$ msec                                                                                                    |
|----------------------------------------------------------------------------------------------------|
| Pulse     Delay Amplitude     Volts       Start Stimulator with Recording     Amplitude     Volts       Time Resolution     0.05 msec     H                                                                                                    |
| Image: Start Stimulator with Recording     Amplitude     5     Volts       Time Resolution     0.05 msec     Image: Start Stimulator Start Start |
| Time Resolution 0.05 msec                                                                                                    |
| This is a second of the second second s                                                                                                    |
| Pulse Width 20 msec -                                                                                                    |
| l oolbar Steps                                                                                                    |
| Frequency 1 Frequency 8 Hz V                                                                                                    |
| Amplitude (V) 0.1                                                                                                    |
| Time 0.1 Holding Potential 0 Volts                                                                                                    |
| Status: Delay not shown. Only part of the protocol displayed                                                                                                    |
| Preview Stimulator Protocol                                                                                                    |
| 5.275                                                                                                    |
|                                                                                                    |
|                                                                                                    |
| 2.500                                                                                                    |
|                                                                                                    |
|                                                                                                    |
| -0.275                                                                                                    |
| OK Cancel                                                                                                    |

The Stimulator Preferences panel of the Preferences Dialog, configured to set up Pulse protocols.

#### **Building Output Protocols in Pulse Mode**

By setting the **Mode** drop-down menu to **Pulse**, the relevant parameters for **Pulse** protocols are displayed in the dialog. In order to understand how the protocols are created, it is necessary to define the terms used on the **Stimulator** page of the **Preferences Dialog**:

- **Delay**: This is the time between the clicking of the **Record** button to start recording and the first current pulse. This **Delay** is adjustable, and the maximum **Delay** varies with individual iWorx data acquisition units.
- Amplitude: This is the height or voltage of the Pulse or wave being generated. The Amplitude programmed from the Preferences window will be the same for all Pulses leaving the stimulus output unless the Amplitude is changed manually from the Preferences window or the Stimulator Control Panel, or automatically from a programmed Sequence (described more completely later in the chapter).
- Number of Pulses: The total number of pulses that will be sent from the stimulator output.

Note: In order to produce continuous pulses, the Number of Pulses must be set to zero.

- **Pulse Width**: The pulse is the basic unit of an output protocol and it has two basic dimensions: **Amplitude**, as described above, and duration. The duration of the pulse is also called **Pulse Width**.
- Pulse Frequency: This is the number of programmed pulses that are delivered in one second. The maximum frequency that can be set is dependent on the pulse duration. If the pulses are too long for the chosen frequency, they will overlap, and the voltage output will be continuous and not pulsed. The Pulse Width cannot be longer than the inverse of the frequency (also called the period). Pulse Frequency is chosen from the Frequency/Time Off submenu.
- Time Off: This is the inter-pulse duration, the amount of time between two consecutive pulses.
   Pulse Frequency is 1/(Pulse Width + Time Off). Time Off is chosen from the Frequency/Time Off submenu.
- Holding Potential: This is a voltage that can be programmed to shift the resting membrane voltage of an excitable tissue (like a neuron). It is known as a holding voltage because it can be used to hyperpolarize the membrane potential of an excitable tissue and hold it at a level hyperpolarized enough to prevent spiking. Individual iWorx data acquisition devices have different possible voltage output limitations, and the Holding Potential is limited to a value within this range.

To record and display stimulus pulses as in the examples that follow, the **Stimulator** channel should be turned on in the **Channel** page of the **Preferences Dialog** window.

**Note:** While it is possible to record and display the stimulator voltage by routing the stimulator output to one of the hardware recording inputs, the Stimulator channel makes this unnecessary. Never connect both the positive (red) and the negative (black) banana outputs of a data acquisition unit to its own inputs, as this causes a short circuit that could damage the amplifier. These red and black outputs can be connected to other devices (nerve chambers, stimulating electrodes, and more), but not to its own inputs.

The following exercise will take you step by step through the construction of two different **Pulse** protocols.

## PULSE MODE STIMULATOR EXERCISE

- 1) To construct and record some examples of stimulus pulses, select **Preferences** from the **Edit** menu. On the **Channel** page of the **Preferences Dialog**:
  - Set the sampling Speed to 10000 samples/sec, and the Display Time to 0.5 sec.
  - De-select the Raw Ch 1-4 by removing any checks in the checkboxes on the left.
  - Select the Stim1 channel, check its checkbox, and set it to Record the stimulator.

| Channel | Stimulator Views Sequences Op<br>Acquisition Mode | tions Events  | Stop           |                              |
|---------|---------------------------------------------------|---------------|----------------|------------------------------|
|         | Acquisition Mode                                  | Start         | stop           | Speed 20000                  |
|         | Scope:Multiple 🔻                                  | User 💌        | Timed 💌        | speed 20000 + Samples/Sec +  |
|         | Number of Sweeps : 1                              |               | 0.100000 sec   | Display Time 0.100000 sec    |
|         | Delay Between Sweeps: 0.000000                    | sec           |                |                              |
|         | Title                                             | Mode/Function | Y Max Y M      | Min Add Function Units Color |
| A1      | Raw Ch 1                                          | Off           | 0.002192 -0.0  | 01581 Add Function Units     |
| A2      | Raw Ch 2                                          | Off           | 5.000000 -5.0  | 00000 Add Function Units     |
| A3      | Raw Ch 3                                          | Off           | 5.000000 -5.0  | 00000 Add Function Units     |
| A4      | Raw Ch 4                                          | Off           | 5.000000 -5.0  | 00000 Add Function Units     |
| A5      | Raw Ch 5                                          | Off           | 5.000000 -5.0  | 00000 Add Function Units     |
| A6      | Raw Ch 6                                          | Off           | 5.000000 -5.0  | 00000 Add Function Units     |
| DO2     | Raw Ch 7                                          | Off           | 5.000000 -5.0  | 00000 Add Function Units     |
| A8      | Raw Ch 8                                          | Off           | 5.000000 -5.0  | 00000 Add Function Units     |
| EM1     | Raw Ch 9                                          | Off           | 5.000000 -5.0  | 00000 Add Function Units     |
| EM2     | Raw Ch 10                                         | Off           | 5.000000 -5.0  | 00000 Add Function Units     |
| 🗖 i1 1  | Raw Ch 11                                         | Off           | 5.000000 -5.0  | 00000 Add Function Units     |
| 🗖 i1 2  | Muscle Wave                                       | Off           | -4.478401 -9.5 | 16603 Add Function Units     |
| i1 3    | Raw Ch 13                                         | Off           | 5.000000 -5.0  | 00000 Add Function Units     |
| 🕅 i1 4  | Raw Ch 14                                         | Off           | 5.000000 -5.0  | 00000 Add Function Units     |
| V S1    | Stim 1                                            | Record        | 5.000000 -5.0  | 00000 Add Function Units     |
| S2      | Stim 2                                            | Off           | 5.000000 -5.0  | 00000 Add Function Units     |
| HVS     | Stimulus Pulse                                    | Off           | 20.046000 -3.3 | 54000 Add Function Units     |
| Dout    | Dout                                              | Off           | 5.000000 -5.0  | 00000 Add Function Units     |
| = Din   |                                                   |               | ·              |                              |

Channels page of the Preferences Dialog set for the pulse mode exercise.

- 2) Open the **Stimulator** page of the **Preferences Dialog** and select **Pulse** from the mode box in the upper left corner of the page.
- 3) Enter the following values into the appropriate boxes on the Stimulator page:
  - Delay: 0.1sec (an arbitrary value)
  - Amplitude: 1V
  - Number of Pulses: 0 (for continuous pulse output)
  - Pulse Width: 5ms
  - Pulse Frequency: 100 Hz
  - Holding Potential: 0V

| S1                              | Delay              | 0.01 | sec        |
|---------------------------------|--------------------|------|------------|
| Pulse 🗸                         | Delay Amplitude    | 0    | 🚔 Volts    |
| Start Stimulator with Recording | Amplitude          | 1    | 🚔 Volts    |
| Time Resolution 0.05 msec       | Number of Pulses   | 0    | <b>▲</b> # |
| ⊂ Toolbar Steps                 | Pulse Width        | 5    | 📥 msec 🔻   |
| Frequency 1                     | Frequency -        | 100  | ▲ Hz ▼     |
| Amplitude (V) 0.1               | Time Off Amplitude | 0    | 🔷 Volts    |
| Time 0.1                        | Holding Potential  | 0    | 🚔 Volts    |
| 1111C 0.1                       |                    |      |            |

These settings will create a protocol that delivers continuous square waves with IV amplitude and 100Hz frequency.

- 4) Click the Record button. The D/A Converter will wait 100 milliseconds (the Delay value entered) and begin to deliver 5ms pulses at the rate of 100 pulses per second. Each pulse will be 1V high. These Pulse parameters can be adjusted in any way with one exception: the Pulse Width cannot be longer than the inverse of the frequency (or the period). In this example, the Pulse Width cannot be longer than the period of 10ms or the pulse will overlap the next pulse. The percentage of the period occupied by the Pulse Width is known as the duty cycle.
- 5) Next, use the same settings, with one exception, to produce a short burst of pulses. Set the Number of Pulses to a number other than zero. If the number 10 is entered in this box, the output from the D/A Converter would wait for 100 milliseconds after the Record signal, deliver pulses of the same amplitude and duration as before, but stop when 10 pulses have been delivered. A graphical representation of the two examples above is pictured below.

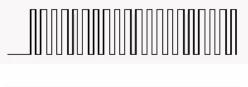

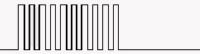

Continuous (top) and burst (bottom) of pulses that are the same amplitude, width, and frequency.

### Trains of Pulses

A burst of pulses is more properly called a **Train**. **Trains** contain a specified **Number of Pulses**, which occur a specified number of times (**Num Trains**) at regular intervals (**InterTrain Duration**). The **Train** mode is an extension of the **Pulse** mode so it is essential to be familiar with the **Pulse** mode to use the **Train** mode.

| eferences Dialog                                             |                     |                                       |        |    |      | × |
|--------------------------------------------------------------|---------------------|---------------------------------------|--------|----|------|---|
| Channel Stimulator Views Sequences Options Events            | 5                   |                                       |        |    |      |   |
| S1                                                           | Delay               | 0                                     | sec    |    |      |   |
| Train                                                        | Delay Amplitude     | 0                                     | Volts  |    |      |   |
| Amplitude     Amplitude                                      |                     |                                       | Volts  |    |      |   |
| Time Resolution 0.05 msec 🔻                                  | Number of Pulses    | 5                                     | #      |    |      |   |
| Toolbar Steps                                                | Pulse Width         | 5                                     | msec 💌 |    |      |   |
| Frequency 1                                                  | Frequency -         | 50                                    | Hz 🔻   |    |      |   |
| Amplitude (V) 0.1                                            | Time Off Amplitude  |                                       |        |    |      |   |
| Time 0.1                                                     | Num Trains          | ¥                                     | #      |    |      |   |
|                                                              | InterTrain Duration | · · · · · · · · · · · · · · · · · · · | msec 🔻 |    |      |   |
| Status: Delay not shown. Only part of the protocol displayed | Delta Pulse Width   | - V                                   | msec   |    |      |   |
|                                                              | Delta Time Off      | 0                                     | msec   |    |      |   |
| Preview Stimulator Protocol Holding Potential                |                     |                                       | Volts  |    |      |   |
| 1.500                                                        |                     |                                       |        |    |      |   |
| -0.165                                                       |                     |                                       |        | ОК | Canc |   |

The parameter boxes on the Stimulator Preferences page for Train mode.

#### **Building Output Protocols in Train Mode**

In addition to the pulse parameters already described, configuring a pulse train requires that the following parameters also be set:

- Num Trains: Number of Trains.
- InterTrain Duration: The length of time between successive Trains or bursts.

#### TRAIN PROTOCOL STIMULATOR EXERCISE

In many applications, more than one **Train**, or burst of pulses, must be delivered. Before the parameters of the **Trains** or bursts are specified, the dimensions of the pulses that will fill the bursts must be selected. After the pulse is designed, the frequency, duration, and number of trains can be programmed.

- 1) To construct and record examples of the **Train** mode, select **Preferences** from the **Edit** menu. On the **Channel** page of the **Preferences Dialog**:
  - Set the sampling Speed to 10000 samples/sec, and the Display Time to 5 sec.
  - De-select the Raw Ch 1-4 by removing any checks in the checkboxes on the left.
  - Select the Stim1 channel, check its checkbox, and set it to Record the stimulator.
- 2) Go to the **Stimulator** page of the **Preferences Dialog** and select **Train** from the **Mode** box in the upper left corner of the page.
- 3) Enter the following values into the appropriate boxes on the Stimulator page:
  - Delay: 100msec (an arbitrary value)

- Amplitude: 1V
- Number of Pulses: 10 (10 pulses at 100 Hz = 0.1 sec)
- Pulse Width: 5ms
- Pulse Frequency: 100 Hz
- Number of Trains: 5
- InterTrain Duration: 900ms

These settings will create a protocol that delivers a train of pulses every second. Each train will have 10 pulses with a frequency of 100 Hz. All pulses will have an amplitude of 1V and a **Pulse Width** of 5msec. Since a train occurs every second and is 100msec long, the time between trains, the **InterTrain Duration**, needs to be 900msec.

- 4) Click the Record button. The D/A Converter will wait 100 milliseconds (the Delay value entered) and begin to deliver ten 5ms pulses in a tenth of second. Each pulse will be 1V high. After 900 milliseconds, a second burst of ten pulses with the same parameters will occur. These bursts will appear in this manner until a total of 5 bursts have occurred.
- 5) If you only wanted the train or burst to repeat four times, the number 4 should be entered in the **Num Trains** box. The completed output protocol should look something like the figure below.

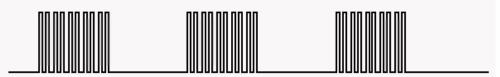

Burst of pulses separated by InterTrain Durations.

#### **Constant Voltage Mode**

Selecting the **Constant** (voltage) option on the **Stimulator** page of the **Preferences** dialog window disables the entry boxes for all stimulus parameters except **Amplitude** and **Delay**. When the **Record** button is clicked, the voltage set on the **Stimulator** page is delivered continuously to the low voltage output of the *iWorx* data acquisition unit. The voltage output terminates when the recording is stopped.

#### Step Mode

**Step** mode is used almost exclusively for voltage clamp protocols. In **Step** mode, the amplitude of the stimulator output can be increased or decreased in a step-wise manner.

| Channel Stimulator Views Sequences Options Eve              | ents                                 |     |            |
|-------------------------------------------------------------|--------------------------------------|-----|------------|
| S1   Import Settings                                        | Delay                                | 0.1 | sec sec    |
| Step                                                        | Delay Amplitude                      | 0   | Volts      |
| Start Stimulator with Recording                             | Start Amplitude                      | 0   | Volts      |
| Time Resolution 0.05 msec 👻                                 | Stop Amplitude                       | 5   | Volts      |
| C Toolbar Steps                                             | Number of Steps                      | 8   | <u>▲</u> # |
| Frequency 1                                                 | Step Width                           | 10  | msec V     |
| Amplitude (V) 0.1                                           | Frequency 👻                          | 1   | Hz T       |
| Time 0.1                                                    | Time Off Amplitude                   | 0   | Volts      |
|                                                             | Repeat Count                         | 4   | <u>▲</u> # |
| Status: Delay not shown. Only part of the protocol displaye | <sup>ed</sup> InterProtocol Duration | 100 | msec V     |
| Preview Stimulator Protocol                                 | Holding Potential                    | 0   | Volts      |
| 2.500                                                       |                                      |     |            |
| 0.275                                                       |                                      |     |            |

The parameter boxes on the Stimulator page set for Step mode.

#### **Building Output Protocols in Step Mode**

In addition to the parameters already described, configuring a **Step Protocol** requires that the following parameters also be set:

- Start Amplitude: The starting amplitude of the Steps.
- Stop Amplitude: The ending amplitude of the Steps.
- Number of Steps: The number of Steps in each "staircase", or protocol.
- Step Width: The duration of each individual Step.
- Time Off (or InterStep Width): Time between individual Steps.
- Repeat Count: The number of times the Step protocol will repeat.
- **Interprotocol Duration**: The duration of time between the termination of one protocol (one "staircase") and the initiation of the next.

The **Amplitude** of each individual **Step** in the protocol is determined by *LabScribe* with the starting and ending **Amplitudes** and the **Number of Steps** entered on the **Stimulator** page. The equation used to perform this calculation is:

(Start Amplitude - Stop Amplitude) / Number of Steps = Voltage Increment

If the user knows the voltage increment needed at each step, the equation can be transposed to solve for the **Number of Steps** required in the protocol and this value can be entered on the **Stimulator** page:

(Start Amplitude - Stop Amplitude) / Voltage Increment = Number of Steps

Likewise, if the user knows the previous amplitude and the voltage increment, the succeeding amplitude can be calculated:

Previous Amplitude + Voltage Increment = Succeeding Amplitude

With the starting, ending and incremental voltages set through **Preferences**, the voltage will change in a step-wise manner until the ending voltage is reached. The overall length of the protocol is determined by the **Step Width** and the time between steps, the **Time Off**.

#### **VOLTAGE STEP MODE STIMULATOR EXERCISE**

- 1. To construct and record an example of pulses in **Step** mode, select **Preferences** from the **Edit** menu. On the **Channel** page of the **Preferences Dialog**:
  - Set the sampling Speed to 10000 samples/sec, and the Display Time to 2 sec.
  - De-select the Raw Ch 1-4 by removing any checks in the checkboxes on the left.
  - Select the Stim1 channel, check its checkbox, and set it to Record the stimulator.
- 2. Go to the **Stimulator** page of the **Preferences** dialog window and select **Step** from the **Mode** box in the upper left corner of the page.
- 3. Enter the following values into the appropriate boxes on the Stimulator page:
  - **Delay:** 0
  - Starting Amplitude: -1V
  - Ending Amplitude: 1V
  - Number of Steps: 8
  - Step Width: 100ms
  - Time Off: 0
  - Repeat Count: 1
  - Interprotocol duration: 0
  - Holding Potential: 0
- These settings will create a waveform that starts at -1V and climbs to +1V in eight Steps. Each Step has a voltage increment of 0.25V and is 100ms wide.
- 5. Press the **Record** button. The resulting wave would be similar to the step-wise elevation of output amplitude seen in the figure below.

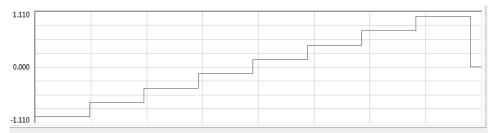

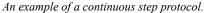

6. To create a **Step** protocol where the voltage returns to a baseline value between **Steps**, alter the **Time Off** to a number greater than zero. The resulting wave would be similar to that seen in the figure below.

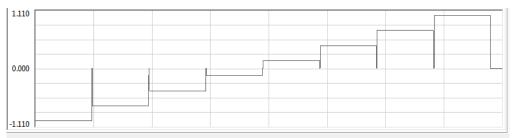

An example of a step protocol punctuated by returns to baseline between steps.

7. A Constant voltage protocol can be combined with the Step protocol to have the voltage return to a different baseline after the completion of the Step sequence. For example, setting the Holding Potential in the sample Step protocol to 500mV would cause the output Amplitude of the Stimulator to return to 500mV at the end of the Step sequence. Subsequent firings of the protocol would begin from the new baseline of 500mV, drop to the Start Amplitude in the example (-1V), step to the End Amplitude (+1V), and then return to the Holding Potential of 500mV.

### Ramp Mode

In **Ramp** mode, stimulator output increases or decreases periodically, as it does in **Step** mode, but the voltage change in **Ramp** mode is linear, as opposed to occurring in discrete steps. **Ramp** mode is only available in some iWorx data acquisition units.

In addition to the **Pulse** parameters already described, configuring a **Ramp** protocol requires that the following parameters also be set:

- Delay Amplitude: The Amplitude during the Delay period.
- Rise Time: The time taken to go from the Start Amplitude to the Stop Amplitude.
- Num Ramps: Number of Ramps.

### **Triangle Mode**

**Triangle** mode is similar to the **Ramp** mode, in that the voltage changes are linear. In **Triangle** mode, each protocol consists of an ascending and descending **Ramp**. **Triangle** mode is available only on some iWorx data acquisition units.

**Note:** The Stimulator Preferences dialog will draw whatever protocol you specify. Be sure to examine the output representation carefully before closing the dialog to confirm that this is in fact the output that you want.

### **The Stimulator Control Panel**

Clicking the **Stimulator** icon in the **Toolbar**, or selecting the **Stimulator Panel** item in the **View** menu will place a **Stimulator Control Panel** directly beneath the **Toolbar** in the **Main Window**.

The **Stimulator Control Panel** can be used to create a new protocol or change the parameters of a protocol that was created on the **Stimulator Preferences** page.

Each **Stimulator** mode has a unique **Control Panel**. The modes are described in the preceding section. The **Stimulator Control Panel** variations are illustrated and explained below.

#### **Pulse Mode Control Panel**

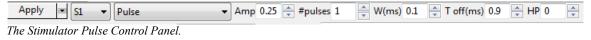

- Amp: Amplitude of the stimulus pulse in Volts.
- #pulses: Number of pulses (should be set to zero for continuous pulses).
- Width(ms): Duration of the pulse in milliseconds (ms).
- F(Hz): Frequency of stimulation in Hertz (Hz).
- HP: Holding potential is the voltage that pulses start from and return to.
- Apply: Applies any changes to the Stimulus protocol made to the Stimulator Control Panel. This
  button changes to Fire when recording starts. Clicking Fire while recording will send the stimulus
  defined by the parameters in the Control Panel. It is necessary to click on Apply when the
  parameters are changed. Otherwise, clicking on Fire will send an unchanged stimulus.

#### Train Mode Control Panel

Apply 💌 S1 🔻 Train 🔹 Amp 0.25 🖨 #p 1 👘 W(ms) 0.1 👘 T off(ms) 0.9 👘 #T 1 👘 IT (ms) 0 👘 dW 0 👘 dToff 0 👘 HP 0 👘

The Stimulator Train Control Panel.

- Amp: Amplitude of the stimulus pulse in Volts.
- #p: Number of pulses in each Train.
- W(ms): Width of the pulse in milliseconds (ms).
- F(Hz): Frequency of the pulses in each train in Hertz (Hz).
- #R: Number of Trains (or Repeat Count).
- IP Dur: InterTrain (or inter-protocol) duration.
- HP: Holding potential is the voltage that pulses start from and return to.
- Apply: Applies any changes to the Stimulus protocol made to the Stimulator Control Panel. This
  button changes to Fire when recording starts. Clicking Fire while recording will send the stimulus
  defined by the parameters in the Control Panel. It is necessary to click on Apply when the
  parameters are changed. Otherwise, clicking on Fire will send an unchanged stimulus.

#### **Step Control Panel**

Apply 💌 S1 👻 Step 🔹 A1 0.25 🔹 A2 0.25 🔹 #steps 1 🚔 W(ms) 1000 🚖 T off(ms) 0 🚔 #R 1 👘 IP (ms) 0 🚔 HP 0

The Stimulator Step Control Panel.

- A1: The Starting Amplitude of each protocol.
- A2: The Stopping Amplitude of each protocol.
- #steps: Number of Steps in each protocol.
- W(ms): Width of each Step in milliseconds (ms).
- F(Hz): Frequency of protocols in Hertz (Hz), OR
- T Off (ms): Time between pulses
- #R: Number of Step protocols (or Repeat Count).
- IP Dur: Inter-protocol duration (time between "staircases").
- HP: Holding potential is the voltage that Steps start from and return to.
- Apply: Applies any changes to the Stimulus protocol made to the Stimulator Control Panel. This button changes to Fire when recording starts. Clicking Fire while recording will send the stimulus defined by the parameters in the Control Panel. It is necessary to click on Apply when the parameters are changed. Otherwise, clicking on Fire will send an unchanged stimulus.

#### **Constant Voltage Mode Control Panel**

Apply S1 Voltage Voltage The Stimulator Constant Voltage Control Panel.

- Amplitude: Amplitude of the constant voltage.
- Apply: Applies any changes to the Stimulus protocol made to the Stimulator Control Panel. This button changes to Fire when recording starts. Clicking Fire while recording will send the stimulus defined by the parameters in the Control Panel. It is necessary to click on Apply when the parameters are changed. Otherwise, clicking on Fire will send an unchanged stimulus.

#### **Ramp Mode Control Panel**

Ramp mode is available only on some iWorx data acquisition units.

- A1: The Starting Amplitude of each protocol.
- A2: The Stopping Amplitude of each protocol.
- Rise time: The time taken to go from the Starting Amplitude to the Stopping Amplitude.
- Num Ramps: Number of Ramps.
- IR: Time between Ramps (ms).
- HP: Holding potential is the voltage that Ramps start from and return to.
- Apply: Applies any changes to the Stimulus protocol made to the Stimulator Control Panel. This
  button changes to Fire when recording starts. Clicking Fire while recording will send the stimulus
  defined by the parameters in the Control Panel. It is necessary to click on Apply when the
  parameters are changed. Otherwise, clicking on Fire will send an unchanged stimulus.

-

#### **Triangle Mode Control Panel**

Triangle mode is available only in some iWorx data acquisition units.

- A1: The Starting Amplitude of each protocol.
- A2: The Stopping Amplitude of each protocol.
- Rise time: The time taken to go from the Start Amplitude to the Stop Amplitude.
- # Triangles: Number of Triangles.
- IR: Time between Triangles.
- HP: Holding potential is the voltage that the Triangles start from and return to.
- Apply: Applies any changes to the Stimulus protocol made to the Stimulator Control Panel. This
  button changes to Fire when recording starts. Clicking Fire while recording will send the stimulus
  defined by the parameters in the Control Panel. It is necessary to click on Apply when the
  parameters are changed. Otherwise, clicking on Fire will send an unchanged stimulus.

#### **Stimulus Protocols Built With the Sequence Builder**

Experiments are often designed to record the response of a cell (or a tissue) to progressively larger or more frequent stimuli. In these cases, parameters of the stimulus are changed before each recording of the cell's response to the next stimulus. The **Sequences Preferences**, a tabbed page in the **Preferences** dialog window, can be used to automatically change parameters of the D/A Converter stimuli.

For example, excitable tissues like nerves and muscles are composed of multiple fibers, each with a different diameter, conduction velocity and threshold. Fibers with higher thresholds require a larger stimulus to evoke their action potentials. Increasing the amplitude of the stimulus sent to the excitable tissue will cause more fibers in the tissue to fire. This is known as recruitment and is measured as an increase in the amplitude of the tissue's compound action potential.

#### The Sequences Preferences Page

The **Sequences Preferences** page is used to build **Sequences** that instruct *LabScribe* to automate **Sequences** of commands. The user can name a **Sequence** and build a **Sequence** of pre-defined **States** that is triggered by selecting the **Sequence** from the **Toolbar** in the **Main Window**. Refer to the **Digital Input and Output** chapter for a more detailed discussion of building **Sequences** in *LabScribe*. Included in the pre-defined **States** are a number of stimulator functions, which are used here to build a **Sequence** that will instruct the stimulator to produce increasingly larger pulses.

#### **Building Output Protocols Using Sequences**

In **Scope** mode, each sweep can record the response of the excitable tissue to a stimulus and the **Sequence** automatically increases the amplitude of the stimulus between each sweep. A step by step exercise follows.

#### **SCOPE MODE SEQUENCE BUILDING EXERCISE**

- To construct an example of a Sequence designed to control the D/A Converter in Scope mode, select Preferences from the Edit menu in Windows or the LabScribe menu on the Macintosh. On the Channels page of the Preferences Dialog:
  - Set the Acquisition Mode to Scope: Multiple, and the Number of Sweeps to 10.
  - Set the **Delay Between Sweeps** to 2 seconds.
  - Set the Start mode to User.
  - Set the **Stop** mode to **Timed** and the time to 0.03 seconds.
  - Set the **Sampling Speed** to 20000 samples/second and the **Display Time** to 0.03 seconds.
  - De-select the Raw Ch 1-4 by removing any checks in the checkboxes on the left.
  - Select the Stim1 channel, check its checkbox, and set it to Record the stimulator.

| Channel | Stimulator Views Sequences O   | ptions Events |             |           |              |             |
|---------|--------------------------------|---------------|-------------|-----------|--------------|-------------|
|         | Acquisition Mode               | Start         | Stop        |           |              |             |
|         | Scope:Multiple 🔹               | User 👻        | Timed 💌     | Speed     | 20000 👻 San  | nples/Sec 🔻 |
|         | Number of Sweeps : 1           |               | 0.100000 s  | ec Displ  | ay Time 0.3  | sec         |
|         | Delay Between Sweeps: 0.000000 | sec           |             |           |              |             |
|         | Title                          | Mode/Function | Y Max       | Y Min     | Add Function | Units Color |
| A1      | Raw Ch 1                       | Off           |             | -0.001581 | Add Function | Units       |
| A2      | Raw Ch 2                       | Off           |             | -5.000000 | Add Function | Units       |
| A3      | Raw Ch 3                       | Off           | 5.000000    | -5.000000 | Add Function | Units       |
| A4      | Raw Ch 4                       | Off           | 5.000000    | -5.000000 | Add Function | Units Units |
| A5      | Raw Ch 5                       | Off           | 5.000000    | -5.000000 | Add Function | Units       |
| A6      | Raw Ch 6                       | Off           | 5.000000    | -5.000000 | Add Function | Units       |
| DO2     | Raw Ch 7                       | Off           | 5.000000    | -5.000000 | Add Function | Units       |
| A8 🗖    | Raw Ch 8                       | Off           | 5.000000    | -5.000000 | Add Function | Units       |
| EM1     | Raw Ch 9                       | Off           | 5.000000    | -5.000000 | Add Function | Units       |
| EM2     | Raw Ch 10                      | Off           | 5.000000 ·  | -5.000000 | Add Function | Units       |
| il 1    | Raw Ch 11                      | Off           | 5.000000 ·  | -5.000000 | Add Function | Units       |
| 🗌 i1 2  | Muscle Wave                    | Off           | -4.478401 - | -9.516603 | Add Function | Units       |
| 🗖 i1 3  | Raw Ch 13                      | Off           | 5.000000 ·  | -5.000000 | Add Function | Units       |
| 🗖 i1 4  | Raw Ch 14                      | Off           | 5.000000 ·  | -5.000000 | Add Function | Units       |
| 🗸 S1    | Stim 1                         | Record        | 5.000000 ·  | -5.000000 | Add Function | Units       |
| S2      | Stim 2                         | Off           | 5.000000 ·  | -5.000000 | Add Function | Units       |
| HVS     | Stimulus Pulse                 | Off           | 20.046000   | -3.354000 | Add Function | Units       |
| Dout    | Dout                           | Off           | 5.000000    | -5.000000 | Add Function | Units       |
| = Din   |                                |               | ii-         | )         |              |             |

Channels page of the Preferences dialog window set for testing an Output Sequence.

2) On the **Stimulator** page, select **Pulses** as the stimulating mode and set the parameters as follow:

Toolbar Steps:

- **Freq (Hz)** = 1Hz
- Amp (V) = 0.05V
- Time (ms) = 0.1ms

Initial Parameters:

- Delay: 0.6s
- Amplitude: 0.25V
- Number of Pulses: 1
- Pulse Width: 0.1s
- Time Off: 0.1s
- Holding Voltage: 0V

| Channel Stimulator Views Sequences Options               | Events            |
|----------------------------------------------------------|-------------------|
| S1  Timport Settings De                                  | elay 0.6 🚔 sec    |
| Pulse   Delay Amplitu                                    | tude 0 Volts      |
| Start Stimulator with Recording                          | tude 0.25 🔿 Volts |
| Time Resolution 0.05 msec 🔻 Number of Pul                |                   |
| Toolbar Steps Pulse Wi                                   | íidth 0.1 msec ▼  |
| Frequency 1                                              |                   |
| Amplitude (V) 0.05                                       |                   |
| Time 0.1 Holding Poten                                   | ntial 0 Volts     |
| Status: Delay not shown. Only part of the protocol displ | played            |
| Preview Stimulator Protocol                              |                   |
| 0.264                                                    |                   |
|                                                          |                   |
|                                                          |                   |
| 0.125                                                    |                   |
|                                                          |                   |
|                                                          |                   |
| -0.014                                                   |                   |

Stimulator page of the Preferences dialog window set for testing an Output Sequence.

- 3) On the Sequences page, add a CAPRecruit (for Compound Action Potential Recruitment) sequence to the list of current Sequences. Type the name CAPRecruit in the text box next to the Current Sequence Label, and click the New button.
- 4) Select the state titled Inc Pulse Amplitude under Stim 1 from the list of States on the left side of the page.
- 5) Click on the button Add State to Sequence to add the state to the CAPRecruit Sequence.
- 6) Click **OK** at the bottom of the page.
- 7) Return to the Main window; select the CAPRecruit sequence from Sequences control on the Toolbar.
- 8) Click the **Record** button. The program records, displays and saves the ten progressively larger stimulus pulses on ten successive **Scope** sweeps.
- 9) Click on the Analysis icon in the toolbar to view the sweeps recorded for each stimulus amplitude.

| annel Stimulator Views Seque  | ences Options Events   | Delete |          |                             |
|-------------------------------|------------------------|--------|----------|-----------------------------|
| arene bequence ?              | Rename                 | Delete |          |                             |
| import Media                  |                        |        |          |                             |
| States                        |                        |        |          | Current Output Sequence     |
|                               | State                  | Mark   | 1        | · ·                         |
| Name                          |                        |        |          | Add State to Sequence       |
| D7 Off                        | D7 Off                 | No     | <b>^</b> | Remove State from Sequence  |
| Stim1                         | -                      |        | _        |                             |
| Fire                          | Fire                   | No     | =        | Wait 1 🔷 msec 🔻             |
| Stop                          | Stop                   | No     |          | Repeat Count                |
| ✓Inc. Pulse Amplitude         | Inc. Pulse Amplitude   | Yes    |          | (0 for continous)           |
| Dec. Pulse Amplitude          | Dec. Pulse Amplitude   | No     |          | Stim1: Inc. Pulse Amplitude |
| Inc. Start Amplitude          | Inc. Start Amplitude   | No     |          |                             |
| Dec. Start Amplitude          | Dec. Start Amplitude   | No     |          |                             |
| Inc. Stop Amplitude           | Inc. Stop Amplitude    | No     |          |                             |
| Dec. Stop Amplitude           | Dec. Stop Amplitude    | No     |          |                             |
| Inc. Holding Potential        | Inc. Holding Potential | No     |          |                             |
| Dec. Holding Potential        | Dec. Holding Potential | No     |          |                             |
| Inc. Num Steps                | Inc. Num Steps         | No     |          |                             |
| Dec. Num Steps                | Dec. Num Steps         | No     |          |                             |
| Inc. Num Pulses               | Inc. Num Pulses        | No     |          |                             |
| Dec Num Pulses                | Dec Num Pulses         | No     | *        |                             |
| DoubleClick the checkbox to c | hange the Mark         |        |          | Up Down                     |

Output sequences page of the Preferences dialog window.

# **Chapter 6: Computed Channels**

#### **Overview**

*LabScribe* makes it possible to take all of the data in a channel and apply a transform, which converts the entire waveform described by the data points into a completely new wave that is displayed on a different channel.

Currently there are more than 50 computed functions included in *LabScribe*. These functions can only be accessed in the **Main Window** or from the **Channel** page of the **Preferences Dialog**. They are called by using the **add function** menu and most can be used **online** or **offline**. When used **online**, the functions can operate at the top acquisition rate of the program, 100,000 samples per second.

### Adding a Computed Function Channel

In the **add function** menu, the transforms are organized into categories. The functions within a category have similar setup requirements and are usually located in a submenu. Many of these functions are included in the **add function** menu by default, but some more specialized functions need to be added to the **add function** menu by modifying the **MainWindow Functions** box on the **Options** page of the **Preferences Dialog**, as illustrated and explained on page 51 in **Chapter 4: Creating Your Own Preferences and Settings**. All of the available functions are discussed below.

| Periodic                    | ► |
|-----------------------------|---|
| Integral                    | ► |
| Derivative                  |   |
| Spirometry                  | ► |
| MultiPoint Calibration      |   |
| Channel Math                |   |
| Filter                      | ► |
| Smoothing                   |   |
| AutoCorrelation             |   |
| Power                       |   |
| Cardiac                     | ► |
| EEG                         | ► |
| Gain Telegraph              |   |
| DigitalInput                | ► |
| CrossTimeChannelCalculation |   |
| TemplateMatch               |   |
| PVLoop                      | • |
| TimeShift Channel           |   |
| Event Marker                | • |
| Sonomicrometry              | • |
| Linearize Sensor            | • |

The complete list of function categories.

To apply a function to a Raw Data or a Computed Data channel:

- Click the add function button on that channel's Channel Bar, or on the Channel page of the Preferences Dialog, accessed through the Edit menu in Windows or from the LabScribe menu on the Macintosh. Choose the desired function category from the menu. Creation of a function channel through either method will add the channel to the list of channels on the Channel page of the Preferences Dialog.
- If the function requires user specified parameters, a setup dialog will open. This setup dialog is also
  accessible by clicking on the computed channel's Mode/Function label after the Computed
  Function channel has been created. Setup Function is at the top of the menu.
- The computed channel's function can also be changed by clicking on the Mode/Function button in the Channel Bar and choosing a new function from the add function list. The channel to which the function is applied remains the same, unless it is changed in the Setup Function dialog of the new function.
- Whether computed functions are performed **online** (in real time) or **offline** (after recording has stopped), their setup is the same.

**Note:** Deleting the channel to which the function is applied will cause the function channel to have invalid data.

### **The Functions**

#### Periodic

**Periodic** functions operate on cyclic data to produce a graphical representation of how the functions vary with time. *LabScribe* calculates these parameters with each cycle of the signal and displays the calculation graphically in a new data channel.

#### The Periodic Setup Dialog

Choosing any of the **Periodic** functions opens the **Periodic** data setup dialog. To make **Periodic** calculations on each cycle, the software must have a way of defining a cycle of data, and the cyclic criteria are defined in this dialog. As data are collected online or processed offline, *LabScribe* begins the calculation by determining the maximum (**Max**) and minimum (**Min**) values in a given screen of data.

The program then finds the points on the recording where the trace repeatedly moves across a **Threshold** in a positive direction. The control for the **Threshold** level is set in the **Periodic** setup dialog. The **Threshold** level can be set at **X%** of the maximum value in any given screen of data or at an absolute value. By default, the **Threshold** is set to **60%**, which is adequate for almost all biological signals. The **Threshold** value can be changed by entering a different number in its box, or by adjusting the horizontal threshold line in the dialog's data graph. *LabScribe* can now define the time between these points as a **Period**. If the recorded data are very stable, it is possible instead to enter an absolute **Threshold** value.

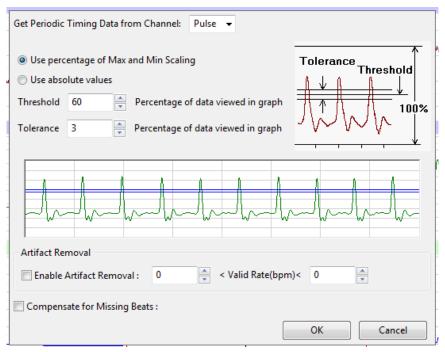

The Periodic Setup dialog.

Whether a relative or absolute **Threshold** criterion has been set, a second **Periodic** control known as **Tolerance**, or hysteresis, is also set in the **Periodic** setup dialog window. **Tolerance** is used to reduce false triggering due to noise in the signal. By default the tolerance is set to 3%. If the threshold is set at 60% then the signal has to cross from below 58.5% (60 - 3/2) to above 61.5% (60 + 3/2) for a **Threshold** crossing to be detected. The maximum value between two **Threshold** crossings is taken to be the peak, and adjacent peaks are used to calculate the periodic functions.

LabScribe makes it possible to remove the effects of artifacts from the cyclic data. By enabling **Artifact Removal**, and entering the minimum possible rate and the maximum possible rate for the type of data being recorded into the two edit boxes, the software will ignore areas of the trace where artifacts of some sort create artificially high or low rates. For example, if ECG data are being taken with wrist electrodes, there may be places in the trace where the subject moved their fingers and the movement artifact temporarily overwhelms the ECG data, creating an artificially high heart rate to be recorded. If **Artifact Removal** is enabled, and the minimum and maximum heart rates are set at 50 and 180, values less than and greater than heart rates are likely to be, even during exercise, any sections of the recording registering higher or lower than these values will be ignored, and this section of the recording won't display the artificially high heart rate.

It is also possible to **Compensate for Missing Beats**, beats that may be missed by the recording transducer.

#### PERIODIC FUNCTIONS SETUP EXERCISE

- To see Threshold, Tolerance, and Artifact Removal in use, record some pulse data, following the procedure in the pulse monitor Tutorial exercise. Flex your fingers vigorously for four or five seconds at some point in the recording. Stop the recording and Autoscale the data in a section of the record that doesn't include the finger flexing.
- Apply the Rate function to the pulse channel by clicking on add function in the Pulse Channel Bar and choosing Periodic from the Function menu. Choose Rate from the Periodic submenu to open the Periodic functions setup dialog.
- 3) The Rate function must be able to ignore the second small wave associated with each larger pulse wave; otherwise, it will report a rate that is twice what it should be. Look at the sample of data in the dialog window and adjust the Threshold and Tolerance such that the Threshold and Tolerance lines clear the smaller waves. Do not enable Artifact Removal, and click OK.
- 4) Enter Single Cursor Mode and move the cursor to various regions of the recording and read the rate in the Value Display area of the Rate Channel Bar. The rates should be accurate in most areas of the trace. Move the Cursor into the section where you flexed your fingers, and read the rate in this section. It will probably not be accurate because the movement artifact will prevent an accurate assessment of rate in this location.
- 5) Open the Periodic setup dialog again by clicking on the Mode/Function button on the Rate channel, opening the Functions menu. Choose Setup Function from the top of the list. This will open the setup dialog. Enable Artifact Removal and enter minimum and maximum rates of 50 and 150 respectively. Click OK.
- 6) Move the cursor so that it is in the section where you flexed your fingers. The rate here should now read the same as the rate to either side of the flexing, and is a much more accurate appraisal of your heart rate.
- Open the Periodic setup dialog again by clicking on the Mode/Function button on the Rate channel, opening the Functions menu. Choose Setup Function from the top of the list, opening the setup dialog.
- 8) Adjust the **Threshold** and **Tolerance** so that the **Threshold** and **Tolerance** lines pass through both the larger and smaller waves. Click **OK**.
- 9) Move the cursor around the Rate channel again, checking the rate in the Value Display area of the Rate Channel Bar. The rate should now be indicating approximately twice the actual heart rate. You can see why it is necessary to adjust the Threshold so it is greater than the maximum peaks of the smaller waves. If you had been determining rate from an ECG, it would have been necessary to adjust the Threshold so that it cleared the P and T waves in the recording, and passed through just the QRS complex.

#### **Using the Periodic Functions**

All Periodic functions are selected in the same manner. To apply any of these functions to a channel:

- Click on the add function button in the Channel Bar.
- Select Periodic from the add function menu and a submenu appears. Select one of the functions in the submenu, opening the Periodic function setup dialog.
- Adjust and/or activate the parameters in the setup dialog as necessary, using the information in the previous section as a guide.

- · Click Record in the Main Window to begin recording.
- · AutoScale the raw data, then AutoScale the calculated channel
- Click Stop when you have recorded the desired data.

| Rate       |
|------------|
| Frequency  |
| Period     |
| CyclicMax  |
| CyclicMin  |
| CyclicMean |
| Max dV/dt  |
| Min dV/dt  |
| Mean dV/dt |
| RMS        |
| Max-Min    |
| Count      |
| Delta P-P  |
|            |

The Periodic submenu.

The functions in the Periodic submenu are:

- **Rate**: *LabScribe* takes the **Period** in seconds and divides this value into 60. The result is a **Rate**, which is expressed in events per minute.
- Frequency: The program takes the **Period** in seconds and divides this value into 1. The result is a **Frequency**, which is expressed in Hz (cycles per second).
- Period: The program takes the Period for each cycle.
- CyclicMax: The program examines all of the data points in the current Period and finds the highest value.
- CyclicMin: The program examines all of the data points in the current Period and finds the lowest value.
- CyclicMean: The program examines all of the data points in the current Period and finds the average of all values.
- Max dV/dt: The program examines all of the derivatives in the current Period and finds the highest
  value. This will correspond to the steepest slope in the cycle.
- Min dV/dt: The program examines all of the derivatives in the current **Period** and finds the lowest value. This will correspond to the flattest area in the cycle.
- Mean dV/dt: The program examines all of the derivatives in the current Period and finds the average of all values.
- **RMS**: The program examines all of the data points in the current **Period** and finds the **Root Mean Square** value for all points.
- Max-Min: Cyclic Max Cyclic Min.
- **Count**: Choosing **Count** opens a dialog in which the user can set a threshold over which events are counted and tallied from the beginning of the recording block.
- Delta P-P: Change in Period from the preceding cycle.

#### Integral

An integral is the area under a curve. The **Integral** function, as executed by *LabScribe*, calculates a continuous sum of all the data points on a given channel that satisfy certain criteria, and plots the running total. There are four types of Integrals:

- Standard: Includes all data points in the calculation.
- Absolute: The Absolute Value of the Integral (Abs. Integral), as the name implies, makes all values of the integral positive and plots the running total. The Abs. Integral is used for analysis of cyclic data such as unit action potentials or EMG data.
- **Positive**: Only the positive data points are included in the calculation.
- Negative: Only the negative data points are included in the calculation.

Data points with values above zero make the **Integral** larger, those with values less than zero make the **Integral** smaller. To successfully complete the calculation of the **Integral**, the location of the zero-line needs to be established.

| ntegral Setup |          | ×               |
|---------------|----------|-----------------|
| No Reset 👻    |          |                 |
| Use first     | 0.000000 | seconds as zero |
|               | Cancel   | ОК              |

Integral Setup dialog.

Setting the baseline of the raw data channel to zero is important because this function defines the difference between positive and negative areas of the recording. If the baseline of the raw data record is in the positive range of amplitudes, then the **Integral** will have a positive slope, even though no signal is present. Conversely, if the baseline of the raw data is in the negative range, the **Integral** will have a negative slope.

#### Zero

To determine where the zero-line is located, *LabScribe* takes a value of zero volts as the zero-line. If real units, such as grams or mmHg are used, *LabScribe* will take the zero units value as zero.

*LabScribe* also has a **Use First "N" seconds as zero** option. The data values for the first "N" seconds collected are averaged and used by the program as zero. This feature is particularly useful when trying to integrate signals that are difficult to zero manually.

An example of the application of this feature is illustrated in the figure below. The output of a respiratory flow sensor is the value displayed on the upper channel; the lower channel is the integral of the upper channel, or the volume flowing through the sensor.

In this example, the setting of zero is critical because any offset of the raw data from zero will be taken as a flow and, subsequently, be interpreted as a volume. Two examples of the respiratory integral are shown. In each case the flow sensor has a small, but stable offset. In the first example, the integral shows constant increase in volume, even as the flow is constant.

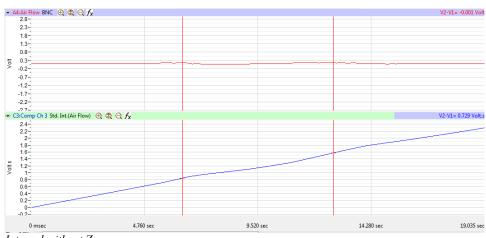

Integral without Zero.

In the second example, where the **Use First "N" seconds as zero** option is used, the initial flow is constant and is set to zero, so the initial volume is zero. When the flow increases to a level above the "effective" zero-line, then the volume will increase on the integral channel.

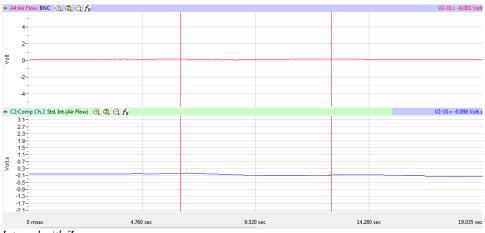

Integral with Zero.

The **Reset** control in the **Integral Setup** dialog window determines when the **Integral** or running count will reset itself to zero. This option allows the **Integral** to reset itself after a preset time.

| Integral Setup                                                           |                    | ×               |
|--------------------------------------------------------------------------|--------------------|-----------------|
| No Reset                                                                 | -                  |                 |
| No Reset<br>Reset After<br>Reset Every Cycle<br>Time Constant<br>Average | 0.000000<br>Cancel | seconds as zero |

Integral Setup dialog.

This is a useful option if the data being integrated contains artifacts that move the **Integral** artificially up or down. The **Reset** function keeps the **Integral** trace in the field of view. In the respiration example, if inhaled air is at 20°C and exhaled air is closer to body temperature, then exhaled air has

a larger volume. Since the subject exhales more than he or she inhales, the integral record will have a slow upward drift. Resetting the trace periodically will return it to zero.

#### **Using the Integral Functions**

All Integral functions are selected in the same manner. To apply any of these functions to a channel:

- Click on the add function button in the Channel Bar.
- Select Integral from the Function menu and a submenu appears. Select one of the functions in the submenu and configure the Integral Setup dialog.
- Click Record in the Main Window to begin recording.

#### Derivative

The **Derivative** function calculates the derivative (slope) around each point in the raw data, and then displays it on the calculated channel. On the channel where the derivative is displayed, the units are changed to the units of the raw data channel/second. Higher order derivatives can be calculated by applying a **Derivative** function to a **Derivative** channel.

#### Using the Derivative Function

To apply the **Derivative** function to a channel:

- Click on the add function button in the Channel Bar.
- Select Derivative from the Function menu.
- Click Record in the Main Window to begin recording.

#### Spirometry

The **Spirometry** volume functions use a specialized version of the integral function for use with iWorx spirometers. Spirometers, which measure respiratory volumes, are sensitive air flow sensors. *LabScribe* integrates the sequential flow values measured by the sensor as the subject breathes and displays the air flow volume. If a gas analyzer is used, **VO2**, **VCO2**, and the **RER** can also be calculated. The advanced *LabScribe* **Metabolic** module depends on the accurate recording of basic **Spirometry** functions.

| ATP Vol HumanBody        |
|--------------------------|
| ATP Vol Syringe          |
| STPD VolHumanBody        |
| VO2-Breath-by-Breath     |
| VCO2-Breath-by-Breath    |
| RER or RQ                |
| Energy Estimate          |
| BTPS Vol.Human           |
| STPD Vol. Mixing Chamber |

The Spirometry submenu.

The Spirometry functions are:

- ATP Vol.-Human Body: A measure of air flow from human respiration at ambient temperature and atmospheric air pressure.
- ATP Vol.-Syringe: An air volume measurement used in the calibration of the gas analyzer.
- STPD Vol.-Human Body: Respiratory air flow normalized to standard temperature.
- VO<sub>2</sub>-Breath-by-Breath: Online continuous calculation of the rate of oxygen consumption.
- VCO<sub>2</sub>-Breath-by-Breath: Online continuous calculation of the rate of carbon dioxide production.
- **RER** (Respiratory Exchange Ratio): **VCO**<sub>2</sub>/**VO**<sub>2</sub>.
- Energy Estimate: Mathematical estimate of energy expenditure based on rates of oxygen consumption and carbon dioxide production.
- **BTPS Vol. Human**: Respiratory air flow normalized to BTPS (Body Temperature and Pressure, Saturated)
- STPD Vol. Mixing Chamber: An air volume measurement used in the calibration of the gas analyzer.

#### **Using the Spirometry Functions**

To apply a **Spirometry** function to a channel, click on the **add function** button in the **Channel Bar**, or on the **Channel** page in the **Preferences Dialog**. Select **Spirometry** from the **add function** menu. Each of the **Spirometry** functions requires configuration in the appropriate dialog window.

The calibration dialogs for the volume functions (**ATP Vol.-Human Body**, **ATP Vol.-Syringe**, and **STPD Vol.-Human Body**, **BTPS Vol. Human**, **STPD Vol. Mixing Chamber**) are quite similar.

| Spirometer Calibration Dialog              |           | X                    |
|--------------------------------------------|-----------|----------------------|
| Spirometer                                 | IX-TA 🔻   |                      |
| Type of Flowhead                           | 300 🔻     |                      |
| No Reset 👻                                 |           |                      |
| Internal Barometric Sensor 🔻               |           |                      |
| Temperature of Inhaled Air=                | 22.000000 | deg C                |
| Temperature of Exhaled Air (typ. 29 degC)= | 34.000000 | deg C                |
| Atmospheric Relative Humidity =            | 100       | %                    |
|                                            |           |                      |
| A A A                                      | Mh        | M A                  |
|                                            | 1         |                      |
|                                            |           | and have been been a |
| Baseline: Use first 🔻 10 second            | s as zero |                      |
|                                            |           |                      |
| Calibrate difference between cursors to    | 1         | Liters               |
|                                            |           | OK Cancel            |

The Spirometry Calibration Dialog.

To configure the Spirometry Calibration Dialogs:

- Choose the type of spirometer and flowhead being used.
- Each external iWorx spirometer has a calibration value on it. This value can be entered in the **Spirometer Calibration** text box.
- If the specific Spirometry Calibration Dialog has entries for Atmospheric Pressure,
   Temperature of Inhaled Air, Temperature of Exhaled Air, Relative Humidity, and Water Vapor Pressure, enter these values in the appropriate text boxes.
- If a calibration syringe is being used and the user has recorded data where a known volume of air
  was pushed through the spirometer, these data will be displayed in the graph window. Place the
  first cursor at Zero Volume and the second cursor at X Volume. Also enter this X value in the text
  box below the graph. Clicking the Calibrate Difference between Cursors button will calculate the
  required calibration value and place it in the Spirometer Calibration window.
- To account for offset in the spirometer, choose a time at the beginning of the record when there is no flow through the spirometer and enter this value in the Use First "N" Seconds as Zero text box. LabScribe will take the first "N" (usually set to 10) seconds, average them together and use the result to set the zero-line of the Volume channel. This is necessary because the output of the air flow sensor is always offset and any offset causes the Volume channel (which is based on an integral function) to display a volume change even though no air is flowing through the sensor.
- The **Volume** integral can also be programmed to reset after a certain time or with every cycle. During spirometry experiments, the volume trace drifts upward because the volume of exhaled air is larger than the volume of inhaled air. Cooler inhaled air at room temperature occupies less volume than warmer exhaled air. The **Volume** integral can drift up and out of view, as it reports correct values, unless a periodic reset is employed. Unless this drift is occurring, it is best not to reset the **Volume** calculation.

The calculation of VO<sub>2</sub>-Breath-by-Breath or VCO<sub>2</sub>-Breath-by-Breath functions is a very similar process. To set up the VO<sub>2</sub>-Breath-by-Breath, or the VCO<sub>2</sub>-Breath-by-Breath functions:

- Choose VO<sub>2</sub>-Breath-by-Breath or VCO<sub>2</sub>-Breath-by-Breath from the Spirometry submenu. This
  opens the appropriate Metabolic Calculation Output Dialog.
- Select the Output Channel (O<sub>2</sub> or CO<sub>2</sub>, depending on whether the calculation of VO<sub>2</sub> or VCO<sub>2</sub> is being configured) and a calibrated air flow volume channel. Enter the subject's weight and the percentage of O<sub>2</sub> or CO<sub>2</sub> in inspired air.
- Set the Threshold such that each data cycle passes through the Threshold lines.

| Metabolic Output Calculat                                                                                        | ion Dialog           |
|----------------------------------------------------------------------------------------------------|----------------------|
| Oxygen Channel                                                                                                   | O2 Concentration (%) |
| Volume Channel                                                                                                   | Air Flow 🔻           |
| Weight                                                                                                    | 80 Kg                |
| O2 Conc. in Inhaled Air                                                                                          | 21 %                 |
| <ul> <li>Use percentage of Ma</li> <li>Use absolute values</li> <li>Threshold 59</li> <li>Tolerance 8</li> </ul> | Threshold<br>↓↓↓↓↓   |
|                                                                                                    |                      |
|                                                                                                    | OK Cancel            |

The Metabolic Output Calculation Dialog.

• Click OK.

To set up the **RER** (Respiratory Exchange Ratio) function:

| RER Type          | From VO2 & VCO2 Data                                                          | - |
|-------------------|-------------------------------------------------------------------------------|---|
| VO2 Channel       | From VO2 & VCO2 Data<br>Closed Small Animal Chamb<br>Open Small Animal Chambe |   |
| VCO2 Channel      | CO2 Concentration (%)                                                         |   |
| ime(s) to average | 10                                                                            |   |
| w Rate (ml/min)   | 50                                                                            |   |
| Delta Time(min)   | 0                                                                             |   |
| Cancel            | ОК                                                                            |   |

The RER Calculation Dialog.

- Select RER from the Spirometry submenu, opening the RER Calculation Dialog.
- Choose the source of the data: From VO<sub>2</sub> and VCO<sub>2</sub> Data, Closed Small Animal Chamber, or Open Small Animal Chamber. The RER is calculated from the changing percentages of oxygen and carbon dioxide in expired air. The setup menu also asks for the time intervals over which the values are averaged, and the flow rate through the mixing chamber, if appropriate.

- Select the O<sub>2</sub> and CO<sub>2</sub> channels.
- · Choose the duration to average the values over.
- If appropriate, enter the flow rate.
- Delta time: Time taken for a 1% change in CO<sub>2</sub> or O<sub>2</sub> concentration. Set the cursors so that there is a 1% change between them in the relevant concentration, and use T2-T1 as Delta time.
- Click OK.

#### MultiPoint Calibration

**MultiPoint Calibration** can be used to perform both linear and non-linear calibration of sensors, transducers, amplifiers and other equipment. It can also be used to check if an existing sensor's output is linear.

#### Using the MultiPoint Calibration Function

To use the MultiPoint Calibration function:

- Place the cursors in the raw data graph, such that the Mean, Max, or Min value between the cursors, or the difference between the cursor values, is a calibrated value. The Current Value will be displayed in the text box following "between cursors".
- Enter the Calibrated Value in the next text area. Set the units in the last text area.
- Click the **Convert** button to add the **Current Value** and the **Calibrated Value** to the table. Repeat this procedure for all values that you want to calibrate.
- Once the table has been populated, you can select the equation you want to fit to the raw data and then click on the Fit button. LabScribe will try to fit the selected equation to the values in the table. The fitted equation as well as the error is shown. If MultiPoint Calibration is being used to test the linearity of the sensor, the data from this window serves as confirmation.
- · Selecting OK will apply the fitted equation to the raw data to get a calibrated output.

#### Channel Math

The **Channel Math** function applies a user-defined function to points from up to four data channels and displays the output in a computed channel. One of four variables (**A**, **B**, **C** and **D**) can be associated with a user-selected data channel.

As an example, to divide Channel 1 by Channel 2, click the **add function** button on either the Channel 1 or Channel 2 **Channel Bar**. Select the **Channel Math** option to open the **Channel Math Setup Dialog**. Select **A** to be Channel 1, and **B** to be Channel 2. In the **Channel** edit box, name the computed channel **A/B**. Every Channel 1 data point is divided by the corresponding Channel 2 data point and the resulting waveform is displayed in the **A/B** computed channel.

| Channel Math Setup Dialog            |        |            | ×          |
|--------------------------------------|--------|------------|------------|
| A Inspired Air Volume STPD 🔹         | 7 8 9  | / ( )      |            |
| B Expired CO2 Concentration (%)      | 4 5 6  | * sin asin | exp ceil   |
| C Expired O2 Concentration (%)       | 1 2 3  | - cos acos | sqrt floor |
| D Inspired Air Volume STPD 🔹         | 0.     | + tan atan | log abs    |
| E Inspired Air Volume STPD 🔹         |        |            |            |
| F Inspired Air Volume STPD -         |        |            |            |
| G Inspired Air Volume STPD 🔹         |        |            |            |
| H Inspired Air Volume STPD -         |        |            |            |
| T Time in Block                      |        |            |            |
| Expired Air Volume = (A*79.03)/(100- | (B+C)) |            | liters     |
|                                      | Che    | ck Cancel  | ОК         |

The Channel Math Setup Dialog.

A full range of **trig** and **log** functions, as well as the common mathematical operators, are available in the **Channel Math** dialog window. The **Unit Name** for the calculated value can be specified. There is also a **Check Expression** feature, which checks for errors like unclosed parentheses or division by zero. Since division by zero is a possible occurrence even in legitimate expressions, but it cannot be calculated by a computer, the program substitutes the last calculated value for the quotient if division by zero is attempted.

#### **Using the Channel Math Function**

To apply the Channel Math function to a channel:

- Click on the add function button in the Channel Bar.
- Select Channel Math from the function list.
- Select the channels corresponding to A, B, C and D.
- Program the desired expression. Set the units if applicable, and click OK.

#### Filter

A digital filter can be applied to any channel in real time or to previously recorded data. *LabScribe* uses a **FIR (Finite Impulse Response)** filter. There are various windowing functions that can be used for setting up an **FIR** filter. The **Hamming** window (default) is appropriate for most applications. In addition to the **Hamming** function, *LabScribe* also provides **Rectangular, Bartlett, Hanning, Blackman** and **Blackman-Harris** windowing functions.

The **Filter Order** is the number of data points in the raw data required to calculate each point in the filtered data. The strength of the filter is determined by the filter order. The higher the order, the stronger the filter, and the longer *LabScribe* takes to calculate the function, which can slow down the display. Data points at the beginning and end of the filtered data (the first **Filter Order/ 2** and the last **Filter Order/2** data points) are invalid. For example, if the filter order is 51, then the first 25 and the last 25 data points in the filtered data are invalid.

| Filter Setup Dialog                                             |                         |                | ×      |  |
|-----------------------------------------------------------------|-------------------------|----------------|--------|--|
| Filter Type :                                                   | Hamming Window(default) | ) ▼ Low Cutoff | 10     |  |
| Filter Order ( odd number)                                      | 51                      | High Cutoff    | 30     |  |
|                                                                 |                         |                |        |  |
| 0                                                               | 25                      |                | 50     |  |
| Frequency                                                       |                         |                |        |  |
| Frequences in Color are passed while those in white are blocked |                         |                |        |  |
|                                                                 |                         | ОК             | Cancel |  |

The digital (software) Filter Setup Dialog.

The graphic interface in the **Filter Setup Dialog** is straightforward. The colored area corresponds to the frequencies that are passed or allowed, and the white area corresponds to the frequencies that are rejected. To remove high frequencies from the signal, click on the right boundary of the colored area and drag this boundary to the left. To remove low frequencies from the signal, click on the left boundary of the colored area and drag this boundary to the left. To remove low frequencies from the signal, click on the left boundary of the colored area and drag this boundary to the right. After clicking and dragging a boundary, it can be placed more accurately by entering the values in the **Low Cutoff** and **High Cutoff** fields. Boundaries can be placed in configurations that create **High Pass**, **Low Pass**, **Band Pass** (as illustrated in the figure above), or **Notch** filters.

Notice that the filter is subject to the Nyquist limitation of frequency. The maximum frequency in the **Filter Setup Dialog** is exactly half of the sampling speed.

By choosing **Notch Filter** from the **Filter** submenu, a 50 or 60 Hz notch filter can be specified, as well as whether or not the third harmonic should also be filtered.

Additional information about the digital filter functions can be found on page 40 of **Chapter 3**: **Acquisition**.

#### **Using the Filter Functions**

To apply a digital filter to a channel:

- Click add function in the Channel Bar.
- Choose Filter from the function list, opening either the FIR Filter Setup Dialog or the Notch Filter dialog.
- Select a Filter Type from the drop-down menu.
- Choose a Filter Order.
- Adjust the boundaries of the colored area of the graph, or enter the desired values into the Low Cutoff and High Cutoff text boxes.
- Click OK to add the Filter channel to the display.

#### Smoothing

All experimental data recordings include varying degrees of noise that can obscure important data. Hardware and software filters can increase the signal to noise ratio by removing certain frequencies from the data. In addition to the use of filters, *LabScribe* has the ability to smooth the data in order to reveal significant features of your data. **Smoothing** is used to remove noise that is uniform across all frequencies. *LabScribe* uses two different algorithms to smooth the data; the **Moving Average** function does wide smoothing, while the **Savitzky-Golay** function seeks to preserve shapes of peaks.

#### **Moving Average**

Applies a user specified number of points on either side of each data point to calculate the mean and replaces the datapoint with the calculated mean. For example, if you set the number of data points on either side to 1, then:

new data (N) = (data(N-1) + data(N) + data(N+1))/3

#### Savitsky-Golay

The **Savitzky-Golay** method essentially performs a local polynomial regression to determine the smoothed value for each data point. This method is superior to **Moving Average** because it tends to preserve features of the data such as peak height and width, which are often diminished by adjacent averaging. To use the **Savitsky-Golay** smoothing function, the order of the polynomial and the number of points on each side of the data need to be specified.

In addition to smoothing the data, *LabScribe* also provides the option to calculate the smoothed 1st, 2nd or 3rd derivative of the data.

#### Using the Smoothing Function:

| Smoothing Type      | Moving Average                                                 |
|---------------------|----------------------------------------------------------------|
| Polynomial Order    | Moving Average<br>Savitsky-Golay Smooth                        |
| Points on each side | Savitsky-Golay 1st Derivative<br>Savitsky-Golay 2nd Derivative |
| Cancel              | Savitsky-Golay 3rd Derivative                                  |

The Smoothing Dialog.

To apply smoothing to a raw data or derivative channel:

- Click add function in the Channel Bar.
- Choose Smoothing from the function list, opening the Smoothing Dialog.
- Choose one of the **Smoothing** functions from the drop-down menu.
- For the **Moving Average** function, enter into the text box the number of points that should be averaged on either side of each data point.
- For the **Savitsky-Golay** function or any of its derivatives, enter into the appropriate text boxes both the number of points on either side of each data point to which the polynomial regression should be applied, and the order of the polynomial regression.

#### AutoCorrelation

**AutoCorrelation** is a mathematical tool used frequently in signal processing for analyzing functions or series of values, such as time domain signals. Practically, it is a measure of how well a signal matches a time-shifted version of itself, as a function of the amount of time shift. More precisely, it is the cross-correlation of a signal with itself.

**AutoCorrelation** is useful for finding repeating patterns in a signal, such as determining the presence of a periodic signal which has been buried under noise, or identifying the missing fundamental frequency in a signal implied by its harmonic frequencies.

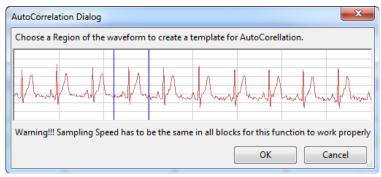

The AutoCorrelation Dialog.

#### **Using the Autocorrelation Function**

To apply the AutoCorrelation function to a channel:

- Click add function in the Channel Bar.
- Choose AutoCorrelation from the function list, opening the AutoCorrelation Dialog.
- Choose a region of the dialog waveform that you wish to check for AutoCorrelation and click OK.
- A high degree of AutoCorrelation will be displayed as a very regular pattern in the AutoCorrelation computed channel.

#### Power

The **Power** function performs a **Fast Fourier Transform (FFT)** on data in the selected channel and returns the average **Power** (amplitude) in the frequency band selected.

| Frequency Resolution :<br>Corresponds to 1 Second Window | 1 Hz<br>10 Hz<br>1 Hz<br>0.1 Hz<br>0.01 Hz | Low Cutoff<br>High Cutoff | 10<br>30 | ×        |
|----------------------------------------------------------|--------------------------------------------|---------------------------|----------|----------|
| 0                                                        | 25<br>Frequency                            | ОК                        | Cane     | 5<br>cel |

The Power Setup Dialog.

In *LabScribe*, this function works only off-line. The graphic interface in the **Power Setup Dialog** is similar to the one in the **Filter Setup Dialog**. The band of frequencies selected from the **Power Setup Dialog** are not filtered, but they are subjected to an FFT with an output known as a **Power Number**. In addition to specifying the range of frequencies transformed, the **Frequency Resolution** can be selected. The higher the frequency resolution is, the more data points are required to compute the FFT. Therefore, at slow sampling rates, higher frequency resolutions may require the processing of more data points from longer recording periods.

**Using the Power Function:** The **Power** function can only be applied offline. To apply the **Power** function to a previously recorded channel:

- Click add function in the Channel Bar.
- Choose Power from the function list, opening the Power Setup Dialog.
- Choose a Frequency Resolution. Depending on the Frequency Resolution chosen, the Power function will be applied to data samples of different durations.
- Choose a range of frequencies for which the Power function will determine the average Power (amplitude) frequency. This can be done by adjusting the position of the colored area of the graph, or entering the Low and High Cutoffs in the appropriate text boxes. Click OK.
- The Power Number for each section of data will be graphed in the Power channel. The duration of the sections is determined by the Frequency Resolution.

| Cardiac 🕨                   | Lead III        |
|-----------------------------|-----------------|
| EEG •                       | Lead aVR        |
| Gain Telegraph              | Lead aVL        |
| DigitalInput •              | Lead aVF        |
| CrossTimeChannelCalculation | Angle           |
| TemplateMatch               | HRV Low Power   |
| PVLoop •                    | HRV High Power  |
| TimeShift Channel           | HRV Total Power |
| Event Marker                | QRS detector    |
|                             |                 |

The Cardiac submenu.

The **Cardiac** functions are specifically used for the analysis of electrocardiograms (ECGs). Four of the **Cardiac** functions calculate **Leads: III, aVR, aVL** and **aVF** from the recordings of **Lead I** and **Lead II**. You can specify which channel corresponds to **Lead I** and **Lead II** in the **Cardiac Setup** dialog.

*LabScribe* can be programmed to do these calculations because all the points of view in a 6- lead ECG are in the same plane (frontal) of the body and each lead can be considered as a vector. So if any two of the limb leads are recorded, the other four leads can be calculated from them.

The **Cardiac** submenu also includes other functions. The cardiac **Angle** function calculates the vector of the cardiac depolarization that passes through the interventricular septum, and can indicate abnormalities in electrical conduction, or the actual anatomical orientation of the heart. Three **Power** functions, which are special cases of the general **Power** function described previously, are also

available. These three power functions are useful for heart rate variability (**HRV**) analysis. **HRV Low Power** (0.04-0.15 Hz), **HRV High Power** (0.18-0.4 Hz) and **HRV Total Power** are each calculated from a tachogram transformation of one of the ECG raw data channels, or from the **QRS detector** channel. The **QRS detector** displays a trace with only peaks representing the QRS complexes with amplitudes reflecting the amplitudes of the individual QRS complexes.

The **ECG Analysis** module in the **Advanced** menu can perform more extensive ECG analysis. Refer to the discussion beginning on page 173 for complete details and instruction.

#### **Using the Cardiac Functions**

To apply the **Cardiac** function to a channel:

- Click on the add function button in the Channel Bar.
- Select Cardiac from the Function menu, which will display the Cardiac submenu.
- Choosing Lead: III, aVL, aVF or aVR, or cardiac Angle, will open a dialog in which the channels corresponding to Lead I and Lead II can be chosen. Click OK to display the chosen lead or the cardiac Angle in the computed channel.
- Choosing **HRV Low Power**, **HRV High Power**, or **HRV Total Power** will open a dialog in which the threshold lines should be adjusted to pass through just the QRS complexes. **Artifact Removal** is also possible from this dialog. Click **OK** to display the chosen function in the computed channel.

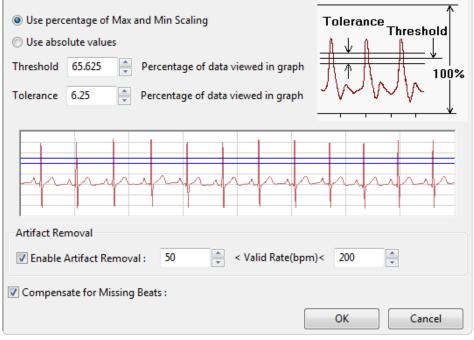

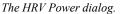

· Choosing QRS Detector will open a channel showing only the QRS complexes.

Many more ECG parameters can be determined by choosing **ECG Analysis** in the **Advanced** menu. Refer to the **ECG Analysis** section beginning on page 173 of **Chapter 8: Advanced Analysis** for a detailed discussion. **ECG Analysis** is a separately licensed *LabScribe* module.

#### EEG

In the EEG function submenu, a frequency band is chosen representing a component of the electroencephalograph (EEG): Alpha, Beta, Theta, Delta, Beta Low, Beta Mid or Beta High. For each selected band, *LabScribe* also calculates the average power represented in the band and displays the power value against time. Both the individual band and the band's Power functions can be displayed through the use of the EEG function. By displaying separate channels representing the bands, it is possible to see the effect that behavior has on the separate components of the EEG.

#### Using the EEG Functions

To apply the **EEG** function to a channel:

- Click on the add function button in the Channel Bar.
- Select **EEG** from the function list, opening the **EEG** submenu.
- Choose one of the EEG bands or a Power function. Repeat for other bands you would like displayed.

| Alpha           |
|-----------------|
| Beta            |
| Theta           |
| Delta           |
| Beta Low        |
| Beta Mid        |
| Beta High       |
| Alpha Power     |
| Beta Power      |
| Theta Power     |
| Delta Power     |
| Beta Low Power  |
| Beta Mid Power  |
| Beta High Power |
|                 |

The EEG submenu.

### Gain Telegraph

The Gain Telegraph function is slightly different from the other functions. Some amplifiers have an additional output that sends a calibration signal to the data recording unit. This calibration signal relays information about the gain settings of the external amplifier. This information permits the recording program to re-calibrate the amplifier output in the correct units regardless of the gain set on the amplifier.

| Manufacturer           | Warner 🔻   |
|------------------------|------------|
| Amplifier              | PC501 -    |
| Signal Channel:        | Raw Ch 3   |
| Gain Telegraph Channel | Raw Ch 4 🗸 |
| Cancel                 | ОК         |

The Gain Telegraph Dialog.

#### Using the Gain Telegraph Function

To configure the Gain Telegraph function:

- Connect the analog output of the supported amplifier to any input channel. For this example, assume this is Channel 1. Next, connect the gain telegraph output of the amplifier to any input channel. For this example, assume this is Channel 2.
- To apply the Gain Telegraph function to a channel, click on the add function button in the Channel Bar and select Gain Telegraph from the function list. Select the manufacturer of your amplifier, then select the amplifier you are using. Select the Signal Channel that the output from your amplifier is connected to (Channel 3 in this case), then select the Gain Telegraph Channel (Channel 4 in this case) and click OK.

#### **Digital Input**

Some iWorx data acquisition units have **Digital Input** connectors that allow external TTL devices to be monitored for state changes and have the changes indicated on the *LabScribe* recording. Because these functions are closely related to *LabScribe*'s **Digital Output** functions, the details of configuring **Digital Input** computed channels are covered in **Chapter 9: Digital Input and Output**, beginning on page 242.

#### **CrossTime Channel Calculation**

**CrossTime Channel Calculation** can be used to demultiplex data from different sources that have been recorded on one channel. For example, in flourescence studies, the values of absorption as the filter wheel is changed from one filter to another may be recorded on one channel. It is then necessary to mathematically separate the absorption values corresponding to each filter value for further analysis.

| Cross Time Channel Setup Dialog                                                                                                    | X                |
|----------------------------------------------------------------------------------------------------|------------------|
| Initial Delay 0 seconds                                                                                                    |                  |
| Selection Duration 0.5 seconds                                                                                                    |                  |
| Selection starts when data on Left EEG 👻 crosses from 0.5                                                                                                    | v to 1           |
| A Fluorescence  Mean  of data from time 0.1                                                                                                    | sec. to 0.2 sec. |
| B Fluorescence V Mean V of data from time 0.3                                                                                                    | sec. to 0.4 sec. |
| C Fluorescence  Mean  of data from time 0                                                                                                    | sec. to 0 sec.   |
| D Fluorescence  Mean  of data from time 0                                                                                                    | sec. to 0 sec.   |
| 7 8 9 / ( )<br>4 5 6 * tip atip and call                                                                                                    |                  |
| 4         5         6         *         sin         asin         exp         ceil           1         2         3         -         cos         acos         sqrt         floor |                  |
| 0 . + tan atan log abs                                                                                                    |                  |
| Comp Ch 11 = A                                                                                                    | Volts            |
|                                                                                                    | Check Cancel OK  |

The Cross Time Channel Setup Dialog.

#### Using CrossTime Channel Calculations

To use the CrossTime Channel Calculations function:

- Click on add function in the Channel Bar of the raw data channel, and choose CrossTime Channel Calculation, This will open the Cross Time Channel Setup Dialog.
- In the **Initial Delay** text box, enter the amount of time from the start of recording until the function is initiated.
- In the Selection Duration text box, enter the duration of the protocol.
- The selection can be set to start when the data on a selected channel crosses from one operator selected value to another.
- For each selection as defined above, variable A can be set up to equal the mean, maximum, or minimum of the data during the selected time range on a selected channel. Variables B, C and D can be set up in similar fashion.
- The title and units name of the computed channel can be set. The variables **A**, **B**, **C**, **D** and the calculator can be used to create an equation for the computed channel.

#### **Template Match**

**Template Matching** is a technique in digital signal processing for finding small parts of a signal which match a template. The idea of template matching is to create a model of a signal of interest (the template, or kernel) and then to search over the recorded data for objects that match the template. One common use of this function is to sort extracellularly recorded action potentials by amplitude and width.

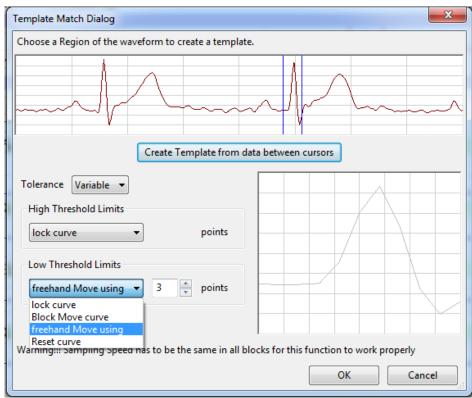

Template Match dialog.

#### **Using Template Matching**

To create a template:

- Select a region of interest using the two cursors. This will be a feature that you want *LabScribe* to search for matching waveforms throughout the recording.
- Click Create Template from data between cursors to create a baseline for the template.
- For each point in the template, you can set the acceptable tolerance. The tolerance can be fixed for all data points or the tolerance can vary for different parts of the waveform. In case of variable tolerance, the high and the low limits of the tolerance are set separately.
- Each tolerance line can be moved up or down using **Block Move Curve**. It is also possible to move only certain segments of the curve using **freehand Move using**. When using the freehand move, it is necessary to specify the number of points each move will influence.
- Once a template is created, the program will find segments of the data where each datapoint in the segment matches the template within the tolerance for each point.

#### **PVLoop**

The **PV Loop** function is used to calibrate the contribution of parallel conductance and volume to ventricular volume estimates based on conductance catheter measurements. Details on integrating this function into **PV Loop** analysis can be found in the **PV Loops** section of **Chapter 8: Advanced Analysis Modules**, which begins on page 118.

The

#### **TimeShift Channel**

Occasionally there is a known delay between two sensors and it makes sense to synchronize them. For example, there may be a latency between the O2 and CO2 sensors, and the air volume channel in metabolic recordings. The ability to time shift individual channels allows the user to compensate for these latencies.

| Time Shift Channe | l Dialog        |                 |                                       | ×                      |
|-------------------|-----------------|-----------------|---------------------------------------|------------------------|
| The Channel Dat   | a can be time s | hifted to the r | ight ( positive) o                    | or the left (negative) |
| Time in msec:     | 10              |                 |                                       |                        |
|                   |                 | (               | ОК                                    | Cancel                 |
|                   |                 |                 | · · · · · · · · · · · · · · · · · · · |                        |

Time Shift Channel Dialog.

#### **Using Channel TimeShifting**

To add a computed channel that is shifted to the right by a distance determined by the user:

- Choose the channel you wish to shift, and click on add function in the Channel Bar.
- In the **Time Shift Channel Dialog**, enter the desired time shift in milliseconds. Negative values will shift the channel to the left, and positive values will shift it to the right. The up and down arrows to the right of the edit box change the time shift by a millisecond with each mouse click.

#### **Event Marker**

The iWorx 4-channel Event Marker allows event markers of four different amplitudes to be placed on one raw data channel. The **Event Marker** function separates these markers and puts one, two, three, or all four on individual data channels. A **Count** function can be added as a computed channel for each of the individual event marker channels.

| Event Marker     | E1 |
|------------------|----|
| Sonomicrometry • | E2 |
| Linearize Sensor | E3 |
|                  | E4 |
|                  |    |

The Event Marker Submenu.

#### **Using Event Markers**

To use the Event Marker function:

- In the Event Marker raw data Channel Bar, click on add function. Choose Event Marker from the list of functions.
- Select E1, E2, E3, or E4 from the Event Marker sub-menu to add one of the four sizes of markers to a computed channel. Repeat for as many of the other size markers as desired.
- If you would like a count of markers from the beginning of the recording block, click add function on the appropriate computed channel. From the **Periodic** functions, choose **Count**. A dialog will open in which you can set the correct threshold for the marker amplitude. A new computed channel will be added that will display the count for that size marker from the start of the recording block.

#### Sonomicrometry

**Sonomicrometry** is a technique by which changes in length or volume of physiological tissue can be measured through the use of piezoelectric crystals that send sound waves through the tissue. Distance can be estimated by the amount of time it takes for these waves to reach another crystal. Two or three pair of crystals can be inserted in small animal epicardial tissue, measuring short axis and long axis distance measurements as the heart beats. Changes in ventricular volume can be estimated using the data from these measurements. The volume measurements can be used in the creation of Pressure Volume Loops.

#### Using the Sonomicrometry Functions:

Selecting the **Sonomicrometry** function opens a submenu with two choices:

- **Volume**: Opens a dialog in which three sonometric axes can be specified. Volume changes based on changes in these sonometric axes are computed and displayed in a new computed channel.
- **Remove Outliers**: Data values outside the range of possible axis measurements (based on the known distances between the crystals) are removed.

#### **Linearize Sensor**

The **Linearize Sensor** function permits transducer-specific calibration of the iWorx TM-100 and TM-200 temperature sensors. The appropriate transducer is chosen from the **Linearize Sensors** submenu. In the dialog that opens, the cursors are placed at two known temperatures and those temperatures should be entered into the right-hand boxes. Upon clicking **OK**, a computed channel is added to the **Main Window** showing the calibrated temperatures for that transducer.

# **Chapter 7: Analysis**

#### **Overview**

Built into *LabScribe* is a powerful array of data analysis tools. The variety of tools available span the range from the most frequently used straightforward operations to much more complex, specialized routines. *LabScribe* is a powerful analytical tool that can get to work on analysis immediately, or be customized to execute very specific, complex analysis routines.

Analysis in *LabScribe* is accomplished in several different ways. Waveform manipulations are discussed in **Chapter 6: Computed Channels**. In this chapter, the **Analysis Window** is introduced. In the **Analysis Window**, regions of data are characterized by mathematical calculations resulting in descriptive quantitative values.

Ways to redisplay the data, such as an **XY View** or a graphical **FFT** analysis, are discussed, as are *LabScribe's* sophisticated **Find** functions. Finally, **Scripting** options that incorporate other applications into the analysis of recorded data are outlined.

#### **The Analysis Window**

Functions specific to the **Analysis Window** take a group of data points selected by the user and reduce them into a single, mathematical value. These values can be saved to the **Journal** within *LabScribe* or exported to other programs.

#### **Analysis Window Components**

The **Analysis** window is used to display and perform calculations on selected regions of **Chart** data or **Scope** sweeps captured from the **Main Window**. The data in the **Analysis Window** are defined by the data displayed in the **Main Window**. The **Analysis Window** and its analysis functions are activated by clicking the **Analysis** icon on the *LabScribe* **Toolbar** or selecting **Analysis** from the **View** menu. Data from all channels within the selected area are displayed simultaneously in the **Analysis** window.

Many of the same tools in the **Main Window** are also available in the **Analysis** window. These include **Display Time** controls, **Marks**, and **Two Cursor Mode** (Single Cursor Mode is unavailable). The **Toolbar** icons have the same functions. Refer to **Chapter 1: The Display** for a complete description of these tools.

Scroll bars can be used to fine tune the area of data upon which the selected functions will operate in **Chart** mode. In **Scope** mode the sweeps of interest can be selected Individually or as part of a group.

Data in the **Analysis** window can be operated upon by the functions selected with the **add function** button just above the left hand side of the first channel. Functions are organized in four groups: **General**, **Derivative**, **Integral** (**Area**), and **NIBP** (**Non-Invasive Blood Pressure**).

By positioning the two cursors on the left and right edges of the data to be analyzed, *LabScribe* will immediately calculate and display the values for the selected parameters in the **Table Function** data boxes of each channel's **Channel Bar**.

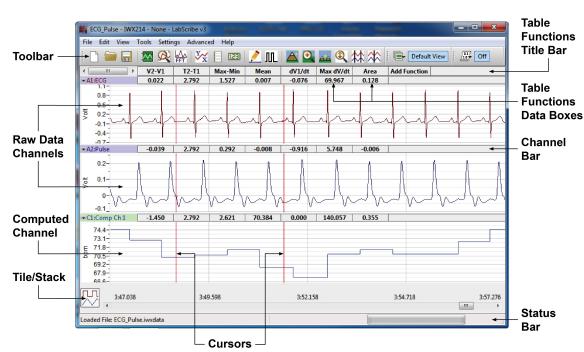

The primary features of the **Analysis Window**, including those that differ from the **Main Window**, are labeled in the figure below.

The Analysis Window.

#### **Channel Menus in the Analysis Window**

Clicking on the Channel Menu arrow on the left side of the Channel Bar or right-clicking in any channel of the Analysis Window opens the Channel Menu.

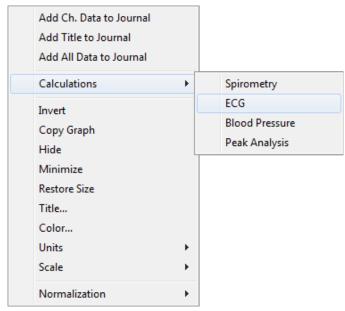

The Analysis Window Channel Menu.

The items in the lower section of the **Analysis Window Channel Menu** have the same functions as the similar items in the **Main Window Channel Menu**. Refer to page 7 in **Chapter 1: The Display** for a discussion of these menu items.

The first three menu items send the values in the **Channel Bar Table Functions** data boxes to the **Journal** for formatting and inclusion in reports:

- Add Ch. Data to Journal: Sends that channel's title and Table Functions data box values to the Journal.
- Add All Data to Journal: Sends the channel titles and the values from the Table Functions data boxes in the Channel Bars of all channels to the Journal.
- Add Title to Journal: Sends the Title(s) from the Table Functions data box title bar to the Journal.

The choices in the **Calculations** submenu display calculated data values specific to individual functions:

• Spirometry: Opens a dialog that allows the user to choose and display calculations of Spirometry functions based on the raw data in a calibrated air flow channel. By placing the cursors in the data sample to the edges of one breath cycle as in the demonstration trace in the top part of the dialog, a number of spirometry parameters will be calculated automatically for that cycle of data. Clicking the Save button will add the data from that cycle and open up a new blank data row. The process can be repeated for other breaths in the recording. Clicking Add to Journal will add the data table to the Journal.

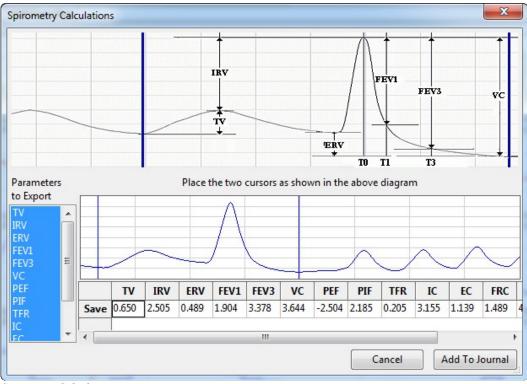

Spirometry Calculations.

• ECG: Opens a dialog that allows the user to choose and display calculations of ECG parameters based on the raw data in an ECG channel. By placing the cursors in the data sample to the edges of one heart beat cycle as in the demonstration trace in the top part of the dialog, a number of ECG parameters will be calculated automatically for that cycle of data. Clicking the Save button will add the data from that cycle and open up a new blank data row. The process can be repeated for other beat cycles in the recording. Clicking Add to Journal will add the data table to the Journal.

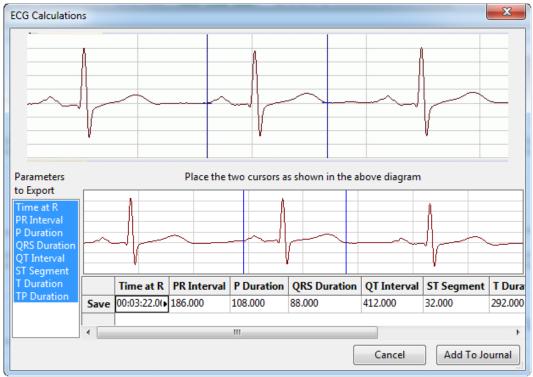

ECG Calculations.

• Blood Pressure: Opens a dialog that allows the user to choose and display calculations of blood pressure parameters based on the raw data in a **Blood Pressure** channel. By placing the cursors in the data sample to the edges of one heart beat cycle as in the demonstration trace in the top part of the dialog, a number of blood pressure parameters will be calculated automatically for that cycle of data. Clicking the **Save** button will add the data from that cycle and open up a new blank data row. The process can be repeated for other beat cycles in the recording. Clicking **Add to Journal** will add the data table to the **Journal**.

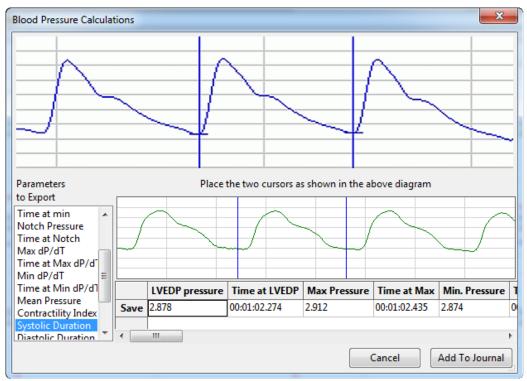

Blood Pressure Calculations.

• **Peak Analysis**: Opens a dialog that allows the user to choose and display calculations of peak parameters based on the raw data in a channel with peak data. By placing the cursors in the data sample to the edges of one peak as in the demonstration trace in the top part of the dialog, a number of peak parameters will be calculated automatically for that peak. Clicking the **Save** button will add the data from that peak and open up a new blank data row. The process can be repeated for other peaks in the recording. Clicking **Add to Journal** will add the data table to the **Journal**.

| Peak Analysis Setup                                       |                  | Max-               |              | N       | 1id Amp.                                |           |       |
|-----------------------------------------------------------|------------------|--------------------|--------------|---------|-----------------------------------------|-----------|-------|
| Peak Type Positive 👻                                      | ι ι              | Jpper              |              | $\leq$  | nu Amp.                                 |           |       |
| Use first 0 seconds as zero                               | Т                | hreshold           |              |         |                                         |           |       |
| Measure Pulse width at 50 A Percentage of max amplitude   |                  | 1iddle<br>hreshold | 1            |         | Baselin                                 | e         |       |
| Upper Threshold 75 Percentage of max amplitude            | -                | ower<br>hreshold 7 |              |         | 1                                       |           |       |
| Lower Threshold 25 Percentage of max amplitude            | •                | rise time -        | – Base       | line 🗕  | ← fall tim                              | e         |       |
| Parameters Place the                                      | e two cursors as | s shown in th      | e above diag | ram     |                                         |           |       |
| Top Width<br>Latency<br>Rise Time<br>Leading Slope        | $\sim$           |                    | ~            | Ľ       | ~~~~~~~~~~~~~~~~~~~~~~~~~~~~~~~~~~~~~~~ | -m        | ~     |
| Trailing Slope<br>Max Slope = Max Min Max-Min Mid Amp     | . Low Width      | Mid Width          | Top Width    | Latency | Rise Time                               | Fall Time | Lea   |
| Min Slope<br>(@Max Slope<br>Save 0.091 -0.008 0.099 0.077 | 2.885            |                    | 0.000        | 2.440   | 2.885                                   | 0.000     | -0.03 |
|                                                           |                  |                    |              |         |                                         |           |       |

Peak Analysis.

#### **The Functions**

The functions selected in the **add function** list determine the calculations performed on the data points between the two cursors in the **Analysis** window.

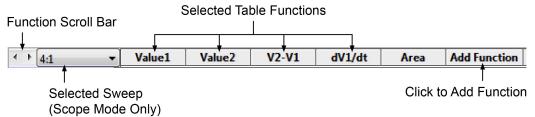

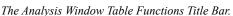

The functions available in the **Analysis** window are divided into four categories: **General**, **Derivative**, **Integral**, and **NIBP**.

General: The functions in the General category are:

- Value1: Amplitude at Cursor 1.
- Value2: Amplitude at Cursor 2.
- Time1: Time at Cursor 1.
- Time2: Time at Cursor 2.
- V2-V1: The amplitude at Cursor 1 (the Cursor on the left) subtracted from the amplitude at Cursor
   2 (the Cursor on the right). This may be a negative number.
- T2-T1: Time2-Time1, the difference in time between the cursors.
- Max: Maximum amplitude between the cursors.
- Min: Minimum amplitude between the cursors.
- Mean: Mean or average amplitude between the cursors.
- Max-Min: Difference between the maximum and minimum amplitudes between the cursors.
- Mark: Text of any mark between the cursors.
- Unit: The units of the channel data.
- RMS: Root Mean Square of the amplitude values between the cursors.
- StdDev: Standard Deviation of the amplitude values between the cursors.
- Events-# Zero Crossings: Number of times the data cross zero (with a positive slope) in the region between the cursors.

Derivative: The functions in the Derivative category are:

- dV1/dt: Derivative at Cursor 1.
- dV2/dt: Derivative at Cursor 2.
- Max dV/dt: Largest dV/dt values (steepest slope) for all of the data points between the two cursors.
- **Min dV/dt**: Minimum (often negative with a steep slope; not necessarily a flatter region) dV/dt values for all of the data points between the two cursors.
- Mean dV/dt: Mean dV/dt for all of the data points between the two cursors. This is also the slope of the line of best fit for all the data points between the cursors.

**Integral:** All the integral and area functions are calculated as integrals. The functions in the **Integral** category are:

- Area: The Area function uses the line between V1 and V2 as the zero baseline, and then calculates the integral. The Area function gives more control over which segments of a waveform are included in the integral.
- Abs. Area: The absolute value of each data point is used to calculate the area as described above.
   Areas that would have been subtracted in the Area function, are instead added in the calculation of the Absolute Area.
- Int: For the Integral calculation, zero volts is used as the zero reference for the Integral. Values above zero add to the Integral and values below the zero-line subtract from the Integral.
- Abs Int: The Absolute Integral is very much like the Integral, except that the program takes the absolute value of the raw data before performing the Integral operation.
- **NIBP**: When using an iWorx non-invasive blood pressure transducer, it is possible to determine a subject's systolic and mean blood pressures from a pulse transducer recording. When the cursors are placed at the appropriate locations in the pulse transducer trace, the systolic and mean blood pressures are indicated in the **NIBP** channel data boxes, as is a calculated diastolic pressure.

#### Adding Functions to the Analysis Window

To add a function to the data in the Analysis Window:

- Position the two cursors in the Main Window on either side of the section of data you wish to analyze.
- · Click AutoScale in each of the Main Window Channel Bars.
- · Click the Analysis Window icon in the Toolbar. The Analysis Window will now be displayed.
- Click the add function button in the Table Functions Title Bar just beneath the Toolbar.
- · Select a function from one of the three function categories.
- That function will be applied to the data between the two cursors on all channels and be displayed in the **Table Functions** data boxes in each **Channel Bar** in the position vertically beneath the function title. While the chosen function will be calculated for all data channels, it may be more meaningful and relevant on some channels than others.
- Additional functions can be added in the same way. If there are more function boxes than space on the screen, the function boxes can be scrolled through using the scroll bar on the left end of the **Table Functions Title Bar**.
- The precision of the calculations performed is adjustable using the **Data Display Precision** value in the **Options** page of the **Preferences Dialog**.

#### **Tile or Stacked Display**

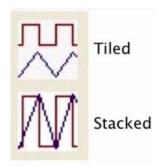

Tiled/Stacked icon.

By default, the channels selected for display are presented in **Tiled** mode. Each channel is displayed in its own area, as they are shown in the **Main** window. By clicking the **Tile/Stack** icon in the lower left hand corner of the **Analysis** window, each channel's waveforms are overlaid on the same set of axes.

#### **Scope Mode Analysis Window Options**

In **Scope** mode, you can view either a single sweep or multiple sweeps at the same time. Data functions can only be calculated on one sweep at a time.

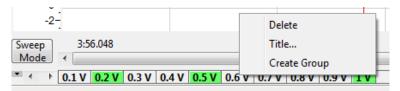

Sweep Selection bar in Sweep mode with multiple sweeps selected.

To view and calculate mathematical functions on Scope data:

- The displayed sweeps can be chosen by clicking on the desired sweeps in the Sweep Selection Bar at the bottom of the Analysis Window. To choose multiple sweeps, click on each sweep while pressing CONTROL on the computer keyboard (COMMAND on the Macintosh). Multiple sweeps will be displayed superimposed on one another. Clicking a second time on any sweep will remove it from the display.
- When multiple sweeps are displayed simultaneously, the drop-down menu above Channel 1
  includes all the displayed sweeps, and options to include the average of the sweeps. The currently
  selected sweep is displayed in black, while the other sweeps are grey. The mathematical average
  of all displayed sweeps is in red and can be included with all the sweeps, by itself, or not included.
- As in the Main Window, individual sweeps can be titled (or re-titled) or deleted by right-clicking on that sweep in the Sweep Selection Bar and opening the drop-down menu.
- Data can be calculated from only one sweep at a time. The primary sweep, on which the functions operate, is selected in the drop-down box to the left of the Table Functions Title Bar. The primary sweep cannot be deselected from the Sweep Selection Bar.
- Functions are added in the same manner as in the Chart mode Analysis Window.

Individual sweeps can be organized into groups by using the Sweep Manager. The Sweep
Manager is available from the Sweep menu arrow to the left of the Sweep Selection Bar. To
create a group, click on the Create New Group button and the Edit Group Name dialog will
appear. Enter a name for the new group and click OK. The group is now listed in the group tree. To
add a sweep to a group, select a sweep from the available sweeps list and drag it to the group, or
click the Add button. To remove a sweep from a group, select the sweep and click the Remove
button.

| Available sweeps                                                                              |               | Create New Group                                                                                                    |
|-----------------------------------------------------------------------------------------------|---------------|----------------------------------------------------------------------------------------------------|
| 0.1 V<br>0.2 V<br>0.3 V<br>0.4 V<br>0.5 V<br>0.5 V<br>0.6 V<br>0.7 V<br>0.8 V<br>0.9 V<br>1 V | Add<br>Remove | <ul> <li>Non-Facilitating Stimuli</li> <li>0.1 V</li> <li>0.2 V</li> <li>0.3 V</li> <li>0.4 V</li> <li>0.5 V</li> <li>0.6 V</li> <li>Facilitating Stimuli</li> <li>0.7 V</li> <li>0.8 V</li> <li>0.9 V</li> <li>1 V</li> </ul> |
|                                                                                               |               | OK Cancel                                                                                                    |

The Sweep Manager.

 To switch the display from Sweep mode to Group mode, click on the Sweep/Group mode button to the left of the scrollbar. This button changes from Sweep to Group. In Group mode, it's possible to display any of the named groups. Selecting the Group name will display just the sweeps in that Group.

| Group | 0 msec                      | 2                        | 5 |
|-------|-----------------------------|--------------------------|---|
| Mode  | •                           |                          |   |
| • • • | <b>Facilitating Stimuli</b> | Non-facilitating Stimuli |   |

The Sweep Selection Bar in Group mode.

#### Copy, Export, and Print Analysis Window Data

To copy the graphical data displayed in the **Analysis Window**, use the **Copy** command in the **Edit** menu. The image can be pasted into any program (including the **Journal**) that supports the clipboard. To copy an individual channel's trace, open the **Channel Menu** and choose **Copy Graph**.

The data in the **Analysis** window can be exported in Matlab (\*.mat), DADiSP (\*.dat), Excel (\*.xls), Text (\*.txt), LabScribe (\*.iwxdata), or EDF (\*.edf) formats. An image of the data can be exported in Portable Network Graphics (\*.png) or JPEG (\*.jpg) formats. To export the data viewed, use the **Export** command in the **File** menu. Select the format of the file from the list at the bottom of the **Export File** dialog. To print the visible screen (excluding the Journal), choose Print View in the File menu.

#### **Redisplayed Data**

Data are recorded only into the **Main Window**. **Main Window** displays are linear or in series, meaning that Y-value parameters are recorded with respect to time.

Data recorded in a linear manner can be redisplayed in a format that is different than the standard Y-T plot. *LabScribe* supports **XY** and **FFT plots**. A host of measurements can be made from each type of redisplayed data window.

#### The XY View

In an **XY plot**, the Y-values from one channel in the **Main Window** are plotted against the Y values from another **Main Window** channel. The resulting **XY plot** is dramatically different from a linear plot of data against time. The **XY View** can be chosen by clicking on the **XY View** icon in the **Toolbar** or choosing **XY View** in the **View** menu.

#### **XY View Components**

The raw data channels to be plotted in the XY Graph are chosen from the menus beneath the XY Graph, as well as which of the channels will be the X axis and which will be the Y axis. The XY Graph is displayed on the left side of both the **Main** and **Analysis Windows**. Its size can be changed by clicking on and dragging the left border.

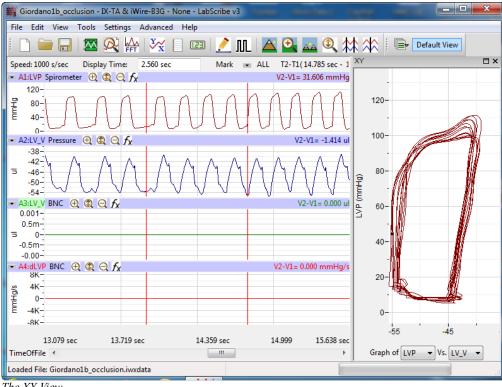

The XY View.

#### Selecting the Displayed Channels: To plot an XY Graph:

- Select the X-axis channel from the left drop-down box below the graph.
- Select the Y-axis channel from the right drop-down box below the graph.

Once the channels are selected, the **XY Graph** is displayed. All the data visible on the active screen in the X and Y axis traces will be included in the **XY Graph**. The locations of the left and right cursors are indicated in the **XY Graph** by two small cursors. To more finely tune the region of data to be included in the **XY Graph**, select **Two Cursor Mode** from the **Toolbar** and bracket the region of interest between the two cursors in the X-axis or the Y-axis channel. Next, select **Zoom Between Cursors** from the **Toolbar**.

#### FFT

**FFT** is short for Fast Fourier Transform, a mathematical operation that displays recorded data as the relative amplitudes of the frequency components that make up the recorded signal. **FFT** plots have **Frequency** on the X-axis and the **Power** (amplitude) contained in each frequency on the Y-axis. **FFT** analysis is used to determine the relative contributions of frequency components in a raw signal. For example, in EEG studies, Alpha waves are EEG signals with frequencies between 8 and 13 Hz. If an **FFT** is performed on an EEG recording that has a high number of Alpha waves, the **FFT** will show a spike or a higher amplitude (**Power**) at the frequencies in the Alpha band.

*LabScribe* can perform Fast Fourier Transforms on selected pieces of recorded data in the **FFT** window. The **FFT** window is opened from the **View** menu or by clicking the **FFT** icon on the **Toolbar** at the top of the **Main Window**. The selected data are moved to the **Linear Display** area in the **FFT** window where adjustments can be made which optimize the size of the **FFT** plot.

#### **FFT Window Components**

Located in the upper left of the data channel display area, the **FFT** channel selection drop-down box allows the user to select the data channel to be used in the **FFT** plot. The same functions available in the **Analysis Window** can be applied to the data from this channel by clicking on its **add function** button. The **FFT** plot is displayed in the lower pane. A different set of functions, appropriate to the **FFT** plot, can be accessed by clicking the **add function** button in this lower pane.

The FFT plot toolbar has display controls similar to the Main Window:

- Half Display Time, Zoom between Cursors and Double Display Time function as they do in the Main Window.
- The Y-axis can be scaled using the Zoom In, AutoScale and Zoom Out buttons.
- The Frequency Resolution drop-down box allows setting the Frequency Resolution of the FFT from 10Hz to 0.01Hz.
- Checking the **Normalize** checkbox adjusts the vertical scale of the **FFT Plot** to a zero to one scale. This standardized scale allows for direct comparisons with other **FFT Plots** that may have a different Y-axis range.

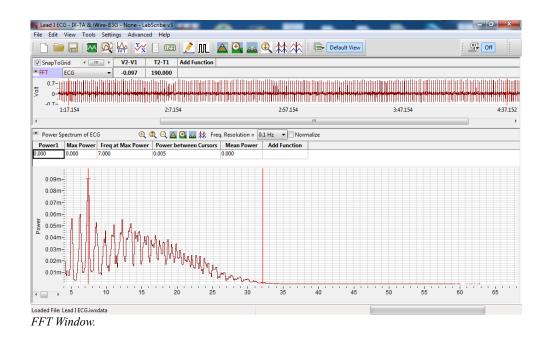

To configure the FFT View:

- Select the data to be operated upon by the program. The Display Time controls are used to get the data of interest onto a single screen in the Main Window. The selected data are moved to the FFT window by clicking the FFT icon on the *LabScribe* toolbar or by selecting FFT from the View menu.
- Once the primary data set is moved to the FFT window, the two cursors on the linear graph of the data channel (above the actual FFT plot) can be used to fine-tune the data selection. Only the data between the cursors in the linear graph are actually used in the calculation. The data displayed on the linear graph and available for the transform can be changed using the Display Time icons on the FFT window or the scroll bar under the linear graph. If Snap To Grid is selected, LabScribe selects the end point for the data selection.
- The cursors also delineate the values for the selected **Table Functions** displayed above the linear data channel graph. The values and the titles can be copied to the **Journal** by using the functions in the **Channel Menu** for the data channel, as described below.

#### **Channel Menu in the FFT View**

Clicking the **Channel Menu** arrow at the left of the data channel opens the **Channel Menu**. It contains the following commands:

| Add Ch. Data to Journal |
|-------------------------|
| Add Title to Journal    |
| Invert                  |
| Copy Graph              |
| Color                   |
| Scale +                 |

The FFT Data Channel Menu.

- Add Ch Data to Journal: Adds the channel title and Table Functions data to the Journal.
- Add Title to Journal: Adds the Table Functions titles to the Journal.
- Invert: Inverts the channel data.
- **Copy Graph**: Copies the channel graph to the clipboard. This can be then pasted into the **Journal** or an external application. *The Data Channel Menu*.
- Color...: Allows the user to choose the color of the trace for the channel.
- Scale: The items in the Scale submenu have the same functions as in the Channel menus of the Main Window. Refer to the discussion starting on page 38 in Chapter 3: Acquisition for details.

The functions available by clicking **add function** in the data **Channel Bar** are the same functions available in the **Analysis Window**.

#### The FFT Plot Menu

Clicking the arrow to the left of **add function** in the **FFT Plot** window opens the **FFT Plot** window menu with the following menu items:

- Add All Data to Journal: Adds the data from the FFT Plot Table Functions data boxes to the Journal.
- Add Title to Journal: Adds the Table Functions titles to the Journal.
- **Copy graph**: Copies the **FFT** plot to the clipboard. It can then be pasted into the **Journal** or an external application.

#### **FFT Table Functions**

The following functions are available in the FFT Plot window:

#### General

- Power1: Power at Cursor 1.
- Power2: Power at Cursor 2.
- Freq1: Frequency at Cursor 1.
- Freq2: Frequency at Cursor 2.
- P2-P1: Difference in power between the values at the two cursors.
- F2-F1: Difference in frequency between the values at the two cursors.
- Max power: Maximum power between the cursors.
- Min power: Minimum power between the cursors.
- Mean power: Mean power between the cursors.
- MaxP-MinP: The Maximum power value minus the Minimum power value.
- Freq at Max power: Frequency at Maximum power between the cursors.
- Freq at Min power: Frequency at Minimum power between the cursors.
- Mean Frequency: Mean frequency of the values between the cursors.
- Median Fequency: Median frequency of the values bewtween the cursors.
- Dispersion:

#### Integral

• Power between Cursors: Summed power data values between the cursors.

#### **Theoretical Considerations**

To ensure problem-free operation of the **FFT** function, certain premises need to be considered.

- The mathematical underpinnings of digital sampling, which makes the LabScribe software work, begin with a foundation known as the Nyquist Sampling Theorem. Harry Nyquist showed that the sampling rate must be at least twice the highest frequency in the sample to reconstruct the original signal and capture its fundamental frequency. The converse of this rule is that the fastest frequency that can be reliably recorded is half of the sampling rate. If a recording was made at 1000 samples per second, the maximum frequency that could be recorded reliably would be 500Hz. If a recording was made at 100 samples per second, the maximum frequency that could be recorded reliably would be 50Hz. When an **FFT** is performed on data recorded with LabScribe, the program sets the X-axis to a scale from 0Hz (DC) to a frequency that is half of the sampling rate. A region of the scale can be expanded by using the cursors and the functions of the **Channel** menu, but frequencies greater than half the sampling rate cannot be viewed.
- To make an FFT work, the transform must operate on a specific number of data points. The
  number of data points used in the FFT is algorithm dependent. By default the Snap to Grid option
  is selected, which sets the second cursor to the location of the best selection of FFT data on the
  linear display section of the FFT View. If you make a different selection, LabScribe will fill in the
  remaining data points with zeros so the frequency content of the data that you did select will not be
  affected.
- As stated in the first rule that governs FFT functions, *LabScribe* sets the X-axis limits in the FFT window according to the sampling rate. Likewise, the number of data points used in the FFT calculation sets the resolution of the X-axis range. If more data points are used, the available Frequency Resolution will be greater. Frequency Resolution is set from the drop-down menu in the left hand margin of the FFT window. Resolution choices are limited to 100 Hz, 10 Hz, 1 Hz and 0.1 Hz. If the FFT cannot be displayed with the required frequency resolution, more data points need to be used to make the calculation.

#### Copy, Export, and Print FFT Windows

Use the **Copy** command in the **Edit** menu to copy the view of data displayed in the **FFT View**. This image can be pasted into any program (including the **Journal**) that supports the clipboard. To export the data viewed, use the **Export** command in the **File** menu. Select the format of the exported file from the list at the bottom of the **Export File** window.

Choosing Print View will print the current window.

#### **Find Functions**

LabScribe can be used to identify **Regions Of Interest** (**ROI**) in recorded data. The identified data points or marks can be sent to either the **Journal** or the **Marks** window, where they can be used to build a report or to be exported. While identifying data does not constitute an analysis *per se*, the detection of specific data always precedes analysis. For example, to measure changes in **Left Ventricular End Diastolic Pressure (LVEDP)** over time, the **LVEDP** points need to be located in the blood pressure data and the corresponding values need to be recorded. The statistical manipulation of the recorded **LVEDP** values is classified as analysis, but the first critical step in the analysis is the extraction of the relevant data points or regions of interest from the raw data.

#### **Find Dialog Window**

The **Find** dialog window is accessed by selecting **Find** from the **Tools** menu. Data points of interest can be identified using commands from the **Find Dialog** window.

| Find Dialog                                      | ×                                                                                                    |       |
|--------------------------------------------------|----------------------------------------------------------------------------------------------------|-------|
| First set Cursor1                                |                                                                                                    |       |
| New Cursor1 Position :                           | Next Max + 0 sec                                                                                               |       |
| Channel ECG                                      | Old Cursor1<br>Old Cursor2<br>Block Start<br>Block End<br>Mark<br>Next Max<br>Prev Max<br>Next Min<br>Prev Min |       |
| Move Cursor2 to new Cu<br>New Cursor2 Position : | Prev. Neg. Threshold<br>New Cursori + 0 sec                                                                    |       |
|                                                  |                                                                                                    |       |
| Export to Journal 🔻                              | Browse                                                                                                    | ]     |
|                                                  | Save Load Cancel Find                                                                                          | )<br> |
| The Find Dialog.                                 |                                                                                                    |       |

In the **Find Dialog**, each cursor (in **Two Cursor Mode**) is programmed individually to move to a location with designated data criteria with the **Find Next** command in the **Tools** menu, or by its keyboard shortcut (CONTROL + F in Windows, or COMMAND + F on the Macintosh). To configure the **Find Dialog**:

- In the top part of the dialog, set the New Cursor 1 position to the type of data point or Mark you want Cursor 1 to locate.
- In the lower part of the dialog, set the New Cursor 2 position to the type of data point or Mark you want Cursor 2 to locate.
- Setting the New Cursor 2 location to the New Cursor 1 position enables the user to repeatedly
  find specific data points over and over, as the cursors will move as one to the positions designated
  for Cursor 1. Setting the New Cursor 2 position at the next incidence of the type of data you are
  looking for (which is not necessarily the same type of data point) will keep the two cursors
  separated, allowing you to determine both amplitude values and the distance between the two
  cursors.
- Indicate the channel you want to be used, and use the sample trace in the Find Dialog to specify the threshold window. For example, if the threshold lines are set above the P and T waves in an ECG, and Next Max is chosen for the desired New Cursor Position location, the cursors will move from R to R, as *LabScribe* will look for maximum values over the threshold lines.
- The cursors can be instructed to move a set number of seconds past (or before if a negative value is entered) the data criterion set.
- Once the criteria are set, choosing **Find Next**, or using its keyboard shortcut (CONTROL + F in WIndows, COMMAND + F on the Macintosh), will move the cursors to their next positions.

- Although the Find commands work in the Main Window, using them in the Analysis Window will report specified values to the Table Functions data boxes, allowing the values to be sent to the Journal.
- Once the **Find** routine is defined, it can be saved by clicking the **Save** button on the **Find Dialog** window. The named routine is saved in the **Auto Find** folder as an **.iwxfind** file.
- In the example in the figure, using this Find routine on the ECG trace will cause both cursors to
  move as one from R to R to R, allowing you to locate the position and determine the amplitude of
  each R. If the New Cursor 2 were to be set instead at the next example of the type of data you
  were looking for, each time the Find command was called, the cursors would move individually and
  two R points would be located at each Find command, allowing the distance between Rs to be
  determined as well.

The locations that the cursors can be programmed to move to include:

- Old Cursor 1 and Old Cursor 2: The positions from which the Cursors will be moving with each Find Next command.
- New Cursor 1: The position to which Cursor 1 moves with each Find Next command.
- Block Start and Block End: The cursors can be instructed to move to the start or the end of the current block of data.
- Mark: The cursors can be instructed to move to a specifed mark.
- Next Max or Previous Max: The cursors can be instructed to move to the Next Maximum value or the Previous Maximum value. These Max points will be over the threshold set in the sample data.
- Next Min or Previous Min: The cursors can be instructed to move to the Next or Previous Minimum values, as determined by the **Threshold** position.
- Next or Previous Positive or Negative Threshold: Instructs the cursors to move to the Next or Previous Threshold line the data cross in either a positive or negative direction.

The calculations to be performed on the selected data points or on the data between the points are chosen from the **Table Functions** list before the **Find** dialog window is opened.

#### FIND EXERCISE

As an example, the **Find** function could be used to determine the time (**T2-T1**) between two events. Occasionally, R waves in an ECG have significantly higher amplitudes than the other R waves in the same recording. The **Find** function could be used to measure the time between adjacent supranormal R waves. To find these durations:

- 1) Use the LabScribe ECG Tutorial to create an ECG recording.
- 2) AutoScale the ECG recording and transfer the data of interest from the ECG recording from the Main Window to the Analysis Window.
- 3) Select the calculations (T1, T2, T2-T1) to be performed on the data from the Table Functions list.
- 4) Pull down the **Tools** menu and select the **Find** function.
- 5) Program the cursor positions. To find the next supranormal *R* wave in the data, the **Cursor 1** position is set equal to **Next Max**. The New **Cursor 2** position is also set to **Next Max** and the data channel is selected.

- 6) Adjust the threshold amplitudes for both cursors, above which the **Find** function will **Find** the **Next Max**, so that only the supranormal R waves are above the threshold. Name and save the **Find** routine.
- 7) Click the **Find** button to place the cursors and to display the values for the selected **Table Functions** at the top of the **Analysis** window.
- 8) Copy values and their headings to the **Journal** via the **Add Title to Journal** and **Add Data to Journal** functions in the right-click menu of the **Analysis** window.
- 9) The **Find Next** command will shift both cursors one supranormal R wave to the right, allowing the next interval to be determined and recorded.

#### Auto Find Dialog Window

The **Auto Find** dialog window is similar to the **Find** window. It is also accessible from the **Tools** menu and works only from the **Analysis Window**. However, the **Auto Find** function can be programmed to find multiple data points with the same parameters within a data selection. The values at those points can be added to the **Table Functions** data boxes and the results of these analyses can be written to the **Journal** automatically.

The Auto Find function can find the same types of data points found with the Find function.

Like **Find** routines, **Auto Find** routines may be constructed from the various parameters available and saved in the **Auto Find** folder. For periodic functions, maximum values, and minimum values, *LabScribe* uses the threshold values set for periodic data on the **add function** menu in the **Channel Bar**. Just like other measurements of periodic data, the data must be scaled properly, which can be accomplished in most cases by clicking the **AutoScale** button in the **Main Window**.

| Find Dialog                                                              |
|--------------------------------------------------------------------------|
| First set Cursor1                                                        |
| New Cursor1 Position : Old Cursor2 + 0 sec                               |
| Add mark at Cursor1 Position                                             |
| Move Cursor2 to new Cursor1 position and then find new Cursor 2 position |
| New Cursor2 Position : Next Max + 0 sec                                  |
| Channel ECG   Threshold High Value 0.597475 Threshold Low Value 0.46273  |
| In the for the for the former the                                        |
| Add mark at Cursor2 Position                                             |
| Repeat Until Block Limits 👻                                              |
| Export to Journal  Browse                                                |
| Save Load Cancel Find                                                    |

The Auto Find dialog window.

#### **AUTO FIND EXERCISE**

As an example, the **Auto Find** routine can be used to place cursors on all the *R* waves in an ECG record and to measure the period (**T2-T1**) of each beat.

- 1) Manually place the cursors on the two successive *R* waves at the beginning of the record.
- 2) The next two data points that are needed for measuring the next period (**T2-T1**) are the first data point in the next period (the second *R* wave from the preceding period), and the next maximum value or *R* wave in succession (the second R wave in the next period).
- 3) Therefore, to make accurate measurements on the next period, the **Auto Find** window is programmed to set the **Cursor 1** position to be **Old Cursor 2** and the **Cursor 2** position to be the **Next Max**.
- 4) After the number of repetitions specified or the specified end of the Auto Find routine is reached, the Auto Find routine can be saved by clicking Save on the dialog window. The named Auto Find routines are saved as .iwxfind files and can be called by clicking on the Load button in the dialog window.

#### **Other Analysis Tools**

It is impossible to include all of the possible analyses and plotting capabilities required for biological research in a single program. We provide what we believe to be useful tools for completing the most common kinds of analyses. For circumstances where the built-in analysis tools fall short of the user's requirements, *LabScribe* has a **Scripting** function. **Scripts** can be written in any language, or they can be any program already installed on your computer. The **Scripting Setup Dialog** allows the user to manage the export of data being displayed on the screen, and to perform an operation on that data. *LabScribe* can be set up to provide easy access to these scripts in the **Scripting Setup Dialog**.

#### **Managing Scripts**

The Scripting Setup Dialog is launched by choosing Manage Scripts in the Advanced menu.

| Scripting Setup Dialog        | ×                                                                                                    |
|-------------------------------|----------------------------------------------------------------------------------------------------|
| New Add<br>Update Delete      | Menu Text ( how you want this to appear in the Scripting menu)<br>script3<br>Export Displayed Data to File         |
| script1<br>script2<br>script3 | Export Value at every  1  A data points s:\test.xls Browse                                                         |
| Up Down                       | Program to Run<br>C:\Program Files\Microsoft Office/Office/EX<br>Additional Parameters to be passed to the Program |
|                               | OK Cancel                                                                                                    |

The Scripting Setup Dialog.

Choosing the **Manage Scripts** menu option launches the **Scripting Setup Dialog**. Using the **Scripting Setup Dialog**, you can create various scripting shortcuts that will then be available from the list of shortcuts in the **Scripting Setup Dialog**. Selecting the script from the menu and clicking **OK** will launch the associated script.

To set up a new scripting shortcut:

- Click the New button. Give the shortcut an appropriate name.
- You can export every "Nth" datapoint, or the Mean or Maximum of every "N" datapoints.
- Give the exported datafile a name, and choose the kind of file you want to export. We have chosen to export an Excel file in this example.
- Choose the program to launch (in this case, Microsoft Excel). Browse on your computer until you find the program file. The path of the chosen file will be shown next to the browse button.
- Specify any additional parameters you want applied to this program, such as the exported data file.

Note: Exporting in Excel, text and DADiSP format creates multiple files (one for each block).

- Set the working directory for the program if needed.
- Click the Add button to add this scripting shortcut to the menu. You can add many such shortcuts.
- You can change the order in which the shortcuts appear in the menu, using the keyboard UP and DOWN buttons.

# **Chapter 8: Advanced Analysis**

#### **Overview**

LabScribe includes modules designed to analyze data related to specific physiological processes. Separately licensed analysis modules include **PV Loops** (Pressure-Volume Loops), intravascular **Blood Pressure**, **ECG** data, **ERG data**, and **Metabolic** recordings. The **Normalization** module (accessed by right-clicking in a data channel and selecting **Normalization**) calibrates and standardizes the diameter of small vessels for experiments using wire myographs. **AutoMark Peaks** analyzes recordings with peak data. Except for the **Normalization** module, these **Advanced Analysis** routines can be accessed from the **Advanced** menu. Calculations specific to each analysis are computed from automarked data points and the results are displayed in the appropriate analysis windows.

# PV Loop Analysis with LabScribe

#### Introduction

Ventricular pressure-volume loops are used to study many quantitative aspects of cardiac contractility. A single pressure-volume loop is a two-dimensional representation of the relationship of ventricular pressure to volume over time. The **PV Loops Advanced Analysis Module** integrates the variables and measurements necessary for the recording, analysis, and interpretation of ventricular pressure-volume loops. The **PV Loops Advanced Analysis Module** performs both baseline and occlusion analyses.

The **PV Loops Advanced Analysis Module** requires a separate license. The first time you select **PV Loops**, you will be asked for a username and a serial number. Contact iWorx Systems for more information.

This document includes a step by step tutorial for using most of the features of the **PV Loops Advanced Analysis Module** as well as a more detailed **Reference** section that covers the material in the tutorial, and adds additional context and detail. To use the step by step guide, you will need a recording with ventricular pressure and volume (or conductance) channels. This can be from any mammalian species. In order to use the online analysis part of the module, you will need to be recording these parameters as you proceed through the tutorial. This file can then be saved and used in the offline analysis tutorial.

#### **PV Loop Analysis: Step by Step**

The PV Loops Advanced Analysis Module is accessed through the PV Loops submenu of the *LabScribe* Advanced menu. Both real-time Online Calculations and more sophisticated Offline Calculations are possible.

Online Calculations Offline Calculations

PV Loops submenu

#### **PV Loop Online Calculations**

It is possible to generate PV Loop calculations and graphs in real time.

#### To use the Online Calculations:

- Prepare the animal and configure the hardware and software to record ventricular pressure and volume measurements on two *LabScribe* channels. The volume measurement may be a conductance measurement or a calibrated or uncalibrated volume.
- 2) Record a sample and ascertain that the pressure and volume channels are recording data at the scale you desire. Stop recording while you configure the online analysis.
- Choose Online Calculations from the PV Loops submenu to display the online PV Loop Toolbar above Channel 1.

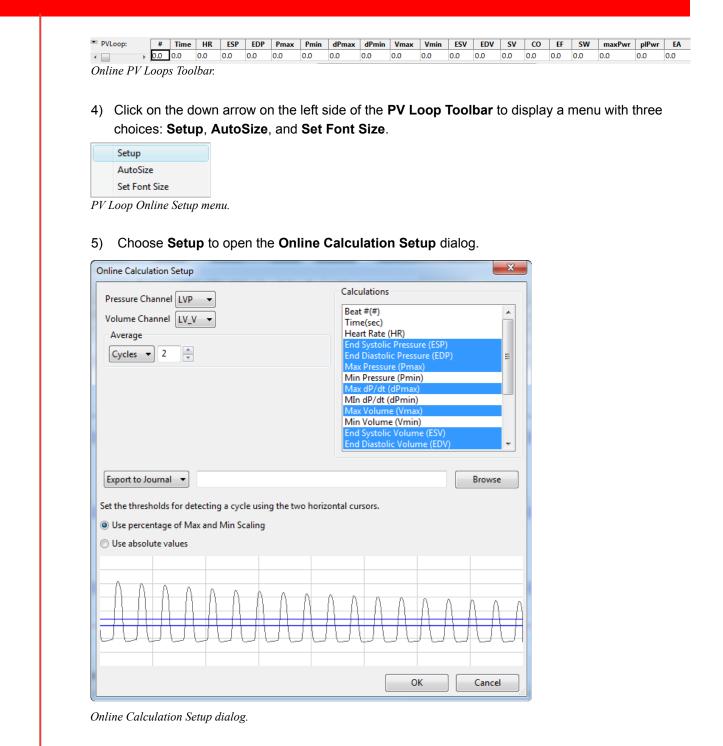

- 6) From the **Pressure Channel** and **Volume Channel** menus, choose the ventricular pressure and volume channels from your recording.
- 7) Once you select the **Pressure Channel**, a sample of the recording will be displayed at the bottom of the dialog. Set the thresholds for cycle detection by adjusting the Max and Min blue horizontal lines so that all cycles pass through both lines.
- 8) As you record data, cycles will be detected as either a percentage of the amplitude of the cycles based on where you placed the Max and Min lines, or as the absolute values of their set location. Choose which you prefer from the two choices above the sample recording.

- 9) From the Calculations menu, control-click on those variables you would like to record in the data boxes of the PV Loop Toolbar. To remove a variable after you have selected it, control-click on that variable. Definitions of all variables can be found in the PV Loops Analysis: Reference section.
- 10) In order to compensate for variation from cycle to cycle, it is possible for LabScribe to average a user selected number of sequential cycles. Enter this number in the Cycles to Average text box. Start with a low number and adjust upward as necessary. Alternatively, Time to Average may be entered instead.
- 11) Click the Export to File menu item to send the data recorded in the PV Loop Toolbar as a .csv file to a location chosen in the dialog that opens. The other alternatives send the data to the LabScribe Journal (Export to Journal) or do not export the data at all (No Export).
- 12) Click **OK** to close the dialog.
- 13) Return to the PV Loop Toolbar menu (accessed by clicking the arrow) and choose AutoSize. The size of the data boxes and the titles will be adjusted to the number of variables you have chosen.
- 14) From the **PV Loop Toolbar** menu, choose **Set Font Size**. The font size of the data box values can be chosen from the dialog that opens.
- 15) Resume recording. The pressure and volume channels, and any computed channels, will be displayed on the left side of the Main Window, the changing variables will be displayed in the data boxes of the PV Loop Toolbar.
- 16) A real-time pressure-volume XY graph of the screen data can be displayed by clicking on the XY Graph icon in the Toolbar. The position in the XY Graph of the two vertical cursors in the recording are indicated by two moving markers. To change the proportion of the screen devoted to the graph, move the mouse cursor over the left border of the graph until you see a double-headed arrow. Click and drag to change the size of the graph.

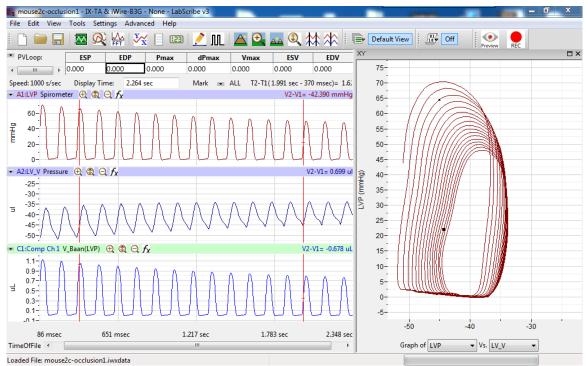

The online PV Loop display, with the XY Graph option activated.

17) Save the recording for offline analysis.

#### **PV Loop Offline Calculations:**

The offline PV Loop Calculations dialog allows sophisticated offline analysis of previously recorded ventricular pressure-volume data.

To perform offline PV Loop analysis:

- 1) Open the recording from the online analysis or another file with previously recorded ventricular pressure and volume data.
- Choose Offline Calculations from the PV Loops submenu to open the offline PV Loop Calculations dialog. The panels of this dialog can be resized by moving the mouse cursor over the boundaries until a double-headed arrow appears, and dragging the boundaries to resize the panels.

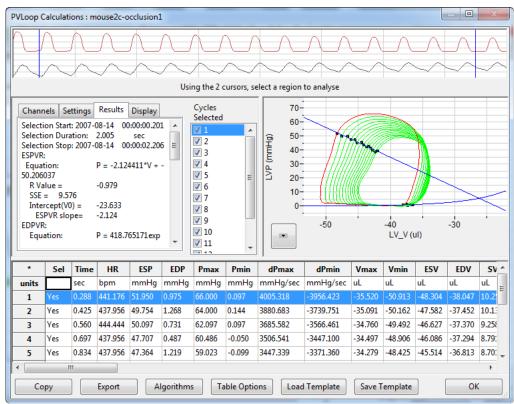

Offline PV Loop Calculations dialog.

- 3) Familiarize yourself with the offline PV Loop Calculations dialog, illustrated above.
  - Across the top of the dialog, in the channel display area, are samples from the pressure and volume channels of the recording.
  - The tabbed configuration dialogs are on the left below the recordings.
  - An XY graph window on the right displays the PV Loops Graph, or one of a selection of other XY graphs illustrating pressure-volume relationships.
  - Between the configuration dialogs and the XY graph window is the **Cycles Selected** list, an editable list of the cycles that can be displayed and analyzed.
  - The Data Table is located across the lower part of the dialog.

To configure the Channels:

1) Click on the Channels tab, opening the Channels configuration dialog.

| Channels   | Settings | Results | Display |        |
|------------|----------|---------|---------|--------|
| Pressure C | hannel ( | LVP     | •       | mmHg 🔻 |
| Volume C   | hannel ( | LV_V    | •       | uL 🔻   |
| ECG C      | hannel ( | None    | •       |        |
|            |          |         |         |        |

PV Loops Channels configuration dialog.

- 2) From the **Pressure Channel** menu, choose the channel with the ventricular pressure recording. Choose the pressure unit from the menu to the right.
- 3) From the **Volume Channel** menu, choose the channel with the ventricular volume recording. Choose the volume unit from the menu to the right.
- 4) Optionally, choose an ECG channel if there is one on the recording.

Once the pressure and volume channels are selected, the recordings of those channels will be displayed in the channel display area at the top of the dialog and the **PV Loops Graph** will be displayed in the XY graph window.

5) Select an area of the recording to be analyzed by moving the two vertical cursors in the channel display area to designate the section to be analyzed. Only those cycles will now be displayed in the PV Loops Graph, and the cycles will be listed by number in the Cycles Selected list to the left of the graph.

To configure the Settings:

1) Click on the Settings tab, opening the PV Loops Settings configuration dialog.

| Channels Settings Results Display       |
|-----------------------------------------|
| Use ECG for detecting ED                |
| ESPVR Fit type Linear 👻                 |
| EDPVR Fit type Exponential              |
| ES Algorithm: Max PV Ratio              |
| Offset Calculated ED point by 0         |
| Calculate PRSW using: EDV -             |
| Tau: Fit upto 5 mmHg above EDP          |
| Cycle Detection Threshold Sensitivity   |
| Ventricular Wall Volume 0               |
| Load Occlusion Data Save Occlusion Data |
| Get V0 from: Current Data               |
|                                         |

PV Loops Settings configuration dialog.

Starting at the top of the PV Loops Settings configuration dialog:

- 2) Check whether you wish to use an ECG recording for the detection of end-diastole (ED).
- Choose Linear from the ESPVR Fit type menu. A linear fit is the default choice for the End Systolic Pressure-Volume Relationship (ESPVR) data, although an Exponential fit is an alternate choice.
- 4) Choose Exponential or Exponential with Constant from the EDPVR Fit Type menu.
- 5) Choose Max PV Ratio from the ES Algorithm menu. The maximum pressure-volume ratio (Max PV Ratio) will be used to compute end-systole (ES) in each cycle, and is the default value. Maximum pressure (Max P), and minimum or maximum derivatives of the pressure (Min dP or Max dP) are alternate choices.
- End-systole will be offset from the selected value in Step 5 by a value selected in the Offset Calculated ES point by menu. This can be changed as desired.
- 7) Enter 0 into the Offset Calculated ED point by menu. This value can be changed as desired.
- Specify end diastolic volume (EDV) as the value that should be used to calculate the preload recruitable stroke work, PRSW, a measure of contractility. The alternate choice is the maximum volume (Vmax).
- 9) Enter the number of mmHg above end diastolic pressure (EDP) that should be designated as the uppermost point to be used to create the best fit line from which Tau (the time constant of blood pressure decrease during diastole) is computed.
- 10) Enter 4 as the number of cycles that should be used to determine the Cycle Detection Threshold Sensitivity. By default, a threshold sensitivity of 4 is used to detect cycles. If each cycle is not being detected properly, the sensitivity can be adjusted.
- 11) The Ventricular Wall Volume can be compensated for by entering a value in the text box.
- 12) How to load and save occlusion data is described below.

To display and analyze the PV Loops Graph:

- 1) Familiarize yourself with the **PV Loops Graph**, which will be displayed in the XY graph area for all the cycles in the selection and is illustrated below.
  - By default, the highlighted cycle in the Cycles Selected window is shown in red, while all other selected cycles are displayed in green.
  - Cycles can be deselected (or selected) by clicking on the check box to the left of the cycle number in the **Cycles Selected** list to the left of the graph. The UP and DOWN arrows on the computer keyboard can be used to move quickly through the individual cycles.
  - The specific parameters shown in the graph are chosen from the **Display** configuration dialog.

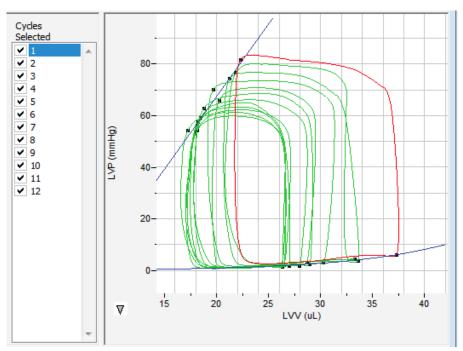

The PV Loops Graph.

2) Click the arrow to the lower left of the XY graph window to open a menu with options for the displayed XY graph.

| Copy Graph               |
|--------------------------|
| View PVLoops             |
| View PRSW                |
| View Max dp vs EDV       |
| View PVA vs EDV          |
| View PVA vs ESP          |
| View E(t) vs Time        |
| View Markers             |
| Export E(t) vs Time data |
| Export Avg. Loop data    |
| Export PVLoop data       |
| Set X axis Scale         |
| Set Y axis Scale         |
| AutoScale X axis         |
| AutoScale Y axis         |

XY graph window menu.

- 3) Click **Copy Graph** to copy the current XY graph to the clipboard. It can then be pasted into the **Journal** or an external application.
- 4) Click **View PV Loops** to display the **PV Loops Graph** of the checked cycles in the **Cycles Selected** list to the left of the XY graph window.

A number of PV Loop relationships can be graphed from the items in this menu:

- 5) Click View PRSW to display the preload recruitable stroke work (PRSW) line, as defined in the Settings. By default, PRSW, a measure of contractility, is calculated by plotting stroke work (SW) on the Y-axis and end diastolic volume (EDV) on the X-axis. Maximum volume (Vmax) can be used as an alternative to EDV if desired.
- Click View Max dP vs. EDV to display the XY graph of maximum dP/dt (Max dP) vs. enddiastolic volume (EDV).
- Click View PVA vs. EDV to display the XY graph of the pressure-volume area (PVA) vs. enddiastolic volume (EDV).
- Click View PVA vs. ESP to display the XY graph of the pressure-volume area (PVA) vs. endsystolic pressure (ESP).
- 9) Click View E(t) vs. Time to display time-varying elastance (E(t)) vs. Time.

Several display options are also available:

- 10) Click **Export Avg. Loop data** to export the data from the graphed average loop as a tab (\*.txt) or comma (\*.csv) separated text file.
- 11) Click **Export PV Loop data** to export the data from all the graphed loops as a tab (\*.txt) or comma (\*.csv) separated text file.
- 12) Click View Markers to display a graph of time (X-axis) vs. pressure and volume (Y-axis) with markers positioned at end-diastole (ED), maximum dP/dt (Max dP), end-diastole (ES), and minimum dP/dt (Min dP). The specific cycle displayed is determined by the position of the left cursor in the data recording at the top of the dialog.
- 13) Click Export E(t) vs. Time data to export the time-varying elastance (E(t)) vs. Time data as a tab (\*.txt) or comma (\*.csv) separated text file.
- 14) Click Set X-axis Scale or Set Y-axis scale to set the X-axis and Y-axis scales manually.
- Click AutoScale X-axis or AutoScale Y-axis to optimize the display scale of the X-axis or Y-axis of the current XY graph.

#### To Configure the **Display:**

- 1) Click on the **Display** tab to open the **PV Loops Display** configuration dialog.
- In the top panel of the **Display** dialog, choose the parameters you would like displayed on the **PV** Loops Graph. Observe the **PV** Loops Graph to see the addition or subtraction of the parameters as they are clicked and unclicked.
- 3) In the bottom panel of the **Display** dialog, choose the color that you would like each listed parameter to appear in the **PV Loops Graph**.

| - Chow c                                                                                       | Settings Results Display                                   |       |  |
|------------------------------------------------------------------------------------------------|------------------------------------------------------------|-------|--|
| <ul> <li>✓ ES</li> <li>✓ EI</li> <li>✓ ES</li> <li>✓ EI</li> <li>✓ EI</li> <li>☐ Ta</li> </ul> |                                                            |       |  |
|                                                                                                |                                                            |       |  |
|                                                                                                | Туре                                                       | Color |  |
| 1                                                                                              | Type<br>Selected Loop                                      | Color |  |
| 1 2                                                                                            |                                                            | Color |  |
|                                                                                                | Selected Loop                                              | Color |  |
| 2                                                                                              | Selected Loop<br>PV Loops                                  | Color |  |
| 2                                                                                              | Selected Loop<br>PV Loops<br>PVR lines                     | Color |  |
| 2<br>3<br>4                                                                                    | Selected Loop<br>PV Loops<br>PVR lines<br>ED,ES,Tau Points | Color |  |

PV Loops Display configuration dialog.

To Configure the Results:

 Returning to the tabs across the top of the configuration dialogs, click on the **Results** tab to open the **PV Loops Results** configuration dialog. Here the mathematical equations defining the end systolic pressure-volume relationship (**ESPVR**), the end diastolic pressure-volume relationship (**EDPVR**), the preload recruitable stroke work (**PRSW**), maximum dPdT (**Max dP**) vs. end diastolic volume (**EDV**), pressure-volume area (**PVA**) vs. **EDV**, and **PVA** vs. end systolic volume (**ESP**) and the time-varying elastance (**Emax or E(t)**) are displayed, based on the data from the currently displayed **PV Loops Graph**. Additional text can be entered into this dialog.

| С | hannels   | Settings   | Results   | Display    |            |   |
|---|-----------|------------|-----------|------------|------------|---|
|   |           |            |           | 00:00:03.  | 252        |   |
|   |           | uration: 3 |           |            |            |   |
|   |           | top: 2007  | -08-14    | 00:00:06.  | 322        |   |
| E | SPVR:     |            |           |            |            |   |
|   | Equation: | -          | P = 0.102 | 111*V + -  | 44.979739  |   |
|   | R Value   | = (        | 0.857     |            |            |   |
|   | SSE = 7   |            |           |            |            |   |
|   |           | t(V0) = 4  |           |            |            |   |
|   | ESPVR     | slope= (   | 0.102     |            |            |   |
| E | DPVR:     |            |           |            |            |   |
|   | Equation  | n: F       | P = 0.095 | 407exp(0.  | .002448*V) | Ξ |
|   | Stiffness | 3 = (      | 0.002     |            |            |   |
|   | R Value   | = (        | 0.963     |            |            |   |
| P | RSW (mm   | Hg):       |           |            |            |   |
|   | Equation  | n: 1       | y = 39.11 | 0x + -274  | 31.171     |   |
|   | R Value   | = (        | 0.884     |            |            |   |
|   | Intercep  | t =        | 701.381   | Slope =    | 39.110     |   |
| M | ax dP vs  | EDV:       |           |            |            |   |
|   | Equation  | n: 1       | y = 6.057 | x + -2035  | .351       |   |
|   | R Value   | = (        | 0.693     |            |            | μ |
|   | Intercep  | t= :       | 336.012   | Slope =    | 6.057      |   |
| P | VA vs ED  | /:         |           | -          |            |   |
|   | Equation  | n: 1       | y = 0.010 | x + -9.179 | Э          |   |
|   | R Value   | = (        | 0.981     |            |            |   |
|   | Intercep  | t= 8       | 874.549   | Slope =    | 0.010      | - |
|   |           |            |           |            |            |   |

PV Loops Results configuration dialog.

#### Save or Load Occlusion Data

Use the **Save Occlusion Data** and **Load Occlusion Data** buttons to save the data from the section of the trace where occlusion occurs or to load a previously saved occlusion. This allows the user to perform an occlusion and make direct comparisons to an occlusion under different conditions or from another subject. These options are accessed from the **PV Loops Settings** configuration dialog.

| Channels Settings Results Display                          |  |  |  |  |  |  |
|------------------------------------------------------------|--|--|--|--|--|--|
| Use ECG for detecting ED                                   |  |  |  |  |  |  |
| ESPVR Fit type Linear 👻                                    |  |  |  |  |  |  |
| EDPVR Fit type Exponential                                 |  |  |  |  |  |  |
| ES Algorithm: Max PV Ratio   Offset Calculated ES point by |  |  |  |  |  |  |
| Offset Calculated ED point by 0 👘                          |  |  |  |  |  |  |
| Calculate PRSW using: EDV                                  |  |  |  |  |  |  |
| Tau: Fit upto 5 mmHg above EDP                             |  |  |  |  |  |  |
| Cycle Detection Threshold Sensitivity                      |  |  |  |  |  |  |
| Ventricular Wall Volume 0                                  |  |  |  |  |  |  |
| Load Occlusion Data Save Occlusion Data                    |  |  |  |  |  |  |
| Get V0 from: Current Data 💌                                |  |  |  |  |  |  |
|                                                            |  |  |  |  |  |  |

The PV Loops Settings configuration dialog.

- 1) To save occlusion data, choose **Save Occlusion Data** to open a dialog where you can specify the computer location to save the occlusion data as an iWorx occlusion data file (\*.iwxocc).
- To load previously saved occlusion data, choose Load Occlusion Data to open a dialog where you can choose a previously saved occlusion data settings file.
- 3) Once a previously saved occlusion data file is loaded, the tabbed PV Loops Display configuration dialog will add parameters from the loaded occlusion file that can be added to the current PV Loops Graph. From the Display dialog, choose the specific parameters to be displayed from the checklist, and select the display color of these parameters. An example is shown below.
- Choose to Get V0 (the zero-pressure end systolic volume) from from the Current Data or a previously saved occlusion data file.

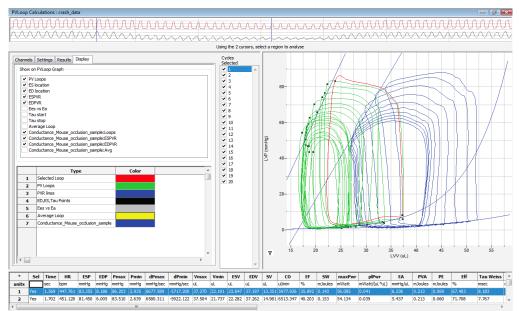

Offline PV Loop Calculations dialog with an occlusion comparison.

To Use the Data Table:

| *    | Sel  | Time  | HR      | ESP    | EDP   | Pmax   | Pmin  | dPmax    | dPmin     | Vmax   | Vmin   | ESV    | EDV    | SV     | CO       | EF     | SW      | maxPwr | plPwr         | EA     |
|------|------|-------|---------|--------|-------|--------|-------|----------|-----------|--------|--------|--------|--------|--------|----------|--------|---------|--------|---------------|--------|
| nits |      | sec   | bpm     | mmHg   | mmHg  | mmHg   | mmHg  | mmHg/sec | mmHg/sec  | uL     | uL     | uL     | uL     | uL     | ul/min   | %      | mJoules | mWatt  | mWatt/(uL*uL) | mmHg/u |
| 1    | Yes  | 2.086 | 441.176 | 70.169 | 2.975 | 73.467 | 1.535 | 5806.989 | -5881.777 | 31.337 | 19.153 | 19.673 | 30.230 | 10.556 | 4657.279 | 34.921 | 0.108   | 42.612 | 0.047         | 6.647  |
| 2    | Yes  | 2.218 | 454.545 | 65.860 | 3.177 | 70.815 | 1.252 | 5521.278 | -5802.478 | 29.510 | 19.552 | 20.256 | 28.663 | 8.407  | 3602.915 | 29.330 | 0.085   | 39.379 | 0.048         | 7.834  |
| 3    | Yes  | 2.349 | 458.015 | 62.710 | 2.464 | 68.553 | 1.225 | 5293.833 | -5401.578 | 29.234 | 17.767 | 18.753 | 28.913 | 10.160 | 5347.105 | 35.138 | 0.095   | 35.486 | 0.042         | 6.173  |
| 4    | Yes  | 2.481 | 454.545 | 59.196 | 1.831 | 66.183 | 1.050 | 5035.133 | -5219.100 | 28.718 | 17.802 | 18.494 | 27.942 | 9.448  | 4137.767 | 33.813 | 0.086   | 32.081 | 0.041         | 6.266  |
| 5    | Yes  | 2.614 | 451.128 | 56.275 | 1.885 | 65.053 | 0.983 | 4946.811 | -5139.844 | 27.066 | 17.017 | 18.156 | 26.945 | 8.789  | 3935.239 | 32.617 | 0.075   | 31.205 | 0.043         | 6.403  |
| 6    | Yes  | 2.746 | 454.545 | 57.487 | 2.221 | 63.356 | 0.754 | 4709.045 | -4879.511 | 26.639 | 17.443 | 18.184 | 26.197 | 8.013  | 3785.811 | 30.589 | 0.070   | 28.000 | 0.041         | 7.174  |
| 7    | Yes  | 2.879 | 451.128 | 54.228 | 2.101 | 62.333 | 0.835 | 4622.289 | -4816.667 | 27.105 | 17.174 | 18.106 | 26.384 | 8.278  | 3678.934 | 31.374 | 0.073   | 26.739 | 0.038         | 6.551  |
| 8    | Yes  | 3.011 | 454.545 | 54.282 | 1.992 | 61.350 | 0.647 | 4432.289 | -4562.433 | 26.667 | 16.542 | 17.251 | 26.455 | 9.204  | 4090.755 | 34.792 | 0.074   | 25.433 | 0.036         | 5.898  |
| 9    | Yes  | 3.142 | 458.015 | 53.071 | 1.548 | 59.829 | 0.727 | 4252.755 | -4421.811 | 26.590 | 17.065 | 17.962 | 26.332 | 8.370  | 3862.892 | 31.785 | 0.069   | 23.352 | 0.034         | 6.341  |
| 10   | Yes  | 3.274 | 454.545 | 50.620 | 1.966 | 58.806 | 0.619 | 4139.034 | -4379.900 | 26.206 | 17.109 | 17.939 | 26.039 | 8.100  | 3600.045 | 31.107 | 0.062   | 22.179 | 0.033         | 6.249  |
| 11   |      |       |         |        |       |        |       |          |           |        |        |        |        |        |          |        |         |        |               |        |
| 12   | #    |       | 10      | 10     | 10    | 10     | 10    | 10       | 10        | 10     | 10     | 10     | 10     | 10     | 10       | 10     | 10      | 10     | 10            | 10     |
| 13   | Mean |       | 453.219 | 58.390 | 2.216 | 64.975 | 0.963 | 4875.946 | -5050.510 | 27.907 | 17.662 | 18.478 | 27.410 | 8.932  | 4069.874 | 32.547 | 0.080   | 30.647 | 0.040         | 6.554  |
| 14   | SD   |       | 4.567   | 5.848  | 0.489 | 4.558  | 0.287 | 520.454  | 508.255   | 1.608  | 0.919  | 0.840  | 1.370  | 0.840  | 521.027  | 1.929  | 0.013   | 6.477  | 0.005         | 0.534  |
| 15   | Max  |       | 458.015 | 70.169 | 3.177 | 73.467 | 1.535 | 5806.989 | -4379.900 | 31.337 | 19.552 | 20.256 | 30.230 | 10.556 | 5347.105 | 35.138 | 0.108   | 42.612 | 0.048         | 7.834  |
| 17   | Min  |       | 441.176 | 50.620 | 1.548 | 58.806 | 0.619 | 4139.034 | -5881.777 | 26.206 | 16.542 | 17.251 | 26.039 | 8.013  | 3600.045 | 29.330 | 0.062   | 22.179 | 0.033         | 5.898  |

PV Loops Data Table.

- 1) Familiarize yourself with the Data Table.
  - The **Data Table** spans the lower part of the **PV Loops Calculations** dialog and displays the calculated values for each of the cycles checked in the **Cycles Selected** list.
  - The top line indicates the units for each of the chosen parameters.
  - The bottom few rows show the sample size, the mean, the standard deviation, minimum and maximum values, and the range of each of the chosen parameters averaged over all the selected cycles.
- Click the asterisk at the upper left of the Data Table to display two options: Autosize and Copy Selection. Autosize will optimize the size of the Data Table boxes, and Copy Selection copies any selected Data Table cells to the clipboard.

There are six buttons beneath the **Data Table**: Copy, Export, Algorithms, Table Options, Load Template, and Save Template.

- 3) Click **Copy** to copy all the calculated data in the **Data Table** to the clipboard.
- 4) Click the Export button to export the data as a tab (\*.txt) or comma (\*.csv) separated text file. The currently displayed XY graph can be exported as a Portable Network Graphics (\*.png) or JPEG (\*.jpg) image.
- 5) Click **Algorithms** to display the mathematical definitions of the parameters included in the **Data Table**.
- Click Table Options to open the Offline Calculations Options Dialog, which lists the functions from which the Data Table parameters can be chosen. All functions are described in the PV Loops Analysis: Reference section.

| Offline Calculations Options Dialog                                                                                                    |
|----------------------------------------------------------------------------------------------------|
| Parameters to Display                                                                                                    |
| Time(sec)<br>Heart Rate (HR)<br>End Systolic Pressure (ESP)<br>End Diastolic Pressure (EDP)<br>Max Pressure (Pmax)<br>Min Pressure (Pmin)<br>Max dP/dt (dPmax)<br>Min dP/dt (dPmin)<br>Max Volume (Vmax)<br>Min Volume (Vmax)<br>Min Volume (Vmax)<br>Min Volume (Vmax)<br>End Diastolic Volume (ESV)<br>End Diastolic Volume (EDV)<br>Stroke Volume (SV)<br>Cardiac Output (CO)<br>Ejection Fraction (EF)<br>Stroke Work (SW)<br>Max Power (maxPwr)<br>Preload Adjusted Max Power (plPwr)<br>Arterial Elastance (EA)<br>Pressure Volume Area (PVA)<br>Potential Energy (PE)<br>Efficiency (Eff)<br>Tau Weiss<br>Tau Logistic<br>Tau Glantz<br>Tau Mirsky |
| Display Time from Selection Start 🔻                                                                                                    |
| OK Cancel                                                                                                    |

Complete list of Data Table parameters.

- 7) Click **Load Template** or **Save Template** to display a dialog allowing you to name and save a specific configuration for future use or to load a previously saved template.
- 8) Click **OK** to close the analysis.

#### **Volume Calibration**

Most sensors will need calibration of some type for ventricular volume measurements. While uncalibrated volumes or even raw conductance measurements will show contractility changes relatively well, calibration is necessary to obtain absolute volumes. For a more complete theoretical background, see the **PV Loops Analysis: Reference** section.

*LabScribe* offers a variety of algorithms for volume calibration, all accessed from the **PV Loop** submenu of the **add function** menu for the **Main Window** channel with the raw data.

| Periodic                    | • |
|-----------------------------|---|
| Integral                    | • |
| Derivative                  |   |
| Spirometry                  | • |
| MultiPoint Calibration      |   |
| Channel Math                |   |
| Filter                      | • |
| Smoothing                   |   |
| AutoCorrelation             |   |
| Power                       |   |
| Cardiac                     | • |
| EEG                         | • |
| Gain Telegraph              |   |
| DigitalInput                | • |
| CrossTimeChannelCalculation |   |
| TemplateMatch               |   |
| PVLoop                      | × |
| TimeShift Channel           |   |
| Event Marker                | • |
| Sonomicrometry              | • |
| PV Loop Toolbar             | • |
|                             |   |

PV Loop Calibration options.

#### **Conductance Volume**

*LabScribe* offers two means of performing volume calibration based on the change in conductance due to the injection of a saline bolus. To use the **Parallel Volume** function to determine the parallel volume, it is necessary to use a calibrated total volume channel (one which includes the parallel volume). To use the **Vol.-Baan's Equation** function, it is possible to use a raw conductance channel. The resulting function channels will be volume calibrated and corrected for parallel conductance.

To use the Parallel Volume function:

| PVLoop Volume S    | Simple Calibration 🛛 📧   |
|--------------------|--------------------------|
| Alpha              | þ.                       |
| Parallel Volume    | 0                        |
| Calculate Parallel | Volume from Channel Data |
|                    | OK Cancel                |

PV Loop Volume Simple Calibration dialog.

- 1) Click on add function on the Main Window volume channel.
- 2) In the dialog that opens, select **PV Loops**, and then **Parallel Volume** from the submenu.

- Enter the Alpha slope correction value, and click on Calculate Parallel Volume from Channel Data, opening the PV Loop Volume Calibration dialog.
- 4) In the **PV Loop Volume Calibration** dialog, choose the **Pressure** and calibrated **Volume** channel.
- 5) Using the cursors in the **Pressure** and **Volume** trace window at the top of the dialog, select the region corresponding to the saline bolus injection.

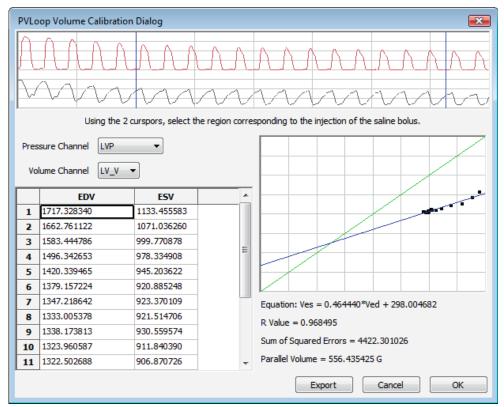

PV Loops Volume Calibration dialog: Parallel Volume from calibrated total volume channel.

- 6) In the end diastolic volume (EDV) vs. end systolic volume (ESV) XY graph, the line created by the shifting conductance values caused by the saline bolus will cross the identity line at the parallel volume. The equation of the data line, its goodness of fit, and the parallel volume are displayed below the XY graph window. Click OK.
- The parallel volume will now be displayed in the PV Loop Volume Simple Calibration dialog. Click OK and a calibrated volume channel is added to the recording.

#### Baan's Equation: To use the Baan's Equation function:

- 1) Click on add function on a conductance (Volume) channel.
- 2) In the dialog that opens, select **PV Loops**, and then **Vol.-Baan's Equation** from the submenu, opening the **Baan's Equation** version of the **PV Loop Volume Simple Calibration** dialog.
- 3) Enter the **Alpha** slope correction factor, the resistivity of the blood (**Rho**), and the inter-electrode distance (**Length**).

| PVLoop Volume Simp                                                                                                    | le Calibration                     |  |  |  |  |  |  |
|----------------------------------------------------------------------------------------------------|------------------------------------|--|--|--|--|--|--|
| V= 1/α (ρL                                                                                                    | $V = 1/\alpha \ (\rho L^2)(G-G_p)$ |  |  |  |  |  |  |
| $\rho$ = resistivity of solution (Rho)<br>L = distance between sensing electrodes<br>G = measured conductance<br>Gp = parallel conductance<br>$\alpha$ = SV correction factor (Alpha) |                                    |  |  |  |  |  |  |
| Alpha                                                                                                    | 1                                  |  |  |  |  |  |  |
| Rho                                                                                                    | 1 Ohm-cm 🔻                         |  |  |  |  |  |  |
| Length                                                                                                    | 4 <b>m</b>                         |  |  |  |  |  |  |
| Parallel Conductance                                                                                                    | 0 uMho                             |  |  |  |  |  |  |
| Calculate Parallel Conductance from Channel Data                                                                                                    |                                    |  |  |  |  |  |  |
|                                                                                                    | OK Cancel                          |  |  |  |  |  |  |

PV Loop Simple Volume Calibration dialog: Baan's Equation.

4) Click on Calculate Parallel Conductance from Channel Data, opening the PV Loop Volume Calibration Dialog.

| PVLo | PVLoop Volume Calibration Dialog                                                            |            |   |                                           |  |  |  |  |
|------|---------------------------------------------------------------------------------------------|------------|---|-------------------------------------------|--|--|--|--|
| Â    | Using the 2 curspors, select the region corresponding to the injection of the saline bolus. |            |   |                                           |  |  |  |  |
|      | Pressure Channel LVP<br>ductance Channel LV_                                                | •<br>/ •   |   |                                           |  |  |  |  |
|      | EDV                                                                                         | ESV        | A |                                           |  |  |  |  |
| 1    | 1496.342653                                                                                 | 978.334908 |   |                                           |  |  |  |  |
| 2    | 1420.339465                                                                                 | 945.203622 |   |                                           |  |  |  |  |
| 3    | 1379.157224                                                                                 | 920.885248 |   |                                           |  |  |  |  |
| 4    | 1347.218642                                                                                 | 923.370109 | E |                                           |  |  |  |  |
| 5    | 1333.005378                                                                                 | 921.514706 |   |                                           |  |  |  |  |
| 6    | 1338.173813                                                                                 | 930.559574 |   |                                           |  |  |  |  |
| 7    | 1323.960587                                                                                 | 911.840390 |   | Equation: Ges = 0.318586*Ged + 492.967956 |  |  |  |  |
| 8    | 1322.502688                                                                                 | 906.870726 |   | R Value = 0.919136                        |  |  |  |  |
| 9    | 1320.051029                                                                                 | 906.075565 |   |                                           |  |  |  |  |
| 10   | 1312.828362                                                                                 | 896.169314 |   | Sum of Squared Errors = 1053.218499       |  |  |  |  |
| 11   | 1314.882556                                                                                 | 913.463810 | - | Parallel Conductance = 723.448682 G       |  |  |  |  |
|      |                                                                                             |            |   | Export Cancel OK                          |  |  |  |  |

PV Loops Volume Calibration dialog: Parallel Conductance for Baan's Equation.

5) Choose the **Pressure** and conductance (**Volume**) channel.

- 6) Using the cursors in the **Pressure** and **Volume** trace window at the top of the dialog, select the region corresponding to the saline bolus injection.
- 7) In the end diastolic volume (EDV) vs. end systolic volume (ESV) XY graph, the line created by the shifting conductance values caused by the saline bolus will cross the identity line at the parallel conductance. The equation of the data line, its goodness of fit, and the parallel conductance are displayed below the XY graph window. Click OK.
- 8) The parallel conductance will now be displayed in the **PVLoop Volume Simple Calibration** dialog. Click **OK** and a corrected volume channel is added to the recording.

#### **Admittance Volume**

Admittance sensors do not require the calculation of parallel volume or conductance. If you are using the *ADVantage* system, you will have entered the appropriate constants into the *ADVantage* interface, or used the *ADVantage* default values, and the calibrated volume, based on Wei's Equation, will be shown as a raw data channel in *LabScribe*. It may be necessary to recalculate this calibrated volume based on updated information that may cause a change in the constants. The **PV Loops Advanced Analysis Module** can compute the calibrated volume based on these updated constants and display the revised volume as a computed channel.

To calibrate ventricular volume based on revised constants:

1) To add a channel showing the ventricular volume based on new constants, from the **PV Loops** submenu, choose **Admittance Volume**, displaying the **Admittance Volume** Calculation dialog.

| Admittance Volume | Admittance Volume Calculation Dialog |           |  |  |  |  |
|-------------------|--------------------------------------|-----------|--|--|--|--|
| Settings Catheter | Calibration                          |           |  |  |  |  |
| Pressure (mmHg)   | LVP 🔻                                |           |  |  |  |  |
| Magnitude (uS)    | Magnitude  Y  🔻                      |           |  |  |  |  |
| Phase (deg)       | Phase 👻                              |           |  |  |  |  |
| Species           | Rodent 🔻                             |           |  |  |  |  |
| Sigma/Epsilon     | 120                                  | Kunits    |  |  |  |  |
| Blood Resistivity | 2                                    | ohm.m     |  |  |  |  |
| Gb-ED             | 2345                                 | uS        |  |  |  |  |
| Gb-ES             | 1635                                 | uS        |  |  |  |  |
| Segment Length    | 4.5                                  | mm        |  |  |  |  |
| Stroke Volume     | 25                                   | uL        |  |  |  |  |
|                   |                                      |           |  |  |  |  |
|                   |                                      |           |  |  |  |  |
| L                 |                                      |           |  |  |  |  |
|                   |                                      | OK Cancel |  |  |  |  |

PV Loops Admittance Volume Calculation dialog.

- 2) In the dialog, enter the Pressure, Magnitude, and Phase channels, the appropriate species, and any revised constants: the Sigma/Epsilon ratio, the Blood Resistivity, the blood conductance (Gb) values at end-diastole (ED) and end-systole (ES), the Segment Length between the sensing electrodes, and the Stroke Volume. Click OK to add a calibrated volume channel based on the entered constants.
- It is also possible to calibrate the catheter as part of this procedure. In the PV Loops Admittance Volume Calculation dialog, click on the Catheter Calibration tab.
  - The correct Magnitude and Phase are calculated as the catheter is placed in each standard saline (as indicated by its Conductivity), and these are incorporated into the admittance volume calibration.

| Ac | Admittance Volume Calculation Dialog |                |             |   |  |  |  |  |
|----|--------------------------------------|----------------|-------------|---|--|--|--|--|
| 5  | Settings Catheter Calibration        |                |             |   |  |  |  |  |
|    | Conductivity (uS)                    | Magnitude (uS) | Phase (deg) |   |  |  |  |  |
|    | 1000                                 | 500            | 4           |   |  |  |  |  |
|    | 2000                                 | 1000           | 3           |   |  |  |  |  |
|    | 4000                                 | 2000           | 2           |   |  |  |  |  |
|    | 6000                                 | 3000           | 1           |   |  |  |  |  |
|    | 8000                                 | 4000           | 0.5         |   |  |  |  |  |
|    | 10000                                | 5000           | 0.5         |   |  |  |  |  |
|    |                                      |                | ·           | Ŧ |  |  |  |  |
|    |                                      |                |             |   |  |  |  |  |
|    | OK Cancel                            |                |             |   |  |  |  |  |

PV Loops Admittance Volume Calculation dialog: Catheter Calibration.

#### **Muscle and Blood Conductance Calibration**

Muscle and blood conductance can also be calibrated and determined based on revised constants. To calibrate muscle and/or blood conductance:

- 1) Click on add function on a Main Window volume channel.
- 2) From the **PV Loops** submenu, choose **Muscle** or **Blood Conductance**, displaying the **Admittance Volume Calculation** dialog for **Muscle** or **Blood Conductance**.

| Admittance Volun | ne Calculation Dialog | × |
|------------------|-----------------------|---|
| Settings Cathete | er Calibration        | _ |
| Magnitude (uS)   | Magnitude  Y  🔻       |   |
| Phase (deg)      | Phase 🔻               |   |
| Species          | Rodent 💌              |   |
| Sigma/Epsilon    | 120 K units           |   |
|                  |                       |   |
|                  | OK Cance              |   |

Muscle or Blood Conductance dialog.

- 3) Choose the Magnitude and Phase channels and the appropriate species.
- 4) Enter a known or default Sigma/Epsilon value.
- 5) Click the Catheter Conductance tab and select corrected Magnitude and Phase values.
- Click OK. A Muscle or Blood Conductance channel will be added with calibrated muscle or blood conductance values.

#### Wall Stress

It is possible to use stress-volume loops (instead of pressure-volume loops) to evaluate certain cardiomyopathies. To compute a **Wall Stress** channel, it is necessary to know the ventricular chamber diameter and the wall thickness. These channels, plus the pressure channel, can be used to calculate a **Wall Stress** channel that can be used to create and analyze wall stress-volume loops.

#### To calculate Wall Stress:

1) Choose **Wall Stress** from the **PV Loops** submenu, accessed by clicking **add function** on the volume channel.

| Wall Stress Dialog | ×           |
|--------------------|-------------|
| Pressure           | LVP 👻       |
| Chamber Diameter   | Comp Ch 2 🔹 |
| Wall Thickness     | Comp Ch 3 🔹 |
| Cancel             | ОК          |

PV Loops Wall Stress dialog.

2) In this dialog, choose the channels with the Pressure, Chamber Dlameter, and Wall Thickness variables, and click OK. A computed Wall Stress channel will be added. This channel can be used instead of a pressure channel to compute and analyze stress-volume relationships.

#### **PV Loops Analysis: Reference**

When **PV Loops** is chosen from the **Advanced** menu, a submenu opens, displaying two choices: **Online Calculations** and **Offline Calculations**.

#### **Online Calculations:**

*LabScribe* displays ventricular pressure and ventricular volume data in real time as individual waveforms as well as on a **PV Loops** XY graph. Beat-to-beat summary data from left ventricular pressure (**LVP**) and left ventricular volume (**LVV**) signals are displayed in real time and can be saved, during acquisition, to the online **Journal**. The summary data contained in the **Journal** can be saved, copied into a spreadsheet, or exported to an external application for further analysis.

While recording data, it is possible to measure certain beat-by-beat parameters using **Online Calculations**. Choosing **Online Calculations** from the **PV Loops** submenu displays the **PV Loop Toolbar** above the uppermost channel.

| PVLoop:                     | #    | Time   | HR            | ESP            | EDP           | Pmax          | Pmin  | dPmax  | dPmin  | Vmax   | Vmin   | ESV     | EDV    | SV       | CO    | EF    | SW       | maxPwr | plPwr | EA  |
|-----------------------------|------|--------|---------------|----------------|---------------|---------------|-------|--------|--------|--------|--------|---------|--------|----------|-------|-------|----------|--------|-------|-----|
| •                           | 0.0  | 0.0    | 0.0           | 0.0            | 0.0           | 0.0           | 0.0   | 0.0    | 0.0    | 0.0    | 0.0    | 0.0     | 0.0    | 0.0      | 0.0   | 0.0   | 0.0      | 0.0    | 0.0   | 0.0 |
| The Online                  | PV   | 'Loop  | s Too         | olbar.         |               |               |       |        |        |        |        |         |        |          |       |       |          |        |       |     |
|                             |      |        |               |                |               |               |       |        |        |        |        |         |        |          |       |       |          |        |       |     |
| )nlina D)                   |      | ~~n    | 0010          | ماريد          | lion          | o ino         | luda  |        |        |        |        |         |        |          |       |       |          |        |       |     |
| Online P                    |      | .00p   | Call          | Juid           | lion          | 5 mc          | iuue  | •      |        |        |        |         |        |          |       |       |          |        |       |     |
| <ul> <li>Seque</li> </ul>   | ntia | al bea | at nu         | umbe           | er ( <b>#</b> | !): Th        | e se  | quent  | ial nu | umbe   | r of t | he p    | partic | ular     | сус   | le ir | the      | selec  | tion. |     |
| <ul> <li>Heart r</li> </ul> | ate  | e (HR  | :): Т         | he h           | eart          | rate          | durir | na the | e cvcl | e.     |        |         |        |          |       |       |          |        |       |     |
|                             |      | `      | ,             |                |               |               |       | 0      |        |        |        | + + h c |        | l of     | ov ot |       |          |        |       |     |
| <ul> <li>End sy</li> </ul>  |      | •      |               |                | •             | ,             |       |        | •      |        |        |         |        |          |       |       |          |        |       |     |
| <ul> <li>End dia</li> </ul> | ast  | olic p | res           | sure           | (ED           | <b>P</b> ): T | he v  | entric | ular   | press  | sure   | at th   | e en   | d of     | dias  | stole | Э.       |        |       |     |
| <ul> <li>Maxim</li> </ul>   | um   | n pres | sur           | e ( <b>P</b> i | max           | ): Th         | e ma  | aximu  | m pre  | essui  | re ge  | nera    | ated   | duri     | ng tl | ne c  | ycle     |        |       |     |
| • Minimu                    | ım   | nres   | sure          | `<br>Pn) د     | nin)          | • The         | min   | imum   | nres   | SUIRA  | nen    | erate   | h he   | irinc    | n the |       | ן<br>סוי |        |       |     |
|                             |      | •      |               | •              | ,             |               |       |        | •      |        | •      |         |        | , in the | y uno | . Cyt | JIC.     |        |       |     |
| <ul> <li>Maxim</li> </ul>   | um   | n dP/c | dt ( <b>d</b> | IPma           | ax):          | The I         | maxi  | mum    | dP/d   | t dur  | ing th | ne cy   | ycle.  |          |       |       |          |        |       |     |
| • Minimu                    | Jm   | dP/d   | t ( <b>d</b>  | Pmiı           | <b>n</b> ): T | he m          | inim  | um d   | P/dt o | durin  | g the  | сус     | le.    |          |       |       |          |        |       |     |
| <ul> <li>Maxim</li> </ul>   | um   | n volu | me            | (Vm            | ax):          | The           | max   | imum   | vent   | tricul | ar vo  | lum     | e dui  | ring     | the   | cycl  | e.       |        |       |     |

- Minimum volume (Vmin): The minimum ventricular volume during the cycle.
- End systolic volume (ESV): The ventricular volume at the end of systole.
- End diastolic volume (EDV): The ventricular volume at the end of diastole.
- Stroke volume (SV): The stroke volume based on the parameters of the cycle.
- Cardiac output (CO): The cardiac output based on the parameters of the cycle.
- Ejection fraction (EF): The ejection fraction based on the parameters of the cycle.
- Stroke work (SW): The stroke work based on the parameters of the cycle.
- Maximum Power (**maxPwr**): For each point in the cycle, power is calculated current value of the pressure multiplied by the current value of the smoothed derivative. **MaxPwr** is the maximum of the power averaged over the selected cycles.
- Preload Adjusted Max Power (pIPwr): maxPwr/(EDV \* EDV).
- Arterial Elastance (EA): ESP / SV.

# Clicking on the down arrow on the left side of the PV Loop Toolbar will display a menu with three choices:

- Setup: Opens the Online Calculation Setup dialog.
- AutoSize: Adjusts the size of the PV Loop Toolbar title and data boxes.
- Set Font Size: Changes the size of the font in the PV Loop Toolbar data boxes.

The criteria for setting up the **PV Loops** online calculations are entered into the **Online Calculation Setup** dialog.

| Online Calculation Setup                                       | ×                                                           |
|----------------------------------------------------------------|-------------------------------------------------------------|
| Pressure Channel LVP                                           | Calculations                                                |
|                                                                | Beat #(#)                                                   |
| Volume Channel LV_V -                                          | Time(sec)                                                   |
| Average                                                        | Heart Rate (HR)                                             |
| Cycles  2                                                      | End Systolic Pressure (ESP)<br>End Diastolic Pressure (EDP) |
|                                                                | End Diastolic Pressure (EDP)<br>Max Pressure (Pmax)         |
|                                                                | Min Pressure (Pmin)                                         |
|                                                                | Max dP/dt (dPmax)                                           |
|                                                                | MIn dP/dt (dPmin)                                           |
|                                                                | Max Volume (Vmax)                                           |
|                                                                | Min Volume (Vmin)                                           |
|                                                                | End Systolic Volume (ESV)                                   |
|                                                                | End Diastolic Volume (EDV)                                  |
|                                                                |                                                             |
| Export to Journal 🔻                                            | Browse                                                      |
|                                                                | browse                                                      |
| Set the thresholds for detecting a cycle using the two horizon | ital cursors.                                               |
| Our Contract State of Max and Min Scaling                      |                                                             |
| O Use absolute values                                          |                                                             |
|                                                                |                                                             |
|                                                                |                                                             |
|                                                                |                                                             |
|                                                                |                                                             |
|                                                                |                                                             |
| ╢╴┽┾╶┼┾╌┟╄╶┟╄╶┾╄╶┾╄╶┾╄╶┼┪                                      | <del>╴<u>┥</u>┊┥┊╶╢┊╶╢┊╶╢┊╶╢┊╶╢</del>                       |
|                                                                | 나무무님님님님!                                                    |
|                                                                |                                                             |
|                                                                |                                                             |
|                                                                | OK Cancel                                                   |

The Online Calculation Setup dialog.

In this dialog, the **Pressure** and the **Volume** channels, the calculations to be performed online, and whether these calculations should be exported to the **Journal**, are specified.

The **Volume** channel may be a recording from a conductance catheter, or a recording in which ventricular volume has been determined in some other way, for example, from **Sonomicrometry** measurements.

When the **Pressure** channel is selected, its graph will appear at the bottom of the dialog. The two horizontal threshold lines should be placed so that they are between each cycle's maximum and minimum. *LabScribe* uses the positive threshold crossing from below the lower threshold to above the upper threshold to determine the cycle.

In order to compensate for variation from cycle to cycle, it is possible for *LabScribe* to average a userselected number of sequential cycles. This number should be entered in the **Cycles to Average** text box. Alternatively, data can be averaged over a specified **Time**.

Once the dialog is completed, and **OK** is clicked, the dialog will close and the selected calculations will be displayed in the data boxes of the **PV Loops** toolbar as data are recorded.

It is possible to generate a pressure-volume graph in real time by clicking on the **XY Graph** icon in the **Toolbar** and specifying the pressure and volume channels. The position in the loop of the left and right cursors are indicated by moving markers in the graph.

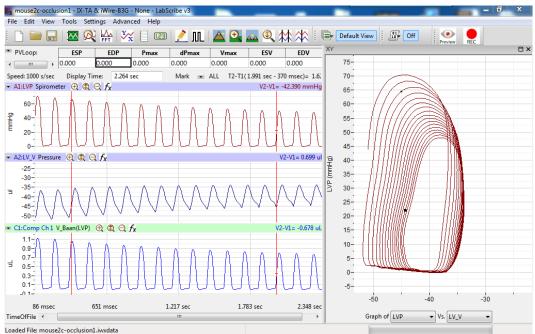

The online PV Loops dialog, with XY Graph activated.

## **Offline Calculations**

Offline, using previously recorded pressure and volume channels, *LabScribe* can calculate virtually every PV Loop derived parameter of cardiac function. XY graphs displaying relationships among the parameters can also be displayed. All calculations can be exported or copied to Excel or other spreadsheets for further analysis. The graphs can all be copied as images to include in presentations or manuscripts.

The Offline PV Loop Calculations Dialog: Choosing Offline Calculations from the PV Loops submenu opens the offline PV Loop Calculations dialog. The panels of this dialog can be resized by moving the mouse cursor over the boundaries until a double-headed arrow appears, and dragging the boundaries to resize the panels.

# The sections of the offline PV Loops Calculations dialog, each of which is described in more detail below:

- The raw pressure and volume channels are displayed across the top of the dialog in the channel display area.
- Tabbed configuration dialogs are on the left of the center part of the dialog.
- The XY graph window, in which the **PV Loops Graph** and pressure-volume relationships can be graphed, is on the right.
- Between the configuration dialogs and the graph area is the **Cycles Selected** list, in which the graphed cycles can be selected by checking the boxes to the left of each cycle number.
- The Data Table with each cycle's parameters extends across the lower part of the dialog.

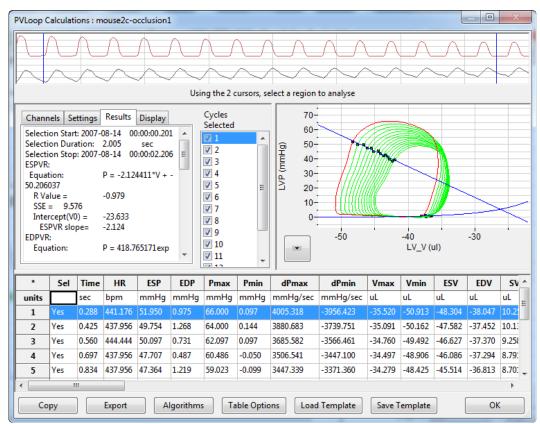

The offline PV Loop Calculations dialog.

**The Channel Display Area:** In the channel display area, the two vertical blue lines can be adjusted to designate a section of the recording for analysis.

## **The Configuration Dialogs**

There are four tabbed dialogs used to configure the analysis: Channels, Settings, Results, and Display.

## The Channels Configuration Dialog

| Channels   | Settings  | Results | Display |        |
|------------|-----------|---------|---------|--------|
| Pressure ( | Channel ( | LVP     | •       | mmHg 🔻 |
| Volume (   | Channel ( | LV_V    | •       | uL 🔻   |
| ECG (      | Channel ( | None    | •       |        |
|            |           |         |         |        |

PV Loops Channels configuration dialog.

- The **Pressure Channel** and the **Volume Channel**, as well as the appropriate units, are chosen from the first two menus. Optionally, an **ECG** channel can also be chosen.
- The region of interest is defined by adjusting the two cursors in the channel display area at the top
  of the PV Loop Calculations dialog.

 Once the Pressure and Volume channels are designated, the PV Loops Graph will be displayed in the XY graph area for all the cycles in the selection between the cursors. The highlighted cycle in the Cycles Selected window is shown in red, while all other selected cycles are displayed in green. This makes it easy to identify individual cycles for inclusion or exclusion from the analysis. Cycles can be deselected (or selected) by clicking on the check box to the left of the cycle number. The UP and DOWN arrows on the computer keyboard can be used to move quickly through the individual cycles.

#### The Settings Configuration Dialog

| Channels Settings Results Display                           |
|-------------------------------------------------------------|
| Use ECG for detecting ED                                    |
| ESPVR Fit type Linear                                       |
| EDPVR Fit type Exponential                                  |
| ES Algorithm: Max PV Ratio  Offset Calculated ES point by 0 |
| Offset Calculated ED point by 0                             |
| Calculate PRSW using: EDV 🔻                                 |
| Tau: Fit upto 5 mmHg above EDP                              |
| Cycle Detection Threshold Sensitivity 4                     |
| Ventricular Wall Volume 0                                   |
| Load Occlusion Data Save Occlusion Data                     |
| Get V0 from: Current Data 💌                                 |

PV Loops Settings dialog.

- Optionally, an ECG recording may be used for the detection of end-diastole (ED).
- A linear fit is the default choice for the end-systolic pressure-volume relationship (ESPVR) data, although an Exponential fit is an alternate choice.
- An Exponential or Exponential with Constant fit can be chosen from the EDPVR Fit Type menu.
- Max PV Ratio will be used to compute end-systole (ES) in each cycle, and is the default value. Max P, Min dP, and Max dP are alternate choices.
- The **Offset Calculated ES point by** menu indicates how far to offset **ES** from the calculated value. This can be changed as desired.
- The **Offset Calculated ED point by** menu indicates how far to offset **ED** from the calculated value. This value can be changed as desired.
- EDV or Vmax can be chosen to calculate the preload recruitable stroke work, PRSW.
- The number of mmHg above end diastolic pressure (EDP) that should be designated as the uppermost point that should be used to create the best fit line from which Tau (the time constant of blood pressure decrease during diastole) is computed should be entered in the Tau fit box.

- The number of cycles that should be used to determine the Cycle Detection Threshold Sensitivity can be indicated. By default, a threshold sensitivity of 4 is used to detect cycles. If each cycle is not being detected properly, the sensitivity can be adjusted.
- The Ventricular Wall Volume can be compensated for by entering a value in the text box.
- The Save Occlusion Data and Load Occlusion Data buttons save the data from the section of the trace where occlusion occurs or load a previously saved occlusion. This allows the user to perform an occlusion and make direct comparisons to an occlusion under different conditions or from another subject. These options are accessed from the PV Loops Settings configuration dialog.
  - Choosing **Save Occlusion Data** opens a dialog where the user can specify the computer location to save the occlusion data as an iWorx occlusion data file (\*.iwxocc).
  - Choosing Load Occlusion Data opens a dialog where the user can choose a previously saved occlusion data settings file.
  - Once a previously saved occlusion data file is loaded, the tabbed **Display** configuration dialog will add items from the loaded occlusion file that can be added to the current **PV Loops Graph**.
     From the **Display** dialog, the specific parameters to be displayed are chosen from the checklist, and the display color of these parameters is chosen. An example is shown below.

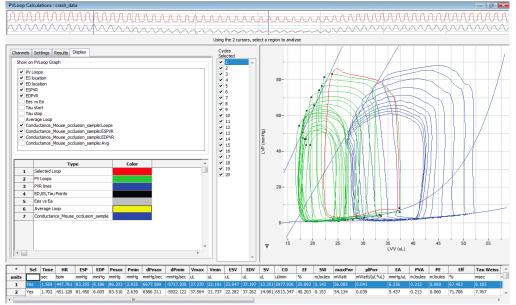

Offline PV Loop Calculations dialog with an occlusion comparison.

• The user can choose to **Get V0** (the zero-pressure end systolic volume) **from** from the **Current Data** or a previously saved occlusion data file.

## The Results Configuration Dialog

| Channels               | Settings    | Results   | Display           |            |   |
|------------------------|-------------|-----------|-------------------|------------|---|
| Selection St           | tart: 2007  | -08-14 0  | 0:00:03.          | 252        |   |
| Selection D            | uration: 3  | .07 se    | ec                |            | ľ |
| Selection St<br>ESPVR: | top: 2007   | -08-14 00 | 0:00:06.          | 322        |   |
| Equation:              | P           | = 0.1021  | 11*V + -          | 44.979739  | l |
| R Value :              | = 0         | .857      |                   |            |   |
| SSE = 7                | 64.702      |           |                   |            | l |
|                        | t(V0) = 4   |           |                   |            | l |
| ESPVR                  | slope= 0    | . 102     |                   |            | l |
| EDPVR:                 |             |           |                   |            | l |
| Equation               |             |           | 07exp <b>(</b> 0. | .002448*V) |   |
| Stiffness              | · · · · · · | .002      |                   |            | l |
| R Value :              | -           | .963      |                   |            |   |
| PRSW (mmł              |             |           |                   |            | l |
| Equation               |             | = 39.110  | x + -274          | 31.171     | l |
| R Value :              | -           | .884      |                   |            | l |
| Intercep               |             | 01.381 9  | Slope =           | 39.110     | l |
| Max dP vs B            |             | _         |                   |            | l |
| Equation               |             | = 6.057x  | + -2035           | .351       | l |
| R Value :              | -           | .693      |                   |            |   |
| Intercep               |             | 36.012 5  | Slope =           | 6.057      |   |
| PVA vs EDV             | -           |           |                   | _          |   |
| Equation               |             | = 0.010x  | + -9.179          | Ð          |   |
| R Value :              | -           | .981      |                   |            |   |
| Intercep               | t= 8        | 74.549 5  | Slope =           | 0.010      |   |
| h                      |             |           |                   |            |   |

PV Loops Results configuration dialog.

• The mathematical equations defining ESPVR, EDPVR, PRSW, Max dP vs. EDV, PVA vs. EDV, and PVA vs. ESP and Emax (E(t)) are displayed, based on the data from the currently displayed PV Loops Graph.

=

• Additional text can be entered into this dialog.

## The Display Configuration Dialog

| Channels                                                                                                    | Settings Results Display |         |
|----------------------------------------------------------------------------------------------------|--------------------------|---------|
| Show o                                                                                                    | n PVLoop Graph           |         |
| <ul> <li>✓ ES</li> <li>✓ ED</li> <li>✓ ES</li> <li>✓ ED</li> <li>✓ ED</li> <li>✓ ED</li> <li>✓ E0</li> <li>✓ Ta</li> <li>Ta</li> </ul> |                          |         |
|                                                                                                    | Туре                     | Color ^ |
| 1                                                                                                    | Selected Loop            |         |
| 2                                                                                                    | PV Loops                 |         |
| 3                                                                                                    | PVR lines                |         |
|                                                                                                    | PVR lines                |         |
| 4                                                                                                    | ED,ES,Tau Points         |         |
|                                                                                                    |                          |         |
| 4                                                                                                    | ED,ES,Tau Points         |         |

PV Loops Display configuration dialog.

- The specific parameters shown in the graph are chosen from the top part of the **Display** configuration dialog.
- The colors of those parameters in the **PV Loops Graph** are chosen in the lower part of the **Display** configuration dialog.

## The XY Graph Window

'The arrow to the lower left of the XY graph window can be clicked to open a menu with options for the displayed XY graph.

| Copy Graph               |
|--------------------------|
| View PVLoops             |
| View PRSW                |
| View Max dp vs EDV       |
| View PVA vs EDV          |
| View PVA vs ESP          |
| View E(t) vs Time        |
| View Markers             |
| Export E(t) vs Time data |
| Export Avg. Loop data    |
| Export PVLoop data       |
| Set X axis Scale         |
| Set Y axis Scale         |
| AutoScale X axis         |
| AutoScale Y axis         |

XY graph window menu.

- **Copy Graph**: Copies the current XY graph to the clipboard. It can then be pasted into the **Journal** or an external application.
- View PV Loops: Displays the PV Loops Graph of the checked cycles in the Cycles Selected list to the left of the XY graph window.
- View PRSW: Displays the preload recruitable stroke work (PRSW) line, as defined in the Settings. By default, PRSW is calculated by plotting SW on the Y-axis and EDV on the X-axis. Vmax can be used as an alternative to EDV if desired.
- View Max dp vs. EDV: Displays the XY graph of maximum dP/dt (Max dP) vs. end diastolic volume (EDV).
- View PVA vs. EDV: Displays the XY graph of the pressure-volume area (PVA) vs. end diastolic volume (EDV).
- View PVA vs. ESP: Displays the XY graph of the pressure-volume area (PVA) vs. end systolic pressure (ESP).
- View E(t) vs. Time: Displays time-varying elastance (E(t)) vs. Time.
- Export Avg. Loop data: Exports the data from the graphed average loop as a tab (\*.txt) or comma (\*.csv) separated text file.
- Export PV Loop data: Exports the data from the all the graphed loops as a tab (\*.txt) or comma (\*.csv) separated text file.

- View Markers: Displays a graph of time (X-axis) vs. pressure and volume (Y-axis) with markers positioned at ED, Max dP, ES, and Min dP. The specific cycle displayed is determined by the position of the left cursor in the data recording at the top of the dialog.
- Export E(t) vs. Time: Exports the E(t) vs. Time data as a tab (\*.txt) or comma (\*.csv) separated text file.
- Set X-axis Scale or Set Y-axis Scale: Allows the user to set the X-axis and Y-axis scales manually.
- AutoScale X-axis or AutoScale Y-axis: Optimizes the display scale of the X-axis or Y-axis of the current XY graph.

## The PV Loops Graph

The **PV Loops Graph** will be displayed in the XY graph area for all the cycles in the selection and is illustrated below.

- By default, the highlighted cycle in the **Cycles Selected** window is shown in red, while all other selected cycles are displayed in green.
- Cycles can be deselected (or selected) by clicking on the check box to the left of the cycle number in the Cycles Selected list to the left of the graph. The UP and DOWN arrows on the computer keyboard can be used to move quickly through the individual cycles.
- The specific parameters shown in the graph are chosen from the **Display** configuration dialog.

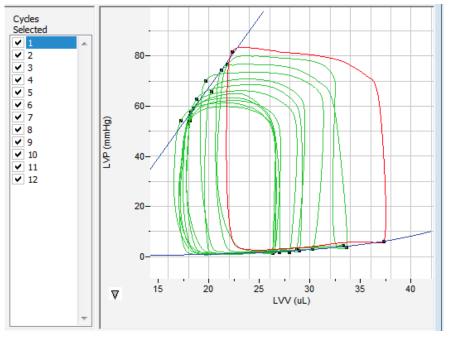

The PV Loops Graph.

## The Data Table

The Data Table displays the calculated values for each of the selected cycles.

| *     | Sel  | Time  | HR      | ESP    | EDP   | Pmax   | Pmin  | dPmax    | dPmin     | Vmax   | Vmin   | ESV    | EDV    | SV     | CO       | EF     | SW      | maxPwr | plPwr         | EA      |
|-------|------|-------|---------|--------|-------|--------|-------|----------|-----------|--------|--------|--------|--------|--------|----------|--------|---------|--------|---------------|---------|
| units |      | sec   | bpm     | mmHg   | mmHg  | mmHg   | mmHg  | mmHg/sec | mmHg/sec  | uL     | uL     | uL     | uL     | uL     | ul/min   | %      | mJoules | mWatt  | mWatt/(uL*uL) | mmHg/uL |
| 1     | Yes  | 2.086 | 441.176 | 70.169 | 2.975 | 73.467 | 1.535 | 5806.989 | -5881.777 | 31.337 | 19.153 | 19.673 | 30.230 | 10.556 | 4657.279 | 34.921 | 0.108   | 42.612 | 0.047         | 6.647   |
| 2     | Yes  | 2.218 | 454.545 | 65.860 | 3.177 | 70.815 | 1.252 | 5521.278 | -5802.478 | 29.510 | 19.552 | 20.256 | 28.663 | 8.407  | 3602.915 | 29.330 | 0.085   | 39.379 | 0.048         | 7.834   |
| 3     | Yes  | 2.349 | 458.015 | 62.710 | 2.464 | 68.553 | 1.225 | 5293.833 | -5401.578 | 29.234 | 17.767 | 18.753 | 28.913 | 10.160 | 5347.105 | 35.138 | 0.095   | 35.486 | 0.042         | 6.173   |
| 4     | Yes  | 2.481 | 454.545 | 59.196 | 1.831 | 66.183 | 1.050 | 5035.133 | -5219.100 | 28.718 | 17.802 | 18.494 | 27.942 | 9.448  | 4137.767 | 33.813 | 0.086   | 32.081 | 0.041         | 6.266   |
| 5     | Yes  | 2.614 | 451.128 | 56.275 | 1.885 | 65.053 | 0.983 | 4946.811 | -5139.844 | 27.066 | 17.017 | 18.156 | 26.945 | 8.789  | 3935.239 | 32.617 | 0.075   | 31.205 | 0.043         | 6.403   |
| 6     | Yes  | 2.746 | 454.545 | 57.487 | 2.221 | 63.356 | 0.754 | 4709.045 | -4879.511 | 26.639 | 17.443 | 18.184 | 26.197 | 8.013  | 3785.811 | 30.589 | 0.070   | 28.000 | 0.041         | 7.174   |
| 7     | Yes  | 2.879 | 451.128 | 54.228 | 2.101 | 62.333 | 0.835 | 4622.289 | -4816.667 | 27.105 | 17.174 | 18.106 | 26.384 | 8.278  | 3678.934 | 31.374 | 0.073   | 26.739 | 0.038         | 6.551   |
| 8     | Yes  | 3.011 | 454.545 | 54.282 | 1.992 | 61.350 | 0.647 | 4432.289 | -4562.433 | 26.667 | 16.542 | 17.251 | 26.455 | 9.204  | 4090.755 | 34.792 | 0.074   | 25.433 | 0.036         | 5.898   |
| 9     | Yes  | 3.142 | 458.015 | 53.071 | 1.548 | 59.829 | 0.727 | 4252.755 | -4421.811 | 26.590 | 17.065 | 17.962 | 26.332 | 8.370  | 3862.892 | 31.785 | 0.069   | 23.352 | 0.034         | 6.341   |
| 10    | Yes  | 3.274 | 454.545 | 50.620 | 1.966 | 58.806 | 0.619 | 4139.034 | -4379.900 | 26.206 | 17.109 | 17.939 | 26.039 | 8.100  | 3600.045 | 31.107 | 0.062   | 22.179 | 0.033         | 6.249   |
| 11    |      |       |         |        |       |        |       |          |           |        |        |        |        |        |          |        |         |        |               |         |
| 12    | #    |       | 10      | 10     | 10    | 10     | 10    | 10       | 10        | 10     | 10     | 10     | 10     | 10     | 10       | 10     | 10      | 10     | 10            | 10      |
| 13    | Mean |       | 453.219 | 58.390 | 2.216 | 64.975 | 0.963 | 4875.946 | -5050.510 | 27.907 | 17.662 | 18.478 | 27.410 | 8.932  | 4069.874 | 32.547 | 0.080   | 30.647 | 0.040         | 6.554   |
| 14    | SD   |       | 4.567   | 5.848  | 0.489 | 4.558  | 0.287 | 520.454  | 508.255   | 1.608  | 0.919  | 0.840  | 1.370  | 0.840  | 521.027  | 1.929  | 0.013   | 6.477  | 0.005         | 0.534   |
| 15    | Max  |       | 458.015 | 70.169 | 3.177 | 73.467 | 1.535 | 5806.989 | -4379.900 | 31.337 | 19.552 | 20.256 | 30.230 | 10.556 | 5347.105 | 35.138 | 0.108   | 42.612 | 0.048         | 7.834   |
| 17    | Min  |       | 441.176 | 50.620 | 1.548 | 58.806 | 0.619 | 4139.034 | -5881.777 | 26,206 | 16.542 | 17.251 | 26.039 | 8.013  | 3600.045 | 29.330 | 0.062   | 22,179 | 0.033         | 5.898   |

PV Loops Data Table.

The top line indicates the units for each of the chosen parameters.

The bottom few rows show the sample size, the mean, the standard deviation, minimum and maximum values, and the range of each of the chosen parameters averaged over all the selected cycles.

Clicking the asterisk at the upper left of the **Data Table** to display two options: **Autosize** and **Copy Selection**. **Autosize** will optimize the size of the **Data Table** boxes. **Copy Selection** copies any selected **Data Table** cells to the clipboard.

There are six buttons beneath the Data Table: Copy, Export, Algorithms, Table Options, Load Template, and Save Template.

- Copy: Copies all the calculated data in the Data Table to the clipboard.
- **Export:** Exports the data as a tab (\*.txt) or comma (\*.csv) separated text file. The currently displayed XY graph can be exported as a Portable Network Graphics (\*.png) or JPEG (\*.jpg) image.
- Clicking **Algorithms** displays the mathematical definitions of the parameters included in the **Data Table**.
- **Table Options:** Opens the **Offline Calculations Options** dialog, which lists the functions from which the **Data Table** parameters can be chosen.

| Offline Calculations Options Dialog                                                                                                    |
|----------------------------------------------------------------------------------------------------|
| Parameters to Display                                                                                                    |
| Time(sec)<br>Heart Rate (HR)<br>End Systolic Pressure (ESP)<br>End Diastolic Pressure (EDP)<br>Max Pressure (Pmax)<br>Min Pressure (Pmax)<br>Min dP/dt (dPman)<br>Max volume (Vmax)<br>Min Volume (Vmax)<br>Min Volume (Vmax)<br>Min Volume (Vmax)<br>End Diastolic Volume (ESV)<br>End Diastolic Volume (EDV)<br>Stroke Volume (SV)<br>Cardiac Output (CO)<br>Ejection Fraction (EF)<br>Stroke Work (SW)<br>Max Power (maxPwr)<br>Preload Adjusted Max Power (plPwr)<br>Arterial Elastance (EA)<br>Pressure Volume Area (PVA)<br>Potential Energy (PE)<br><u>Efficiency (Eff)</u><br>Tau Weiss<br>Tau Logistic<br>Tau Giantz<br>Tau Mirsky |
| Display Time from Selection Start 🔻                                                                                                    |
| OK Cancel                                                                                                    |

Complete list of Data Table parameters.

• Load Template or Save Template: Displays a dialog allowing you to name and save a specific configuration for future use or to load a previously saved template.

# Offline Calculation Algorithms: The Offline PV Calculations displayed in the Data Table include:

- Heart rate (**HR**): 60/average cycle period.
- End-systolic pressure (ESP): Ventricular pressure at end-systole.
- End-diastolic pressure (EDP): Ventricular pressure at end-diastole.
- Maximum pressure (Pmax): Average maximum value of pressure channel over selected cycles.
- Minimum pressure (Pmin): Average minimum value of pressure channel over selected cycles.
- Maximum dP/dt (dPmax): Average maximum value of smoothed derivative over selected cycles.
- Minimum dP/dt (dPmin): Average minimum value of smoothed derivative over selected cycles.
- Maximum volume (Vmax): Average maximum value of volume channel over selected cycles.
- Minimum volume (Vmin): Average minimum value of volume channel over selected cycles.
- End systolic volume (ESV): Average value of volume channel at end-systole over selected cycles.
- End diastolic volume (**EDV**): Average value of volume channel at end-diastole over selected cycles.
- Stroke volume (SV): EDV ESV.
- Cardiac output (CO): SV \* HR.
- Ejection fraction (EF): 100\*(SV / EDV).
- Stroke work (SW): Area within the PV Loop averaged over selected cardiac cycles.

- Maximum power (maxPwr): For each point in the cycle, power is calculated current value of the
  pressure multiplied by the current value of the smoothed derivative. MaxPwr is the maximum of
  the power averaged over the selected cycles.
- Preload adjusted maximum power (pIPwr): maxPwr/(EDV \* EDV).
- Arterial elastance (Ea): ESP / SV.
- Pressure-volume area (PVA): PE + SW.
- Potential energy (PE): (ESP \* (ESV V0))/2 (EDP \* (EDV V0))/4, where V0 is the zero-pressure end systolic volume.
- Efficiency (Eff): SW / PVA.
- Isovolumic relaxation time constant (Tau): Can be calculated a number of ways:
  - Weiss: P(t) = A(-t/Tau).
  - Logistic: P(t)= A(-t/Tau) + B.
  - Glantz: Regression of dP/dt vs. Pressure.
  - Mirsky: Time (in ms) required for left ventricular pressure to fall to 1/2 of its value at ESP.
- End systolic pressure-volume relationship (ESPVR):
  - Linear fit: Slope of line created by **ES** points of PV Loops during an occlusion.
  - Quadratic fit: sqrt(b2 4 \* a \* c) where **ESP** = (a \* ESV \* ESV) + (b \* ESV + c).
- Time-varying elastance (E(t)): ED points for all the loops are aligned and the maximum slope is calculated.

## **Calibration of Volume Data**

Most sensors will need calibration of some type for ventricular volume measurements. While uncalibrated volumes or even raw conductance measurements will show contractility changes relatively well, calibration is necessary to obtain absolute volumes.

*LabScribe* offers a variety of algorithms for volume calibration, all accessed from the **PV Loops** submenu of the **add function** menu for the channel with the raw data.

| Periodic                    | × |
|-----------------------------|---|
| Integral                    | • |
| Derivative                  |   |
| Spirometry                  | • |
| MultiPoint Calibration      |   |
| Channel Math                |   |
| Filter                      | • |
| Smoothing                   |   |
| AutoCorrelation             |   |
| Power                       |   |
| Cardiac                     | • |
| EEG                         | • |
| Gain Telegraph              |   |
| DigitalInput                | • |
| CrossTimeChannelCalculation |   |
| TemplateMatch               |   |
| PVLoop                      | • |
| TimeShift Channel           |   |
| Event Marker                | • |
| Sonomicrometry              | • |
| PV Loop Toolbar             | • |
|                             |   |
|                             | L |

PV Loops Calibration options.

## **Conductance Volume**

Conductance catheters output raw conductance measurements that need to be converted to volumes, and it is necessary to correct for the conductance contributions (parallel conductance) of surrounding heart structures. It is possible to get calibrated volumes from conductance measurements through the use of Baan's equation, which uses variables including the distance between the electrodes, the resistivity of blood, and the conductance measurements to calculate calibrated volumes. A slope factor **Alpha** is also necessary to adjust for the physical shape of a heart and the nature of the electric field itself.

In the most common method of adjusting for the parallel conductance, a bolus of hypertonic saline is injected into the blood before it reaches the ventricle and the change in conductance as it passes through the ventricle is measured and used to determine the parallel conductance (or volume), as the parallel conductance won't change while the blood conductance will change as a result of the saline passing through the ventricle.

*LabScribe* offers two means of performing volume calibration based on the injection of a saline bolus. To use the **Parallel Volume** function to determine the parallel volume, it is necessary to use a calibrated total volume channel (including the parallel volume). To use the **Vol.-Baan's Equation** function, it is possible to use a raw conductance channel. The resulting function channels will be volume calibrated and corrected for parallel conductance.

Selecting the **PV Loops** submenu from the **add functions** list opens a dialog in which **Parallel Volume** or **Vol.-Baan's Equation** can be chosen. To use the **Parallel Volume** function to determine the parallel volume, it is necessary to use a calibrated volume channel. To use the **Vol.-Baan's Equation** function, it is possible to use a raw conductance channel. The resulting function channels will be volume calibrated and corrected for parallel conductance.

Using the Parallel Volume function:

| PVLoop Volume S    | Simple Calibration 🛛 💽   |
|--------------------|--------------------------|
| Alpha              | þ                        |
| Parallel Volume    | 0                        |
| Calculate Parallel | Volume from Channel Data |
|                    | OK Cancel                |

PV Loop Volume Simple Calibration dialog.

- Clicking on add function on the volume channel displays a menu from which PV Loops, and then Parallel Volume, can be chosen. The PV Loop Volume Simple Calibration dialog will open.
- The Alpha slope correction value should be entered before clicking on Calculate Parallel Volume from Channel Data, which opens the PV Loop Volume Calibration dialog.

In the **PV Loop Volume Calibration Dialog**, the **Pressure** and calibrated **Volume** channel are chosen from the appropriate menus. The cursors in the **Pressure** and **Volume** trace window at the top of the dialog should be adjusted to select the region corresponding to the saline bolus injection.

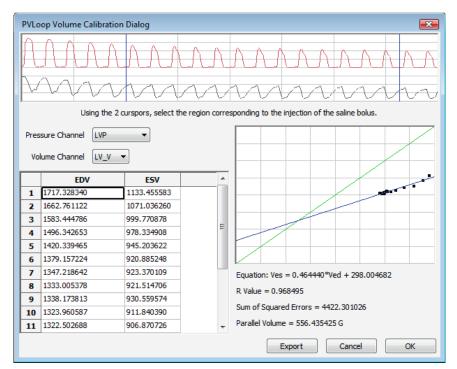

PV Loops Volume Calibration dialog: Parallel Volume from calibrated total volume channel.

In the **EDV** vs. **ESV** XY graph, the line created by the shifting conductance values caused by the saline bolus will cross the identity line at the parallel volume. The equation of the data line, its goodness of fit, and the parallel volume are displayed below the XY graph window. Upon clicking **OK**, the parallel volume will now be displayed in the **PVLoop Volume Simple Calibration** dialog. Clicking **OK** in this dialog adds a corrected volume channel to the *LabScribe* **Main Window**.

Using the **Baan's Equation** function:

 Clicking on add function on a conductance (Volume) channel displays a menu from which PV Loops, and then Vol.-Baan's Equation should be chosen. The Baan's Equation version of the PVLoop Volume Simple Calibration dialog will open.

| PVLoop Volume Simp                                                                                                    | le Calibration             | ×  |  |  |  |  |  |  |  |  |
|----------------------------------------------------------------------------------------------------|----------------------------|----|--|--|--|--|--|--|--|--|
| $V= 1/\alpha \ (\rho L^2)(G-G_p)$                                                                                                    |                            |    |  |  |  |  |  |  |  |  |
| $\rho$ = resistivity of solution (Rho)<br>L = distance between sensing electrodes<br>G = measured conductance<br>Gp = parallel conductance<br>$\alpha$ = SV correction factor (Alpha) |                            |    |  |  |  |  |  |  |  |  |
| Alpha                                                                                                    | 1                          |    |  |  |  |  |  |  |  |  |
| Rho                                                                                                    | 1 Ohm-cm                   | -  |  |  |  |  |  |  |  |  |
| Length                                                                                                    | 4 mm                       |    |  |  |  |  |  |  |  |  |
| Parallel Conductance                                                                                                    | 0 uMho                     |    |  |  |  |  |  |  |  |  |
| Calculate Parallel Con                                                                                                    | ductance from Channel Data |    |  |  |  |  |  |  |  |  |
|                                                                                                    | OK Canc                    | el |  |  |  |  |  |  |  |  |

PVLoop Volume Simple Calibration dialog: Baan's Equation.

- In this dialog, the Alpha slope correction factor, the resistivity of the blood (Rho) and the interelectrode distance (Length) should be entered.
- Clicking on Calculate Parallel Conductance from Channel Data will display the PV Loop Volume Calibration dialog.

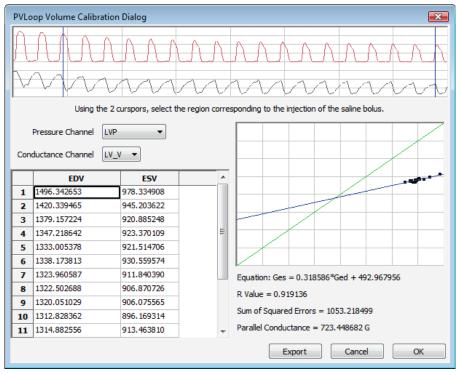

PV Loops Volume Calibration dialog: Parallel Conductance for Baan's Equation

The appropriate **Pressure** and conductance (**Volume**) channels should be entered. Using the cursors in the **Pressure** and **Volume** trace window at the top of the dialog, the region corresponding to the saline bolus injection should be selected.

In the **EDV** vs. **ESV** XY graph, the line created by the shifting conductance values caused by the saline bolus will cross the identity line at the parallel conductance. The equation of the data line, its goodness of fit, and the parallel conductance are displayed below the XY graph window.

Upon clicking **OK**, the parallel conductance will now be displayed in the **PVLoop Volume Simple Calibration** dialog. Clicking **OK** in this dialog adds a calibrated volume channel to the *LabScribe* **Main WIndow**.

#### Admittance Volume

Admittance sensors do not require the calculation of parallel volume or conductance. If the ADVantage system is being used, the user will have entered the appropriate constants into the ADVantage interface, or used the ADVantage default values, and the calibrated volume, based on Wei's Equation, will be shown as a raw data channel in *LabScribe*, along with **Magnitude** and **Phase** channels. It may be necessary to recalculate this calibrated volume based on updated information that may cause a change in the constants. The **PVLoops** functions can compute the calibrated volume based on these updated constants and display the volume as a computed channel.

Calibration of the ventricular volume based on revised constants:

Choosing **Admittance Volume**, from the **PV Loops** submenu of the **add function** menu associated with the raw volume channel, displays the **Admittance Volume Calculation** dialog.

|                   |                 |         | ×   |
|-------------------|-----------------|---------|-----|
| Settings Catheter | Calibration     |         |     |
| Pressure (mmHg)   | LVP 🔻           |         |     |
| Magnitude (uS)    | Magnitude  Y  👻 |         |     |
| Phase (deg)       | Phase 🔻         |         |     |
| Species           | Rodent 👻        |         |     |
| Sigma/Epsilon     | 120             | K units |     |
| Blood Resistivity | 2               | ohm.m   |     |
| Gb-ED             | 2345            | uS      |     |
| Gb-ES             | 1635            | uS      |     |
| Segment Length    | 4.5             | mm      |     |
| Stroke Volume     | 25              | uL      |     |
|                   |                 |         |     |
|                   |                 |         |     |
|                   | ſ               | OK Cano | cel |

PV Loops Admittance Volume Calculation dialog.

 In this dialog, the Pressure, Magnitude and Phase channels, the appropriate species, the Sigma/ Epsilon ratio, the Blood Resistivity, the GB values at ED and ES, the Segment Length between the sensing electrodes, and the Stroke Volume, should be entered in the appropriate data boxes. Clicking OK adds a calibrated volume channel based on the entered constants.

It is also possible to calibrate the catheter as part of this procedure. In the **PV Loops Admittance Volume Calculation** dialog, click on the **Catheter Calibration** tab.

• The correct **Magnitude** and **Phase** are calculated as the catheter is placed in each standard saline (as indicated by its **Conductivity**), and these are incorporated into the admittance volume calibration.

## **Muscle and Blood Conductance Calibration**

Muscle and blood conductance can also be calibrated and determined based on revised constants. Calibration of muscle and/or blood conductance:

• From the PV Loops submenu of the add function menu of the volume channel, Muscle or Blood Conductance should be selected, displaying the Admittance Volume Calculation dialog for Muscle or Blood Conductance.

| Admittance Volum | e Calculation Dialog |
|------------------|----------------------|
| Settings Cathete | r Calibration        |
| Magnitude (uS)   | Magnitude  Y  🔻      |
| Phase (deg)      | Phase 👻              |
| Species          | Rodent 💌             |
| Sigma/Epsilon    | 120 K units          |
| <u>.</u>         | OK Cancel            |

Muscle or Blood Conductance dialog.

- In this dialog, the Magnitude and Phase channels, the appropriate species, and a measured or default Sigma/Epsilon value should be entered.
- Clicking the Catheter Conductance tab and selecting the corrected Magnitude and Phase values, and then OK, will add a Muscle or Blood Conductance computed channel with the recalibrated muscle or blood conductance values.

## Wall Stress

It is possible to use stress-volume loops (instead of pressure-volume loops) to evaluate certain cardiomyopathies. To compute a **Wall Stress** channel, it is necessary to know the ventricular chamber diameter and the wall thickness. The chamber diameter and the wall thickness can be calculated via ultrasound. The ultrasound system will calculate these values and output them as text values which can be imported into *LabScribe* as individual channels. These channels, plus the pressure channel, can be used to calculate a **Wall Stress** channel that can be used to create and analyze wall stress-volume loops.

To calculate Wall Stress:

 Choosing Wall Stress from the PV Loops submenu, accessed by clicking add function on the volume channel, opens the Wall Stress dialog.

| Wall Stress Dialog |             | × |
|--------------------|-------------|---|
| Pressure           | LVP 🔹       |   |
| Chamber Diameter   | Comp Ch 2 🔹 |   |
| Wall Thickness     | Comp Ch 3 🔹 |   |
| Cancel             | ОК          |   |

PV Loops Wall Stress dialog.

• The **Pressure**, **Chamber Diameter**, and **Wall Thickness** channels are chosen from the three menus. Upon clicking **OK**, a computed **Wall Stress** channel will be added to the display. This channel can be used instead of a pressure channel to compute and analyze stress-volume relationships.

# **Blood Pressure Analysis with LabScribe**

## Introduction

Arterial and ventricular blood pressure parameters are detected, and functions derived from those parameters are computed in *LabScribe*'s **Blood Pressure Advanced Analysis Module**.

The **Blood Pressure Advanced Analysis Module** requires a separate license. The first time you select **Blood Pressure**, you will be asked for a username and a serial number. Contact iWorx Systems for more information.

This document includes a step by step tutorial for using most of the features of the **Blood Pressure Advanced Analysis Module**, as well as a more detailed **Reference** section that covers the material in the tutorial, and adds additional context and detail. To use the step by step guide, you will need a recording with at least one arterial or ventricular blood pressure channel. This can be from any mammalian species. In order to use the online analysis part of the module, you will need to be recording these parameters as you proceed through the tutorial. This file can then be saved and used in the offline analysis tutorial.

## **Blood Pressure Analysis: Step by Step**

When **Blood Pressure** is chosen from the **Advanced** menu, a submenu opens, displaying two options: **Online Calculations** (accessed by choosing from as many as eight **Online Toolbars**) and **Offline Calculations**.

| Online Toolbar 1     |
|----------------------|
| Online Toolbar 2     |
| Online Toolbar 3     |
| Online Toolbar 4     |
| Online Toolbar 5     |
| Online Toolbar 6     |
| Online Toolbar 7     |
| Online Toolbar 8     |
| Offline Calculations |
|                      |

Blood Pressure submenu.

## **Online Blood Pressure Calculations**

## To use the Online Calculations:

You will need a recording of either arterial or ventricular blood pressure. Using the **Online Blood Pressure Calculations**, it is possible to generate Blood Pressure calculations and graphs in real time.

- 1) Prepare the animal and configure the hardware and software to record blood pressure on *LabScribe*.
- Record a sample and ascertain that the pressure channel is recording data at the scale you desire. Stop recording as you configure the online analysis.

- Choose one of the Online Toolbar choices from the Blood Pressure submenu to display that Blood Pressure Toolbar above Channel 1.
- 4) Multiple **Blood Pressure Toolbars** can be chosen sequentially, corresponding to as many as eight different blood pressure transducers.

| ▼ BP. Calc:  | #   | Time   | HR    | DURs  | DURd | DURc | FillT | T:ES-ED | P1:Pmax | P1:Pmin | P1:dPmax | P1:dPmin | P1:Pmean | P1:MAP | P1:CI | P1:RI | P1:PH |
|--------------|-----|--------|-------|-------|------|------|-------|---------|---------|---------|----------|----------|----------|--------|-------|-------|-------|
| ۰ I          |     |        |       |       |      |      |       |         |         |         |          |          |          |        |       |       |       |
| Online Blood | !Pi | ressui | re Ta | bolba | r.   |      |       |         |         |         |          |          |          |        |       |       |       |

5) Click on the down arrow on the left side of each **Blood Pressure Toolbar** to display a submenu with three choices: **Setup**, **AutoSize**, and **Set Font Size**.

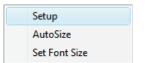

Blood Pressure Online Setup menu.

6) Choose Setup to open the Online Calculation Setup dialog.

| Online Calculation Setup                                                                                                    | x |
|----------------------------------------------------------------------------------------------------|---|
| Pressure Channel Blood Pressure       Calculations         Average       Systolic Duration         Cycles       2         Image: Time:ESP-EDP         P1:Max Pressure (Pmax)         P1:Min Pressure (Pmin)         P1:Max dP/dt (dPmax)         P1:MAP         P1:MAP         P1:Relaxation Index |   |
| Export to File                                                                                                    | e |
| Set the thresholds for detecting a cycle using the two horizontal cursors.                                                                                                    |   |
| Our Separation of Max and Min Scaling                                                                                                    |   |
| Use absolute values                                                                                                    |   |
|                                                                                                    |   |

Online Calculation Setup dialog.

7) From the **Pressure Channel** menu, choose the pressure channel from your recording.

- 8) Once you select the **Pressure Channel**, a sample of the recording will be displayed at the bottom of the dialog. Set the thresholds for cycle detection by adjusting the Max and Min blue horizontal lines so that all cycles pass through both lines.
- 9) As you record data, cycles will be detected as either a percentage of the amplitude of the cycles based on where you placed the Max and Min lines, or as the absolute values of their set location. Choose which you prefer from the two choices above the sample recording.
- 10) From the Calculations list, control-click on those variables you would like to record in the data boxes of the Blood Pressure Toolbar. To remove a variable after you have selected it, control-click on that variable. Definitions of all variables can be found in the Blood Pressure Analysis: Reference section.
- 11) In order to compensate for variation from cycle to cycle, it is possible for LabScribe to average a user selected number of sequential cycles. Enter this number in the Cycles to Average text box. Start with a low number and adjust upward as necessary. Alternatively, it is possible to average over a desired duration (Time).
- 12) Click the **Export to File** menu item to send the data recorded in the **Blood Pressure Toolbar** as a .csv file to a location chosen in the dialog that opens. The other alternatives send the data to the *LabScribe* **Journal** (**Export to Journal**) or do not export the data at all (**No Export**).
- 13) Click OK to close the dialog.
- 14) Return to the Blood Pressure Toolbar menu (accessed by clicking the arrow) and choose AutoSize. The size of the data boxes and the titles will be adjusted to the number of variables you have chosen.
- 15) From the **Blood Pressure Toolbar** menu, choose **Set Font Size**. The font size of the data box values can be chosen from the dialog that opens.
- 16) Resume recording. The changing variables will be displayed in the data boxes of the toolbar.

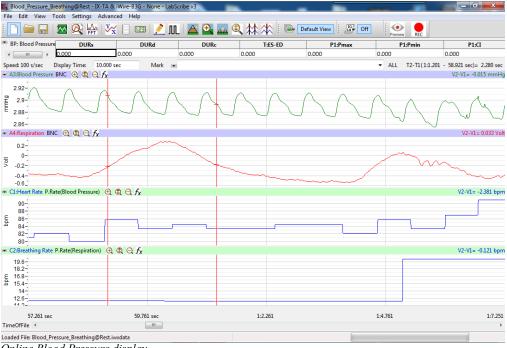

Online Blood Pressure display.

17) Save the recording for offline analysis.

## **Offline Blood Pressure Calculations**

The offline **Blood Pressure Calculations** dialog allows sophisticated offline analysis of previously recorded blood pressure data.

To perform offline Blood Pressure analysis:

- 1) Open the recording from the online analysis or another file with previously recorded arterial or ventricular blood pressure data.
- 2) Choose Offline Calculations from the Blood Pressure submenu to open the offline Blood Pressure Calculations dialog. The panels of this dialog can be resized by moving the mouse cursor over the boundaries until a double-headed arrow appears, and dragging the boundaries to resize the panels.

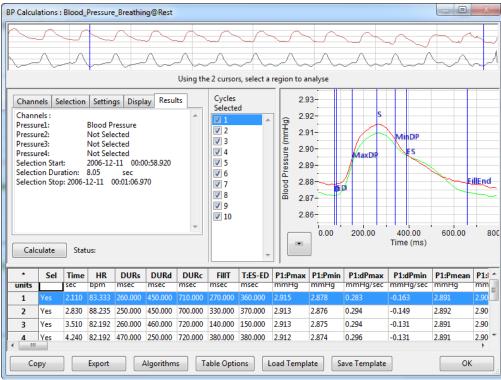

Blood Pressure Calculations dialog.

- 3) Familiarize yourself with the offline **Blood Pressure Calculations** dialog, pictured above.
  - Across the top of the dialog, in the channel display area, is the blood pressure channel from the recording and a computed derivative used to identify cycles and derivative functions.
  - The tabbed configuration dialogs are on the left below the recordings.
  - An XY graph window on the right displays the **Blood Pressure Graph**, showing the selected cycle and the average of all checked cycles from the **Cycles Selected** list.
  - Between the configuration dialogs and the XY graph window is the **Cycles Selected** list, an editable list of the cycles that can be displayed and analyzed.
  - The Data Table is located on the lower part of the dialog.

To configure the Channels:

1) Click on the Channels tab, opening the Channels configuration dialog.

| Channels S  | election Settings D | isplay Results      |
|-------------|---------------------|---------------------|
| Presssure 1 | Blood Pressure 💌    | Arterial Pressure   |
| Presssure 2 | None 🔻              | Arterial Pressure   |
| Presssure 3 | None •              | Arterial Pressure   |
| Presssure 4 | None 🔻              | Arterial Pressure 🔻 |
| ECG         | None 🔻              |                     |
|             |                     |                     |
|             |                     |                     |
| Calculate   | Status:             |                     |

Blood Pressure Channels configuration dialog.

- 2) From the Pressure 1 menu, choose a channel with the blood pressure recording. Choose whether the recording represents an Arterial Pressure or a Ventricular Pressure measurement from the menu to the right. If you would like to analyze additional blood pressure channels, choose them from the Pressure 2, Pressure 3, and Pressure 4 menus.
- 3) Optionally, choose an **ECG** channel if there is one on the recording.

Once the pressure channel is selected, the recording of that channel will be displayed in the channel display area at the top of the dialog and the **Blood Pressure Graph** will be displayed in the XY graph window.

To configure the Selection:

1) Click on the Selection tab, opening the Selection configuration dialog.

| Channels  | Selection | Settings | Display | Results |   |
|-----------|-----------|----------|---------|---------|---|
| Selection |           |          |         |         | _ |
| Selection | •         |          |         |         |   |
|           |           |          |         |         |   |
|           |           |          |         |         |   |
|           |           |          |         |         |   |
|           |           |          |         |         |   |
|           |           |          |         |         |   |
| <u> </u>  |           |          |         |         |   |
| Calculat  | e Statu   |          |         |         |   |
| Calculat  | e Statu   | IS:      |         |         |   |

Blood Pressure Selection configuration menu.

- 2) From the Selection menu, choose to analyze either a selection or the entire recording.
- 3) If you choose to analyze just a selection from your recording, select the area of the recording to be analyzed by moving the two vertical cursors in the channel display area at the top of the dialog to designate the section to be analyzed. Only those cycles will now be averaged in the Blood Pressure Graph, and the cycles will be listed by sequential number in the Cycles Selected list to the left of the graph.

| Selection from the channel display area.                                                                                                    |  |
|----------------------------------------------------------------------------------------------------|--|
| To configure the Settings:                                                                                                    |  |
| 1) Click on the Settings tab, opening the Blood Pressure Settings configuration dialog.                                                                                                    |  |
| Channels Selection Settings Display Results         Use ECG for Detecting ED         Use Derivative for detecting cycles         10          Cycle Detection Threshold Sensitivity         Smooth Signal for Calculating Derivatives         Parameter         Pressure1         Tau: Fit upto         (mmHg above EDP)         Percent Recovery         Swooth Signal for Calculating Derivatives         Swooth Signal for Calculating Derivatives         Swooth Signal for Calculating Derivatives         Percent Recovery         Swooth Signal for Calculating Derivatives         Percent Recovery         Swooth Signal for Calculating Derivatives         Port Recovery         Swooth Signal for Calculating Derivatives         Swooth Signal for Calculating Derivatives         Swooth Signal for Calculating Derivatives         Port Recovery         Swooth Signal for Calculating Derivatives         DPDT A         (mmHg)         DPDT B         (mmHg)         Status: |  |

Blood Pressure Settings configuration dialog.

Starting at the top of the **Blood Pressure Settings** configuration dialog:

- 2) Check whether you wish to use an ECG recording for the detection of end-diastole (ED).
- Check whether you would like to use the derivative of the data instead of the raw blood pressure data to detect cycles.
- 4) Enter a lower and upper permissible heart rate
- 5) Enter 5 as the number of cycles that should be used to determine the Cycle Detection Threshold Sensitivity. By default, a threshold sensitivity of 5 is used to detect cycles. If each cycle is not being detected properly, the sensitivity can be adjusted.
- 6) Enter a value to indicate the range over which data should be smoothed.
- 7) For each pressure being analyzed, enter the number of mmHg above end-diastolic pressure (EDP) that should be designated as the uppermost point that should be used to create the best fit line from which Tau (the time constant of blood pressure decrease during diastole) is computed.
- 8) For each pressure being analyzed, specify the percentage of the time it takes for the pressure to recover that should be displayed in the **Data Table**.
- 9) For each pressure being analyzed, specify the percentage of the Relaxation Time to be displayed in the Data Table. Relaxation Time is the time between the minimum dP/dt (dPmin) and the end of the cycle.
- For each pressure being analyzed, specify up to two different specified blood pressures (A and B) at which the derivatives (dPdT A and dPdT B) should be determined and displayed in the Data Table.

11) Click the **Calculate** button above the **Data Table** to update all settings. Click **Calculate** whenever settings are updated.

To display and analyze the **Blood Pressure Graph**:

- 1) Familiarize yourself with the **Blood Pressure Graph**, which will be displayed in the XY graph area for all the cycles in the selection and is illustrated below.
  - The highlighted cycle in the Cycles Selected window is shown in red, while the average of all the checked cycles is displayed in green.
  - Cycles can be deselected (or selected) by clicking on the check box to the left of the cycle number in the **Cycles Selected** list to the left of the graph. The UP and DOWN arrows on the computer keyboard can be used to move quickly through the individual cycles.
  - The specific parameters shown in the graph are chosen from the Display configuration dialog.

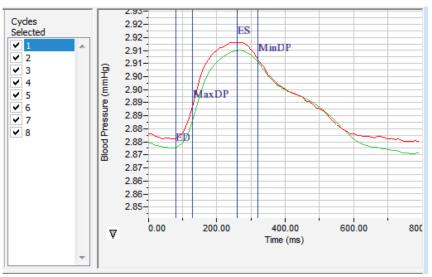

The Blood Pressure Graph.

 Click the arrow to the lower left of the XY graph window to open a menu with options for the displayed XY graph.

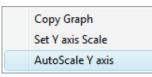

XY graph window menu.

- Click Copy Graph to copy the Blood Pressure Graph to the clipboard. It can then be pasted into the Journal or an external application.
- 4) Click Set Y-axis Scale to set the Y-axis scale manually.
- 5) Click AutoScale Y-axis to optimize the display scale of the Y-axis.

To configure the **Display:** 

1) Click on the **Display** tab to open the **Blood Pressure Display** configuration dialog.

| Channels                                                        | Selection                                             | Settings | Display | Results |  |
|-----------------------------------------------------------------|-------------------------------------------------------|----------|---------|---------|--|
| Show on<br>Show on<br>Systo<br>Systo<br>Maxe<br>Mind<br>Fill Er | cation<br>cation<br>Ilic<br>olic<br>IPdt<br>IPdt<br>h |          |         |         |  |
| Calculat                                                        | e Statu                                               | 15:      |         |         |  |

Blood Pressure Display configuration dialog.

 Choose the parameters you would like displayed on the Blood Pressure Graph. Observe the Blood Pressure Graph to see the addition or subtraction of the parameters as they are clicked and un-clicked.

To configure the **Results**:

Click on the Results tab to open the Blood Pressure Results configuration dialog. Here
information about the channel and the specific selection are displayed, based on the data from
the currently displayed Blood Pressure Graph. Additional text can be entered into this dialog.

| Channels    | Selection | Settings | Display                           | Results |   |
|-------------|-----------|----------|-----------------------------------|---------|---|
| Selection D | 1<br>1    | .28      | ed<br>ed<br>ed<br>00:00:56<br>sec | 8.920   | * |
|             |           |          |                                   |         | Ŧ |
| Calculat    | e Statu   | IS:      |                                   |         |   |

Blood Pressure Results configuration dialog.

#### To use the Data Table:

| *     | Sel  | Time  | HR     | DURs    | DURd    | DURC    | FillT    | T:ES-ED | P1:Pmax | P1:Pmin | P1:dPmax | P1:dPmin | P1:Pmean | P1:MAP | P1:CI | P1:RI  | P1:PH | P1:ESP | P1:EDP | P1:ESP-EDP | P1:  |
|-------|------|-------|--------|---------|---------|---------|----------|---------|---------|---------|----------|----------|----------|--------|-------|--------|-------|--------|--------|------------|------|
| units |      | sec   | bpm    | msec    | msec    | msec    | msec     | msec    | mmHg    | mmHg    | mmHg/sec | mmHg/sec | mmHg     | mmHg   | #     | #      | mmHg  | mmHg   | mmHg   | mmHg       | mmH  |
| 1     | Yes  | 2.740 | 82.192 | 230.000 | 490.000 | 720.000 | 490.000  | 510.000 | 2.913   | 2.875   | 0.457    | -0.180   | 2.891    | 2.900  | 0.158 | -0.062 | 0.038 | 2.913  | 2.875  | 0.038      | 2.87 |
| 2     | Yes  | 3.470 | 82.192 | 230.000 | 490.000 | 720.000 | 490.000  | 510.000 | 2.912   | 2.874   | 0.474    | -0.170   | 2.891    | 2.900  | 0.164 | -0.059 | 0.038 | 2.912  | 2.875  | 0.038      | 2.87 |
| 3     | Yes  | 4.200 | 84.507 | 230.000 | 490.000 | 720.000 | 480.000  | 510.000 | 2.912   | 2.874   | 0.459    | -0.171   | 2.891    | 2.900  | 0.159 | -0.059 | 0.038 | 2.912  | 2.874  | 0.038      | 2.87 |
| 4     | Yes  | 4.910 | 82.192 | 230.000 | 470.000 | 700.000 | 420.000  | 510.000 | 2.912   | 2.874   | 0.470    | -0.181   | 2.890    | 2.900  | 0.163 | -0.062 | 0.039 | 2.912  | 2.874  | 0.038      | 2.87 |
| 5     | No   | 5.640 | 84.507 | 240.000 | 500.000 | 740.000 | 380.000  | 530.000 | 2.910   | 2.872   | 0.457    | -0.177   | 2.889    | 2.898  | 0.159 | -0.061 | 0.038 | 2.910  | 2.873  | 0.037      | 2.87 |
| 6     | Yes  | 6.350 | 83.333 | 220.000 | 470.000 | 690.000 | 470.000  | 500.000 | 2.908   | 2.870   | 0.462    | -0.181   | 2.886    | 2.895  | 0.160 | -0.062 | 0.039 | 2.908  | 2.870  | 0.038      | 2.87 |
| 7     | Yes  | 7.070 | 88.235 | 230.000 | 460.000 | 690.000 | 300.000  | 490.000 | 2.902   | 2.865   | 0.436    | -0.188   | 2.877    | 2.889  | 0.152 | -0.065 | 0.037 | 2.902  | 2.865  | 0.036      | 2.86 |
| 8     | Yes  | 7.750 | 92.308 | 470.000 | 210.000 | 680.000 | -7980.01 | 450.000 | 2.899   | 2.855   | 0.494    | -0.169   | 2.886    | 2.885  | 0.172 | -0.059 | 0.044 | 2.899  | 2.856  | 0.044      | 2.85 |
| 10    |      |       |        |         |         |         |          |         |         |         |          |          |          |        |       |        |       |        |        |            |      |
| 11    | #    |       | 7      | 7       | 7       | 7       | 7        | 7       | 7       | 7       | 7        | 7        | 7        | 7      | 7     | 7      | 7     | 7      | 7      | 7          | 7    |
| 12    | Mean |       | 84.994 | 262.857 | 440.000 | 702.857 | -761.429 | 497.143 | 2.908   | 2.870   | 0.465    | -0.177   | 2.888    | 2.895  | 0.161 | -0.061 | 0.039 | 2.908  | 2.870  | 0.039      | 2.87 |
| 13    | SD   |       | 3.597  | 84.636  | 94.567  | 15.779  | 2947.636 | 20.504  | 0.005   | 0.007   | 0.017    | 0.006    | 0.005    | 0.006  | 0.006 | 0.002  | 0.002 | 0.005  | 0.007  | 0.002      | 0.00 |
| 14    | Max  |       | 92.308 | 470.000 | 490.000 | 720.000 | 490.000  | 510.000 | 2.913   | 2.875   | 0.494    | -0.169   | 2.891    | 2.900  | 0.172 | -0.059 | 0.044 | 2.913  | 2.875  | 0.044      | 2.87 |
| 15    | Min  |       | 82.192 | 220.000 | 210.000 | 680.000 | -7980.01 | 450.000 | 2.899   | 2.855   | 0.436    | -0.188   | 2.877    | 2.885  | 0.152 | -0.065 | 0.037 | 2.899  | 2.856  | 0.036      | 2.85 |
| •     | 1    | III   |        |         |         |         |          |         |         |         |          |          |          |        |       |        |       |        |        |            | Þ    |

Blood Pressure Data Table.

- 1) Familiarize yourself with the **Data Table**.
  - The Data Table spans the lower part of the Blood Pressure Calculations dialog and displays the calculated values for each of the cycles checked in the Cycles Selected list.
  - The top line indicates the **units** for each of the chosen parameters.
  - The bottom few rows show the sample size, the mean, the standard deviation, minimum and maximum values, and the range of each of the chosen parameters averaged over all the selected cycles.

There are six buttons beneath the **Data Table: Copy, Export, Algorithms, Table Options, Load Template, and Save Template.** 

- Click the asterisk at the upper left of the Data Table to display two options: Autosize and Copy Selection. Autosize will optimize the size of the Data Table boxes, and Copy Selection copies any selected Data Table cells to the clipboard.
- 3) Click Copy to copy all the calculated data in the Data Table to the clipboard.
- 4) Click the Export button to export the data as a tab (\*.txt) or comma (\*.csv) separated text file. The currently displayed XY graph can be exported as a Portable Network Graphics (\*.png) or JPEG (\*.jpg) image.
- 5) Click **Algorithms** to display the mathematical definitions of the parameters included in the **Data Table**.
- 6) Click Table Options to open the Offline Calculations Options Dialog, which lists the functions from which the Data Table parameters can be chosen. All functions are described in the Blood Pressure Analysis: Reference section. Marks indicating temperature and activity can also be added to the file, and those values can be chosen from the Table Options list and included in the Data Table.

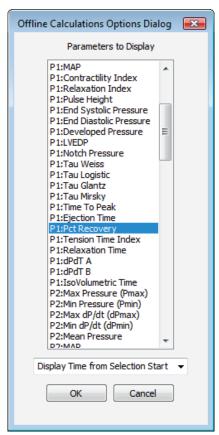

Complete list of Data Table parameters.

- 7) Click **Load Template** or **Save Template** to display a dialog allowing you to name and save a specific configuration for future use or to load a previously saved template.
- 8) Click OK to close the analysis.

## **Blood Pressure Analysis: Reference**

When **Blood Pressure** is chosen from the **Advanced** menu, a submenu opens, displaying two choices: **Online Calculations** (accessed by choosing from as many as eight **Online Toolbars**) and **Offline Calculations**.

| Online Toolbar 1     |
|----------------------|
| Online Toolbar 2     |
| Online Toolbar 3     |
| Online Toolbar 4     |
| Online Toolbar 5     |
| Online Toolbar 6     |
| Online Toolbar 7     |
| Online Toolbar 8     |
| Offline Calculations |
|                      |

Blood Pressure submenu.

## **Online Blood Pressure Calculations**

While recording data, some beat-by-beat parameters can be calculated and displayed online using **Online Calculations**. Choosing one of the **Online Toolbars** from the **Blood Pressure** submenu opens a **Blood Pressure Toolbar** above the uppermost channel. The function titles and the corresponding data values are displayed in the toolbar's data boxes. Channel-specific parameters can be calculated for up to four different blood pressure channels (**P1,P2,P3,P4**), or separate toolbars can be displayed for individual blood pressure data channels.

|                                    | # | Time | HR | DURs | DURd | DURc | FillT | T:ES-ED | P1:Pmax | P1:Pmin | P1:dPmax | P1:dPmin | P1:Pmean | P1:MAP | P1:CI | P1:RI | P1:PH |
|------------------------------------|---|------|----|------|------|------|-------|---------|---------|---------|----------|----------|----------|--------|-------|-------|-------|
| •                                  | - | ]    |    |      |      |      |       |         |         |         |          |          |          |        |       |       |       |
| The Online Blood Pressure Toolbar. |   |      |    |      |      |      |       |         |         |         |          |          |          |        |       |       |       |

The online parameters are:

- **Time**: Time (in seconds) from the start of the selection, or the time of day of the recording, depending upon which option is chosen.
- Heart Rate (HR): 60/period of each cycle.
- Systolic Duration (DURs): Time between the start of the cycle and minimum dP/dt (dPmin).
- Diastolic Duration (**DURd**): Time between minimum dP/dt (**dPmin**) and the end of the cycle.
- Cycle Duration (DURc): Time between any two analogous points in two cycles (often ED).
- Fill Time (FillT): Time from end-systole (ES) to where the pressure starts to fall to end-diastole (ED)
- pressure.
- Time from end-systole to end-diastole (T:ES ED): Time from ES to next ED.
- Maximum Pressure (Pmax): Maximum value of the pressure channel for that cycle.
- Minimum Pressure (**Pmin**): Minimum value of the pressure channel for that cycle.
- Maximum dP/dt (**dPmax**): The smoothed derivative of the pressure channel is calculated, using 2 points on either side of any given point. **dPmax** is the steepest slope as pressure increases.
- Minimum dP/dt (**dPmin**): The smoothed derivative of the pressure channel is calculated, using 2 points on either side of any given point. **dPmin** is the steepest slope as pressure decreases.
- Mean Pressure (Pmean): Mean of all values in the cycle.
- Mean arterial pressure (MAP): 2/3 end systolic pressure (ESP) + 1/3 end diastolic pressure (EDP).
- Contractility Index (CI): (dPmax) / (Pressure at dPmax).
- Relaxation Index (RI): (dPmin) / (Pressure at dPmin).
- Pulse Height (PH): Pmax Pmin.
- End Systolic Pressure (ESP): Value of the Pressure channel at end-systole (ES).
- End Diastolic Pressure (EDP): Value of the Pressure channel at end-diastole (ED).
- Developed Pressure (ESP EDP): ESP EDP.
- Left Ventricular End Diastolic Pressure (LVEDP): Pressure at end-diastole (ED) in a left ventricular pressure channel.
- Tau Weiss (**Tau W**): P(t) = A(-t/**Tau**).
- Tau Logistic (Tau L): P(t)= A(-t/Tau) + B.
- Tau Glantz (Tau G): Regression of dP/dt vs. Pressure.
- Tau Mirsky (Tau M): Time required for LV pressure to fall to one-half of its value at ESP.
- Time to Peak (TT Peak): Time from the start of the cycle to Pmax.

- Ejection TIme (ET): Time between the start of the cycle and the dichrotic notch.
- Percent Recovery (% rec): Designated (by user) percentage of the time it takes for the pressure to recover.
- Tension Time Index (TTI): The average pressure during systole multiplied by systolic duration.
- Relaxation Time (RT): The time between dPmin and the time specified by the relaxation time value set by user.
- dPdT A: Rate of pressure change as a function of time at user designated point A.
- dPdT B: Rate of pressure change as a function of time at user designated point B.
- IsoVolumetric Time (IVT): Duration of the isovolumetric contraction period.

Clicking on the down arrow on the left side of the **Blood Pressure Toolbar** will display a submenu with three choices.

| Setup         |
|---------------|
| AutoSize      |
| Set Font Size |

Blood Pressure Online Setup menu.

- Setup: Opens the Online Blood Pressure Setup dialog.
- AutoSize: Adjusts the size of the Blood Pressure Toolbar title and data boxes.
- Set Font Size: The user can change the size of the font in the Blood Pressure toolbar data boxes.

The criteria for setting up the **Blood Pressure** online calculations are entered into the **Online Calculation Setup** dialog.

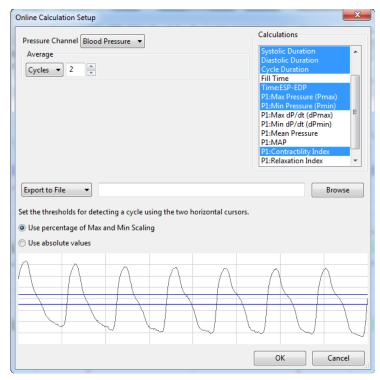

The Online Blood Pressure Calculation Setup dialog.

The **Online Blood Pressure Setup** dialog is configured by choosing the pressure channel to be used, the calculations to be performed in real time, and whether these calculations should be exported to the **Journal**.

When the **Pressure** channel is selected, its graph will appear in the dialog. The threshold lines should be set so that they are between the cyclic minimum and maximum data values. *LabScribe* uses the positive threshold crossing from below the bottom cursor to above the top cursor to determine the cycle.

In order to compensate for variation from cycle to cycle, it is possible for *LabScribe* to average a userselected number of sequential cycles. This number should be entered in the **Cycles to Average** text box. Alternatively, data can be averaged over a designated Time duration.

Clicking **OK** will close the dialog and the selected calculations will be displayed in the data boxes of the **Blood Pressure Toolbar** as data are recorded.

## **Offline Blood Pressure Calculations**

In addition to the online **Blood Pressure** calculations, *LabScribe* can perform additional offline **Blood Pressure** calculations on previously recorded blood pressure traces, and display an XY graph of averaged **Blood Pressure** over time derived from user-selected cycles.

Choosing **Offline Calculations** from the **Blood Pressure** submenu opens the **Blood Pressure Calculations Dialog**. The panels of this dialog can all be resized by moving the mouse cursor over the boundaries until a double-headed arrow appears, and dragging the boundaries to resize the panels.

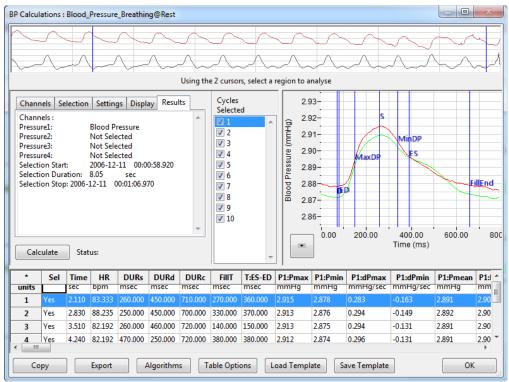

The Blood Pressure Calculations dialog.

The sections of the offline **Blood Pressure Calculations** dialog, each of which is described in more detail below:

- Across the top of the dialog in the channel display area is the blood pressure channel from the recording and a computed derivative used to identify cycles and calculate derivative functions.
- The tabbed configuration dialogs are on the left below the recordings.
- An XY graph window on the right displays the Blood Pressure Graph, showing the selected cycle and the average of all checked cycles from the Cycles Selected list.
- Between the configuration dialogs and the XY graph window is the Cycles Selected list, an
  editable list of the cycles that can be displayed and analyzed.
- The Data Table is located on the lower part of the dialog.

**The Channel Display Area:** In the channel display area, the two vertical blue lines can be adjusted to designate a section of the recording for analysis.

The Configuration Dialogs: There are five tabbed configuration dialogs: Channels, Selection, Settings, Display, and Results.

### The Channels Configuration Dialog

| Channels S  | election Settings D | isplay Results      |   |
|-------------|---------------------|---------------------|---|
| Presssure 1 | Blood Pressure 🔻    | Arterial Pressure 🔹 |   |
| Presssure 2 | None 🔻              | Arterial Pressure 🔹 |   |
| Presssure 3 | None 🔻              | Arterial Pressure - |   |
| Presssure 4 | None 🔻              | Arterial Pressure - | ] |
| ECG         | None 🔻              |                     |   |
|             |                     |                     |   |
|             |                     |                     |   |
| Calculate   | Status:             |                     |   |

Blood Pressure Channels configuration dialog.

- At least one blood pressure channel must be selected from the Pressure 1 menu, and it is designated as an Arterial Pressure or a Ventricular Pressure measurement. If additional blood pressure channels are to be analyzed, they are chosen from the Pressure 2, Pressure 3, and Pressure 4 menus.
- Optionally, an **ECG** channel may be chosen if there is one on the recording.
- Once the pressure channel is selected, the recording of that channel will be displayed in the channel display area at the top of the dialog and the **Blood Pressure Graph** will be displayed in the XY graph window.

## **The Selection Configuration Dialog**

| Channels  | Selection | Settings | Display | Results |  |
|-----------|-----------|----------|---------|---------|--|
| Selection | •         |          |         |         |  |
|           |           |          |         |         |  |
|           |           |          |         |         |  |
|           |           |          |         |         |  |
|           |           |          |         |         |  |
|           | <b>—</b>  |          |         |         |  |
| Calculat  | e Statu   | IS:      |         |         |  |

Blood Pressure Selection configuration dialog.

- Whether to analyze a selection or the entire recording is chosen from the Selection menu.
- If only a selection is chosen, the area of the recording to be analyzed is designated by adjusting the two vertical cursors in the channel display area at the top of the dialog.

## The Settings Configuration Dialog

| Channels Selection Settings Display Results |  |  |  |  |  |  |  |  |  |  |
|---------------------------------------------|--|--|--|--|--|--|--|--|--|--|
| Use ECG for Detecting ED                    |  |  |  |  |  |  |  |  |  |  |
| Use Derivative for detecting cycles         |  |  |  |  |  |  |  |  |  |  |
| 10 A Rate (bpm) <= 1000                     |  |  |  |  |  |  |  |  |  |  |
| Cycle Detection Threshold Sensitivity 5     |  |  |  |  |  |  |  |  |  |  |
| Smooth Signal for Calculating Derivatives 5 |  |  |  |  |  |  |  |  |  |  |
| Parameter Pressure1                         |  |  |  |  |  |  |  |  |  |  |
| Tau: Fit upto<br>(mmHg above EDP)           |  |  |  |  |  |  |  |  |  |  |
| Percent Recovery<br>(%) 5                   |  |  |  |  |  |  |  |  |  |  |
| Relaxation Time<br>(%)                      |  |  |  |  |  |  |  |  |  |  |
| DPDT A<br>(mmHg)                            |  |  |  |  |  |  |  |  |  |  |
| DPDT B<br>(mmHg)                            |  |  |  |  |  |  |  |  |  |  |
| Calculate Status:                           |  |  |  |  |  |  |  |  |  |  |

Blood Pressure Settings configuration dialog.

Starting at the top of the **Blood Pressure Settings** configuration dialog:

- An ECG recording can be used for the detection of end-diastole (ED).
- The derivative of the data instead of the raw blood pressure data can be used to detect cycles.
- The lower and upper rates of the permissible heart rate range should be entered.

- If each cycle is not being detected properly, the sensitivity can be adjusted changing the number of cycles that should be used to determine the Cycle Detection Threshold Sensitivity. By default, a threshold sensitivity of 5 is used to detect cycles.
- A range over which the data should be smoothed can be entered.
- **Tau Fit**: Allows the user to adjust the uppermost point that should be used to create the best fit line from which **Tau** (the time constant of blood pressure decrease during diastole) is computed (for each pressure being analyzed).
- **Percent Recovery:** Allows the user to specify a percentage of the time it takes for the pressure to recover. This value is displayed in the **Data Table** (for each pressure being analyzed).
- Relaxation Time: Allows the user to specify a percentage of the Relaxation Time to be displayed in the Data Table. Relaxation Time is the time between dPmin and the end of the cycle (for each pressure being analyzed).
- dPdt A, dPdt B: Allows the user to determine (for each pressure being analyzed) the derivative at up to two different specified blood pressures (A and B).

## The Display Configuration Dialog

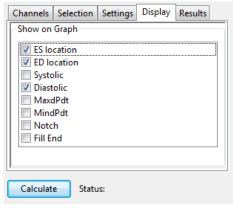

Blood Pressure Display configuration dialog.

• The parameters to be displayed on the Blood Pressure Graph are chosen in this dialog.

## The Results Configuration Dialog

| Channels                                                                                                    | Selection | Settings    | Display | Results |   |  |  |  |  |
|----------------------------------------------------------------------------------------------------|-----------|-------------|---------|---------|---|--|--|--|--|
| Channels :<br>Pressure1:                                                                                        | E         | Blood Press | sure    |         | * |  |  |  |  |
| Pressure2:<br>Pressure3:                                                                                        |           | Not Selecte |         |         |   |  |  |  |  |
| Pressure4:                                                                                                    | i         | Not Selecte | d       |         |   |  |  |  |  |
| Selection Start:         2006-12-11         00:00:58.920           Selection Duration:         2.28         sec |           |             |         |         |   |  |  |  |  |
| Selection Stop: 2006-12-11 00:01:01.199                                                                         |           |             |         |         |   |  |  |  |  |
|                                                                                                    |           |             |         |         |   |  |  |  |  |
|                                                                                                    |           |             |         |         |   |  |  |  |  |
|                                                                                                    |           |             |         |         | Ŧ |  |  |  |  |
| Calculat                                                                                                    | e Statu   | IS:         |         |         |   |  |  |  |  |

Blood Pressure Results configuration dialog.

 Information about the channel and the specific selection are displayed in this dialog based on the data from the currently displayed **Blood Pressure Graph**. Additional text can be entered into this dialog.

**The Blood Pressure Graph:** The XY graph plots blood pressure as a function of time. The currently selected cycle is displayed in red, and the average of all the cycles is displayed in green. Cycles can be deselected (or selected) by clicking on the check box to the left of the cycle number in the **Cycles Selected** box. The UP and DOWN arrows on the computer keyboard can be used to move quickly through the individual cycles.

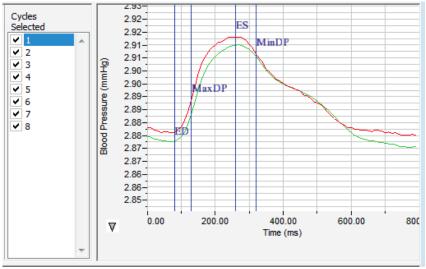

The Blood Pressure Graph.

**The XY Graph Menu:** Clicking on the arrow in the lower left corner of the XY graph pane opens a menu that offers options for scaling both the X-axis and Y-axis, as well as an option to copy the graph to the clipboard.

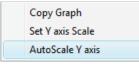

The XY Graph menu.

The menu items are:

- **Copy graph**: Copies the current XY graph to the clipboard. It can then be pasted into the journal or an external application.
- Set Y-axis Scale: Allows the user to set the Y-axis scale.
- AutoScale Y-axis: Optimizes the display scale of the Y-axis of the XY graph.
- The axes can also be re-scaled by left-clicking and dragging either of the axes.

#### The Data Table

The Data Table displays the chosen calculated values for each cycle.

| *     | Sel  | Time  | HR     | DURs    | DURd    | DURC    | FillT    | T:ES-ED | P1:Pmax | P1:Pmin | P1:dPmax | P1:dPmin | P1:Pmean | P1:MAP | P1:CI | P1:RI  | P1:PH | P1:E9 |
|-------|------|-------|--------|---------|---------|---------|----------|---------|---------|---------|----------|----------|----------|--------|-------|--------|-------|-------|
| units |      | sec   | bpm    | msec    | msec    | msec    | msec     | msec    | mmHg    | mmHg    | mmHg/sec | mmHg/sec | mmHg     | mmHg   | #     | #      | mmHg  | mmHg  |
| 1     | Yes  | 2.740 | 82.192 | 230.000 | 490.000 | 720.000 | 490.000  | 510.000 | 2.913   | 2.875   | 0.457    | -0.180   | 2.891    | 2.900  | 0.158 | -0.062 | 0.038 | 2.913 |
| 2     | Yes  | 3.470 | 82.192 | 230.000 | 490.000 | 720.000 | 490.000  | 510.000 | 2.912   | 2.874   | 0.474    | -0.170   | 2.891    | 2.900  | 0.164 | -0.059 | 0.038 | 2.912 |
| 3     | Yes  | 4.200 | 84.507 | 230.000 | 490.000 | 720.000 | 480.000  | 510.000 | 2.912   | 2.874   | 0.459    | -0.171   | 2.891    | 2.900  | 0.159 | -0.059 | 0.038 | 2.912 |
| 4     | Yes  | 4.910 | 82.192 | 230.000 | 470.000 | 700.000 | 420.000  | 510.000 | 2.912   | 2.874   | 0.470    | -0.181   | 2.890    | 2.900  | 0.163 | -0.062 | 0.039 | 2.912 |
| 5     | No   | 5.640 | 84.507 | 240.000 | 500.000 | 740.000 | 380.000  | 530.000 | 2.910   | 2.872   | 0.457    | -0.177   | 2.889    | 2.898  | 0.159 | -0.061 | 0.038 | 2.910 |
| 6     | Yes  | 6.350 | 83.333 | 220.000 | 470.000 | 690.000 | 470.000  | 500.000 | 2.908   | 2.870   | 0.462    | -0.181   | 2.886    | 2.895  | 0.160 | -0.062 | 0.039 | 2.908 |
| 7     | Yes  | 7.070 | 88.235 | 230.000 | 460.000 | 690.000 | 300.000  | 490.000 | 2.902   | 2.865   | 0.436    | -0.188   | 2.877    | 2.889  | 0.152 | -0.065 | 0.037 | 2.902 |
| 8     | Yes  | 7.750 | 92.308 | 470.000 | 210.000 | 680.000 | -7980.01 | 450.000 | 2.899   | 2.855   | 0.494    | -0.169   | 2.886    | 2.885  | 0.172 | -0.059 | 0.044 | 2.899 |
| 10    |      |       |        |         |         |         |          |         |         |         |          |          |          |        |       |        |       |       |
| 11    | #    |       | 7      | 7       | 7       | 7       | 7        | 7       | 7       | 7       | 7        | 7        | 7        | 7      | 7     | 7      | 7     | 7     |
| 12    | Mean |       | 84.994 | 262.857 | 440.000 | 702.857 | -761.429 | 497.143 | 2.908   | 2.870   | 0.465    | -0.177   | 2.888    | 2.895  | 0.161 | -0.061 | 0.039 | 2.908 |
| 13    | SD   |       | 3.597  | 84.636  | 94.567  | 15.779  | 2947.636 | 20.504  | 0.005   | 0.007   | 0.017    | 0.006    | 0.005    | 0.006  | 0.006 | 0.002  | 0.002 | 0.005 |
| 14    | Max  |       | 92.308 | 470.000 | 490.000 | 720.000 | 490.000  | 510.000 | 2.913   | 2.875   | 0.494    | -0.169   | 2.891    | 2.900  | 0.172 | -0.059 | 0.044 | 2.913 |
| 15    | Min  |       | 82.192 | 220.000 | 210.000 | 680.000 | -7980.0  | 450.000 | 2.899   | 2.855   | 0.436    | -0.188   | 2.877    | 2.885  | 0.152 | -0.065 | 0.037 | 2.899 |
| •     | 1    | III   |        |         |         |         |          |         |         |         |          |          |          |        |       |        |       |       |

The Blood Pressure Data Table.

Clicking the asterisk at the upper left of the **Data Table** displays two options: **Autosize** and **Copy Selection**. Autosize will optimize the size of the **Data Table** boxes, and **Copy Selection** copies any selected **Data Table** cells to the clipboard.

The **Data Table** displays the chosen calculated values for each of the cycles checked in the **Cycles Selected** window, as well as the mean, standard deviation, and range of each of the chosen parameters averaged over all the selected cycles.

Clicking **OK** in the **Offline Calculations Options Dialog** saves the settings for future **Blood Pressure** analyses.

There are four buttons across the bottom of the Blood Pressure Calculations Dialog: **Copy, Export**, **Algorithms, Table Options, Load Template, and Save Template**.

- All the calculated data in the Data Table can be copied to the clipboard by clicking the Copy button, or exported by clicking the Export button. The data are exported in a tab (\*.txt) or comma (\*.csv) separated text file, and the XY graph can be exported as a Portable Network Graphics (\*.png) or JPEG (\*.jpg) image.
- Clicking Algorithms opens an information window describing the mathematical equations used to compute a number of the offline parameters.
- *LabScribe* is able to calculate a large number of blood pressure calculations for each cycle. By clicking **Table Options** at the bottom of the **Blood Pressure Calculations Dialog**, the **Offline Calculations Options Dialog** opens, and calculations to be displayed in the dialog data table can be chosen from the list of all possible calculations. Marks indicating temperature and activity can also be added to the file, and those values can be chosen from the **Table Options** list and included in the **Data Table**.
- Clicking Load Template or Save Template displays a dialog allowing you to name and save a specific configuration for future use or to load a previously saved template.

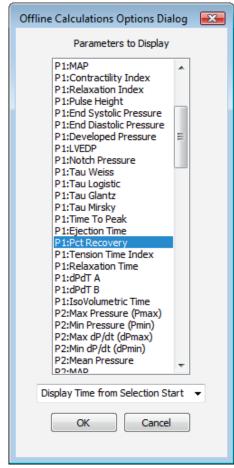

Offline Calculations Options dialog.

#### **Offline Calculations:**

- **Time**: Time (in seconds) from the start of the selection, or the time of day of the recording, depending upon which option is chosen.
- Heart Rate (HR): 60/period of each cycle.
- Systolic Duration (DURs): Time between the start of the cycle and the minimum dP/dt (dPmin).
- Diastolic Duration (DURd): Time between the minimum dP/dt (dPmin) and the end of the cycle.
- Cycle Duration (DURc): Time between any two analogous points in two cycles (often ED).
- Fill Time (FillT): Time from end-systole (ES) to where the pressure starts to fall to end-diastole (ED).
- Time from end-systole to end-diastole (T:ES ED): Time from ES to next ED..
- Maximum Pressure (Pmax): Maximum value of the pressure channel for that cycle.
- Minimum Pressure (Pmin): Minimum value of the pressure channel for that cycle.
- Maximum dP/dt (dPmax): The smoothed derivative of the pressure channel is calculated, using 2 points on either side of any given point. dPmax is the steepest slope as pressure increases.
- Minimum dP/dt (**dPmin**): The smoothed derivative of the pressure channel is calculated, using 2 points on either side of any given point. **dPmin** is the steepest slope as pressure decreases.
- Mean Pressure (Pmean): Mean of all values in the cycle.
- Mean arterial pressure (MAP): 2/3 end systolic pressure (ESP) + 1/3 end diastolic pressure (EDP).

- Contractility Index (CI): (dPmax) / (Pressure at dPmax).
- Relaxation Index (RI): (dPmin) / (Pressure at dPmin).
- Pulse Height (PH): Pmax Pmin.
- End Systolic Pressure (ESP): Value of the Pressure channel at ES.
- End Diastolic Pressure (EDP): Value of the Pressure channel at ED.
- Developed Pressure (ESP EDP): ESP EDP.
- Left Ventricular End Diastolic Pressure (LVEDP): Pressure at ED in a left ventricular pressure channel.
- Notch Pressure (Notch): Pressure at the dicrotic notch.
- Tau Weiss (**Tau W**): P(t) = a(-t/**Tau**).
- Tau Logistic (Tau L): P(t)= a(-t/Tau) + b.
- Tau Glantz (Tau G): Regression of dP/dt vs. Pressure.
- Tau Mirsky (Tau M): Time required for LV pressure to fall to one-half of its value at ESP.
- Time to Peak (TT Peak): Time from the start of the cycle to Pmax.
- Ejection TIme (ET): Time between the start of the cycle and the dichrotic notch.
- Percent Recovery (% rec): Designated (by user) percentage of the time it takes for the pressure to recover.
- Tension Time Index (TTI): The average pressure during systole multiplied by systolic duration.
- Relaxation Time (RT): The time between dPmin and the time specified by the relaxation time value set by user.
- dPdT A: Rate of pressure change as a function of time at user designated point A.
- dPdT B: Rate of pressure change as a function of time at user designated point B.
- IsoVolumetric Time (IVT): Duration of the isovolumetric contraction period.

# **Electrocardiogram Analysis with LabScribe**

#### Introduction

An electrocardiogram is a representation of the electrical activity of the heart over time. The first wave indicates the depolarization of the atria, which appears in the ECG as the P wave. The P wave is followed by the QRS complex, which represents the depolarization of the ventricles. The repolarization of the ventricles appears as the T wave. After a brief fill period, the cycle starts again. The baseline from which the waves deviate is called the isoelectric line. By looking at the timing, and to a lesser extent the amplitude, of these events, various problems with the electrical conduction process can be diagnosed.

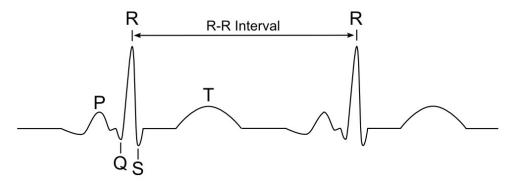

Electrocardiogram.

*LabScribe* offers a number of ways to analyze electrocardiograms. Many elements of the analysis can be done using features in the basic *LabScribe* software. More sophisticated analysis requires a license for the **ECG Advanced Analysis Module**.

This document includes a step by step tutorial for using most of the features of the **ECG Advanced Analysis Module**, as well as other ECG functions in *LabScribe*. It also includes a more detailed **Reference** section that covers the material in the tutorial, and adds additional context and detail. To use the step by step guide, you will need an ECG recording. This can be from any species, but in order to calculate the limb leads and the angle of the electrical axis of the heart, you will need a human ECG of limb Leads I and II. Basic instructions are included for recording a two lead human ECG.

# ECG Analysis: Step by Step

## **Recording a Human ECG**

You will need to record an electrocardiogram in order to complete this step by step guide. This ECG can be from any mammalian species, but in order to complete the sections on the calculation of limb leads and the angle of the electrical axis of the heart, it is necessary to record a human ECG of limb Leads I and II.

To record a human ECG to use with this tutorial:

- 1) Place two disposable ECG electrodes on the underside of the right wrist (one above the other), one on the underside of the left wrist and one on the back of each leg just above each ankle.
- Using a five-conductor ECG cable, attach wires 1+ to the electrode on the left wrist, 1- and 2- to the right wrist, 2+ to the left ankle, and the ground wire to the right ankle.
- 3) Plug the cable into the iWorx A/D unit.
- 4) Choose the ECG Settings file you wish to record with. One possibility is to open the Six-Lead ECG settings file in the Human Heart category. For the purposes of this Step by Step guide, delete all channels except for Leads I and II from this settings file.
- 5) While sitting down, relax your muscles and support your hands on a non-metallic surface.
- 6) Click Record and make sure that your electrocardiogram is being recorded on both the Lead I and Lead II channels. AutoScale each channel, and use the Zoom In or Zoom Out function to display an appropriate time scale.
- 7) After two minutes, click Stop.
- 8) Save the file as "Tutorial ECG".

#### **Basic Cardiac Functions: Step by Step**

#### **Limb Lead Calculations**

On a human ECG, you can calculate Lead III, as well as the augmented limb Leads aVL, aVR, and aVF, from the Lead I and Lead II recordings. If you are analyzing the ECG of another species, you can skip to the **Heart Rate Variability** section below.

**Background:** Lead I is a bipolar human limb lead, with the electrodes on the right (-) and left (+) arms. Lead 2 is another limb lead, with the electrodes on the right arm (-) and left foot (+). Lead III is the lead going from the left arm (-) to the left foot (+). There are three unipolar augmented limb leads which go from one of the three electrode locations to an average of the other two. Lead aVR is the augmented lead from the right arm (+) to the left arm and left foot (-), Lead aVL is the augmented lead from the left arm (+) to the combined right arm and left foot (-), and Lead aVF is the augmented lead from the left foot to the combined right and left arms (-).

To calculate and display the four remaining limb leads:

 Click add function in the Lead I Channel Bar. Scroll down to Cardiac in the list of functions and select Lead III from the available options.

| Periodic                    | Þ |
|-----------------------------|---|
| Integral                    | • |
| Derivative                  |   |
| Spirometry                  | • |
| MultiPoint Calibration      |   |
| Channel Math                |   |
| Filter                      | • |
| Smoothing                   |   |
| AutoCorrelation             |   |
| Power                       |   |
| Cardiac                     | • |
| EEG                         | × |
| Gain Telegraph              |   |
| DigitalInput                | • |
| CrossTimeChannelCalculation |   |
| TemplateMatch               |   |
| PVLoop                      | • |
| TimeShift Channel           |   |
| Event Marker                | • |
| Sonomicrometry              | • |
|                             |   |

The Cardiac submenu.

2) In the **Cardiac Setup** dialog, specify the two channels that correspond to Leads I and II. In the example in the figure below, they have been named LI and LII.

| Cardiac Setup | X     |
|---------------|-------|
| Lead I:       | LI 👻  |
| Lead II:      | LII 👻 |
| Cancel        | ОК    |

Cardiac Setup dialog.

- 3) Click OK, and a computed channel will be added displaying Lead III.
- Repeat Steps 1-3 for the three augmented leads. You will now see six channels on the screen displaying all six limb leads.
- 5) Delete the four computed channels before continuing.

#### Angle of the Electrical Axis of the Heart

If you have recordings from Leads I and II, you can also calculate the **Angle** of the electrical axis of the heart.

**Background:** The electrical axis of the heart is the mean direction of the cardiac action potential. The deflection of this axis in relation to the horizontal axis of the heart is the **Angle** of the electrical axis. The **Angle** can be calculated from the leads that make up Einthoven's Triangle, the three bipolar limb leads. A normal angle ranges from +90 to -30 degrees. Deviations from this range can indicate a number of morphological and electrical cardiac conditions. Left axis deviation ranges from -30 to -90 degrees. Right axis deviation ranges from +90 to +180 degrees.

To calculate the electrical **Angle** in *LabScribe*:

- 1) Choose **Angle** from the list of cardiac functions, and in the dialog that opens specify the two channels that correspond to Leads I and II.
- 2) Click **OK**, and the beat by beat **Angle** of the electrical axis will be displayed in the computed channel.
- 3) Delete this channel before continuing.

#### Heart Rate and Heart Rate Variability

Heart rate variability can be calculated using the **Cardiac** functions. Although it is not necessary, it is useful to calculate heart rate before looking at heart rate variability.

#### **Heart Rate**

To determine heart rate:

 Click add function above a channel with a recorded ECG. From the Periodic submenu, choose the Rate function, opening the Periodic dialog.

| Get Periodic | Timing Data from Channel: ECG -                                                                                                    |                        |
|--------------|----------------------------------------------------------------------------------------------------|------------------------|
|              | entage of Max and Min Scaling<br>olute values<br>60.9375 A Percentage of data viewed in graph<br>5.20824 Percentage of data viewed in graph | Tolerance<br>Threshold |
| man          |                                                                                                    | in an an an an         |
| Artifact Re  | moval Artifact Removal : 50 < Valid Rate(bpm)                                                                                               | < 150                  |
|              |                                                                                                    | OK Cancel              |

Periodic dialog. Threshold is the amplitude value that will trigger detection of a beat. Tolerance determines the permissible range in amplitude for detection of a beat. Both are computed either as a percentage of the total amplitude of the data in the ECG or from absolute amplitude data values.

- Each of the beats on the ECG needs to be detected. There are two ways of configuring this analysis, each using **Threshold** and **Tolerance** values to detect the beats.
  - To Use percentage of Max and Min Scaling, enter the Threshold and Tolerance values directly into the data boxes, or visually determine the value by positioning the two blue horizontal lines on the sample portion of the ECG recording that appears at the bottom of the dialog so that all R waves pass through both lines. If the Threshold and Tolerance lines are not immediately obvious, check at the very bottom of the ECG window in the dialog. The horizontal scale of this sample can be changed by changing the time scale of the ECG recording itself.

- To **Use absolute values**, enter the absolute **Threshold** and **Tolerance** amplitudes that should trigger detection of a beat directly into the data boxes. These values can be determined from the original ECG.
- 3) In the Artifact Removal data boxes, enter the minimum and maximum heart rates that are likely to be encountered in the data. Cycles occurring at a slower or faster rate than these, and therefore most likely representing noise or artifacts, will be eliminated from the analysis.
- 4) Click **OK**, and a new channel will be added, displaying the beat by beat heart rate.
- 5) To find the average rate over a selected section of the recording, switch to the **Analysis Window**.
- 6) In the functions bar above **Channel 1**, click on **add function** and choose the **Mean** function in the **General** submenu.
- Place the left cursor at the start of the chosen section, and the right cursor at the end. In the Mean data box above the Rate channel, the average rate over the selection will be displayed.

#### Heart Rate Variability

Heart rate variability is a measure of the amount of cyclic fluctuation there is from the average beat length (RR). These fluctuations often occur over time in a regular pattern. It's possible to use **Power** functions to determine how much of the variability is due to fast cycling (**HRV High Power**) and how much is due to slower cycling (**HRV Low Power**). **HRV Total Power** is a measure of the overall variance.

#### To determine HRV Total Power:

- 1) Click on add function above the ECG data channel.
- Select HRV Total Power from the Cardiac functions. This will once again open the Periodic dialog, already seen when you were determining the heart rate.
- 3) Configure the Periodic dialog as instructed in the Rate section above. Click OK.
- 4) The HRV Total Power function, computed over time, will be displayed in the added function channel. Notice the HRV increases in areas where the rate undergoes more change, and decreases in areas where the rate remains constant.

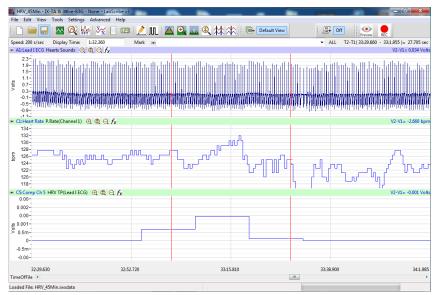

Human ECG recording with computed channels showing Rate and HRV Total Power functions.

- 5) To compute and display **HRV Low Power** or **HRV High Power**, follow Steps 1-5 for the desired function.
- 6) Delete the HRV and Rate channels before continuing.

#### **QRS** Detection

The **QRS Detector** can be used to mark R waves on a computed channel by placing corresponding peaks at the location of each R wave.

To use the QRS Detector:

- 1) Click on add function above a channel with an ECG recording.
- 2) Select QRS Detector from the Cardiac functions.
- The QRS Detector computed channel will be added, showing spikes at the location of each R wave. The amplitudes of the spikes correlate with the amplitudes of the actual waves.
- 4) The QRS Detector channel can be used to determine the heart rate. Click add function above the QRS Detector channel. From the Periodic submenu, choose the Rate function to open the Periodic dialog.

| Get Periodic Timing Data from Channel:            | ECG 🗸                                                        |
|---------------------------------------------------|--------------------------------------------------------------|
|                                                   | ng<br>e of data viewed in graph<br>e of data viewed in graph |
| -                                                 | many many many many many many                                |
| Artifact Removal<br>Finable Artifact Removal : 50 | ▲ <valid 150<="" rate(bpm)<="" td=""></valid>                |
|                                                   | OK Cancel                                                    |

QRS Detection Periodic dialog.

- 5) In the **Periodic** dialog, each of the detected QRS peaks needs to be detected. There are two ways of configuring this analysis, each using **Threshold** and **Tolerance** values to detect the beats.
  - To Use percentage of Max and Min Scaling, enter the Threshold and Tolerance values directly into the data boxes, or visually determine the value by positioning the two blue horizontal lines on the sample portion of the ECG recording that appears at the bottom of the dialog so that all R waves pass through both lines. If the Threshold and Tolerance lines are not immediately obvious, check at the very bottom of the ECG window in the dialog. The horizontal scale of this sample can be changed by changing the time scale of the ECG recording itself.

- To **Use absolute values**, enter the absolute **Threshold** and **Tolerance** amplitudes that should trigger detection of a beat directly into the data boxes. These values can be determined from the original ECG.
- 6) In the Artifact Removal data boxes, enter the minimum and maximum heart rates that are likely to be encountered in the data. Events occurring at a slower or faster rate than these, and therefore most likely representing noise or artifacts, will be eliminated from the analysis.
- 7) Click **OK**, and a new channel will be added, displaying the beat by beat heart rate.
- To find the average rate over a selected section of the recording, switch to the Analysis Window.
- In the functions bar above Channel 1, click on add function and choose the Mean function in the General submenu.
- Place the left cursor at the start of the chosen section, and the right cursor at the end. In the Mean data box above the Rate channel, the average rate over the selection will be displayed.

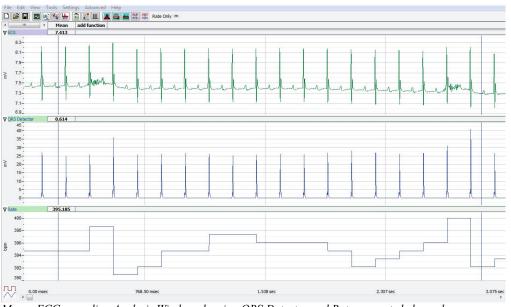

Mouse ECG recording Analysis Window showing QRS Detector and Rate computed channels.

11) Delete the **QRS Detector** and **Rate** channels before continuing.

#### ECG Advanced Analysis Module: Step by Step

#### Offline Calculations

More sophisticated analysis can be done on a previously recorded electrocardiogram using the **Offline Calculations** function of the **ECG Advanced Analysis Module**. This analysis is performed using the offline **ECG Calculations** dialog, so you should first become familiar with this dialog.

#### The Offline ECG Calculations Dialog

To display the ECG Calculations dialog and familiarize yourself with its features:

1) If it is not already open, open the "Tutorial ECG" file you recorded at the start of this guide, or another ECG recording.

- Select Offline Calculations from the ECG Analysis submenu of the Advanced menu. This will open the offline ECG Calculations dialog.
- 3) Familiarize yourself with the offline **ECG Calculations** dialog, pictured above.
  - Across the top of the dialog, in the channel display area, you will see a sample of the raw data channel to be analyzed. By default Channel 1 is displayed. How much of the ECG appears there can be set by using LabScribe's Zoom In and Zoom Out features on the original recording.
  - On the left of the middle row are the tabbed dialogs used to configure the analysis.
  - At the right is the XY graph window in which the ECG Graph or the Artifact Graph can be displayed.
  - Between the configuration dialogs and the graph are the editable lists of the **Groups** and **Cycles in Group** to be analyzed and displayed.
  - Across the lower part of the dialog is the **Data Table** with the calculated average values for each of the analyzed groups of beats.

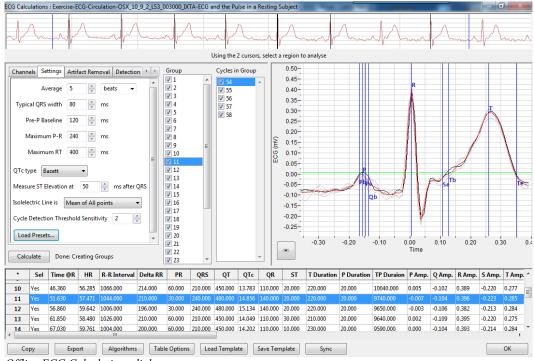

Offline ECG Calculations dialog.

To configure the analysis, the tabbed configuration panels at the left side of the middle row of the dialog are used.

To configure Channels:

- 1) Click the leftmost tab of the configuration dialogs, the one labeled Channels.
- From the ECG Channel menu, choose an ECG channel. This could be the human Lead I channel or the ECG you recorded from another species. This is the channel on which the analysis will be performed.

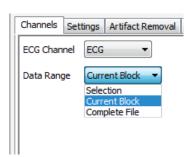

ECG Channels configuration dialog.

3) From the Data Range menu, choose Complete File to analyze the entire electrocardiogram file. You could instead choose Selection, which will analyze a sample of the data between the two vertical cursors in the data sample in the channel display area at the top of the dialog, or Current Block, which will analyze all the data in the current recording block.

To configure the Settings:

 Click the Settings tab, which is the second tab from the left in the configuration dialogs. The ECG Settings configuration dialog will open.

| Channels    | Settings              | Artifact Rem   | oval  | Detection Algorithms | 4 |
|-------------|-----------------------|----------------|-------|----------------------|---|
|             | Average               | 5              | be    | ats 👻                |   |
| Typical C   | QRS width             | 80             | ms    |                      |   |
| Pre-f       | <sup>o</sup> Baseline | 120            | ms    |                      |   |
| Мах         | timum P-R             | 240            | ms    |                      |   |
| Ma          | ximum RT              | 400            | ms    |                      |   |
| QTc type    | Bazett                | •              |       |                      |   |
| Measure     | ST Elevation          | n at 50        | ×     | ms after QRS         |   |
| Isolelectri | ic Line is            | Mean of All po | oints | •                    |   |
| Cycle Det   | ection Thre           | shold Sensitiv | ity   | 2                    |   |
| Load Pr     | esets                 |                |       |                      |   |
|             |                       |                |       |                      |   |

ECG Settings configuration dialog.

- 2) In the Average box, enter 5, and choose beats from the menu to the right. Averaging over a certain number of beats (or seconds) is done to compensate for small cycle by cycle fluctuations, or to average the beats within a specific experimental condition.
- 3) From the QTc type menu, choose Bazett. There are a number of options for calculating QTc type, the QT Interval normalized for heart rate. The default calculation is the Bazett formula, but the Fredericia, Framingham, and Hodge formulae are also available options.
- 4) From the **Isoelectric Line is** menu, choose **Mean of All points**. Alternatively, the isoelectric line can be averaged from only the pre-P points or the absolute zero line.

- 5) From the **Cycle Detection Threshold Sensitivity** menu, choose **2**. It is important that the cycle detection is set to the correct sensitivity. Adjusting the **Cycle Detection Threshold Sensitivity** number to higher numbers will lower the threshold at which a cycle is detected. Start at a low value; you will be able to adjust this later if you discover that cycles are being missed in the analysis.
- 6) Click the Load Presets button and choose the species from which your ECG was recorded. The remaining data boxes (Typical QRS width, Pre-P Baseline duration, Maximum P>R duration, Maximum RT duration, and the Measure ST Elevation at value) will be completed using typical values for the designated species. These default values can also be changed manually. *It* is necessary to choose the correct species from the ECG Preset Dialog in order to appropriately display an ECG cycle in the ECG Graph.

| ECG Preset Dialog                                                              |          | ×    |
|--------------------------------------------------------------------------------|----------|------|
| Load Presets for Animal:                                                       |          |      |
| Human<br>Mouse<br>Rat<br>Rabbit<br>Pig<br>Guinea Pig<br>Small Dog<br>Large Dog |          | *    |
|                                                                                |          | Ŧ    |
|                                                                                | OK Cance | el 📄 |

ECG Preset Dialog.

7) Click the **Calculate** button just above the **Data Table** to start the analysis. The **ECG Graph** will appear in the graph window at the right, and the **Data Table** will be populated with values.

*Important:* After any configuration settings are changed, click **Calculate** again, to trigger the revised analysis.

Once the **Channels** and **Settings** configuration dialogs are completed, it is possible to display the **ECG Graph** and start the analysis.

To display the ECG Graph:

- Choose View ECG Graph from the menu at the lower left of the graph window. The ECG Graph will be displayed in the XY Graph window, showing the group of cycles specified in the Groups and Cycles in Group lists to its left.
- Use the menu indicated by the arrow at the lower left of the graph to AutoScale the X-axis and the Y-axis. The X and Y axes can also be set manually by using the menu items or clicking and dragging the axis numbers themselves.

| Copy Graph          |
|---------------------|
| View ECG Graph      |
| View Artifact Graph |
| Export Avg. Data    |
| Set X axis Scale    |
| Set Y axis Scale    |
| AutoScale X axis    |
| AutoScale Y axis    |
|                     |

XY Graph menu.

- 3) Make sure a complete cycle is visible in the ECG Graph. If a complete cycle doesn't appear (from before the P Wave to after the T Wave), go back to the Settings configuration dialog, open the Load Presets menu, and click on the species from which your ECG was recorded. Click Calculate above the Data Table and the complete cycle should appear on the ECG Graph.
- 4) Look at the **ECG Graph** and familiarize yourself with its features.
  - Several ECG parameters are automatically indicated by the vertical blue Marks on the graph. Their locations are determined by the algorithms in the configuration dialogs.
  - The graph displays the checked cycles in one selected group from the Groups list to the left of the graph. They are superimposed on each other and the cycle mathematically averaged from all of them is highlighted in red. The parameters and calculations from this averaged cycle appear in the Data Table. The individual cycles are in grey and the currently selected cycle (from the Cycles in Group list) is in black. The number of cycles in a group has been determined in the Settings configuration dialog as the Average.
- 5) Change the group of cycles displayed by selecting a different group in the **Group** list. The groups are listed in order of their appearance in the ECG.
- 6) Select a different cycle in the **Cycles in Group** list. Notice that the cycle displayed in black changes with your selection.
- Uncheck one of the cycles. Notice that one of the cycles is deleted from the graph. The red averaged cycle will also change to reflect the new mathematical average. Add the cycle back again by checking its check box.

#### **Configure Detection Algorithms**

The detection criteria for the parameters displayed on the **ECG Graph** are determined in the **Detection Algorithms** configuration dialog. Default values for the chosen species are entered into the data boxes automatically, and these values can be changed manually.

The parameters marked are the **Beginning (Pb)** and **End (Pe) of the P Wave**, the peak of the **P Wave (P)**, the **Beginning of the Q Wave (Qb)**, the peak of the **R Wave (R)**, the **End of the S Wave (Se)**, and the **Beginning (Tb) and End (Te) of the T Wave**.

To configure the **Detection Algorithms** dialog:

1) Click on the **Detection Algorithms** tab to open the **Detection Algorithms** configuration dialog.

| Channels Setting  | Artifact Removal    | Detection Al | gorithms | Outliers |                  |
|-------------------|---------------------|--------------|----------|----------|------------------|
| Begin of P wave   | : IsoElectric Cros  | ssing + 🔻    | -3.4636  | 7 🔺      | % of P Amplitude |
| End of P wave     | IsoElectric Cros    | ssing + 🔻    | -1.9584  | 8        | % of P Amplitude |
| Begining of Q way | ve : +ve IsoElec. C | ross. + 🔻    | -6.131   | ×        | % of R Amplitude |
| End of S wave     | IsoElectric Cros    | ssing + 🔻    | -14.570  | 9        | % of R Amplitude |
| Begin of T wave   | : IsoElectric Cros  | ssing + 🔻    | -0.6592  | 28       | % of T Amplitude |
| End of T wave     | IsoElectric Cros    | ssing + 🔻    | -20.160  | 8        | % of T Amplitude |
| Get Parameters    | from graph          |              |          |          |                  |

Detection Algorithms configuration dialog.

- Examine the ECG Graph. Determine if the default locations are correct. Any incorrect locations can be remedied in the ECG Graph itself by clicking and dragging the vertical blue parameter Marks to adjust their positions.
- 3) Adjust the vertical blue parameter markers so that they are in the correct positions. Correct positions for a human electrocardiogram are indicated in the example below. Once the markers are correctly positioned, it is necessary to click **Get Parameters from graph** in the **Detection Algorithms** configuration dialog to enter the mathematical criteria for the values you specified into the dialog's data boxes. The parameters from other cycles to be analyzed will be set according to the revised criteria. Check that the parameter locations are correct and consistent for each group of cycles you analyze.

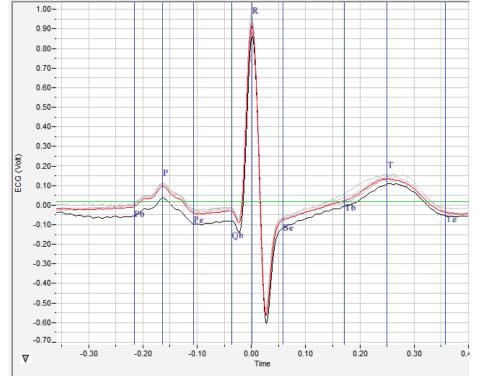

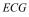

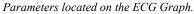

#### **Configure Artifact Removal**

Any noise or artifacts from the ECG data that may otherwise be interpreted as beats to be analyzed should be removed. This is accomplished by using the **Artifact Removal** configuration dialog and the associated **Artifact Graph**. In the **Artifact Removal** configuration dialog, acceptable limits for a number of variables are set to default values. These default values can be adjusted with the **Artifact Graph**.

To use the **Artifact Removal** configuration dialog and the **Artifact Graph** for artifact detection and elimination:

 Click the Artifact Removal tab to open the Artifact Removal configuration dialog. Initial default values are automatically entered into the data boxes.

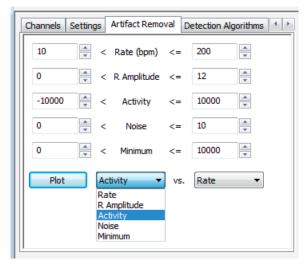

Artifact Removal configuration dialog.

2) Choose Artifact Graph from the XY Graph menu at the lower left of the graph window.

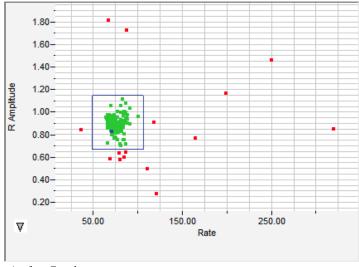

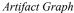

3) Use the menu at the lower left to **Autoscale** the **X-axis** and the **Y-axis**.

- In the Artifact Removal dialog, choose Rate and R Amplitude from the two menus next to the Plot button. Click Plot.
- 5) Look at the Artifact Graph. Each dot represents one cycle from the data. The green dots are those currently included in the analysis. The red dots are those that have already been removed by the default Artifact Removal settings. The currently selected cycle from the Cycles in Group list is highlighted in blue.
- 6) Select another cycle from the Cycles in Group list, and notice that the blue dot changes.
- 7) Click on any dot in the graph, and notice that it becomes blue, and the selected group and cycle indicated in the two lists change.
- 8) Notice that the dots are clustered in one area of the graph. The most representative ECG cycles will be clustered in one area of the graph, and will probably be surrounded by a number of outlying values that represent cycles characterized by values of one graphed variable or the other that are well outside the typical values.
- 9) Look at the Rate axis and see if there are any dots outside the cluster. Click on one of these dots; this represents a cycle that has been determined to be much shorter or longer than typical. Choose View ECG Graph (in the menu to the lower left of the graph) to display the group of cycles to which that cycle belongs. The selected cycle will be in black and may differ from the other cycles in the graph.
- 10) Look at the **R Amplitude** axis and repeat Step 9.
- 11) In the Artifact Graph, resize the blue box around the cluster of cycles and all cycles represented by dots outside the box will be removed from the analysis and will turn red after you click Calculate to update the analysis. Adjusting the size of the blue box will adjust the values in the data boxes of the Artifact Removal configuration dialog that determine the Artifact Removal criteria for the two graphed variables.
- 12) Repeat the process for other variables in the Artifact Removal dialog by plotting those variables and repeating the process. In this way outlying values can be excluded for any or all of the variables. Any Outliers will be removed from all calculations.
- 13) Click on the **Outliers** tab (to the right of **Detection Algorithms**) to see a list of all **Outliers**, described by **Group** and **Cycle** number.

| Channels                                 | Settings     | Artifac              | t Removal            | Detection | Algorithms | Outliers |   |
|------------------------------------------|--------------|----------------------|----------------------|-----------|------------|----------|---|
| Outliers                                 |              |                      |                      |           |            |          |   |
| Group#:<br>Group#:<br>Group#:<br>Group#: | 7 c<br>8 c   | yde#<br>yde#<br>yde# | 27<br>32<br>40<br>41 |           |            |          |   |
| Group#:<br>Group#:                       | 8 c<br>11 c  | yde#<br>yde#         | 43<br>58             |           |            |          | = |
| Group#:                                  | 11 c         | yde#<br>yde#<br>yde# | 59<br>60<br>61       |           |            |          |   |
|                                          | 11 c<br>30 c | yde#<br>yde#         | 62<br>158            |           |            |          |   |
| Group#:<br>Group#:<br>Group#:            | 71 c         | yde#<br>yde#<br>yde# | 159<br>365<br>366    |           |            |          |   |
| Group#:                                  | ,,           | yue#                 | 500                  |           |            |          | - |

Outliers dialog.

#### Data Table

All the data for each averaged group will be included in the **Data Table**. Each row of the **Data Table** contains the averaged ECG parameters for one of the checked cycle groups in the **Groups** list.

| *  | Sel | Time @R | HR     | <b>R-R Interval</b> | Delta RR | PR      | QRS     | QT      | QTc    | QR      | ST      | T Duration | P Duration | <b>TP Duraion</b> | P 4 |
|----|-----|---------|--------|---------------------|----------|---------|---------|---------|--------|---------|---------|------------|------------|-------------------|-----|
| 1  | Yes | 0.870   | 35.864 | 836.500             | 276.000  | 110.000 | 206.000 | 430.000 | 14.867 | 102.000 | 56.000  | 168.000    | 82.000     | 1092.900          | 0.  |
| 2  | Yes | 5.002   | 37.764 | 794.400             | 156.800  | 108.000 | 206.000 | 440.000 | 15.611 | 102.000 | 40.000  | 194.000    | 72.000     | 1002.000          | 0.  |
| 3  | Yes | 8.998   | 40.021 | 749.600             | 142.400  | 102.000 | 206.000 | 420.000 | 15.340 | 102.000 | 10.000  | 204.000    | 76.000     | 954.800           | 0.  |
| 4  | Yes | 12.658  | 40.584 | 739.200             | 149.600  | 114.000 | 206.000 | 430.000 | 15.816 | 102.000 | 50.000  | 174.000    | 84.000     | 932.400           | 0.  |
| 5  | Yes | 16.372  | 42.301 | 709.200             | 139.600  | 86.000  | 208.000 | 440.000 | 16.522 | 102.000 | 76.000  | 156.000    | 42.000     | 856.800           | 0.  |
| 6  | Yes | 19.872  | 42.397 | 707.600             | 144.800  | 120.000 | 208.000 | 420.000 | 15.789 | 102.000 | 14.000  | 198.000    | 94.000     | 880.400           | 0.  |
| 7  | Yes | 23.456  | 42.931 | 698.800             | 132.400  | 52.000  | 230.000 | 516.000 | 19.520 | 156.000 | 56.000  | 230.000    | 12.000     | 815.300           | 0.  |
| 8  | Yes | 26.872  | 43.956 | 682.500             | 171.500  | 70.000  | 200.000 | 446.000 | 17.072 | 136.000 | 2.000   | 244.000    | 36.000     | 800.900           | 0.  |
| 9  | Yes | 30.308  | 44.883 | 668.400             | 186.000  | 210.000 | 134.000 | 368.000 | 14.234 | 30.000  | 178.000 | 56.000     | 120.000    | 928.400           | 0.  |
| 10 | Yes | 33.912  | 36.946 | 812.000             | 172.000  | 112.000 | 206.000 | 446.000 | 15.652 | 102.000 | 80.000  | 160.000    | 90.000     | 1121.600          | 0.  |
| 11 | Yes | 38.050  | 34.981 | 857.600             | 172.000  | 102.000 | 206.000 | 454.000 | 15.503 | 102.000 | 52.000  | 196.000    | 76.000     | 843.100           | 0.  |
| 12 | Yes | 42.368  | 51.948 | 577.500             | 100.667  | 118.000 | 278.000 | 430.000 | 17.893 | 122.000 | 120.000 | 32.000     | 120.000    | 1080.300          | 0.  |
| 13 | Yes | 46.634  | 29.331 | 1022.800            | 180.000  | 108.000 | 208.000 | 428.000 | 13.383 | 104.000 | 64.000  | 156.000    | 86.000     | 1356.800          | 0.  |
| 14 | Yes | 50.960  | 34.642 | 866.000             | 173.600  | 106.000 | 206.000 | 434.000 | 14.748 | 102.000 | 60.000  | 168.000    | 78.000     | 1176.400          | 0   |
|    |     |         |        |                     |          |         |         |         |        |         |         |            |            |                   | P.  |

The Data Table.

To use the Data Table and export values to the Journal:

 Click Table Options at the bottom of the dialog to see a list of all the ECG parameters that can be displayed in the Data Table. These parameters and calculations are all defined in the ECG Advanced Analysis Module: Reference section.

| Offline Calculations Options Dialog                                                                                                    | ) |
|----------------------------------------------------------------------------------------------------|---|
| Parameters to Display                                                                                                    |   |
| Time @R<br>Heart Rate<br>R-R Interval<br>Delta RR<br>PR<br>QRS<br>QT<br>QTC<br>QR<br>ST<br>T Duration<br>P Duration<br>TP Duration<br>TP Duration<br>TP Duration<br>P Amplitude<br>Q Amplitude<br>R Amplitude<br>S Amplitude<br>S Amplitude<br>ST Height<br>QR Amp.<br>T Area<br>QAT<br>QATN<br>Max dRdt |   |
| Display Time from Selection Start 👻                                                                                                    |   |
| OK Cancel                                                                                                    |   |

Offline Calculations Options dialog.

- Choose the options you wish to include in the analysis and display in the Data Table. Choose whether you wish to display the Time from the Start of the Selection or the Time of Day of the recording. Click OK.
- Click the asterisk in the upper left corner of the Data Table. The Autosize option adjusts the size of the cells for optimal display. The Copy Selection option will copy any selected cells to the clipboard.
- 4) Click Algorithms to see the definitions of the parameters and calculations.
- 5) To copy all the calculated data in the Data Table to the clipboard, click the Copy button, or click the Export button to export the data. The data are exported in a tab (\*.txt) or comma (\*.csv) separated text file, and the graph can be exported as a Portable Network Graphics (\*.png) or JPEG (\*.jpg) image.
- 6) To load the analysis configuration for the current analysis, click Save Template to name and save the settings. Clicking Load Template when the module is reopened will display the list of previously saved templates.

# **ECG Analysis: Reference**

# **Basic Cardiac Functions: Reference**

*LabScribe*'s **Cardiac** functions can be accessed by clicking **add function** on the channel of an ECG recording and selecting one of the **Cardiac** functions.

| Periodic                    | •  |                 |
|-----------------------------|----|-----------------|
| Integral                    | •  |                 |
| Derivative                  |    |                 |
| Spirometry                  | •  |                 |
| MultiPoint Calibration      |    |                 |
| Channel Math                |    |                 |
| Filter                      | •  |                 |
| Smoothing                   |    |                 |
| AutoCorrelation             |    |                 |
| Power                       |    |                 |
| Cardiac                     | •  | Lead III        |
| EEG                         | ۱. | Lead aVR        |
| Gain Telegraph              |    | Lead aVL        |
| DigitalInput                | •  | Lead aVF        |
| CrossTimeChannelCalculation |    | Angle           |
| TemplateMatch               |    | HRV Low Power   |
| PVLoop                      | •  | HRV High Power  |
| TimeShift Channel           |    | HRV Total Power |
| Event Marker                | •  | QRS detector    |
| Sonomicrometry              | •  |                 |

The Cardiac submenu.

The limb lead **Cardiac** functions are specifically used for the analysis of human electrocardiograms (ECGs). Four of the **Cardiac** functions calculate limb **Leads: III, aVR, aVL** and **aVF** from recordings of **Lead I** and **Lead II**. The channels corresponding to **Lead I** and **Lead II** should be chosen in the **Cardiac Setup** dialog.

*LabScribe* can be programmed to do these calculations because all the points of view in a 6- lead ECG are in the same plane (frontal) of the body and each lead can be considered as a vector. So if any two of the limb leads are recorded, the other four leads can be calculated from them.

The **Cardiac** submenu also includes other functions. The cardiac **Angle** function is also specific to human cardiograms and calculates the vector of the cardiac depolarization that passes through the interventricular septum, and can indicate abnormalities in electrical conduction, or the actual anatomical orientation of the heart.

Three **Power** functions, which are special cases of the general **Power** function and can be used in the analysis of any species, are also available. These three power functions are useful for heart rate variability (**HRV**) analysis. **HRV Low Power** (0.04-0.15 Hz), which shows low frequency cyclic fluctuations in heart rate, **HRV High Power** (0.18-0.4 Hz), which shows high frequency cyclic fluctuations in heart rate, and **HRV Total Power** are each calculated from a tachogram transformation of one of the ECG raw data channels, or from the **QRS detector** channel.

The **QRS detector** displays a trace of peaks representing the QRS complexes with amplitudes reflecting the amplitudes of the individual QRS complexes. Heart rate can be determined from this function and the relative amplitudes of the R waves can be compared.

#### **ECG Advanced Analysis Module: Reference**

#### **Offline Calculations**

Sophisticated ECG analysis can be accomplished by selecting **Offline Calculations** from the **ECG Analysis** submenu and opening the offline **ECG Calculations Dialog**. The panels of this dialog can be resized by moving the mouse cursor over the boundaries until a double-headed arrow appears, and dragging the boundaries to resize the panels.

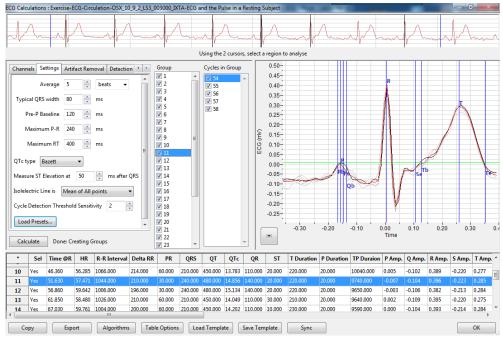

#### The Offline ECG Calculations Dialog

Offline ECG Calculations dialog.

Across the top of the dialog, in the channel display area, is the raw data channel to be analyzed. On the left of the middle row are the windows used to configure the analysis. At the right is a window in which the **ECG Graph** and **Artifact Removal** graphs can be displayed. Between them is an editable list of the cycles to be analyzed and displayed. Across the lower part of the dialog is a **Data Table** with the calculated average parameter values for each of the analyzed groups of beats.

**The Channel Display Area:** In the channel display area, the two vertical blue lines can be adjusted to designate a section of the recording for analysis.

#### The Configuration Dialogs

There are five tabbed dialogs used to configure the analysis: **Channels, Settings, Artifact Removal, Detection Algorithms,** and **Outliers.** 

| Channels Set | tings Artifact Removal |  |  |  |  |  |
|--------------|------------------------|--|--|--|--|--|
| ECG Channel  | ECG 🔻                  |  |  |  |  |  |
| Data Range   | Current Block 🔻        |  |  |  |  |  |
|              | Selection              |  |  |  |  |  |
|              | Current Block          |  |  |  |  |  |
|              | Complete File          |  |  |  |  |  |

#### The Channels Configuration Dialog

Channels configuration dialog.

- The ECG channel you wish to analyze from the data file can be selected from the ECG Channel menu.
- It is possible to select whether you want to analyze the complete file, the current block or the selection between the cursors on the data sample in the channel display area at the top of the dialog from the **Data Range** menu.

#### The Settings Configuration Dialog

| Channels    | Settings                                | Artifact Remo  | oval | Detection Algorithms | 4 |  |  |  |  |
|-------------|-----------------------------------------|----------------|------|----------------------|---|--|--|--|--|
|             | Average                                 | 5              | be   | ats 🔻                |   |  |  |  |  |
| Typical C   | QRS width                               | 80             | ms   |                      |   |  |  |  |  |
| Pre-f       | Baseline                                | 120            | ms   |                      |   |  |  |  |  |
| Max         | timum P-R                               | 240            | ms   |                      |   |  |  |  |  |
| Ma          | ximum RT                                | 400            | ms   |                      |   |  |  |  |  |
| QTc type    | Bazett                                  | -              |      |                      |   |  |  |  |  |
| Measure     | ST Elevatio                             | nat 50         | ·    | ms after QRS         |   |  |  |  |  |
| Isolelectri | c Line is                               | Mean of All po | ints | •                    |   |  |  |  |  |
| Cycle Det   | Cycle Detection Threshold Sensitivity 2 |                |      |                      |   |  |  |  |  |
| Load Pr     | esets                                   |                |      |                      |   |  |  |  |  |
|             |                                         |                |      |                      |   |  |  |  |  |

Settings configuration dialog.

- In order to compensate for variation from cycle to cycle, or to compare different experimental conditions, it is possible for *LabScribe* to average a user-selected number of sequential cycles. This number should be entered in the **Average** text box.
- The number of cycles that should be used to determine the Cycle Detection Threshold Sensitivity should be entered in the Cycle Detection Threshold Sensitivity data box. If each cycle is not being detected properly, the sensitivity can be adjusted. As the numbers increase, the threshold for beat detection is lowered and more cycles are detected.
- The desired type of QTc analysis and how you would like the isoelectric line to be calculated are chosen from the QTc type and Isoelectric Line is menus.
- Clicking Load Presets... will open the ECG Preset Dialog, from which the species from which the analyzed ECG has been recorded can be chosen.

| ECG Preset Dialog                                                              | × |
|--------------------------------------------------------------------------------|---|
| Load Presets for Animal:                                                       |   |
| Human<br>Mouse<br>Rat<br>Rabbit<br>Pig<br>Guinea Pig<br>Small Dog<br>Large Dog | * |
| OK Cancel                                                                      |   |

ECG Preset Dialog.

- The remaining data boxes will be loaded with values appropriate to the ECG of the selected species.
- Changes to the default values can also be entered manually into the appropriate boxes of the **Settings** dialog.

#### The Detection Algorithms Configuration Dialog

| Channels Settings    | Artifact Removal Detection A | gorithms Outliers | 1                |
|----------------------|------------------------------|-------------------|------------------|
| Begin of P wave :    | IsoElectric Crossing + 💌     | -3.46367          | % of P Amplitude |
| End of P wave :      | IsoElectric Crossing + 🔻     | -1.95848          | % of P Amplitude |
| Begining of Q wave : | +ve IsoElec. Cross. + 🔻      | -6.131            | % of R Amplitude |
| End of S wave :      | IsoElectric Crossing + 🔻     | -14.5709          | % of R Amplitude |
| Begin of T wave :    | IsoElectric Crossing + 🔻     | -0.659228         | % of T Amplitude |
| End of T wave :      | IsoElectric Crossing + 🔻     | -20.1608          | % of T Amplitude |
| Get Parameters       | from graph                   |                   |                  |

Detection Algorithms configuration dialog.

- The default algorithms used to place markers at specific locations in the ECG are displayed.
- The positions of the markers can be set manually by adjusting the markers in the **ECG Graph** and clicking **Get Parameters from graph**. The revised parameters will be used in the analysis of other ECG groups to be analyzed.

#### The Artifact Removal Configuration Dialog

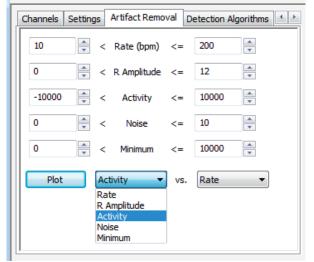

Artifact Removal configuration dialog.

- LabScribe can remove cycles that are likely to be misinterpreted due to artifacts or noise in the recording. Individual cycles that fall outside expected values for Rate, R Amplitude, Activity, Noise, and Minimum will not be displayed or included in the averaged values. Activity (for example, from movement artifacts) and Noise are both measures of fluctuation from a continuous trace.
- · Default values are automatically entered in the Artifact Removal dialog.
- These values can be changed by entering new values in the text boxes manually, or by clicking on the **Plot** button to display the **Artifact Graph** in the graph area to the right of the dialog (see the Artifact Graph section below for details). The parameters that are graphed are those entered in the two **Plot** menus of the **Artifact Removal** dialog.

#### **The Outliers Configuration Panel**

|   | Channels           | Settings | Artifac      | t Removal | Detection Algorithms | Outlier | rs |
|---|--------------------|----------|--------------|-----------|----------------------|---------|----|
|   | Outliers           |          |              |           |                      |         | -  |
|   | Group#:<br>Group#: | 12 c     | yde#<br>yde# | 40<br>59  |                      |         | ш  |
|   | Cycles Mar         | ked OK.  |              |           |                      |         | ÷  |
| L |                    |          |              |           |                      |         | -  |

Outliers configuration dialog.

• The specific outlying cycles determined by the Artifact Removal process are listed.

#### The ECG Graph

Once the **Settings** configuration dialog is completed, clicking **Calculate** just above the **Data Table** will display the **ECG Graph** in the XY graph window.

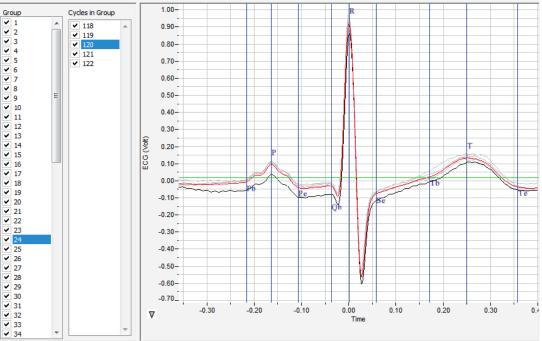

The XY Graph. with the Groups and Cycles in Group checklists to its left.

A group of cycles is displayed at a time. The number of cycles displayed is determined by the number entered in the **Average** box of the **Settings** dialog. The group being displayed is indicated in the **Group** window, and the individual cycles in that group are indicated in the **Cycles in Group** window. The UP and DOWN arrows on the computer keyboard can be used to move quickly through the individual groups or cycles. In the graph, the currently selected cycle is in black, and the average of the group is in red. Any others are in grey. The calculated values displayed in the **Data Table** are the averages of each group.

The parameters marked are the **Beginning (Pb) and End (Pe) of the P Wave**, the peak of the **P Wave (P)**, the **Beginning of the Q Wave (Qb)**, the peak of the **R Wave (R)**, the **End of the S Wave (Se)**, and the **Beginning (Tb) and End (Te) of the T Wave**. Their locations are set by the default values for the species chosen in the **ECG Preset** dialog. Incorrect locations can be remedied by manually moving the vertical blue Marks to the correct location and clicking on **Get Parameters from graph** in the **Detection Algorithms** dialog.

#### The Artifact Graph

The **Artifact Graph** is accessed in the menu at the lower left of the XY Graph window. In the **Artifact Graph**, each dot represents one cycle from the data. The green dots are those currently included in the analysis. The red dots are those that have already been removed by the default **Artifact Removal** settings. The currently selected cycle from the **Cycles in Group** list is highlighted in blue.

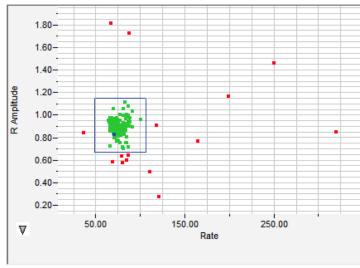

Artifact Graph.

The blue box in the **Artifact Graph** can be resized to exclude cycles represented by outlying data points.

Clicking **Calculate** after adjusting the size of the box will update the analysis and the newly excluded data points will be red. The values in the data boxes of the **Artifact Removal** configuration dialog wll also be adjusted.

#### The XY Graph Menu

Clicking the arrow to the lower left of the XY graph window displays the XY graph menu.

| Copy Graph          |
|---------------------|
| View ECG Graph      |
| View Artifact Graph |
| Export Avg. Data    |
| Set X axis Scale    |
| Set Y axis Scale    |
| AutoScale X axis    |
| AutoScale Y axis    |

XY Graph menu.

#### XY Graph menu options:

- **Copy graph**: Copies the current XY graph to the clipboard. It can then be pasted into the **Journal** or an external application.
- View ECG Graph: Displays the beats determined by the checked Group and Cycles in Group. The group's signal-averaged ECG is also displayed in red.
- View Artifact Graph: Displays the graph configured in the Artifact Removal tabbed dialog.
- Export Avg. Data: Exports the data points representing the averaged ECG as a tab (\*.txt) or comma (\*.csv) separated text file.
- Set X-axis Scale, Set Y-axis scale: Allows the user to set the X-axis and Y-axis scales. The axes can also be rescaled by clicking and dragging the X-axis or Y-axis numbers.

AutoScale X-axis, AutoScale Y-axis: Optimizes display scale of the X-axis or Y-axis of the XY graph.

#### The Data Table

All the data for each averaged group is included in the **Data Table**. Each row of the **Data Table** contains the averaged ECG parameters for one of the checked cycle groups in the **Groups** list.

| *  | Sel | Time @R | HR     | <b>R-R Interval</b> | Delta RR | PR      | QRS     | QT      | QTc    | QR      | ST      | T Duration | P Duration | <b>TP Duraion</b> | P 1  |
|----|-----|---------|--------|---------------------|----------|---------|---------|---------|--------|---------|---------|------------|------------|-------------------|------|
| 1  | Yes | 0.870   | 35.864 | 836.500             | 276.000  | 110.000 | 206.000 | 430.000 | 14.867 | 102.000 | 56.000  | 168.000    | 82.000     | 1092.900          | 0.   |
| 2  | Yes | 5.002   | 37.764 | 794.400             | 156.800  | 108.000 | 206.000 | 440.000 | 15.611 | 102.000 | 40.000  | 194.000    | 72.000     | 1002.000          | 0.   |
| 3  | Yes | 8.998   | 40.021 | 749.600             | 142.400  | 102.000 | 206.000 | 420.000 | 15.340 | 102.000 | 10.000  | 204.000    | 76.000     | 954.800           | 0.   |
| 4  | Yes | 12.658  | 40.584 | 739.200             | 149.600  | 114.000 | 206.000 | 430.000 | 15.816 | 102.000 | 50.000  | 174.000    | 84.000     | 932.400           | 0.   |
| 5  | Yes | 16.372  | 42.301 | 709.200             | 139.600  | 86.000  | 208.000 | 440.000 | 16.522 | 102.000 | 76.000  | 156.000    | 42.000     | 856.800           | 0.   |
| 6  | Yes | 19.872  | 42.397 | 707.600             | 144.800  | 120.000 | 208.000 | 420.000 | 15.789 | 102.000 | 14.000  | 198.000    | 94.000     | 880.400           | 0.   |
| 7  | Yes | 23.456  | 42.931 | 698.800             | 132.400  | 52.000  | 230.000 | 516.000 | 19.520 | 156.000 | 56.000  | 230.000    | 12.000     | 815.300           | 0.   |
| 8  | Yes | 26.872  | 43.956 | 682.500             | 171.500  | 70.000  | 200.000 | 446.000 | 17.072 | 136.000 | 2.000   | 244.000    | 36.000     | 800.900           | 0.   |
| 9  | Yes | 30.308  | 44.883 | 668.400             | 186.000  | 210.000 | 134.000 | 368.000 | 14.234 | 30.000  | 178.000 | 56.000     | 120.000    | 928.400           | 0.   |
| 10 | Yes | 33.912  | 36.946 | 812.000             | 172.000  | 112.000 | 206.000 | 446.000 | 15.652 | 102.000 | 80.000  | 160.000    | 90.000     | 1121.600          | 0.   |
| 11 | Yes | 38.050  | 34.981 | 857.600             | 172.000  | 102.000 | 206.000 | 454.000 | 15.503 | 102.000 | 52.000  | 196.000    | 76.000     | 843.100           | 0.   |
| 12 | Yes | 42.368  | 51.948 | 577.500             | 100.667  | 118.000 | 278.000 | 430.000 | 17.893 | 122.000 | 120.000 | 32.000     | 120.000    | 1080.300          | 0.   |
| 13 | Yes | 46.634  | 29.331 | 1022.800            | 180.000  | 108.000 | 208.000 | 428.000 | 13.383 | 104.000 | 64.000  | 156.000    | 86.000     | 1356.800          | 0.   |
| 14 | Yes | 50.960  | 34.642 | 866.000             | 173.600  | 106.000 | 206.000 | 434.000 | 14.748 | 102.000 | 60.000  | 168.000    | 78.000     | 1176.400          | 0.   |
|    |     |         |        |                     |          |         |         |         |        |         |         |            |            |                   | ÷. 1 |

Data Table.

Clicking the asterisk at the upper left of the **Data Table** displays the **Autosize** or **Copy Selection** options. Clicking **Autosize** will optimize the size of the **Data Table** boxes, and **Copy Selection** will copy any selected cells from the **Data Table** to the clipboard.

There are six buttons beneath the Data Table: Copy, Export, Algorithms, Table Options, Load Template, and Save Template.

- All the calculated data in the Data Table can be copied to the clipboard by clicking the Copy button, or exported by clicking the Export button. The data are exported in a tab (\*.txt) or comma (\*.csv) separated text file, and the XY graph can be exported as a Portable Network Graphics (\*.png) or JPEG (\*.jpg) image
- LabScribe is able to calculate a large number of ECG calculations for each group of cycles. By clicking Table Options at the bottom of the offline ECG Calculations Dialog, the Offline Calculations Options Dialog opens and calculations to be displayed in the Data Table can be chosen from the list of all possible calculations. The Display Time to be used (from Selection Start or Time of Day of recording) is also chosen here.

| Offline Calculations Optio                                                                                                    | ons Dialog 🔜 |
|----------------------------------------------------------------------------------------------------|--------------|
| Parameters to D                                                                                                    | isplay       |
| Time @R<br>Heart Rate<br>R-R Interval<br>Delta RR<br>PR<br>QRS<br>QT<br>QTC<br>QR<br>ST<br>T Duration<br>P Duration<br>P Duration<br>P Duration<br>P Amplitude<br>Q Amplitude<br>R Amplitude<br>S Amplitude<br>S Amplitude<br>S T Height<br>QR Amp.<br>T Area<br>QAT<br>QATN<br>Max dRdt | A<br>        |
| Display Time from Select                                                                                                    | tion Start 🔻 |
| ОК                                                                                                    | Cancel       |

Data Table parameter options.

- Clicking Algorithms opens an information window describing the mathematical equations used to compute a number of the offline parameters.
- Clicking Save Template allows you to name and save a template for future analysis. Load Template allows a choice from previously saved templates.
- Clicking OK saves the current configuration. The next time the offline ECG Calculations dialog is opened, it opens with these settings.

# Offline Calculation Algorithms: The offline calculations (averaged over the cycles in the group unless indicated otherwise) include:

- Time @ R: The time at the peak of the averaged R wave.
- Heart Rate: 60/period of each cycle averaged over the cycles in the group.
- R-R Interval: Average of the R-R intervals (peak to peak) of the cycles in the group.
- Delta RR: Change of the current R-R interval from the R-R interval of the preceding group.
- **PR**: Time from the beginning of the P wave to the peak of the R wave.
- QRS: Time from the beginning of the Q wave to the end of the S wave.
- QT: Time from the beginning of the Q wave to the end of the T wave.
- QTc: Rate-corrected QT Interval (QTc = QT Interval/square root of preceding R-R interval).
- **QR**: Time from the beginning of the Q wave to the peak of the R wave.
- ST: Time from the end of the S wave to the start of the T wave.
- P Duration: Time from the beginning to the end of the P waves.
- **T Duration**: Time from the beginning to the end of the T wave.

- **TP Duration**: Time from the beginning of the T wave to the end of the P wave.
- P Amplitude: Amplitude of the P wave (from the baseline).
- **Q Amplitude**: Amplitude of the Q wave (from the baseline).
- R Amplitude: Amplitude of the R wave (from the baseline).
- **S Amplitude**: Amplitude of the S wave (from the baseline).
- **T Amplitude**: Amplitude of the T wave (from the baseline).
- ST Height: The height of the point at the beginning of the ST segment (from the baseline).
- **QR Amplitude**: Lowest point of the Q wave to the peak of the R wave.
- **T Area**: Area between the T wave and the baseline from the start to the end of the T wave.
- **QAT** (Q alpha T): The time from the Q wave to the peak of the T wave.
- **QATN** (Q alpha T normalized): Time between the Q wave and the lowest point between the end of the S wave and the end of the T wave.
- Max dRdt: Maximum derivative between Qbegin and R.

# Metabolic Analysis with LabScribe

#### Introduction

Metabolic parameters are detected, and functions derived from those parameters are computed in *LabScribe's* **Metabolic Advanced Analysis Module**.

The **Metabolic Advanced Analysis Module** requires a separate license. The first time you select **Metabolic**, you will be asked for a username and a serial number. Your username and serial number can be found on the packing slip that is included with the metabolic kit.

The **Metabolic Advanced Analysis Module** can both analyze online data as they are being collected, and perform offline analysis of previously recorded data files.

This document includes a **Step by Step** tutorial for using most of the features of the **Metabolic Advanced Analysis Module**, as well as a more detailed **Reference** section that covers the material in the tutorial, and adds additional context and detail. To use the **Step by Step** guide, you will need a recording with metabolic data. In order to use the online analysis part of the module, you will need to be recording these parameters as you proceed through the tutorial. This file can then be saved and used in the offline analysis tutorial.

For users not familiar with how to use iWorx hardware and software to generate a file with metabolic data, a checklist for setting up the metabolic cart, and configuring *LabScribe* to record metabolic data, follows the **Step by Step** and **Reference** sections of this document. Detailed hardware and software instructions are also included in the individual **Human Exercise** lab exercises that utilize iWorx gas analyzers. There are also instructional videos available at iworx.com illustrating the process.

#### **Metabolic Analysis: Step by Step**

When **Metabolic** is chosen from the **Advanced** menu, a submenu opens, displaying three options: **Calibrate Flowhead**, **Online Calculations**, and **Offline Calculations**.

| Advanced H | lelp         |        | _  |    | I                  |
|------------|--------------|--------|----|----|--------------------|
| PV Loop    | s            | •      | Ð  | A  | a 🔍 🗱 🛠 🔋 🖻        |
| Blood Pr   | essure       | •      |    |    |                    |
| ECG Ana    | lysis        | •      |    |    |                    |
| Ca++ Tr    | ansients     | •      |    |    | 1                  |
| Action P   | otentials    | •      |    |    |                    |
| ERG Ana    | lysis        | Ctrl+E | E  |    |                    |
| Metabol    | ic           | •      |    | Ca | librate FlowHead   |
| EEG        |              | •      |    | On | line Calculations  |
| Dose Re    | ponse        |        |    |    | fline Calculations |
| Respirat   | ory Analysis |        | h- | 01 |                    |
| OSB Too    | lbar         |        | -  |    |                    |
| AutoMa     | rk Peaks     |        |    |    |                    |
| Manage     | Scripts      |        | T  |    |                    |

Metabolic submenu

Complete instructions for using the **Calibrate Flowhead** dialog can be found in the **Spirometer Calibration** exercise found in the **Human Exercise-GA200** and the **Human Exercise-GA300** folders of the complete *LabScribe* installer.

The **Online Calculations** and **Offline Calculations** options provide analysis of metabolic experiments that use a mixing chamber such as the experiments in the **Human Exercise-GA200** and **Human Exercise-GA300** folders of the complete *LabScribe* installer.

#### **Online Calculations**

To use the Online Calculations:

To perform real-time analysis of mixing chamber metabolic data, *LabScribe* needs to be configured as in the experiments in the **Human Exercise-GA200** and **Human Exercise-GA300** folders. The procedure for setting up the iWorx hardware and software is also summarized after the **Reference** section of this manual. Using the **Online Calculations**, it is possible to generate metabolic calculations in real time.

- 1) Configure the hardware and LabScribe software to record mixing chamber metabolic data.
- Record a sample, autoscaling all channels. Stop recording as you configure the online analysis.
- 3) Choose Online Calculations from the Metabolic submenu to display the Metabolic Toolbar above Channel 1.

| <ul> <li>Metabolic:</li> </ul> | Time | Abs.VO2 | Abs.VCO2 | Rel.VO2 | Rel.VCO2 | RER | REE | METS | %Fat | Calories | FeO2Min (%) | FeCO2Max (%) | VE |
|--------------------------------|------|---------|----------|---------|----------|-----|-----|------|------|----------|-------------|--------------|----|
| <                              |      |         |          |         |          |     |     |      |      |          |             |              |    |
| 0.1. 1.                        |      |         |          |         |          |     |     |      |      |          |             |              |    |

Online Metabolic Toolbar

4) Click on the down arrow on the left side of the **MetabolicToolbar** to display a submenu with three choices: **Setup**, **AutoSize**, and **Set Font Size**.

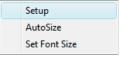

Metabolic Online Setup Menu

5) Choose Setup to open the Online Calculation Setup dialog.

| Online Metabolic Calculati | ons Setup                                                                   | ×                                                                   |
|----------------------------|-----------------------------------------------------------------------------|---------------------------------------------------------------------|
| O2 Channel Exp             | ired CO2 Concentration (%)  ired O2 Concentration (%) ar Heart Rate Monitor | Calculations<br>Time<br>Abs.VO2<br>Abs.VC02<br>Rel.VC02<br>Rel.VC02 |
| Average<br>Weight          | 10 seconds<br>100 Kg                                                        | RER<br>REE<br>METS ≡<br>%Fat<br>Calories                            |
| O2 Conc. in Inhaled Air    | 21 🔺 %                                                                      | Min O2 conc<br>Max CO2 conc                                         |
| CO2 Conc. in Inhaled A     | ir 0.04 🚔 %                                                                 | Expired Vol.                                                        |
|                            |                                                                             | OK Cancel                                                           |

Online Metabolic Calculations Setup dialog.

- 6) From the **CO2 Channel** menu, choose the % CO<sub>2</sub> channel from your recording.
- 7) From the **O2 Channel** menu, choose the % O<sub>2</sub> channel from your recording.
- 8) From the Volume Channel menu, choose the breath volume channel from your recording.
- 9) In order to compensate for variation from breath to breath, it is possible for LabScribe to average the data over a segment of time. In the text box to the right of Average, indicate the segment duration you would like to average for analysis. The ACSM recommends an averaging time of twenty seconds.
- 10) In the text box next to Weight, enter the weight of your subject in kilograms.
- 11) In the text box to the right of **O2 Conc. in Inhaled Air**, indicate the oxygen concentration of inhaled air, usually 20.9%.
- 12) In the text box to the right of CO2 Conc. in Inhaled Air, indicate the carbon dioxide concentration of inhaled air, usually 0.04%.
- 13) From the Calculations list, control-click on those variables you would like to record in the data boxes of the Metabolic Toolbar. To remove a variable after you have selected it, control-click on that variable. Definitions of all variables can be found in the Metabolic Analysis: Reference section.
- 14) Click **OK** to close the dialog.
- 15) Return to the **Metabolic Toolbar** menu (accessed by clicking the arrow) and choose **AutoSize**. The size of the data boxes and the titles will be adjusted to the number of variables you have chosen.
- 16) From the **Metabolic Toolbar** menu, choose **Set Font Size**. The font size of the data box values can be chosen from the dialog that opens.
- 17) Resume recording. The changing variables will be displayed in the data boxes of the toolbar.

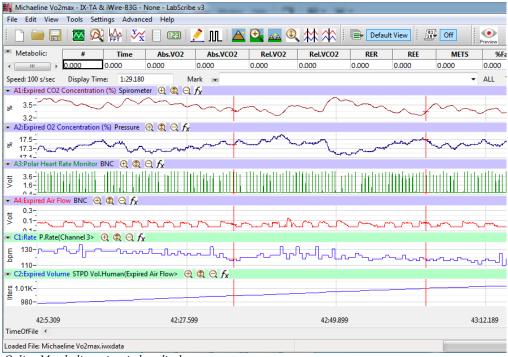

Online Metabolic main window display.

Save the recording for offline analysis.

#### **Offline Calculations**

The offline **Metabolic Calculations** dialog allows sophisticated offline analysis of previously recorded metabolic data.

To perform offline analysis:

- Open the recording from the online analysis or another file with previously recorded metabolic data.
- 2) Choose Offline Calculations from the Metabolic submenu to open the Offline Calculations dialog. The panels of this dialog can be resized by moving the mouse cursor over the boundaries until a double-headed arrow appears, and dragging the boundaries to resize the panels.
- 3) Familiarize yourself with the Offline Calculations dialog, pictured below.
  - The tabbed configuration dialogs are on the upper left portion of the dialog.
  - An XY graph window on the right displays the **Metabolic Graph**, showing metabolic data from the selected segments in the **Segments Selected** list.
  - Between the configuration dialogs and the XY graph window is the **Segments Selected** list, an editable list of the segments that can be displayed and analyzed.

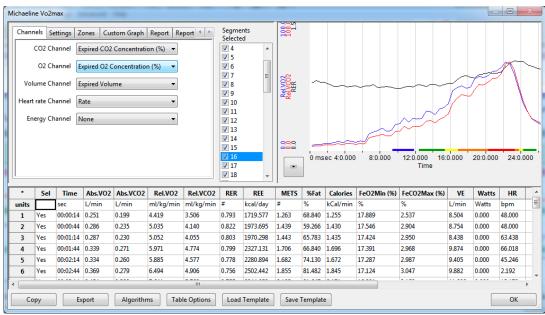

The Offline Calculations Dialog

4) The Data Table is located on the lower part of the dialog.

To configure the Channels:

1) Click on the **Channels** tab, opening the **Channels** configuration dialog.

| Channels   | Settings | Zones   | Custom Graph     | Report | Report Template |
|------------|----------|---------|------------------|--------|-----------------|
| CO2        | Channel  | Expired | CO2 Concentrati  | •      |                 |
| 02         | Channel  | Expired | O2 Concentration | n (%)  | •               |
| Volume     | Channel  | Expired | Volume           |        | •               |
| Heart rate | Channel  | Rate    |                  |        | •               |
| Energy     | Channel  | None    |                  |        | •               |
|            |          |         |                  |        |                 |

The Channels configuration dialog.

- 2) From the CO<sub>2</sub> Channel menu, choose the % CO<sub>2</sub> channel from your recording.
- 3) From the  $O_2$  Channel menu, choose the %  $O_2$  channel from your recording.
- 4) From the Volume Channel menu, choose the breath volume channel from your recording.
- 5) From the **Heart rate Channel** menu, choose the calculated heart rate channel from your recording.
- 6) Optionally, choose an **Energy Channel** if there is one on the recording, typically a power output from an ergometer.

To configure the **Settings**:

1) Click on the Settings tab, opening the Settings configuration dialog.

| Channels  | Settings    | Zones   | Custom Graph    | Report | Report Template |   |
|-----------|-------------|---------|-----------------|--------|-----------------|---|
|           | Nam         | e Lanc  | e               |        |                 | * |
|           | Protoco     | bl      |                 |        |                 |   |
|           | Ag          | e 40    | ×               |        |                 |   |
|           | Se          | Male    | •               |        |                 |   |
| A         | verage (sec | :) 30   | ×               |        |                 |   |
| Height (i | n) 🔻        | 69      | ×               |        |                 |   |
| Weight (I | b) 🔻        | 167     | ×               |        |                 | Ξ |
| Maximum   | n Heart Rat | e 180   |                 | *<br>* |                 |   |
| I         | nsp. O2 (%  | ) 20.9  | ▲<br>▼          |        |                 |   |
| In        | sp. CO2 (%  | 6) 0.04 | V               |        |                 |   |
| Calcul    | ate         | Done    | Updating Graph. |        |                 |   |
| Calculat  | te AT       |         |                 |        |                 | • |

The Settings configuration dialog.

- 2) Enter the subject's name and the protocol being used in the Name and Protocol text boxes.
- 3) Enter the subject's age and sex in the Age and Sex text boxes.

- 4) Select the amount of time to average per segment in the Average (sec) text box.
- 5) Enter the subject's height (in centimeters or inches) and weight (in kilograms or pounds) in the **Height** and **Weight** text boxes.
- 6) Enter the maximum experimental heart rate your subject may attain in the **Maximum Heart Rate** text box. This is typically calculated as: 220 the subject's age.
- 7) Enter the concentrations of oxygen (usually 20.9%) and carbon dioxide (usually 0.04%) in inhaled air in the **Insp. O2 (%)** and **Insp. CO2 (%)** text boxes.
- 8) The subject's profile can be saved for future experiments by clicking the Save Subject button at the top of the dialog. This profile can later be retrieved and entered by clicking the Load Subject button.
- By clicking Calculate, the Metabolic Graph will appear in the XY graph window, and the Data Table will be populated with the metabolic parameters. Click Calculate whenever settings are updated.
- 10) The subject's anaerobic threshold (AT) is calculated automatically, and is shown in the VCO2 vs VO2 XY graph. This value can be recalculated manually as described in the Metabolic Graph section below. Click Calculate AT to display the recalculated anaerobic threshold.

To display and analyze the Metabolic Graph:

- 1) Familiarize yourself with the **Metabolic Graph**, which will be displayed in the XY graph area for all the segments in the selection and is illustrated below.
  - By default, the graph displayed is of VCO2, VO2, and RER over time. All the segments are displayed.
  - Segments can be deselected (or selected) by clicking on the check box to the left of the segment number in the Segments Selected list to the left of the graph. The UP and DOWN arrows on the computer keyboard can be used to move quickly through the individual cycles.
  - The specific parameters shown in the graph can be customized in the Custom Graph dialog.

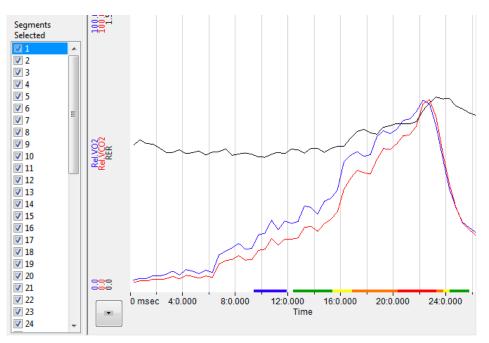

The Metabolic Graph.

2) Click the arrow to the lower left of the XY graph window to open a menu with options for the displayed XY graph.

|   | Copy Graph              |
|---|-------------------------|
|   | View METABOLIC          |
|   | VCO2 vs VO2             |
|   | VE vs VO2               |
|   | VE vs VCO2              |
|   | HR VCO2 vs VO2          |
|   | % Fat                   |
|   | VE vs Watts             |
|   | HR VO2/HR vs Watts      |
|   | VO2 VCO2 vs Watts       |
|   | VE/VO2 VE/VCO2 vs Watts |
|   | REE vs Watts            |
|   | Custom                  |
| - |                         |

XY Graph menu.

- 3) Click **Copy Graph** to copy the current **Metabolic Graph** to the clipboard. It can then be pasted into the **Journal** or an external application.
- 4) View Metabolic displays the default graph.
- 5) VCO<sub>2</sub> vs VO<sub>2</sub> displays VCO<sub>2</sub> as a function of VO<sub>2</sub>. The subject's anaerobic threshold (AT) is calculated automatically and is indicated on this graph, as well as the intervals over which the slopes before and after the aerobic/anaerobic break were determined. These intervals (indicated by the markers labeled 1 2 and 3 4) can be adjusted by moving the markers on the graph. Click Calculate AT in the Settings dialog to recalculate the anaerobic threshold based on the revised intervals.

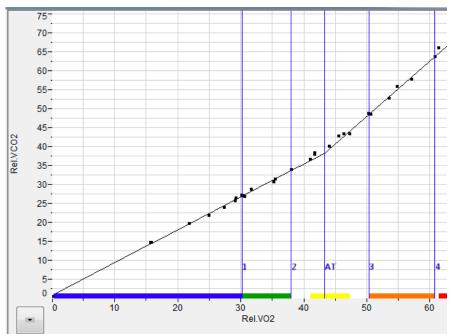

6) **VE vs VO<sub>2</sub>** displays the minute ventilation as a function of VO<sub>2</sub>.

VCO<sub>2</sub> vs VO<sub>2</sub> XY graph with Anaerobic Threshold (AT) indicated.

- 7) VE vs VCO<sub>2</sub> displays the minute ventilation as a function of VCO<sub>2</sub>.
- 8) **HR VCO<sub>2</sub> vs VO<sub>2</sub>** displays the Heart Rate and VCO<sub>2</sub> as a function of VO<sub>2</sub>.
- 9) % Fat displays the calories from fat as a % of total calories burned over time.
- 10) VE vs Watts displays the minute ventilation as a function of Watts (requires an Energy channel).
- 11) **HR VO<sub>2</sub>/HR vs Watts** displays the Heart Rate and VO<sub>2</sub>/HR as a function of Watts (requires an Energy channel).
- 12) VO<sub>2</sub> VCO<sub>2</sub> vs Watts displays VO<sub>2</sub> and VCO<sub>2</sub> as a function of Watts (requires an Energy channel).
- 13) **VE/VO<sub>2</sub> VE/VCO<sub>2</sub> vs Watts** displays VE/VO<sub>2</sub> and VE/VCO<sub>2</sub> as a function of Watts (requires an Energy channel).
- 14) REE vs Watts displays REE as a function of Watts (requires an Energy channel).
- 15) **Custom** displays a custom graph as configured in the **Custom Graph** dialog.

#### To configure **Zones**:

1) Click on the **Zones** tab to open the **Zones** configuration dialog.

| Channels | Settings | Zones    | Custom Graph | Report | Report Template |        |
|----------|----------|----------|--------------|--------|-----------------|--------|
| Zones    | %        | of max H | eart Rate    |        | Subjects Range  | Color  |
| Zone 5   | 90       | ▲ to     | 100          | 178    | ▲ to 198        |        |
| Zone 4   | 80       | 🔹 to     | 90           | 158    | ▲ to 178        | ×      |
| Zone 3   | 70       | 🔺 to     | 80           | 138    | ▲ to 158        | ×.     |
| Zone 2   | 60       | ▲ to     | 70           | 118    | ▲ to 138        | A<br>V |
| Zone 1   | 50       | 🔺 to     | 60 ×         | 99     | ▲ to 118        | A<br>V |

Zones configuration dialog.

2) Different heart rate zones are displayed in different colors on the X-axis of the default graph and the VO<sub>2</sub> vs VCO<sub>2</sub> XY graph. The default zones are automatically calculated based on the subject's maximum heart rate and will typically not need to be changed. If, however, you would like to change the zones from the default settings, it is possible to change an individual subject's heart rate zones by changing the values in this dialog.

To configure the Custom Graph:

- 1) Click on the **Custom Graph** tab to open the **Custom Graph** dialog.
- Choose the variable you would like displayed on the X-axis of the XY graph by choosing one of the variables in the menu next to X-axis.
- 3) Choose the variable(s) you would like displayed on the Y-axis by choosing them from the menus in the boxes of the left column next to **Y-axis**.
- 4) Choose the desired color for each Y variable, whether you would like the data displayed as dots or a line, and the Y-axis scale for each chosen variable.

The

| Chann<br>X Axi |          | stom Grap | h Report | Report Templ | ate  |   |   |
|----------------|----------|-----------|----------|--------------|------|---|---|
| Y Axis         | s:       |           |          |              |      |   |   |
|                | Variable | Color     | Туре     | Ymax         | Ymin |   | * |
| 1              | Abs.VO2  |           | Dot      | Auto         | Auto |   |   |
| 2              | REE -    |           | Dot      | Auto         | Auto | _ |   |
| 3              | None     |           | Dot      | Auto         | Auto | - |   |
| 4              | None     |           | Dot      | Auto         | Auto | - | - |
| •              |          |           |          |              |      | + |   |
|                | Plot     |           |          |              |      |   |   |

The Custom Graph configuration dialog.

5) Click **Plot** to display your custom graph. Choosing **Custom** from the XY graph menu will display the most recently configured custom graph.

To configure the Report:

- 1) Click on the **Report** tab to open the **Metabolic Report** configuration dialog.
- 2) By clicking **Create Report**, a dated report is generated. This report includes subject information, the metabolic data in table form, and the current set of XY graphs.

| Channels S | Settings | Zones     | Custom G | iraph | Report  | Report Template |
|------------|----------|-----------|----------|-------|---------|-----------------|
| Create Re  | eport    | Pri       | nt       | Save  | as HTML |                 |
| Date: 6/1  | 17/2011  |           |          |       |         | ×<br>E          |
| Patier     | nt Inf   | orma      | tion     |       |         |                 |
| Name       | Rachae   | el        |          |       |         |                 |
| Age        | 22       |           |          |       |         |                 |
| Sex        | Female   | 9         |          |       |         |                 |
| Height     | 170.18   | (cm) 67   | (in)     |       |         |                 |
| Weight     | 56.818   | 2 (kg) 12 | 25 (lb)  |       |         |                 |
| BMI        | 19.618   | 7         |          |       |         |                 |
| Test I     |          |           | 30 (sec) |       |         |                 |
| Test       | Envio    | ornme     | ent      |       |         |                 |

The Report Configuration Dialog

3) Included in the report are data from previously saved subject data. When Save Subject is clicked in the Settings configuration dialog, the averaged data from the current experiment are saved as part of the subject profile and when Load Subject is clicked in the Settings dialog of a future experiment, these data are entered into the Results summary that is part of the report, as indicated in the figure below.

#### Results

| Calculation                  | 2012-05-22 | 2013-01-30 | 2013-06-13 | Units            |
|------------------------------|------------|------------|------------|------------------|
| Maximum Heartrate            | 187        | 183        | 177        | beats per<br>min |
| Heartrate at Threshold       | 139        | 143        | 132        | beats per<br>min |
| Heartrate at aerobic<br>base | 111        | 118        | 110        | beats per<br>min |
| VO2 max                      | 63.2       | 65.8       | 65.7       | ml/kg/min        |
| VO2 at Threshold             | 36.0       | 44.4       | 43.3       | ml/kg/min        |
| VO2 at aerobic base          | 19.1       | 20.4       | 30.7       | ml/kg/min        |
| VCO2 max                     | 77.8       | 75.9       | 75.9       | ml/kg/min        |
| VCO2 at Threshold            | 32.0       | 39.2       | 38.3       | ml/kg/min        |
| VCO2 at aerobic base         | 19.1       | 20.5       | 26.8       | ml/kg/min        |

Results summary in Report including data from this subject's prior experiments.

- 4) Click **Print** to print the report.
- 5) Click Save as HTML to save the HTML source code for the report.

To configure the Report Template:

 Click on the **Report Template** tab to open the **Metabolic Report Template** configuration dialog. Here you can customize the HTML code for the report generated in the **Report** dialog.

| Channels | Settings    | Zones  | Custom Graph | Report | Report Template |
|----------|-------------|--------|--------------|--------|-----------------|
| Date     |             |        | ▼ Ins        | ert    | H1 H2 H3 B      |
| [MT-Date | 2]          |        |              |        | Â               |
| [MT-Subj | ject Inform | ation] |              |        |                 |
| [MT-Test | Condition   | is]    |              |        | =               |
| [MT-Zon  | es]         |        |              |        | -               |
| [MT-Calc | ulations]   |        |              |        |                 |
| [MT-Tab  | le]         |        |              |        |                 |
| [MT-Nor  | mative Dat  | a]     |              |        |                 |
| [MT-Grap | oh: Metabo  | olic]  |              |        |                 |
| [MT-Grap | oh: VCO2 v  | s VO2] |              |        |                 |
| [MT-Grap | oh: VE vs V | 02]    |              |        |                 |
| [MT-Grap | oh: VE vs V | CO2]   |              |        | -               |

The Report Template configuration dialog.

- 2) Edit the elements to be included in the report by deleting elements not desired, changing the order of the elements, and adding elements from the **Insert** menu.
- Add text directly to the report template and customize the appearance of added text with the HTML code provided.

 Copy the template and save it in a text editor from which it can be copied and pasted into this dialog in future experiments.

#### To use the Data Table:

| *  | Sel  | Time     | Abs.VO2 | Abs.VCO2 | Rel.VO2 | Rel.VCO2 | RER   | REE       | METS   | %Fat   | Calories | FeO2Min (%) | FeCO2Max (%) | VE      | Watts | HR      | T ·             |
|----|------|----------|---------|----------|---------|----------|-------|-----------|--------|--------|----------|-------------|--------------|---------|-------|---------|-----------------|
| 47 | Yes  | 00:23:14 | 3.400   | 3.581    | 59.846  | 63.028   | 1.053 | 24832.720 | 17.099 | 0.000  | 17.002   | 17.273      | 3.818        | 101.033 | 0.000 | 185.818 | er              |
| 48 | Yes  | 00:23:44 | 2.748   | 2.868    | 48.368  | 50.481   | 1.044 | 20024.412 | 13.819 | 0.000  | 13.741   | 17.225      | 3.841        | 80.427  | 0.000 | 179.068 |                 |
| 49 | Yes  | 00:24:14 | 2.121   | 2.222    | 37.338  | 39.111   | 1.047 | 15472.123 | 10.668 | 0.000  | 10.607   | 17.389      | 3.681        | 65.042  | 0.000 | 164.471 |                 |
| 50 | Yes  | 00:24:44 | 1.737   | 1.746    | 30.567  | 30.724   | 1.005 | 12537.678 | 8.733  | 0.000  | 8.684    | 17.221      | 3.734        | 50.370  | 0.000 | 147.507 |                 |
| 51 | Yes  | 00:25:14 | 1.435   | 1.421    | 25.258  | 25.006   | 0.990 | 10322.146 | 7.217  | 3.327  | 7.176    | 17.315      | 3.597        | 42.577  | 0.000 | 135.545 | _               |
| 52 | Yes  | 00:25:44 | 1.326   | 1.285    | 23.335  | 22.611   | 0.969 | 9487.320  | 6.667  | 10.344 | 6.629    | 17.332      | 3.520        | 39.345  | 0.000 | 125.386 | _               |
| 53 | Yes  | 00:26:14 | 1.228   | 1.173    | 21.611  | 20.643   | 0.955 | 8756.923  | 6.175  | 14.924 | 6.139    | 17.378      | 3.436        | 36.807  | 0.000 | 120.682 | _               |
| 55 |      |          |         |          |         |          |       |           |        |        |          |             |              |         |       |         |                 |
| 56 | #    |          | 44      | 44       | 44      | 44       | 44    | 44        | 44     | 44     | 44       | 44          | 44           | 44      | 44    | 44      |                 |
| 57 | Mean |          | 1.975   | 1.729    | 34.756  | 30.437   | 0.841 | 13808.813 | 9.930  | 54.380 | 9.874    | 16.446      | 3.872        | 47.004  | 0.000 | 132.031 | _               |
| 58 | SD   |          | 1.056   | 1.055    | 18.586  | 18.568   | 0.102 | 7592.239  | 5.310  | 31.703 | 5.280    | 0.606       | 0.387        | 28.146  | 0.000 | 36.145  |                 |
| 59 | Max  |          | 3.928   | 3.940    | 69.130  | 69.336   | 1.053 | 28183.000 | 19.751 | 90.441 | 19.639   | 17.389      | 4.349        | 112.202 | 0.000 | 187.547 | 0. <sup>≡</sup> |
| 60 | Min  |          | 0.382   | 0.291    | 6.723   | 5.121    | 0.729 | 2594.836  | 1.921  | 0.000  | 1.910    | 15.544      | 2.865        | 10.571  | 0.000 | 68.868  | 0               |
|    | -    |          |         |          |         |          |       |           |        |        |          |             |              |         |       |         | F.              |

Metabolic Data Table.

- 1) Familiarize yourself with the **Data Table**.
  - The Data Table spans the lower part of the Metabolic Calculations dialog and displays the calculated values for each of the segments in the Segments Selected list.
  - The top line indicates the units for each of the chosen parameters.
  - The colors in the left-hand column correspond to the Heart Rate zones configured in the **Zones** dialog.
  - The bottom few rows show the sample size, the mean, the standard deviation, minimum and maximum values, and the range of each of the chosen parameters averaged over all the selected segments.
- Click the asterisk at the upper left of the Data Table to display two options: AutoSize and Copy Selection. AutoSize will optimize the size of the Data Table boxes, and Copy Selection copies any selected Data Table cells to the clipboard.

There are six buttons beneath the **Data Table: Copy, Export, Algorithms, Table Options, Load Template**, and **Save Template**.

- 1) Click Copy to copy all the calculated data in the Data Table to the clipboard.
- Click the Export button to export the data as a tab (\*.txt) or comma (\*.csv) separated text file. The currently displayed XY graph can be exported as a Portable Network Graphics (\*.png) or JPEG (\*.jpg) image.
- Click Algorithms to display the mathematical definitions of the parameters included in the Data Table.
- 4) Click Table Options to open the Offline Calculations Options Dialog, which lists the functions from which the Data Table parameters can be chosen. All functions are described in the Metabolic Analysis: Reference section.

| Time<br>Abs.VO2<br>Abs.VC02<br>Rel.VC02<br>RER<br>REE<br>METS<br>%Fat<br>Calories<br>Min O2 conc<br>Max C02 con<br>Expired Vol.<br>Watts<br>Heart Rate (H<br>Mark |   |
|----------------------------------------------------------------------------------------------------|---|
|                                                                                                    | Ŧ |

Complete list of Data Table parameters.

- 5) Click **Load Template** or **Save Template** to display a dialog allowing you to name and save a specific configuration for future use or to load a previously saved template.
- 6) Click **OK** to close the analysis.

#### **Metabolic Analysis: Reference**

When **Metabolic** is chosen from the **Advanced** menu, a submenu opens, displaying three options: **Calibrate Flowhead**, **Online Calculations**, and **Offline Calculations**.

| Adv | vanced Help          |        |   |                      |
|-----|----------------------|--------|---|----------------------|
|     | PV Loops             | I      | × | 🔁 🚾 🍳 🗱 🎊 🗄 🕞        |
|     | Blood Pressure       | 1      |   |                      |
|     | ECG Analysis         | I      | × |                      |
|     | Ca++ Transients      | I      | × |                      |
|     | Action Potentials    | I      | × |                      |
|     | ERG Analysis         | Ctrl+E |   |                      |
|     | Metabolic            | 1      | F | Calibrate FlowHead   |
|     | EEG                  | I      | F | Online Calculations  |
|     | Dose Response        |        | l | Offline Calculations |
|     | Respiratory Analysis |        | h | []                   |
|     | OSB Toolbar          |        |   |                      |
|     | AutoMark Peaks       |        |   |                      |
|     | Manage Scripts       |        |   |                      |

Metabolic submenu

#### **Calibrate Flowhead**

In order to use the mixing chamber calculations, the flowhead must be calibrated. Detailed instructions for flowhead calibration can be found in the **Spirometer Calibration** exercise found in the **Human Exercise-GA200** and **Human Exercise-GA300** folders of the complete *LabScribe* installer. Part of that procedure requires that the **Calibrate Flowhead** dialog be displayed and completed. A calibration file is generated that can be used in future experiments, which will then require only an abbreviated spirometer calibration process.

#### **Online Metabolic Calculations**

While recording data, many metabolic parameters can be calculated and displayed online using **Online Calculations**. Choosing **Online Calculations** from the **Metabolic** submenu opens the **Metabolic Toolbar** above the uppermost channel. The function titles and the corresponding data values are displayed in the toolbar's data boxes.

| <ul> <li>Metabolic:</li> </ul> | Time | Abs.VO2 | Abs.VCO2 | Rel.VO2 | Rel.VCO2 | RER | REE | METS | %Fat | Calories | FeO2Min (%) | FeCO2Max (%) | VE |
|--------------------------------|------|---------|----------|---------|----------|-----|-----|------|------|----------|-------------|--------------|----|
| <                              |      |         |          |         |          |     |     |      |      |          |             |              |    |
|                                |      |         |          |         |          |     |     |      |      |          |             |              |    |

The Online Metabolic Toolbar

The online parameters are:

- Time: Time (in seconds) from the start of the recording.
- Absolute VO2 (Abs. VO2): Volume of oxygen consumed in liters per minute.
- Absolute VCO<sub>2</sub> (Abs. VCO<sub>2</sub>): Volume of carbon dioxide produced in liters per minute.
- Relative VO<sub>2</sub> (Rel. VO<sub>2</sub>): Volume of oxygen consumed in milliliters per minute per kilogram of body weight.
- Relative VCO<sub>2</sub> (Rel. VCO<sub>2</sub>): Volume of carbon dioxide produced in milliliters per minute per kilogram of body weight.
- Respiratory Exchange Ratio (RER): VCO<sub>2</sub>/VO<sub>2</sub>.
- Resting Energy Expenditure (REE): 5.46 VO<sub>2</sub> + 1.75 VCO<sub>2</sub> (in kcal/24 hr).
- Metabolic Equivalents (METS): Units of energy expenditure; 3.5 ml VO<sub>2</sub>/kg body weight.
- % Fat (%Fat): Estimate of energy expenditure that comes from fat as a percentage of total calories expended.
- Calories (Calories): The total number of calories expended.
- Minimum oxygen concentration (FeO<sub>2</sub>Min %): Minimum percentage of oxygen in expired air.
- Maximum CO<sub>2</sub> concentration (FeCO<sub>2</sub>Max %): Maximum percentage of carbon dioxide in expired air.
- Expired volume (VE): Expired air volume per minute at BTPS.
- Watts (Watts): Measure of power produced during exercise, or rate of energy use.
- Heart Rate (HR): 60/period of each cycle.
- Mark (Mark): Phase of protocol as indicated by associated mark.

Clicking on the down arrow on the left side of the **Metabolic Toolbar** will display a submenu with three choices:

| Setup         |
|---------------|
| AutoSize      |
| Set Font Size |

Metabolic Online Setup menu.

- Setup: Opens the Online Metabolic Setup dialog.
- AutoSize: Adjusts the size of the Metabolic Toolbar title and data boxes.
- Set Font Size: The user can change the size of the font in the Metabolic Toolbar data boxes.

The criteria for setting up the **Metabolic Online Calculations** are entered into the **Online Calculation Setup** dialog.

| Online Metabolic Calculations Setup |                                                                      |                                                                    |  |  |  |  |  |  |  |  |  |
|-------------------------------------|----------------------------------------------------------------------|--------------------------------------------------------------------|--|--|--|--|--|--|--|--|--|
| O2 Channel Expir                    | ed CO2 Concentration (%)  ed O2 Concentration (%) Heart Rate Monitor | Calculations<br>Time<br>Abs.VO2<br>Abs.VC02<br>Rel.VO2<br>Rel.VC02 |  |  |  |  |  |  |  |  |  |
| Average<br>Weight                   | 10 × seconds<br>100 × Kg                                             | RER<br>REE<br>METS ≡<br>%Fat<br>Calories                           |  |  |  |  |  |  |  |  |  |
| O2 Conc. in Inhaled Air             | 21 🔦 %                                                               | Min O2 conc<br>Max CO2 conc                                        |  |  |  |  |  |  |  |  |  |
| CO2 Conc. in Inhaled Air            | 0.04 × %                                                             | Expired Vol.                                                       |  |  |  |  |  |  |  |  |  |
| OK Cancel                           |                                                                      |                                                                    |  |  |  |  |  |  |  |  |  |

The Online Metabolic Calculations Setup dialog.

The **Online Metabolic Setup** dialog is configured by choosing the O<sub>2</sub>, CO<sub>2</sub>, and volume channels to be used, and the calculations to be performed in real time.

In order to compensate for variation from breath to breath, it is possible for *LabScribe* to average segments of a chosen duration. This duration should be entered in the **Average** text box. The ACSM recommends an average segment duration of twenty seconds.

The subject's weight (in kilograms) and the concentrations of oxygen (typically 20.9%) and carbon dioxide (typically 0.04%) in inhaled air should be entered in the appropriate text boxes.

The displayed variables can be chosen from the **Calculations** list, by control-clicking on those variables you would like to record in the data boxes of the **Metabolic Toolbar**. Selected variables can be removed from the list by control-clicking on that variable. Definitions of all variables can be found below.

Clicking **OK** will close the dialog and the selected calculations will be displayed in the data boxes of the **Metabolic Toolbar** as data are recorded.

#### **Offline Metabolic Calculations**

In addition to the online **Metabolic** calculations, *LabScribe* can perform additional offline **Metabolic** calculations on previously recorded metabolic data, and display a number of XY graphs based on the recorded data.

Choosing **Offline Calculations** from the **Metabolic** submenu opens the **Metabolic Calculations Dialog**. The panels of this dialog can all be resized by moving the mouse cursor over the boundaries until a double-headed arrow appears, and dragging the boundaries to resize the panels.

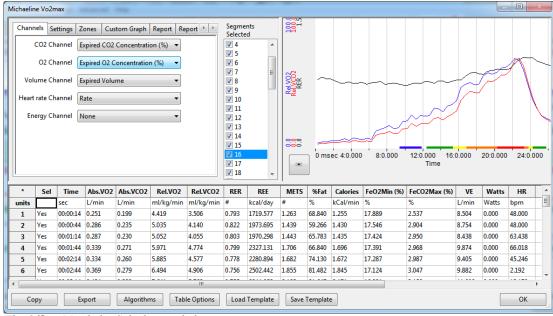

The Offline Metabolic Calculations dialog.

The sections of the **Offline Metabolic Calculations** dialog, each of which is described in more detail below:

- The tabbed configuration dialogs are on the upper left portion of the dialog.
- An XY graph window on the right displays a variety of metabolic graphs.
- Between the configuration dialogs and the XY graph window is the **Segments Selected** list, an editable list of the cycles that can be displayed and analyzed.
- The Data Table is located on the lower part of the dialog.

#### **The Configuration Dialogs**

There are six tabbed configuration dialogs: Channels, Settings, Zones, Custom Graph, Report, and Report Template.

#### The Channels Configuration Dialog

- The CO2, O2, and air volume channels are chosen from the respective menus.
- The calculated heart rate channel from your recording is chosen from the Heart Rate Channel.
- Optionally, an **Energy Channel** is chosen if there is one on the recording, typically a power output from an ergometer.

| Channels   | Settings | Zones   | Custom Graph     | Report | Report Template |
|------------|----------|---------|------------------|--------|-----------------|
| CO2        | Channel  | Expired | CO2 Concentrati  | on (%) | •               |
| 02         | Channel  | Expired | O2 Concentration | n (%)  | •               |
| Volume     | Channel  | Expired | Volume           | •      |                 |
| Heart rate | Channel  | Rate    |                  |        | •               |
| Energy     | Channel  | None    |                  |        | •               |
|            |          |         |                  |        |                 |

The Channels configuration dialog.

#### The Settings Configuration Dialog

| Channels  | Settings    | Zones  | Custom Graph    | Report | Report Template |   |
|-----------|-------------|--------|-----------------|--------|-----------------|---|
|           | Nam         | e Lanc | e               |        |                 | * |
|           | Protoco     | bl     |                 |        |                 |   |
|           | Ag          | e 40   | v               |        |                 |   |
|           | Se          | Male   | -               |        |                 |   |
| A1        | verage (sec | .) 30  | V               |        |                 |   |
| Height (i | n) 🔻        | 69     | Y               |        |                 |   |
| Weight (I | b) 🔻        | 167    | Y               |        |                 | = |
| Maximum   | Heart Rat   | e 180  |                 | *<br>* |                 |   |
| т         | nsp. O2 (%  | ) 20.9 | ×               |        |                 |   |
| In        | sp. CO2 (%  | ) 0.04 | v               |        |                 |   |
| Calcul    | ate         | Done   | Updating Graph. |        |                 |   |
| Calculat  | te AT       |        |                 |        |                 | • |

The Settings configuration dialog.

Starting at the top of the **Settings** configuration dialog:

- The subject's name, age, and sex are entered in the respective text boxes.
- The amount of time to average per segment is entered in the Average (sec) text box.
- The subject's height (in centimeters or inches) and weight (in kilograms or pounds) are entered in the Height and Weight text boxes.
- The maximum experimental heart rate the subject may attain is entered in the **Maximum Heart Rate** text box.
- The concentrations of oxygen (usually 20.9%) and carbon dioxide (usually 0.04%) in inhaled air are entered in the **Insp. O2 (%)** and **Insp. CO2 (%)** text boxes.
- The subject's profile can be saved for future experiments by clicking the **Save Subject** button at the top of the dialog. This profile can later be retrieved and entered by clicking the **Load Subject** button.

- By clicking Calculate, the Metabolic Graph will appear in the XY graph window, and the Data Table will be populated with the metabolic parameters. Click Calculate whenever settings are updated.
- The subject's anaerobic threshold (AT) is calculated automatically, and is shown in the VCO2 vs
   VO2 XY graph. This value can be recalculated manually as described in the Metabolic Graph section below. By clicking Calculate AT, the recalculated anaerobic threshold is displayed.

#### **The Zones Configuration Dialog**

Different heart rate zones are displayed in different colors on the X-axis of the default graph and the  $VO_2 vs VCO_2 XY$  graph. An individual subject's heart rate zones can be altered by changing the values in this dialog. The default zones are automatically calculated based on the subject's maximum heart rate and will typically not need to be changed.

| Channels | Settings | Zones    | Custom Graph | Report | Report Template |   |       |
|----------|----------|----------|--------------|--------|-----------------|---|-------|
| Zones    | %        | of max H | eart Rate    |        | Subjects Range  |   | Color |
| Zone 5   | 90       | 📥 to     | 100          | 178    | ▲ to 198        | × |       |
| Zone 4   | 80       | 🔹 to     | 90           | 158    | ▲ to 178        | × |       |
| Zone 3   | 70       | 🔹 to     | 80           | 138    | ito 158         | × |       |
| Zone 2   | 60       | 🔺 to     | 70           | 118    | ▲ to 138        | × |       |
| Zone 1   | 50       | 🔺 to     | 60 ×         | 99     | ▲ to 118        | × |       |

The Zones configuration dialog.

#### The Custom Graph Configuration Dialog

It is possible to generate an XY graph displaying variables chosen by the user.

| Chanr  | nels Settings Zones Cus | tom Grap | h Report F | Report Templa | ate  |   |          |  |  |  |  |
|--------|-------------------------|----------|------------|---------------|------|---|----------|--|--|--|--|
| X Ax   | X Axis: Time 🔻          |          |            |               |      |   |          |  |  |  |  |
| Y Axis |                         |          |            |               |      |   |          |  |  |  |  |
|        |                         |          | -          |               |      |   | *        |  |  |  |  |
|        | Variable                | Color    | Туре       | Ymax          | Ymin |   | <u>_</u> |  |  |  |  |
| 1      | Abs.VO2                 |          | Dot        | Auto          | Auto |   | -        |  |  |  |  |
| 2      | REE                     |          | Dot        | Auto          | Auto |   |          |  |  |  |  |
| 3      | None                    |          | Dot        | Auto          | Auto |   |          |  |  |  |  |
| 4      | None                    |          | Dot        | Auto          | Auto |   | -        |  |  |  |  |
| •      |                         |          |            |               |      | + |          |  |  |  |  |
|        | Plot                    |          |            |               |      |   |          |  |  |  |  |
|        |                         |          |            |               |      |   |          |  |  |  |  |

The Custom Graph configuration dialog.

- The desired X-axis and Y-axis variables are chosen from the menus in this dialog.
- The color for each Y variable, whether the data are displayed as dots or a line, and the Y-axis scale are also chosen here.
- Clicking Plot will display the custom graph. Choosing Custom from the XY graph menu will display the most recently configured custom graph.

#### **The Report Configuration Dialog**

By clicking **Create Report**, a dated report is generated. This report includes subject information, the metabolic data in table form, and the current set of XY graphs. The report can be printed or saved in HTML by clicking the respective buttons.

| Channels | Settings Z           | Zones   | Custom Gra | aph  | Report  | Report Template |
|----------|----------------------|---------|------------|------|---------|-----------------|
| Create   | Report               | Pri     | nt         | Save | as HTML |                 |
|          | /17/2011<br>ent Info | rmat    | tion       |      |         | *<br>II.        |
| Name     | Rachael              |         |            |      |         |                 |
| Age      | Age 22               |         |            |      |         |                 |
| Sex      | Female               |         |            |      |         |                 |
| Height   | 170.18 (             | cm) 67  | (in)       |      |         |                 |
| Weigh    | t 56.8182            | (kg) 12 | 25 (lb)    |      |         |                 |
| BMI      | 19.6187              |         |            |      |         |                 |
| Protoco  | Protoc               | Every:  |            |      |         |                 |

The Report configuration dialog.

 Included in the report are data from previously saved subject data. When Save Subject is clicked in the Settings configuration dialog, the averaged data from the current experiment are saved as part of the subject profile and when Load Subject is clicked in the Settings dialog of a future experiment, these data are entered into the Results summary that is part of the report, as indicated in the figure below.

#### Results

| Calculation                  | 2012-05-22 | 2013-01-30        | 2013-06-13 | Units            |
|------------------------------|------------|-------------------|------------|------------------|
| Maximum Heartrate            | 187        | 183               | 177        | beats per<br>min |
| Heartrate at Threshold       | 139        | 143               | 132        | beats per<br>min |
| Heartrate at aerobic<br>base | 111        | 118               | 110        | beats per<br>min |
| VO2 max                      | 63.2       | <mark>65.8</mark> | 65.7       | ml/kg/min        |
| VO2 at Threshold             | 36.0       | 44.4              | 43.3       | ml/kg/min        |
| VO2 at aerobic base          | 19.1       | 20.4              | 30.7       | ml/kg/min        |
| VCO2 max                     | 77.8       | 75.9              | 75.9       | ml/kg/min        |
| VCO2 at Threshold            | 32.0       | 39.2              | 38.3       | ml/kg/min        |
| VCO2 at aerobic base         | 19.1       | 20.5              | 26.8       | ml/kg/min        |

Results summary in Report including data from this subject's prior experiments.

#### The Report Template Configuration Dialog

A **Report Template** can be configured in HTML and saved for future use.

| Channels | Settings                 | Zones | Custom | Graph | Report | Report Templa | ate |
|----------|--------------------------|-------|--------|-------|--------|---------------|-----|
| Date     |                          |       | •      | Ins   | ert    | H1 H2 H3      | B   |
| [MT-Date | 2]                       |       |        |       |        |               |     |
| [MT-Subj | [MT-Subject Information] |       |        |       |        |               |     |
| [MT-Test | Condition                | is]   |        |       |        |               | =   |
| [MT-Zon  | es]                      |       |        |       |        |               | =   |
| [MT-Calc | ulations]                |       |        |       |        |               |     |
| [MT-Tab  | le]                      |       |        |       |        |               |     |
| [MT-Nor  | mative Dat               | a]    |        |       |        |               |     |
| [MT-Grap | oh: Metabo               | olic] |        |       |        |               |     |
| [MT-Grap | [MT-Graph: VCO2 vs VO2]  |       |        |       |        |               |     |
| [MT-Grap | [MT-Graph: VE vs VO2]    |       |        |       |        |               |     |
| [MT-Grap | oh: VE vs V              | CO2]  |        |       |        |               | -   |

The Report Template configuration dialog.

- The elements to be included in the report are determined by deleting elements not desired, changing the order of the elements, and adding elements from the **Insert** menu.
- Text can be directly entered into the template and its appearance customized with the HTML code provided.
- The template can be copied and saved in a text editor from which it can be copied and pasted into this dialog in future experiments.

#### The Metabolic Graph

By default, the graph displayed is of VCO2, VO2, and RER over time. All the segments are displayed. Segments can be deselected (or selected) by clicking on the check box to the left of the segment number in the **Segments Selected** list to the left of the graph. The UP and DOWN arrows on the computer keyboard can be used to move quickly through the individual cycles. The specific parameters shown in the graph can be customized in the **Custom Graph** dialog.

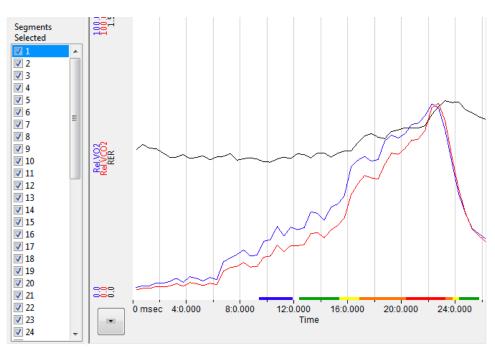

The Metabolic XY Graph.

#### The XY Graph Menu

Clicking on the arrow in the lower left corner of the XY graph pane opens a menu that offers options to display other graphs as well as an option to copy the graph to the clipboard.

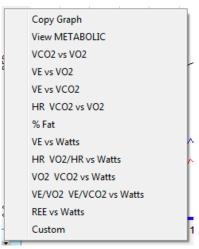

The XY Graph menu.

The menu items are:

- Clicking **Copy Graph** copies the current **Metabolic Graph** to the clipboard. It can then be pasted into the **Journal** or an external application.
- View Metabolic displays the default graph.

VCO<sub>2</sub> vs VO<sub>2</sub> displays VCO<sub>2</sub> as a function of VO<sub>2</sub>. The subject's anaerobic threshold (AT) is calculated automatically and is indicated on this graph, as well as the intervals over which the slopes before and after the aerobic/anaerobic break were determined. These intervals (indicated by the markers labeled 1 - 2 and 3 - 4) can be adjusted by moving the markers on the graph. By clicking Calculate AT in the Settings dialog, the anaerobic threshold is recalculated based on the revised intervals.

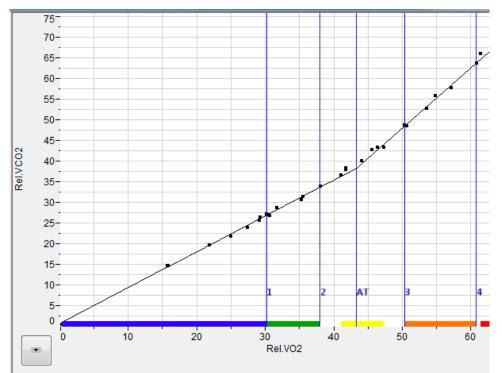

VCO<sub>2</sub> vs VO<sub>2</sub> XY graph with Anaerobic Threshold (AT) indicated.

- VE vs VO2 displays minute ventilation as a function of VO2.
- VE vs VCO2 displays minute ventilation as a function of VCO2.
- HR VCO2 vs VO2 displays the Heart Rate and VCO2 as a function of VO2
- % Fat displays the calories from fat as a % of total calories burned over time.
- VE vs Watts displays minute ventilation as a function of Watts (requires an Energy channel).
- HR VO2/HR vs Watts displays Heart Rate and VO2/HR as a function of Watts (requires an Energy channel).
- VO2 VCO2 vs Watts displays VO2 and VCO2 as a function of Watts (requires an Energy channel).
- VE/VO2 VE/VCO2 vs Watts displays VE/VO2 and VE/VCO2 as a function of Watts (requires an Energy channel).
- REE vs Watts displays REE as a function of Watts (requires an Energy channel).
- Custom displays a custom graph as configured in the Custom Graph dialog.

#### The Data Table

The **Data Table** displays the chosen calculated values for each segment.

| *  | Sel  | Time     | Abs.VO2 | Abs.VCO2 | Rel.VO2 | Rel.VCO2 | RER   | REE       | METS   | %Fat   | Calories | FeO2Min (%) | FeCO2Max (%) | VE      | Watts | HR      |    |
|----|------|----------|---------|----------|---------|----------|-------|-----------|--------|--------|----------|-------------|--------------|---------|-------|---------|----|
| 47 | Yes  | 00:23:14 | 3.400   | 3.581    | 59.846  | 63.028   | 1.053 | 24832.720 | 17.099 | 0.000  | 17.002   | 17.273      | 3.818        | 101.033 | 0.000 | 185.818 | er |
| 48 | Yes  | 00:23:44 | 2.748   | 2.868    | 48.368  | 50.481   | 1.044 | 20024.412 | 13.819 | 0.000  | 13.741   | 17.225      | 3.841        | 80.427  | 0.000 | 179.068 |    |
| 49 | Yes  | 00:24:14 | 2.121   | 2.222    | 37.338  | 39.111   | 1.047 | 15472.123 | 10.668 | 0.000  | 10.607   | 17.389      | 3.681        | 65.042  | 0.000 | 164.471 |    |
| 50 | Yes  | 00:24:44 | 1.737   | 1.746    | 30.567  | 30.724   | 1.005 | 12537.678 | 8.733  | 0.000  | 8.684    | 17.221      | 3.734        | 50.370  | 0.000 | 147.507 |    |
| 51 | Yes  | 00:25:14 | 1.435   | 1.421    | 25.258  | 25.006   | 0.990 | 10322.146 | 7.217  | 3.327  | 7.176    | 17.315      | 3.597        | 42.577  | 0.000 | 135.545 |    |
| 52 | Yes  | 00:25:44 | 1.326   | 1.285    | 23.335  | 22.611   | 0.969 | 9487.320  | 6.667  | 10.344 | 6.629    | 17.332      | 3.520        | 39.345  | 0.000 | 125.386 | П  |
| 53 | Yes  | 00:26:14 | 1.228   | 1.173    | 21.611  | 20.643   | 0.955 | 8756.923  | 6.175  | 14.924 | 6.139    | 17.378      | 3.436        | 36.807  | 0.000 | 120.682 | П  |
| 55 |      |          |         |          |         |          |       |           |        |        |          |             |              |         |       |         |    |
| 56 | #    |          | 44      | 44       | 44      | 44       | 44    | 44        | 44     | 44     | 44       | 44          | 44           | 44      | 44    | 44      | П  |
| 57 | Mean |          | 1.975   | 1.729    | 34.756  | 30.437   | 0.841 | 13808.813 | 9.930  | 54.380 | 9.874    | 16.446      | 3.872        | 47.004  | 0.000 | 132.031 |    |
| 58 | SD   |          | 1.056   | 1.055    | 18.586  | 18.568   | 0.102 | 7592.239  | 5.310  | 31.703 | 5.280    | 0.606       | 0.387        | 28.146  | 0.000 | 36.145  |    |
| 59 | Max  |          | 3.928   | 3.940    | 69.130  | 69.336   | 1.053 | 28183.000 | 19.751 | 90.441 | 19.639   | 17.389      | 4.349        | 112.202 | 0.000 | 187.547 | 0. |
| 60 | Min  |          | 0.382   | 0.291    | 6.723   | 5.121    | 0.729 | 2594.836  | 1.921  | 0.000  | 1.910    | 15.544      | 2.865        | 10.571  | 0.000 | 68.868  | 0. |

The Metabolic Data Table.

Clicking the asterisk at the upper left of the **Data Table** displays two options: **AutoSize** and **Copy Selection**. **AutoSize** will optimize the size of the **Data Table** boxes, and **Copy Selection** copies any selected **Data Table** cells to the clipboard.

The **Data Table** displays the chosen calculated values for each of the segments in the **Segments Selected** window, as well as the mean, standard deviation, and range of each of the chosen parameters averaged over all the selected cycles.

There are six buttons across the bottom of the **Metabolic Calculations Dialog: Copy, Export, Algorithms, Table Options, Load Template,** and **Save Template.** 

- All the calculated data in the Data Table can be copied to the clipboard by clicking the Copy button, or exported by clicking the Export button. The data are exported in a tab (\*.txt) or comma (\*.csv) separated text file, and the XY graph can be exported as a Portable Network Graphics (\*.png) or JPEG (\*.jpg) image.
- Clicking **Algorithms** opens an information window describing the mathematical equations used to compute a number of the offline parameters.
- Clicking **Save Template** will save the current configuration of the dialog as a template file. Clicking **Load Template** will load a previously saved template.
- LabScribe is able to calculate a large number of metabolic calculations for each segment. By clicking Table Options at the bottom of the Metabolic Calculations Dialog, the Offline Calculations Options Dialog opens, and calculations to be displayed in the dialog Data Table can be chosen from the list of all possible calculations.

| Time                  |     |
|-----------------------|-----|
| Abs.VO2               |     |
| Abs.VCO2              |     |
| Rel.VO2               |     |
| Rel.VCO2              |     |
| RER                   |     |
| REE                   |     |
| METS                  |     |
| %Fat                  |     |
| Calories              |     |
| Min O2 conc           |     |
| Max CO2 conc          |     |
| Expired Vol.<br>Watts |     |
| Heart Rate (HR        | ۱ I |
| Mark                  |     |
|                       |     |
|                       |     |
|                       |     |
|                       |     |
|                       |     |
|                       |     |
|                       | *   |
| lay Time of Day       |     |

Offline Table Options dialog.

#### Offline Calculations:

- Time: Time (in seconds) from the start of the recording.
- Absolute VO2 (Abs. VO2): Volume of oxygen consumed in liters per minute.
- Absolute VCO2 (Abs. VCO2): Volume of carbon dioxide produced in liters per minute.
- Relative VO2 (Rel. VO2): Volume of oxygen consumed in milliliters per minute per kilogram of body weight.
- Relative VCO2 (Rel. VCO2): Volume of carbon dioxide produced in milliliters per minute per kilogram of body weight.
- Respiratory Exchange Ratio (RER): VCO2/VO2.
- Resting Energy Expenditure (REE): 5.46 VO2 + 1.75 VCO2 (in kcal/24 hr).
- Metabolic Equivalents (METS): Units of energy expenditure: 3.5 ml VO2/kg body weight.
- % Fat (%Fat): Estimate of energy expenditure that comes from fat as a percentage of total calories expended.
- Calories (Calories): The total number of calories expended.
- Minimum oxygen concentration (Min O2 conc): Minimum percentage of oxygen in expired air.
- Maximum CO2 concentration (Max CO2 conc): Maximum percentage of carbon dioxide in expired air.
- Expired volume (Expired Vol.): Expired air volume per minute at BTPS.
- Watts (Watts): Measure of power produced during exercise, or rate of energy use.
- Heart Rate (HR): 60/period of each cycle.
- Mark (Mark): Phase of protocol as indicated by associated mark.

# **Configuring iWorx Hardware and LabScribe Software for Use with the Metabolic Advanced Analysis Module**

To use the **Metabolic Advanced Analysis Module**, *LabScribe* needs to be configured as in the experiments in the **Human Exercise-GA200** and **Human Exercise-GA300** folders. The procedure for setting up the iWorx hardware and *LabScribe* software is also summarized here.

#### **Metabolic Cart Setup**

To prepare the metabolic cart for use with a human subject, complete the following procedure.

#### Equipment Setup: iWorx TA

- 1) Plug in and turn on the GA-200 or GA-300 Gas Analyzer and the iWorx TA control module to allow them to warm up for 30 minutes before doing any recording.
- Using a BNC cable, the CO2 output of the gas analyzer should be plugged into the iWorx TA. From the GA-200, the CO2 output should be connected to A3. From the GA-300, the CO2 output should be connected to A4.
- 3) The O2 output of the gas analyzer should be connected to the iWorx TA. From the GA-200, the O2 output should be connected using a BNC cable to A4. From the GA-300, the O2 output should be connected with a DIN8 cable to A5.
- 4) Attach the Luer-Lock ends of the white airflow tubing directly to A1 on the TA. Attach the red side of the tubing to the red connector on the TA and the white side to the white connector.

#### Equipment Setup: iWorx 214

- 1) Plug in and turn on the GA-200 or GA-300 Gas Analyzer and the iWorx 214 data acquisition system to allow them to warm up for 30 minutes before doing any recording.
- Using a BNC cable, the CO2 output of the gas analyzer should be plugged into the iWorx 214. From the GA-200, the CO2 output should be connected to Channel 1. From the GA-300, the CO2 output should be connected to Channel 2.
- 3) The O2 output of the gas analyzer should be connected to the iWorx 214. From the GA-200, the O2 output should be connected using a BNC cable to Channel 2. From the GA-300, the O2 output should be connected with a DIN8 cable to Channel 3.
- 4) Attach the SP-304 Spirometer to Channel 4 of the iWorx 214.
- 5) Attach the white tubing to the SP-304, ribbed side to red connector.

#### Assemble the Metabolic Components

- 1) Attach the Nafion gas sampling tubing to the filter on the inlet on the front of the GA-200 or the rear of the GA-300 so that the braided end attaches to the filter. *Note: The filter must be changed after 5 tests.*
- 2) Attach the clear end of the Nafion gas sampling tubing to the sampling port near the outlet of the mixing chamber.
- 3) Attach one end of the second gas sampling tubing to the sampling port near the inlet of the mixing chamber.
- Attach the other end of the second gas sampling tube to the outlet port of the GA-200 or GA-300 Gas Analyzer.

- 5) Attach the large smooth interior vacuum hose to the inlet of the mixing chamber. After calibrating the flowhead, the other end will be connected to the subject's non-rebreathing mask.
- 6) Attach the other end of the white airflow tubing to the FH-1000 Flowhead. Attach the ribbed side of the tubing to the red connector on the flowhead.
- 7) Connect the FH-1000 Flowhead to the mixing chamber. The red port on the flowhead must be closest to the mixing chamber.

#### **Spirometer Flowhead Calibration**

Note: This procedure uses a previously saved flowhead calibration (.iwxfcd) file.

- 1) Click on the LabScribe shortcut on the computer desktop.
- From the Settings menu choose Human Exercise-GA200 or Human Exercise-GA300 depending on which gas analyzer you are using, then on the experiment you would like to perform.
- Attach the open end of the large vacuum tubing to the 3 liter calibration syringe. Pull the plunger of the syringe all the way out until it stops.
- Click Record and wait at least 10 seconds so that there is no air flow through the syringe. This
  must be done or the test will not be accurate.
- 5) Push the plunger in all the way until it stops. Pull the plunger out all the way until it stops.
- 6) Repeat the procedure in Step 5 for 10 repetitions, varying the speed and force on the plunger. The plunger must go all the way in and come all the way out to be correctly calibrated. No wait time is needed between strokes.
- 7) After the last stroke the plunger should be left all the way out. Wait 5 seconds after the final stroke and click Stop.
- On the Lung Volumes STPD channel, click on STPD Vol.MC(Air Flow) and choose setup function in the displayed menu.
- 9) In the Spirometer Calibration Dialog, enter the following:
  - Type of Flowhead: choose Calibrated from the drop-down menu.
  - For the Calibration Curve Data, click Load and navigate to your .iwxfcd calibration file.
  - Enter the Atmospheric Pressure.
  - Enter the temperature of the mixing chamber.
  - To set the Baseline: use first 10 seconds as zero.
- 10) Set the Calibrate difference between cursors volume to 3L.
- 11) Move the cursors on the recording in the dialog to the flat lines before and after the calibration procedure. It is important that the left-hand cursor be all the way at the beginning of the recording.
- 12) Click Calibrate difference between cursors button.
- 13) Click OK.
- 14) Name and save this data file.
- 15) Disconnect the vacuum tubing from the syringe and connect it to the clear side of the nonrebreathing valve on the mask.

#### Calibrate the O2 and CO2 Channels

- 1) Remove the clear end of the Nafion gas sampling tubing from the outlet side of the mixing chamber, place it on the table away from the cart, and minimize movement in the room.
- 2) Wait 10 seconds to allow for room air to be pumped to the gas analyzer sensor.
- 3) Click Record.
- In the text box next to the Mark button, type Room Air and press Enter on the computer keyboard.
- 5) Record at least 15 seconds of Room Air.
- Attach the clear plastic end of the A-CAL-150 Calibration Chamber to the hose from the Known Gas canister and the Nafion gas sampling tubing leading to the inlet of the gas analyzer to the other end (the white plastic with the holes).
- 7) In text box next to the Mark button, type Known Gas and press Enter on the computer keyboard.
- 8) Record at least 30 seconds of the Known Gas until both the CO2 and O2 recordings level out.
- 9) Click Stop.
- 10) Close the regulator and disconnect the A-CAL-150. Reconnect the Nafion gas sampling tubing to the mixing chamber.

#### **Convert the Units on Gas Concentration Channels**

#### Convert the voltages of the Expired CO2

- 1) Click on the arrow to the left of the CO2 channel to open the channel menu.
- 2) Select Units and then Advanced.
- 3) Make sure the **Apply all units** box is checked.
- Move the first two cursors so they are in the collected room part of the recording and the second set of cursors so they are in the known gas part of the recording.
  - Room Concentration of CO2 = 0.04%
  - Known Concentration of CO2 as specified on the gas canister
- 5) Click **OK**.

#### Convert the voltages of the Expired O2

- 1) Click on the arrow to the left of the O2 channel to open the channel menu.
- 2) Select Units and then Advanced.
- 3) Make sure the Apply all units box is checked.
- Move first two cursors so they are in the collected room part of the recording and the second set of cursors so they are in the known gas part of the recording.
  - Room Concentration of O2 = 20.9%
  - Known Concentration of O2 as specified on the gas canister.
- 5) Click OK.
- 6) Save the file.

#### **Starting a Metabolic Test**

Once you have completed the Metabolic Cart Setup Checklist, you are ready to take metabolic data from a human subject by following this procedure.

- 1) At this point, follow the **Metabolic Analysis: Step by Step** guide to configure all online calculations.
- 2) Have your subject get into position for the test and fit your subject with the mask.
- 3) Remove the large vacuum tubing from the mixing chamber and place away from the chamber.
- 4) Type the subject's name and the type of test in the text box to the right of the **Mark** button.
- 5) Click Record.
- 6) Wait at least 10 seconds to allow the **Expired Air channel** to return to zero.
- 7) Reconnect the large vacuum tubing to the mixing chamber.
- 8) Press the computer's Enter key to place the mark in the recording.
- 9) AutoScale all channels.
- 10) Check the **Expired Air** channel to be sure you are seeing an oscillating wave of airflow. You may need to click **AutoScale** after about 30 seconds to see good waves.
- 11) Perform your experiment.

## ERG Analysis with LabScribe

#### Introduction

An electroretinogram (ERG) is a recording of the electrical responses of the cells of the retina to a light stimulus. ERG parameters are detected, and functions derived from those parameters are computed in *LabScribe*'s **ERG Advanced Analysis Module**.

The **ERG Advanced Analysis Module** requires a separate license. The first time you select **Blood Pressure**, you will be asked for a username and a serial number. Contact iWorx Systems for more information.

This document includes a step by step tutorial for using most of the features of the **ERG Advanced Analysis Module**, as well as a more detailed **Reference** section that covers the material in the tutorial, and adds additional context and detail. To use the step by step guide, you will need an ERG recording that has been recorded in *LabScribe*'s sweep mode, with each sweep triggered by the light stimulus. The ERG can be from any mammalian species. This file can then be saved and used in the offline analysis tutorial.

#### **ERG Analysis: Step by Step**

ERG data are recorded in *LabScribe* in Scope mode, with the stimulus triggering each sweep. To use the ERG Advanced Analysis Module, open an ERG data file.

When **ERG Analysis** is chosen from the **Advanced** menu, the **Offline Calculations**.dialog opens.

| Adv | anced Help           |        |
|-----|----------------------|--------|
|     | PV Loops             | +      |
|     | Blood Pressure       | •      |
|     | ECG Analysis         | •      |
|     | Ca++ Transients      | •      |
|     | Action Potentials    | •      |
|     | ERG Analysis         | Ctrl+E |
|     | Metabolic            | •      |
|     | Dose Response        |        |
|     | Respiratory Analysis |        |
|     | OSB Toolbar          |        |
|     | AutoMark Peaks       |        |
|     | Manage Scripts       |        |
|     |                      |        |

Advanced menu.

#### **Offline ERG Calculations**

The offline **ERG Calculations** dialog allows sophisticated offline analysis of previously recorded ERG data.

To perform offline ERG analysis:

1) Open a previously recorded ERG data file.

2) Choose ERG Analysis from the Advanced menu to open the offline ERG Calculations dialog. The panels of this dialog can be resized by moving the mouse cursor over the boundaries until a double-headed arrow appears, and dragging the boundaries to resize the panels.

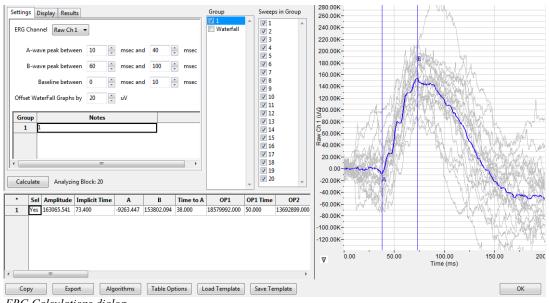

ERG Calculations dialog.

- 3) Familiarize yourself with the offline ERG Calculations dialog, pictured above.
  - The tabbed configuration dialogs are on the left side of the dialog.
  - An XY graph window on the right displays the ERG Graph, showing the selected cycle and the average of all checked cycles from the Cycles Selected list.
  - Between the configuration dialogs and the XY graph window are the **Group** and **Sweeps in Group** lists, editable lists of the groups and sweeps that can be displayed and analyzed.
  - The Data Table is located on the lower left part of the dialog.

To configure the Settings:

1) Click on the Settings tab, opening the Settings configuration dialog.

| Settings Display Results   |                      |
|----------------------------|----------------------|
| ERG Channel Raw Ch 1       | •                    |
| A-wave peak between        | 10 msec and 40 msec  |
| B-wave peak between        | 60 msec and 100 msec |
| Baseline between           | 0 msec and 10 msec   |
| Offset WaterFall Graphs by | 20 🔹 uV              |
| Group                      | Notes                |
|                            |                      |
| Calculate Analyzing B      | lock: 20             |

ERG Settings configuration dialog.

- 2) From the ERG Channel menu, choose the channel with the ERG recording.
- Specify the intervals during which the A and B waves can be expected to be found, and enter the start and end times in the appropriate fields.
- Specify the interval to be used as a baseline by entering the start and end times in the appropriate fields.
- 5) In a Waterfall graph of all the group averages, the group averages can be offset from each other. Enter the desired offset value in the **Offset Waterfall Graphs** field.
- 6) Distinguishing characteristics of the individual groups can be entered as notes in the table at the bottom of the **Settings** window.
- Click the Calculate button above the Data Table to update all settings. Click Calculate whenever settings are updated.

To display and analyze the ERG Graph:

- 1) Familiarize yourself with the **ERG Graph**, which will be displayed in the XY graph area and is illustrated below.
  - The average of the selected sweeps is shown in black, while the individual sweeps are displayed in grey.
  - Sweeps can be deselected (or selected) by clicking on the check box to the left of the sweep number in the **Sweeps in Group** list to the left of the graph. The UP and DOWN arrows on the computer keyboard can be used to move quickly through the individual sweeps. If a particular sweep is selected from the Sweeps list, that sweep is highlighted in black in the graph.
  - The specific parameters shown in the graph are chosen from the Display configuration dialog.

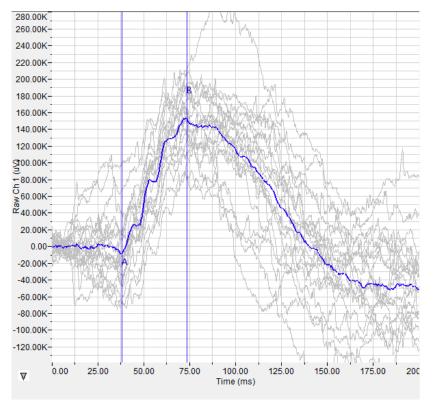

The ERG Graph.

- 2) Click the arrow to the lower left of the XY graph window to open a menu with options for the displayed XY graph.
  - Copy Graph ERG Graph OP Graph Amplitude Stimulus Graph Export Avg. Data Set Y axis Scale AutoScale the Y axis

XY graph window menu.

- 3) Click **Copy Graph** to copy the **ERG Graph** to the computer clipboard. It can then be pasted into the **Journal** or an external application.
- 4) Click ERG Graph to display either the selected sweeps from one group, or a Waterfall graph of the averages of multiple groups. The graph that is displayed can be chosen from the options in the Group list.
- 5) Click **OP Graph** to display the oscillatory potentials that occur in the depolarization that occurs between the a-wave and b-wave.
- 6) Click Amplitude Stimulus to display a graph of the amplitude stimulus properties.
- 7) Click **Export Average Data** to export the average data of a group of sweeps as a text file that can be named and placed in a chosen location.
- 8) Click Set Y-axis Scale to set the Y-axis scale manually.
- 9) Click AutoScale Y-axis to optimize the display scale of the Y-axis.

To configure the **Display:** 

- 1) Click on the **Display** tab to open the **ERG Display** configuration dialog.
  - Choose the parameters you would like displayed on the **ERG** or **OP Graph**. Observe the graph to see the addition or subtraction of the parameters as they are clicked and unclicked. The available options include the trough of the a-wave, the peak of the b-wave (on the ERG Graph), and the individual oscillatory potentials occurring between the a-wave and the b-wave (on the OP graph).

| Settings | Display | Results |
|----------|---------|---------|
| -Show o  | n Graph |         |
| 🔽 A w    | ave     |         |
| 🔽 B w    | ave     |         |
| OP 📄     |         |         |
|          |         |         |
|          |         |         |

ERG Display configuration dialog.

To configure the **Results**:

1) Click on the **Results** tab to open the **ERG Results** configuration dialog. Here information about the original data file is displayed. Additional text can be entered into this dialog.

| Version : 2.311000                 |   |
|------------------------------------|---|
| Hardware: IWX214                   |   |
| Hardware Serial Number:            |   |
| 2011-06-21 07:50:01 714            |   |
| Acquisition Mode : Scope:Multiple  |   |
| Number of Sweeps : : 20            |   |
| Delay Between Sweeps: : 0.000000   | = |
| Sampling Speed : 5000.000000       | - |
| Start Mode : User                  |   |
| Stop Mode : Timed                  |   |
| Time : 0.200000                    |   |
| Total Recorded Time: 4 sec         |   |
| Analog Channel: 1 : Raw Ch 1 :Off  |   |
| Analog Channel: 2 : Raw Ch 2 : Off |   |
| Analog Channel: 3 : Raw Ch 3 :Off  |   |
| Analog Channel: 4 : Raw Ch 4 :Off  |   |

ERG Results configuration dialog.

#### To use the **Data Table**:

| * | Sel | Amplitude  | Implicit Time | A         | В          | Time to A | OP1          | OP1 Time | OP2          | OP2 Time | Notes |
|---|-----|------------|---------------|-----------|------------|-----------|--------------|----------|--------------|----------|-------|
| 1 | Yes | 163065.541 | 73.400        | -9263.447 | 153802.094 | 38.000    | 18579992.000 | 50.000   | 13692899.000 | 58.600   | 1     |
| 2 |     |            |               |           |            |           |              |          |              |          |       |
| 3 | #   |            | 1             | 1         | 1          | 1         | 1            | 1        | 1            | 1        |       |
| 4 | Mea | n          | 73.400        | -9263.447 | 153802.094 | 38.000    | 18579992.000 | 50.000   | 13692899.000 | 58.600   |       |
| 5 | SD  |            | 0.000         | 0.000     | 0.000      | 0.000     | 0.000        | 0.000    | 0.000        | 0.000    |       |
| 6 | Max |            | 73.400        | -9263.447 | 153802.094 | 38.000    | 18579992.000 | 50.000   | 13692899.000 | 58.600   | 0.000 |
| 7 | Min |            | 73.400        | -9263.447 | 153802.094 | 38.000    | 18579992.000 | 50.000   | 13692899.000 | 58.600   | 0.000 |

ERG Data Table.

- 1) Familiarize yourself with the **Data Table**.
  - The **Data Table** spans the lower left part of the **ERG Calculations** dialog and displays the average calculated values for the chosen parameters in each of the groups checked in the **Group** list.
  - The parameters displayed are chosen from the list of available parameters chosen from the list displayed by clicking the **Table Options** button at the bottom of the dialog.
- 2) Click the asterisk at the upper left of the Data Table to display two options: Autosize and Copy Selection. Autosize will optimize the size of the Data Table columns, and Copy Selection copies any selected Data Table cells to the clipboard. The width of the individual columns can also be adjusted manually.

There are six buttons beneath the **Data Table: Copy, Export, Algorithms, Table Options, Load Template**, and **Save Template**:

- 3) Click Copy to copy all the calculated data in the Data Table to the clipboard.
- 4) Click the Export button to export the data as a tab (\*.txt) or comma (\*.csv) separated text file. The currently displayed XY graph can be exported as a Portable Network Graphics (\*.png) or JPEG (\*.jpg) image.
- 5) Click **Algorithms** to display the mathematical definitions of the parameters included in the **Data Table**.

6) Click Table Options to open the Offline Calculations Options Dialog, which lists the functions from which the Data Table parameters can be chosen. All functions are described in the ERG Analysis: Reference section.

| Offline Calculations Options | Dia X     |
|------------------------------|-----------|
| Parameters to Disp           | lay       |
| Amplitude                    | *         |
| Implicit Time                |           |
| A Amplitude                  |           |
| B Amplitude                  |           |
| Time to A wave               |           |
| OP1 Amplitude                |           |
| Time to OP1                  |           |
| OP2 Amplitude                |           |
| Time to OP2                  |           |
| OP3 Amplitude<br>Time to OP3 |           |
| OP4 Amplitude                |           |
| Time to OP4                  |           |
| OP5 Amplitude                |           |
| Time to OP5                  |           |
| OP6 Amplitude                |           |
| Time to OP6                  |           |
| Notes                        |           |
|                              |           |
|                              |           |
|                              |           |
|                              |           |
|                              | Ŧ         |
|                              |           |
| Display Time from Selectio   | n Start 👻 |
|                              |           |
| OK Ca                        | ncel      |
|                              | ii.       |
|                              |           |

Complete list of Data Table parameters.

- Click Load Template or Save Template to display a dialog allowing you to name and save a specific configuration for future use or to load a previously saved template.
- 8) Click **OK** to close the analysis.

#### **ERG Analysis: Reference**

When **ERG Analysis** is chosen from the **Advanced** menu while an ERG data file is displayed in the Main window, the **ERG Calculations** dialog opens.

#### **Offline ERG Calculations**

*LabScribe* can perform offline **ERG** calculations on previously recorded ERG traces, and display a number of XY graphs based on the ERG data.

Choosing **ERG Analysis** from the **Advanced** menu opens the **ERG Calculations** dialog. The panels of this dialog can be resized by moving the mouse cursor over the boundaries until a double-headed arrow appears, and dragging the boundaries to resize the panels.

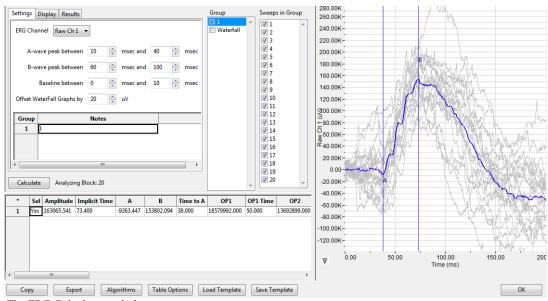

The ERG Calculations dialog.

The sections of the offline ERG Calculations dialog, each of which is described in more detail below:

- The tabbed configuration windows are on the left side of the upper part of the dialog.
- An XY graph window on the right displays XY graphs based on the ERG data.
- Between the configuration dialogs and the XY graph window are the Group list, an editable list of the groups that can be displayed and analyzed, and the Sweeps in Group list, and editable list of the sweeps to be displayed from a single group.
- The Data Table is located on the lower part of the dialog.

#### The Configuration Windows

There are three tabbed configuration dialogs: Settings, Display, and Results.

#### The Settings Configuration Dialog

| Settings | Display Results                            |
|----------|--------------------------------------------|
| ERG Cha  | nnel Raw Ch1 🔻                             |
| A-w      | vave peak between 10  msec and 40  msec    |
| B-w      | vave peak between 60 🔦 msec and 100 💂 msec |
|          | Baseline between 0 A msec and 10 msec      |
| Offset W | /aterFall Graphs by 20 🛋 uV                |
| Group    | Notes                                      |
| 1        | 1                                          |
|          |                                            |
| Calculat | te Analyzing Block: 20                     |

ERG Settings configuration dialog.

Starting at the top of the ERG Settings configuration dialog:

- The channel with the ERG raw data is specified.
- The time interval during which the a-wave trough can be expected to be found is specified.
- The time interval during which the b-wave peak can be expected to be found is specified.
- The amount of time before the ERG to be used as a baseline is specified.
- In a Waterfall graph of all the group averages, the group averages can be offset from each other. The desired offset value is entered in the **Offset Waterfall Graphs** field.
- Distinguishing characteristics of the individual groups can be entered as notes in the table at the bottom of the Settings window.

#### **The Display Configuration Dialog**

| Settings    | Display   | Results |  |  |  |  |
|-------------|-----------|---------|--|--|--|--|
| - Show o    | n Graph – |         |  |  |  |  |
| <b>▼</b> Aw | ave       |         |  |  |  |  |
| 🔽 B w       | B wave    |         |  |  |  |  |
| OP 📄        |           |         |  |  |  |  |
|             |           |         |  |  |  |  |

ERG Display configuration dialog.

• The parameters to be displayed on the **XY Graph** are chosen in this window. The options include the trough of the a-wave, the peak of the b-wave, and the individual oscillatory potentials occurring between the a-wave and the b-wave.

#### The Results Configuration Dialog

| Settings   | Display    | Results    |                  |   |
|------------|------------|------------|------------------|---|
| Version :  | 2.311000   |            |                  |   |
| Hardware   | : IWX214   |            |                  |   |
| Hardware   | Serial Nu  | ımber:     |                  |   |
| 2011-06-2  | 21 07:50   | 01 714     |                  |   |
| Acquisitio | on Mode:   | Scope:M    | ultiple          |   |
|            | Number     | r of Sweep | s::20            |   |
|            | Delay Be   | tween Sw   | eeps: : 0.000000 | = |
| Sampling   | Speed : 5  | 000.0000   | 0                | - |
| Start Mod  | le : User  |            |                  |   |
| Stop Mod   | le : Timed | 1          |                  |   |
|            | Time:0     | .200000    |                  |   |
| Total Rec  | orded Tin  | ne: 4 sec  |                  |   |
| Analog C   | hannel: 1  | : Raw Ch   | 1 :Off           |   |
| Analog C   | hannel: 2  | : Raw Ch   | 2 :Off           |   |
| Analog C   | hannel: 3  | : Raw Ch   | 3 :Off           |   |
| Analog C   | hannel: 4  | : Raw Ch   | 4 :Off           |   |
|            |            |            |                  | Ŧ |

ERG Results configuration dialog.

 Information about the original ERG data file is displayed. Additional text can be entered into this dialog.

#### The XY Graph

The XY graph displays one of a number of graphs based on the ERG data. The specific graph displayed is chosen from the XY Graph menu found to the lower left of the graph.

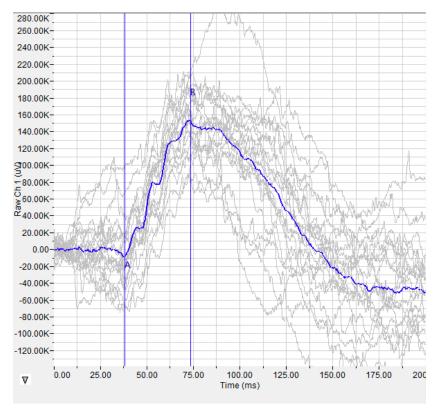

The ERG Graph.

**The XY Graph Menu:** Clicking on the arrow in the lower left corner of the XY graph pane opens a menu that offers options for choosing the graph to be displayed and for scaling both the X-axis and Y-axis. There are also options to copy the graph to the clipboard and export the data as a text file.

| Copy Graph               |
|--------------------------|
| ERG Graph                |
| OP Graph                 |
| Amplitude Stimulus Graph |
| Export Avg. Data         |
| Set Y axis Scale         |
| AutoScale the Y axis     |
|                          |

The XY Graph menu.

#### The menu items are:

• **Copy graph**: Copies the current XY graph to the clipboard. It can then be pasted into the journal or an external application.

- ERG Graph: Displays either a graph of the individual sweeps and average of a specific group or a waterfall graph of the averages of a number of groups. The group to be displayed is chosen from the Group list and the sweeps to be displayed are chosen from the Sweeps in Group list. The choice of a waterfall graph is made in the Group list. The average of the selected sweeps is shown in blue, while the individual sweeps are displayed in grey. Sweeps can be deselected (or selected) by clicking on the check box to the left of the sweep number in the Sweeps in Group list to the left of the graph. The UP and DOWN arrows on the computer keyboard can be used to move quickly through the individual sweeps. If a particular sweep is selected from the Sweeps list, that sweep is highlighted in black in the graph.
- **OP Graph:** Displays a graph of the oscillatory potentials occurring during the depolarization between the a-wave and b-wave.
- Amplitude Stimulus Graph: Displays the stimulus amplitude changes.
- Export Avg Data: Exports the averaged data from a group to a text file.
- Set Y-axis Scale: Allows the user to set the Y-axis scale.
- AutoScale Y-axis: Optimizes the display scale of the Y-axis of the XY graph.
- The axes can also be re-scaled by left-clicking and dragging either of the axes.

#### The Data Table

The Data Table displays the chosen calculated values for each cycle.

| * | * Sel Amplitude |  | Implicit Time | Α         | В          | Time to A | OP1          | OP1 Time | OP2          | OP2 Tin |
|---|-----------------|--|---------------|-----------|------------|-----------|--------------|----------|--------------|---------|
| 1 | 1 Yes 163065.54 |  | 73.400        | -9263.447 | 153802.094 | 38.000    | 18579992.000 | 50.000   | 13692899.000 | 58.600  |
| 2 | 2               |  |               |           |            |           |              |          |              |         |
| 3 | 3 #             |  | 1             | 1         | 1          | 1         | 1            | 1        | 1            | 1       |
| 4 | 4 Mean          |  | 73.400        | -9263.447 | 153802.094 | 38.000    | 18579992.000 | 50.000   | 13692899.000 | 58.600  |
| 5 | 5 SD            |  | 0.000         | 0.000     | 0.000      | 0.000     | 0.000        | 0.000    | 0.000        | 0.000   |
| 6 | Max             |  | 73.400        | -9263.447 | 153802.094 | 38.000    | 18579992.000 | 50.000   | 13692899.000 | 58.600  |
| 7 | Min             |  | 73.400        | -9263.447 | 153802.094 | 38.000    | 18579992.000 | 50.000   | 13692899.000 | 58.600  |

The ERG Data Table.

Clicking the asterisk at the upper left of the **Data Table** displays two options: **Autosize** and **Copy Selection**. Autosize will optimize the size of the **Data Table** boxes, and **Copy Selection** copies any selected **Data Table** cells to the clipboard.

The **Data Table** displays the average calculated values for the chosen parameters in each of the groups checked in the **Group** list. The last few rows of the data table include column statistics for each of the parameters.

There are six buttons across the bottom of the ERG Calculations Dialog: Copy, Export, Algorithms, Table Options, Save Template, and Load Template.

- All the calculated data in the Data Table can be copied to the clipboard by clicking the Copy button, or exported by clicking the Export button. The data are exported in a tab (\*.txt) or comma (\*.csv) separated text file, and the XY graph can be exported as a Portable Network Graphics (\*.png) or JPEG (\*.jpg) image.
- Clicking **Algorithms** opens an information window describing the mathematical equations used to compute a number of the offline parameters.

- LabScribe is able to calculate a large number of ERG calculations for each cycle. By clicking Table
  Options at the bottom of the ERG Calculations Dialog, the Offline Calculations Options Dialog
  opens, and calculations to be displayed in the Data Table can be chosen from the list of all
  possible calculations.
- Clicking Load Template or Save Template displays a dialog allowing you to name and save a specific configuration for future use or to load a previously saved template.

| Offline Calculations Options Dia                                                                                                    |            |  |  |  |  |  |  |
|----------------------------------------------------------------------------------------------------|------------|--|--|--|--|--|--|
| Parameters to Disp                                                                                                    | lay        |  |  |  |  |  |  |
| Amplitude<br>Implicit Time<br>A Amplitude<br>B Amplitude<br>Time to A wave<br>OP1 Amplitude<br>Time to OP1<br>OP2 Amplitude<br>Time to OP2<br>OP3 Amplitude<br>Time to OP3<br>OP4 Amplitude<br>Time to OP4<br>OP5 Amplitude<br>Time to OP5<br>OP6 Amplitude<br>Time to OP6<br>Notes |            |  |  |  |  |  |  |
|                                                                                                    | Ŧ          |  |  |  |  |  |  |
| Display Time from Selection                                                                                                    | on Start 📼 |  |  |  |  |  |  |
| ОК Са                                                                                                    | incel      |  |  |  |  |  |  |

Offline Calculations Options dialog.

#### **Offline Calculations:**

- Amplitude: Change in amplitude from trough of a-wave to peak of b-wave.
- Implicit Time: Time from stimulus onset to peak of b-wave.
- **A Amplitude**: Amplitude at trough of a-wave.
- B Amplitude: Amplitude at peak of b-wave.
- Time to A-wave: Time from stimulus onset to peak of a-wave.
- OP1 Amplitude: Amplitude of Oscillatory Potential 1.
- Time to OP1: Time from stimulus onset to peak of Oscillatory Potential 1.
- OP2 Amplitude: Amplitude of Oscillatory Potential 2.
- Time to OP2: Time from stimulus onset to peak of Oscillatory Potential 2.
- OP3 Amplitude: Amplitude of Oscillatory Potential 3.
- Time to OP3: Time from stimulus onset to peak of Oscillatory Potential 3.
- OP4 Amplitude: Amplitude of Oscillatory Potential 4.

- Time to OP4: Time from stimulus onset to peak of Oscillatory Potential 4.
- **OP5 Amplitude**: Amplitude of Oscillatory Potential 5.
- Time to OP5: Time from stimulus onset to peak of Oscillatory Potential 5.
- **OP6 Amplitude**: Amplitude of Oscillatory Potential 6.
- Time to OP6: Time from stimulus onset to peak of Oscillatory Potential 6.
- Notes: Any notes entered into the Notes field in the Settings window.

## Peaks Analysis (AutoMark Peaks) with LabScribe

#### **AutoMark Peaks**

The regular occurrence of peaks is a common feature of many types of data files. The **AutoMark Peaks Advanced** function can locate and analyze the peaks in a *LabScribe* recording.

| Peak Analysis AutoMark Dialog                                     |                   | X                                                                                 |
|-------------------------------------------------------------------|-------------------|-----------------------------------------------------------------------------------|
| General Setup                                                     | Place Marks At    | Export to Journal                                                                 |
| Channel Pulse   Start From Document Start                         | Maximum Amplitude | Max Amplitude<br>Min Amplitude<br>Max-Min Amplitude<br>Mid Amplitude<br>Low Width |
| Stop At     Stop intense exercise       Starting Mark Index     0 |                   | Mid Width<br>Top Width<br>Latency<br>Pico Timo                                    |
| Selection Setup                                                   |                   |                                                                                   |
| Start From Mark beginning with 💌                                  | + 0               | sec 🔹                                                                             |
| Stop At Mark beginning with 🔻                                     | + 0               | sec 💌                                                                             |
| Peak Analysis Setup                                               |                   |                                                                                   |
| Peak Type Positive 👻                                              |                   |                                                                                   |
| Use first 0 seconds as zero                                       |                   |                                                                                   |
| Measure Pulse width at 50 🚔 % of max amplitu                      | ıde               |                                                                                   |
| Upper Threshold 75 🚔 % of max amplitu                             | ıde               |                                                                                   |
| Lower Threshold 25 🚔 % of max amplitu                             | ıde               |                                                                                   |
|                                                                   |                   | OK Cancel                                                                         |

The Peak Analysis AutoMark Dialog.

#### Peak Analysis AutoMarks:

The **Peak Analysis AutoMark Dialog** can be opened by selecting **AutoMark Peaks** from the **Advanced** menu. The options for configuring the dialog follow.

#### General Setup:

- Channel: Channel with peaks data.
- Start From: Location in the data file to start the analysis. The start of the document or an existing mark can be used to set the start location.
- **Stop At**: Location in the data file to end the analysis. The end of the document or an existing mark can be used to set the stop location.

- Starting Mark Index: Marks placed in the record have a number which corresponds to the cycle number. The default cycle number starts at zero, but the starting cycle number can be changed here.
- When the data channel is selected, it will appear in the graph. Set the threshold using the two horizontal cursors, such that the positive threshold crossing from below the lower threshold to above the upper threshold can be used to determine the cycle.

#### Place Marks At:

• Choose the points of interest the program should mark in the record. This can be used to verify that the program has detected the correct points of interest.

#### Export to Journal:

• Choose the calculated values you want exported to the journal for each peak.

#### Selection Setup:

• The start and the stop of the selection is set in this drop-down menu. To define a time location one can choose a mark identified by its starting text, the block start, or positive or negative crossing of the data. A time offset can be added to this location if desired.

#### Peak Analysis Setup:

- Peak type: The software will look for positive or negative peaks.
- Use first "N" seconds as zero: Used to set the offset, or the baseline.
- **Measure Pulse width at**: A percentage of the amplitude can be set as the location at which peak width is measured.
- Upper and Lower Thresholds: Upper and lower detection thresholds can be set in the edit boxes.

The calculated peak functions that can be exported to the **Journal**:

- Max: Maximum amplitude.
- Min: Minimum amplitude.
- Max-Min: Maximum amplitude Minimum amplitude.
- Mid Amp.: Amplitude at the midpoint of the middle threshold.
- Low Width: Width of the peak as measures at the lower threshold.
- Mid Width: Width of the peak as measures at the middle threshold.
- Top Width: Width of the peak as measures at the upper threshold.
- Latency: Time from when the peak leaves the baseline to the peak.
- Rise Time: Time for the signal to travel from the lower threshold to the upper threshold.
- Fall Time: Time for the signal to travel from the upper threshold to the lower threshold.
- Leading Slope: Average slope of the signal as it travels from the lower threshold to the upper threshold.
- **Trailing Slope**: Average slope of the signal as it travels from the upper threshold to the lower threshold.

- Max Slope: Maximum slope.
- Min Slope: Minimum slope.
- T at Max Slope: Time at maximum slope.
- T at Min Slope: Time at minimum slope.

## **Myograph Normalization with LabScribe**

#### Normalization

**Normalization** is a separately licensed module designed specifically to calibrate small vessel size for the use of wire myographs in vessel contractility experiments. In order to make comparisons between different vessels and experimental conditions, an internal circumference that exerts a **Target Pressure** needs to be determined to make comparisons meaningful. The relaxed vessel wall is stretched to a number of micrometer settings for a specific size myograph. The vessel wall force in response to each stretch is recorded by using the **Add Point** command. After a curve is generated from these forces, the **Calculate** command is used to determine the internal circumference at a **Target Pressure**, usually 13.3kPa. The normalized internal circumference is usually determined to be 90% of this value.

| Units         | • |           |
|---------------|---|-----------|
| Scale         | × |           |
| Normalization | ► | Add Point |
|               |   | Calculate |

The Normalization submenu.

The **Normalization** module is accessed by right-clicking in the appropriate wire myograph channel display area. **Normalization** will be at the bottom of the menu.

To use the Normalization module:

| Mean Force = - | 0.000877 , Micrometer I | Reading: |
|----------------|-------------------------|----------|
| 1074           |                         |          |
|                |                         |          |
|                | ОК                      | Cance    |

The Normalization: Add Point dialog.

- Calibrate the myograph(s) to be used in the experiment, according to procedures outlined in the myograph documentation.
- With the wires positioned and exerting no stretch, click **Record**.
- If the wires have been properly calibrated, the pressure should be zero. Click Stop.
- In **Two Cursor Mode**, position the cursors on either side of a representative section of the trace and select **Add Point** from the **Normalization** menu. The mean value between the cursors will be recorded in the **Normalization Dialog**.
- Increase the micrometer setting to stretch the vessel wall minimally. Click Record.
- After the pressure has stabilized, click Stop.

- Position the cursors on either side of a stabilized section of the trace and select Add Point from the Normalization menu.
- Repeat this procedure for a number of micrometer settings. Once enough points have been
  recorded, select Calculate from the Normalization menu, opening the Normalization Dialog. The
  micrometer setting, the force registered by the wires, and the vessel wall pressure are displayed for
  each data point recorded.
- In the Normalization Dialog, enter the Target Pressure, the Wire Diameter, the IC Ratio, and the Vessel Length.
- Click **Fit Exponential Equation to Data**. A graph is generated and the **Internal Circumference** at the **Target Pressure**, the normalized **IC**, and the correct micrometer setting for that normalized internal circumference are displayed.
- Outlying data points can be deleted by selecting the point and clicking **Delete Point**.

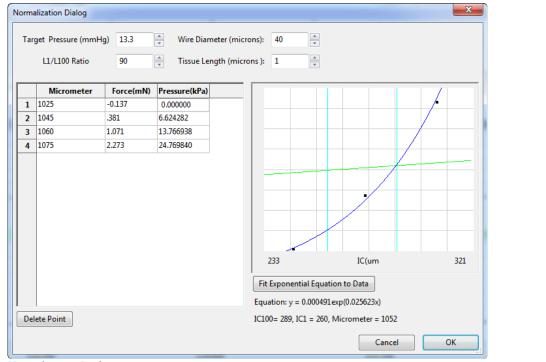

Normalization Dialog.

The

# **Chapter 9: Digital Input and Output**

#### **Overview**

Some *iWorx* data acquisition units are equipped with **Digital Input** and **Output** connectors. A dedicated **Trigger** input allows external devices with a TTL output to trigger *LabScribe* recording when the device turns on or off. Other **Digital Input** connectors allow external TTL devices to be monitored for changes and have the changes indicated on the *LabScribe* recording. iWorx units with **Digital Output** connectors can send information to external devices with a TTL input, instructing the devices to turn on or off, based on programmed criteria. This information takes the form of an **Output Sequence** which is programmed to include the instructions as part of a *LabScribe* operational sequence.

## **Digital Input**

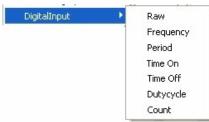

The Digital Input menu.

The **Digital Input** function may have to be added to the list of computed functions available through the **add function** command by adding it to the active function list on the **Options** page of the **Preferences Dialog**. Once added to the list, it can be accessed on the **Channel** page of the **Preferences Dialog**, or through the **add function** command in the **Channel Bar** of each channel in the **Main Window**.

For instructions on using the **add function** command in either of these locations, refer to page 74 in **Chapter 6: Computed Functions**. Unlike other computed functions, **Digital Input** is not usually associated with a certain raw data channel. The **Digital Input** channel can be added directly from the **Channel** page of the **Preferences Dialog**, by activating a computed channel and selecting **Digital Input** from the **add function** list.

Selecting any of the **Digital Input** sub-menu functions will open the **Digital Inputs** dialog. The hardware channels that are to be monitored for TTL changes can be specified in this dialog. The **Digital Input** function treats the data received on a selected hardware channel as a binary number, on or off, which indicates a change in the state of external devices connected through a TTL Output. These changes are indicated on the added **Computed Channel**.

The changes that can be monitored are:

- **Raw**: The digital value at any given time, as a 32 bit word, is displayed (16 lines, each either on or off).
- Frequency: The program takes the period of the Digital Input data in seconds and divides this value into 1. The result is a frequency, which is expressed in Hz or cycles per second.
- Period: The program takes the period for each cycle.
- Time On: The time that the selected channels receive high TTL signals from the external device.
- Time Off: The time that the selected channels receive low TTL signals from the external device.
- Duty Cycle: The percent of a cycle during which the device is turned on, determined by the equation: 100 \* (Time On/Period).
- Count: Cumulative number of events since the last reset.

The options on the **Digital Inputs** setup dialog are:

| Digita | l Inp                             | uts   |     |    |    |    |   |   |    |   |   |   |   |     |     | x |
|--------|-----------------------------------|-------|-----|----|----|----|---|---|----|---|---|---|---|-----|-----|---|
| Any    | Bit is                            | s Set |     | •  |    |    |   |   |    |   |   |   |   |     |     |   |
| Din    | 15                                | 14    | 13  | 12 | 11 | 10 | 9 | 8 | 7  | 6 | 5 | 4 | 3 | 2   | 1   | 0 |
|        |                                   |       |     |    |    |    |   |   |    |   |   |   |   |     |     |   |
| Leg    | end                               |       |     |    |    |    |   |   |    |   |   |   |   |     |     |   |
|        | Seleo                             | t In  | put |    |    |    |   |   |    |   |   |   |   |     |     |   |
|        | Complement Input before selecting |       |     |    |    |    |   |   |    |   |   |   |   |     |     |   |
|        | Unselected Inputs                 |       |     |    |    |    |   |   |    |   |   |   |   |     |     |   |
|        |                                   |       |     |    |    |    |   |   | Oł | < |   |   | ( | Can | cel |   |

The Digital Inputs dialog.

- Channel checkboxes: The channels of interest can be selected using the checkboxes in the Digital Inputs dialog. If you desire to complement the input (change the input data from a 1 to a zero or a zero to a 1) before it is selected then click on the checkbox again, which will place a solid square in the checkbox, as shown in the legend.
- Reset After N sec: This option is only available for the Count function, which is used to reset the event Count after a user-determined number of seconds.
- Any Bit is Set/ All Bits are set: If Any Bit is Set, an event is detected if any channel receives a high TTL signal. If All Bits are Set, an event will be detected only if all channels receive a high TTL signal.

#### **Digital Output**

iWorx data acquisition units with digital output capabilities are able to control external TTL devices like pumps, heaters, cameras, and relays. Each external device receives a digital signal that instructs the device to change its status from one condition to another. For example, a pump may be turned on or

off. The internal stimulators in iWorx data acquisition units can also be controlled with digital instructions. Refer to the **Stimulator** chapter for instructions and an example of building an output sequence that controls the stimulator operation.

#### **Output States**

**Output states** are individual instructions used in the construction of **output sequences**. There are six categories of **output states** that can be combined and built into a sequence that controls an external TTL device, and also controls related *LabScribe* functions. The **output state** options can be found on the **Sequences** page of the **Preferences Dialog**.

| States            |  |  |  |  |  |  |  |  |  |  |
|-------------------|--|--|--|--|--|--|--|--|--|--|
| Name              |  |  |  |  |  |  |  |  |  |  |
|                   |  |  |  |  |  |  |  |  |  |  |
|                   |  |  |  |  |  |  |  |  |  |  |
|                   |  |  |  |  |  |  |  |  |  |  |
|                   |  |  |  |  |  |  |  |  |  |  |
|                   |  |  |  |  |  |  |  |  |  |  |
|                   |  |  |  |  |  |  |  |  |  |  |
| <b>∃Stim4</b>     |  |  |  |  |  |  |  |  |  |  |
| <b>⊞</b> Mark     |  |  |  |  |  |  |  |  |  |  |
|                   |  |  |  |  |  |  |  |  |  |  |
| • 🕀 • Application |  |  |  |  |  |  |  |  |  |  |
|                   |  |  |  |  |  |  |  |  |  |  |

Output states categories.

- General: The general category includes instructions for LabScribe to Start Recording, Stop Recording and Update.
- Media: Plays an audio file, or shows an image. The media are imported into the sequence by using the Import Media button on the Sequences page of the Preferences dialog.
- Stim#: Controls the internal stimulator operation. This section can be used to change the stimulator parameters on the fly.
- · Mark: Puts Marks in the record indicating when events in the sequence occur.
- Message: LabScribe displays user Messages on the screen when instructed.
- Application: Sends instructions to external devices.

Only some iWorx data acquisition units have **Digital Output** connectors. Each digital output can be controlled independently. For each digital output there are two states, **On** and **Off**. For eight digital outputs there are 16 states.

**Naming States:** Each output state can be named. To name an output state, click once to select the state, then click again to edit the name. Type the new name of the state in the text box that appears. To place a **Mark** on the record when the digital state is fired, double-click the checkbox, next to the label, so that a checkmark appears. For example, in the figure below, **Application 3** has been labeled as **Turn Pump On** and has been set to place a **Mark** in the record when it is fired.

| annel Stimulator Views Sec    | tior  Rename New  | Delete |   |                                   |
|-------------------------------|-------------------|--------|---|-----------------------------------|
| irrent Sequence : Pump Operat | tior • Rename New | Delete |   |                                   |
| Import Media                  |                   |        |   |                                   |
| States                        |                   |        |   | Current Output Sequence           |
| Name                          | State             | Mark   |   | Add State to Sequence             |
| Application                   |                   |        | ~ | Remove State from Sequence        |
| Application1.exe              | Application 1     | No     |   | Remove State from Sequence        |
| Application2.exe              | Application 2     | No     |   | Wait 6 🌲 min 🔻                    |
| Turn Pump On                  | Application 3     | Yes    |   | Repeat Count                      |
| Application4.exe              | Application 4     | No     |   | Repeat Count<br>(0 for continous) |
| Application5.exe              | Application 5     | No     |   | Open Valve 1                      |
| Application6.exe              | Application 6     | No     |   | Wait 1 sec                        |
| Application7.exe              | Application 7     | No     |   | Turn Pump On<br>Bell              |
| Application8.exe              | Application 8     | No     |   | Start Recording                   |
| Application9.exe              | Application 9     | No     |   | Wait 6 min                        |
| Application10.exe             | Application 10    | No     |   | Close Valve 1<br>Turn Pump Off    |
| Turn Pump Off                 | Application 11    | Yes    |   | Buzzer                            |
| Application12.exe             | Application 12    | No     |   | Wait 6 min<br>Stop Recording      |
| Application13.exe             | Application 13    | No     |   | Stop Recording                    |
| Application14.exe             | Application 14    | No     |   |                                   |
| □ Annlication15 eve           | Application 15    | No     | - |                                   |
| DoubleClick the checkbox to   | o change the Mark |        |   | Up Down                           |

Sequences Page of Preferences Dialog.

#### Sequences

Digital states can be combined to form **Sequences**. A **Sequence** allows the timed execution of digital states.

#### **Creating a Sequence**

To create and edit a Sequence:

- Type the name of the sequence in the text box next to Current Sequence and click New.
- · Select the sequence to be edited in the Current Sequence drop-down menu.
- To import media to be used by the sequence, usually sounds or images, click the **Import Media** button and choose a file from the resulting dialog.
- To add a digital state to the sequence, select the digital state from the list on the left side of the window and click **Add State to Sequence**.
- To remove a state from the sequence, select the state in the sequence and click **Remove State from Sequence**.
- To have the iWorx device wait for a specified period of time between different digital states, type a time in the edit boxes next to the **Wait** button and click **Wait** to insert the waiting period into the sequence.
- To activate more than one state at the same time, add all the states you want to activate simultaneously to the sequence before configuring Wait or adding Update (in the General category). LabScribe will execute them simultaneously when it reaches the Wait statement, the Update statement, or the end of the sequence. To repeat the sequence, set the Repeat Count to the desired number of times, or set it to zero to cause the sequence to repeat until manually stopped.

• The order of the states in the sequence can be changed by using the **Up** and **Down** buttons.

In the sequence illustrated on the previous page, **Valve 1** will open first. After one second, the **Pump** will start, a **Bell** audio file will play, and recording will commence. After six minutes of recording, **Valve 1** will close, the **Pump** will turn off, and a **Buzzer** sound file will play. After another six minutes, recording will stop and the sequence ends.

#### Triggering a Sequence

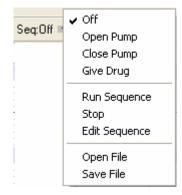

The Main Window Sequences menu.

Sequences of analog or digital outputs defined in the **Sequence** page of the **Preferences** dialog window are added to the **Sequences** menu on the **Toolbar**. Clicking the **Run Sequence** option will fire the output sequence selected from the list.

Sequences can also be triggered automatically by *LabScribe's* detection of timed **Events** or **Events** in the recording. These **Events** are defined and given priorities in the **Events** page of the **Preferences Dialog**. Refer to page 53 in the **Events** section of the **Creating Your Own Preferences and Settings** chapter for a detailed discussion of this process.

# **Chapter 10: The Journal and Data Export**

#### **The Journal**

The **Journal** is very similar to a text editor. Text can be entered and edited in the **Journal** area and images of the traces and graphs from the raw data and computed channels can be copied to the **Journal**. In addition to images, data values from the **Main** and **Analysis Windows** can be added to the **Journal**. The **Journal** can be printed, and its contents can be copied and pasted into other applications.

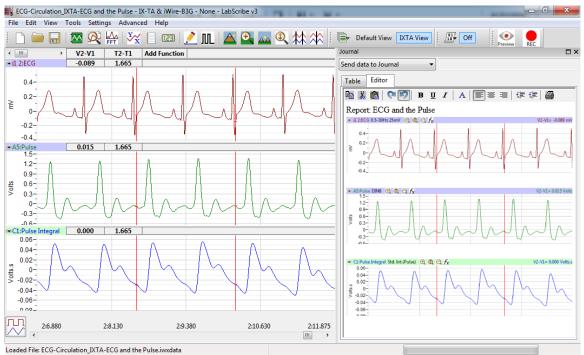

Analysis Window with Journal including both text and graphics.

The Journal is not visible in *LabScribe*'s default View. Clicking on the Journal icon in the Toolbar, or selecting Journal in the View menu, opens the Journal on the right side of the Main, Analysis, XY Tools, and FFT Windows. There are two tabs at the top of the Journal display area: Table and Editor. Data are sent from the Main or Analysis Window to the Journal Table. The tabular entries can then be copied and pasted into the Editor. The Journal Editor toolbar runs across the top of the Journal Editor.

The Journal Editor Toolbar

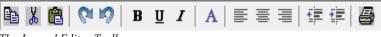

The Journal Editor Toolbar.

The Journal Editor Toolbar functions are:

- **Copy:** Copies selected text and images from the **Journal** to the clipboard.
- **Cut:** Cuts selected text and images from the **Journal** and copies it to the clipboard.
- **Paste**: Pastes the clipboard contents into the **Journal**.
- **Redo:** After an **Undo**, this command restores the **Journal** to its pre-**Undo** state.
- **Undo:** Undoes the most recent **Journal** operation.
- **B** Bold: Makes the selected Journal text bold.
- **Underline**: Underlines the selected **Journal** text.
- *I* **Italic:** Italicizes the selected **Journal** text.
- A **Font:** Opens a dialog in which the user can choose a font, font style, font size, and font color, and apply them to the selected text.
- **Align Left:** Aligns selected text or graphics to the left border of the **Journal**.
- **Align Center:** Centers selected text or graphics on the **Journal** page.
- **Align Right:** Aligns selected text or graphics to the right border of the **Journal**.
- Indents Less: Moves selected indented text or graphics to the left.
- Indents More: Indents selected text or graphics.
- **Print:** Opens the Journal (Editor) as a text file that can then be printed.

#### Adding Text, Images, and Data to the Journal

Beneath the **Journal** toolbar is a drop-down menu that allows the user to instruct *LabScribe* where to send data from the **Main** and **Analysis Windows**.

| Journal                                       |   |
|-----------------------------------------------|---|
| Send data to Journal 🔹 👻                      |   |
| Send data to Journal<br>Redirect data to File | L |
| Send Data to File and Journal                 | B |
| Journal submenu.                              |   |

Choosing **Send Data to Journal** instructs *LabScribe* to send data values from the **Main** or **Analysis Windows** to the **Journal Table**. Choosing **Redirect data to File** opens a dialog from which the user can instruct *LabScribe* to send data values from the **Main** or **Analysis Windows** to a tab (\*.txt) or comma (\*.csv) separated text file chosen and named by the user. Choosing **Send Data to File and Journal** opens the same dialog and sends data to both the **Journal Table** and the chosen file. The

From the **Main Window**:

Analysis Window.

Choosing Add All Data to Journal from the Tools menu sends the titles of each channel and each channel's data values to the specified location(s). In Single Cursor mode, the amplitude values at the Cursor from all channels are sent. In Two Cursor Mode, the difference in amplitude values between the two cursors (Cursor 2 - Cursor 1) from all channels are sent.

specific data values that are sent depends on whether the data are being sent from the Main or

 Choosing Add Title to Journal from the Tools menu sends the titles of all channels to the specified location(s).

#### From the Analysis Window:

- Choosing Add All Data to Journal from the Tools menu or from any of the Channel Menus (accessed by clicking on the arrow on the left side of any of the Channel Bars or right-clicking in any of the channels) sends the channel titles and the values from the Table Functions data boxes in the Channel Bars of all channels to the specified location(s).
- Choosing Add Title to Journal from the Tools menu or from any of the Channel Menus sends the Title(s) from the Table Functions data box title bar to the specified location(s).
- Choosing Add Ch. Data to Journal from a channel menu sends that channel's title and Table Functions data box values to the specified location(s).
- These three **Journal** commands can also be displayed by clicking on any of the **Table Functions** data boxes in a **Channel Bar**.

Images of the raw data and computed channels can also be added to the Journal:

- Choosing Add Image to the Journal from the Tools menu sends an image of all the raw data and computed channels on the visible screen to the Journal Editor from either the Main or Analysis Window.
- Choosing **Copy Graph** from any of the **Channel Menus** will send an image of that channel to the clipboard. The image can then be pasted into the **Journal Editor** or an external application.

#### Printing and Saving the Journal

The **Journal** can be printed by using the **Print Journal** command in the **File** menu or the Print icon in the **Journal Editor Toolbar**.

The **Journal** can be saved as a web page (in \*.html format) or as an XML file (in \*.xml format) by selecting **Save as...** in the **File** menu and choosing a format from the **Save as type:** drop-down menu in the **Save as...** dialog.

By moving images and calculated values to the **Journal** and adding typed comments from the keyboard, an entire lab report can be created without ever leaving *LabScribe*.

## **Cutting, Copying, and Pasting**

LabScribe supports cutting and copying:

- Choosing **Copy** in the **Edit** menu will copy an image of all raw data and computed channels to the clipboard. This image can then be pasted into the **Journal** (by using the **Paste** icon in the **Journal's** toolbar) or into an external application.
- In *LabScribe*, pasting is supported only in the **Journal**. To paste the copied image into the **Journal**, first **Copy** data from either the **Main** or **Analysis** windows. Open the **Journal** and click the **Paste** icon in the **Journal's** toolbar. Text and images from other sources can also be pasted into the **Journal**. Data can be copied from the **Journal Table** and pasted into the **Journal Editor**.

#### **Saving and Saving As**

Once recorded, *LabScribe* can save data in its own binary format using the **Save** or **Save As** command found in the **File** menu. Selecting **Save As...** will open a dialog allowing the user to create a copy of the file with a new name. *LabScribe* can save several types of documents:

- An iWorx data file (\*.iwxdata format).
- An iWorx Settings File (\*.iwxset format).
- A digital or analog Output Sequence (\*.iwxseq).
- The Journal as a web page (\*.html format) or XML file (\*.xml format).

| File name:    | Exercise-ECG-Circulation-OSX_10_9_2_LS3_003000_IXTA-ECG and the Pulse in a Resting Subje 💌 |
|---------------|--------------------------------------------------------------------------------------------|
| Save as type: | Data file (*.iwxdata)                                                                      |
|               | Data file (*.iwxdata)                                                                      |
|               | Settings(*.iwxset)                                                                         |
| lide Folders  | Output Sequences(*.iwxseq)                                                                 |
|               | Journal as webpage(*.html)                                                                 |
| 8-            | Journal as XML(*.xml)                                                                      |
|               |                                                                                            |

Save as... file type options in the Save as... dialog.

#### Printing

The **Print View** command in the **File** menu will print the raw and computed data channels exactly as they appear on the current screen. The **Print Preview** command previews the image to be printed.

The **Print Journal** command will preview the **Journal** pages as they will appear in print. A **Print...** command will appear over this preview which opens a dialog from which the user can choose the pages of the **Journal** to be printed.

It is important that you display the *LabScribe* windows exactly as you want them to appear on the printed page before issuing a **Print** command.

#### **Exporting Data**

Data can be exported from *LabScribe* as either data values or pictures from any window. To export data, select **Export** from the **File** menu and choose the file's format, location and name in the dialog window.

| File name:    | ExportedData 🗸             |   |
|---------------|----------------------------|---|
| Save as type: | Text(*.txt)                |   |
|               | MatLab(*.mat)              | ı |
|               | DADISP(*.dat)              | 1 |
| lide Folders  | Excel(*.xls)               | 1 |
|               | Text(*.txt)                | J |
| 8-            | jpeg image(*.jpg)          | Ħ |
| 1-            | png image(*.png)           | Ē |
| A             | LabScribe file (*.iwxdata) | L |
|               | EDF(*.edf)                 | c |

Export file format options.

#### **Exporting Images**

The active display can be exported as a JPEG (\*.jpeg format) or a Portable Network Graphics (\*.png) image. Portable Network Graphics is a high resolution format for images. Only the raw data and

computed channels will be included in the image. If the **Journal** is open, it will not be part of the image.

#### **Exporting Numerical Data**

The numerical data points that make up the recorded data can be exported in MATLAB (\*.mat format), DADiSP (\*.dat format), Text (\*.txt format) or Excel (\*.xls format). The data can also be exported as a LabScribe data file (\*.iwxdata) or as a European Data Format file (\*.edf).

If data are exported from the **Main Window**, the complete data file is exported. If data are exported from the **Analysis Window**, then only the data displayed in the visible window are exported.

Choosing any of these **Export** formats will open an **Export Parameters** dialog in which the user can choose whether to export every data point, a sampling of data points, the averages of a chosen number of data points, or the maximum or minimum values of a chosen number of data points.

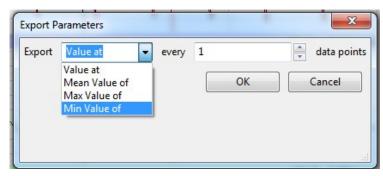

The Export Parameters dialog.

# Index

#### Α

Acquisition Start modes / 43 Stop modes / 45 Triggering / 44 Advanced analysis modules / 117 Advanced menu / 30 Amplitude Display / 37 AutoScale / 38 Preferred Scale / 31 Resolution / 43 Set Scale / 38 Zoom Tools / 37 Analysis Window / 98 Adding functions / 104 Copy, Export, Print / 106 Functions / 103 Analysis Window functions Derivative / 103 General / 103 Integral / 104 NIBP / 104 Autocorrelation / 89 AutoScale / 38

#### В

Blood Pressure Calculations / 101 Blood Pressure advanced analysis / 110 Offline calculations: Reference / 113 Offline calculations: Tutorial / 113 Online calculations: Reference / 110 Online calculations: Tutorial / 110

#### С

Cardiac functions Cardiac Angle / 90 Heart Rate Variability (HRV) / 90 Leads / 90 Channel Bar / 7 Channel Math / 85 Channel Menu Analysis Window / 99 FFT View / 109 Main Window / 7 Channel sizing / 7 Computed Function Channel adding / 74 CrossTime Channel Calculation / 93 Cursors Locking separation / 10 Moving / 9 Single Cursor Mode / 9 Two Cursor Mode / 9 Zoom Between Cursors / 37 Cutting, Copying, Pasting / 249

#### D

Derivative / 81 Analysis Window / 103 Digital Input / 93, 242 Digital Output / 243 Sequences / 245 States / 244 Display Time / 35 Double Display Time / 35 Half Display Time / 35 Preset / 37 Setup Dialog / 36 Zoom Between Cursors / 36

#### E

Edit menu / 25 Electrocardiogram (ECG) Calculations / 101 Electrocardiogram (ECG) advanced analysis / 173 Basic cardiac functions: Reference / 186 Basic cardiac functions: Tutorial / 174 Offline calculations: Reference / 189 Offline calculations: Tutorial / 179 Electroencephalograph (EEG) / 77 Electroretinogram (ERG) advanced analysis / Offline calculations: Reference / 230 Offline calculations: Tutorial / 225 Event Marker / 96 **Events** Channel Events / 53 Event Priority / 54 Timed Events / 53 Exporting data / 250

#### F

Fast Fourier Transforms (FFT) / 108 Copy, Export, Print / 111 FFT Window / 108 Power function / 89 Table Functions / 110 File editing / 28 File menu / 24 Filters / 40, 86 Find functions Auto Find / 114 Find / 112

#### G

Gain / 38 Gain Telegraph / 92

#### н

Help menu / 32 Helper Files / 56

I

Inputs / Bioamplifiers / 32 DIN 8 / Integral / 65 Analysis Window / 87 FFT / 95 XY View / 92 Inverting trace / 16 iWorx Systems Contact information / ix Technical support / ix iWorx.com User Area / viii

#### J

Journal / 135 Adding content / 136 Printing and saving / 137 Toolbar / 136

#### L

LabScribe Installation / 1 System requirements / 1

#### М

Main Window / 4 Marks Creating, offline / 12 Creating, online / 11 Editing / 13 Exporting / 14 Screen position / 13 Preset / 11 Sorting / 14 Using marks to navigate / 13 Metabolic advanced analysis / 198 Flowhead calibration / 210 Offline calculations: Reference / 212 Offline calculations: Tutorial / 201 Online calculations: Reference / 210 Online calculations: Tutorial / 199 Meter / 21 MultiPoint Calibration / 85

#### Ν

Navigating by marks / 13 Normalization Advanced Analysis Module / 240

## 0

Offset / 39

#### Ρ

Peak Analysis Calculations / 102 Peaks Advanced Analysis Module / 237 Periodic functions / 75 Positioning trace / 38 Preferences Dialog / 49 Channel page / 49 Events page / 53 Options page / 51 Sequences Page / 51 Stimulator page / 51 Views page / 51 Preview mode / 45 Printing / 250 **PV** Loops Computed channel functions / 95 PV Loops advanced analysis / 118 Conductance volume calibration: Reference / 107 Conductance volume calibration: Tutorial / 147 Offline calculations: Reference / 138 Offline calculations: Tutorial / 121 Online calculations: Reference / 135 Online calculations: Tutorial / 118

### S

Sampling speed Choosing, Chart mode / 41 Choosing, Scope mode / 47 Saving data / 48 Saving files / 250 Scope mode / 45 Acquiring data / 46 Acquisition modes / 47 Analysis Window options / 105 When to use / 45 Scripting / 115 Settings Files Calling a file / 34 Creating / 55 Settings Groups Creating / 56 Loading / 34 Settings Manager / 55 Settings Menu / 29 Signal Averaging / 40 Smoothing / 88 Sonomicrometry / 97 Spirometry Calculations / 100 Functions / 81 Stimulator / 58 Constant Voltage protocol / 64 Pulse protocols / 59 Ramp protocol / 67 Settings / 58 Step protocol / 64 Train protocol / 62 Triangle protocol / 67 Stimulator Control Panel / 57 Constant voltage mode / 69 Pulse mode / 68 Ramp mode / 69 Step mode / 69 Train mode / 68 Triangle mode / 70

Stimulator output sequences / 70 Sweep Manager / 106 Sweep Selection Bar / 47, 105

#### Т

Technical support / 2 Template Matching / 94 Tiled or Stacked Display / 105 Time Shift Channel / 96 Toolbar / 5 Tools menu / 27 Triggering / 44 Pretriggeriing / 44

#### U

Units Conversion / 16 Advanced 2-point calibration / 19 Offset only / 21 Simple 2-point calibration / 17 Slope and offset method / 20

#### ۷

View menu / 26 Views / 15

#### Х

XY Plots Online / 22 XY View / 107